Retail Payments User Manual Oracle Banking Digital Experience Patchset Release 22.2.4.0.0

Part No. F72987-01

June 2024

# ORACLE<sup>®</sup>

Retail Payments User Manual June 2024

Oracle Financial Services Software Limited Oracle Park Off Western Express Highway Goregaon (East) Mumbai, Maharashtra 400 063 India Worldwide Inquiries: Phone: +91 22 6718 3000 Fax:+91 22 6718 3001 [www.oracle.com/financialservices/](http://www.oracle.com/financialservices/)

Copyright © 2006, 2024, Oracle and/or its affiliates. All rights reserved.

Oracle and Java are registered trademarks of Oracle and/or its affiliates. Other names may be trademarks of their respective owners.

U.S. GOVERNMENT END USERS: Oracle programs, including any operating system, integrated software, any programs installed on the hardware, and/or documentation, delivered to U.S. Government end users are "commercial computer software" pursuant to the applicable Federal Acquisition Regulation and agency-specific supplemental regulations. As such, use, duplication, disclosure, modification, and adaptation of the programs, including any operating system, integrated software, any programs installed on the hardware, and/or documentation, shall be subject to license terms and license restrictions applicable to the programs. No other rights are granted to the U.S. Government.

This software or hardware is developed for general use in a variety of information management applications. It is not developed or intended for use in any inherently dangerous applications, including applications that may create a risk of personal injury. If you use this software or hardware in dangerous applications, then you shall be responsible to take all appropriate failsafe, backup, redundancy, and other measures to ensure its safe use. Oracle Corporation and its affiliates disclaim any liability for any damages caused by use of this software or hardware in dangerous applications.

This software and related documentation are provided under a license agreement containing restrictions on use and disclosure and are protected by intellectual property laws. Except as expressly permitted in your license agreement or allowed by law, you may not use, copy, reproduce, translate, broadcast, modify, license, transmit, distribute, exhibit, perform, publish or display any part, in any form, or by any means. Reverse engineering, disassembly, or decompilation of this software, unless required by law for interoperability, is prohibited.

The information contained herein is subject to change without notice and is not warranted to be error-free. If you find any errors, please report them to us in writing.

This software or hardware and documentation may provide access to or information on content, products and services from third parties. Oracle Corporation and its affiliates are not responsible for and expressly disclaim all warranties of any kind with respect to third-party content, products, and services. Oracle Corporation and its affiliates will not be responsible for any loss, costs, or damages incurred due to your access to or use of third-party content, products, or services.

## **Table of Contents**

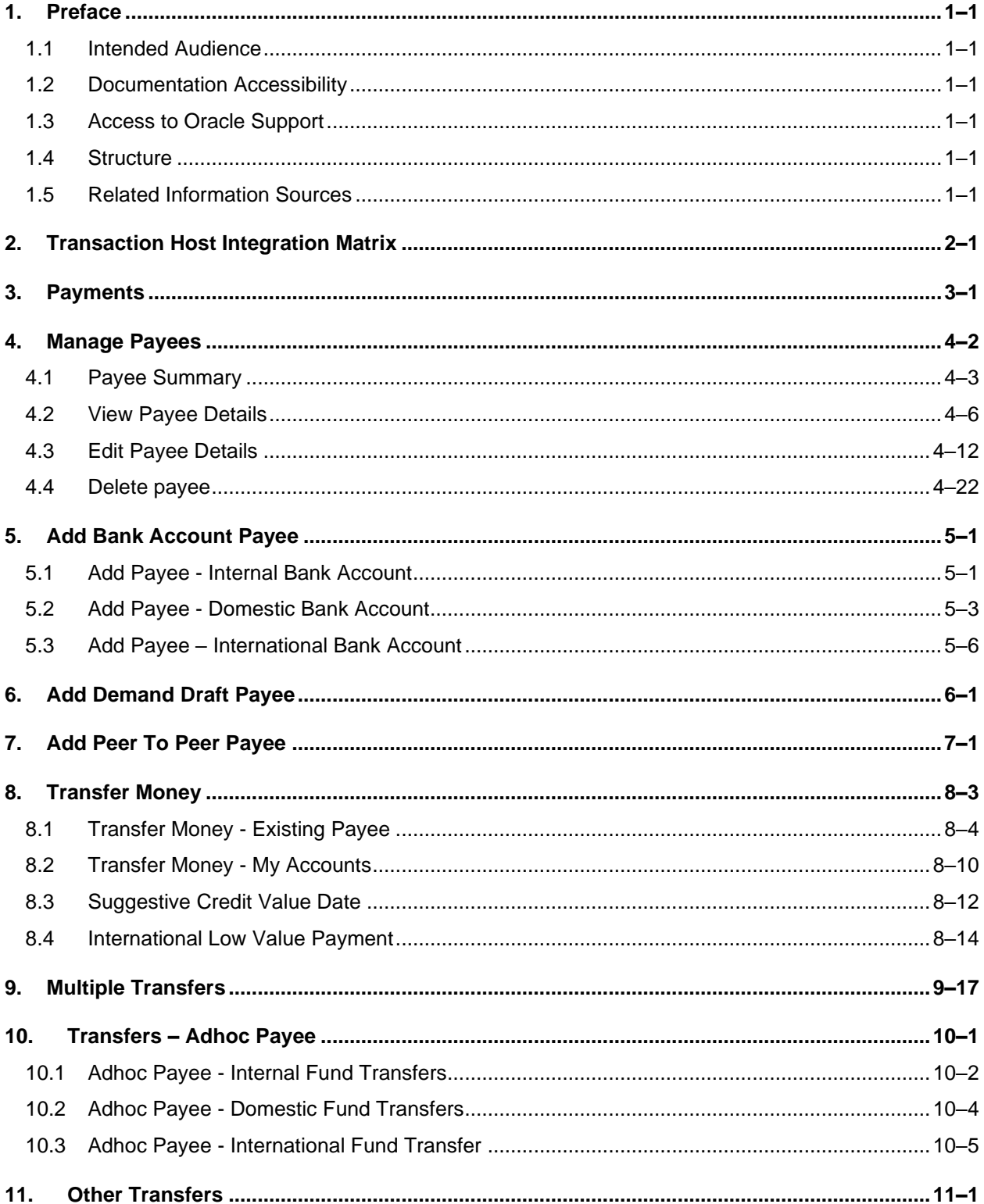

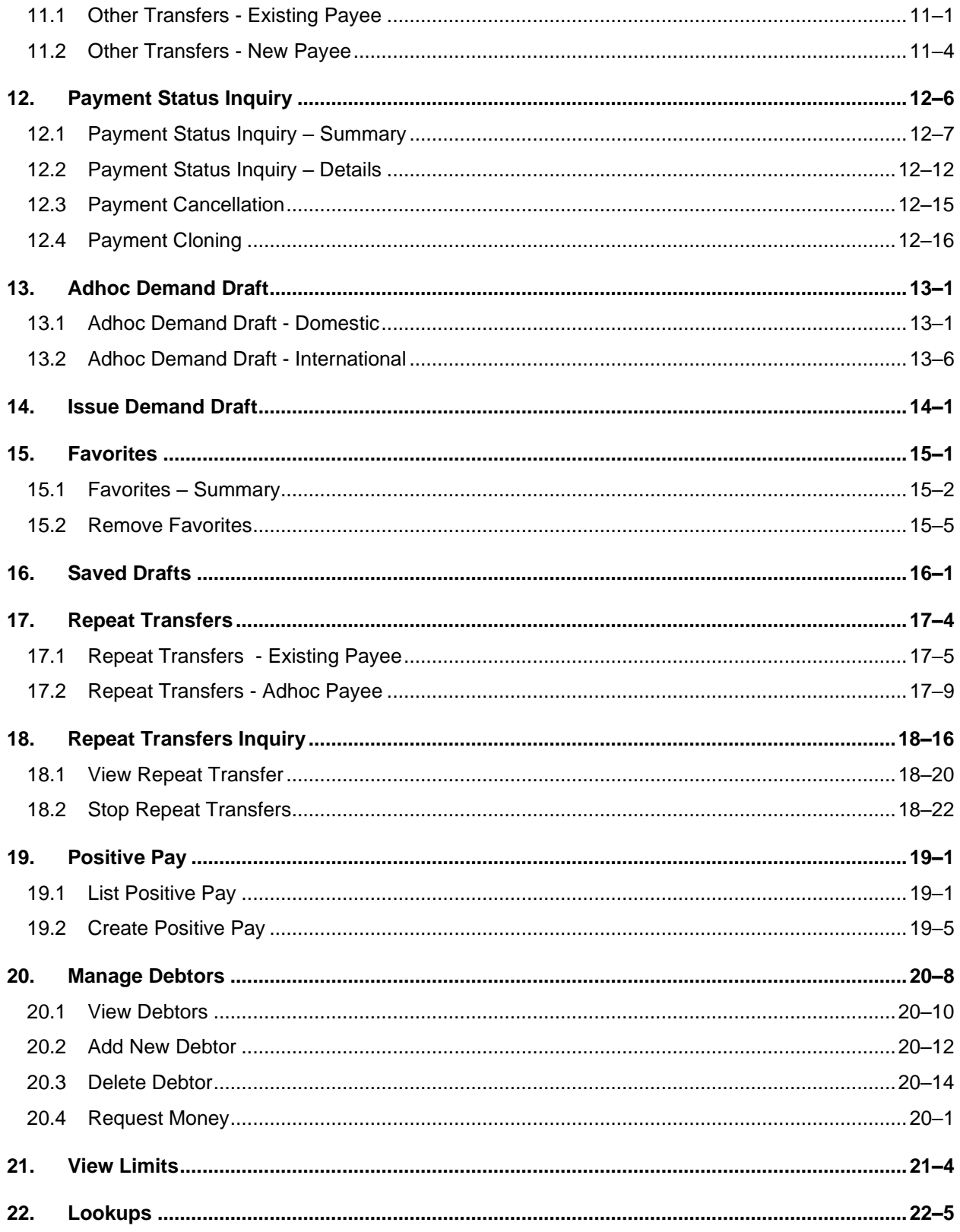

# <span id="page-4-0"></span>**1. Preface**

## <span id="page-4-1"></span>**1.1 Intended Audience**

This document is intended for the following audience*:*

- Customers
- **Partners**

## <span id="page-4-2"></span>**1.2 Documentation Accessibility**

For information about Oracle's commitment to accessibility, visit the Oracle Accessibility Program website at<http://www.oracle.com/pls/topic/lookup?ctx=acc&id=docacc>.

## <span id="page-4-3"></span>**1.3 Access to Oracle Support**

Oracle customers have access to electronic support through My Oracle Support. For information, visit

http://www.oracle.com/pls/topic/lookup?ctx=acc&id=info or visit

http://www.oracle.com/pls/topic/lookup?ctx=acc&id=trs if you are hearing impaired.

### <span id="page-4-4"></span>**1.4 Structure**

This manual is organized into the following categories:

*Preface* gives information on the intended audience. It also describes the overall structure of the User Manual.

*Introduction* provides brief information on the overall functionality covered in the User Manual.

The subsequent chapters provide information on transactions covered in the User Manual.

Each transaction is explained in the following manner:

- Introduction to the transaction
- Screenshots of the transaction
- The images of screens used in this user manual are for illustrative purpose only, to provide improved understanding of the functionality; actual screens that appear in the application may vary based on selected browser, theme, and mobile devices.
- Procedure containing steps to complete the transaction- The mandatory and conditional fields of the transaction are explained in the procedure. If a transaction contains multiple procedures, each procedure is explained. If some functionality is present in many transactions, this functionality is explained separately.

## <span id="page-4-5"></span>**1.5 Related Information Sources**

For more information on Oracle Banking Digital Experience Patchset Release 22.2.4.0.0, refer to the following documents:

- Oracle Banking Digital Experience Licensing Guide
- Oracle Banking Digital Experience Installation Manuals

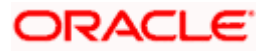

# **2. Transaction Host Integration Matrix**

### <span id="page-5-0"></span>**Legends**

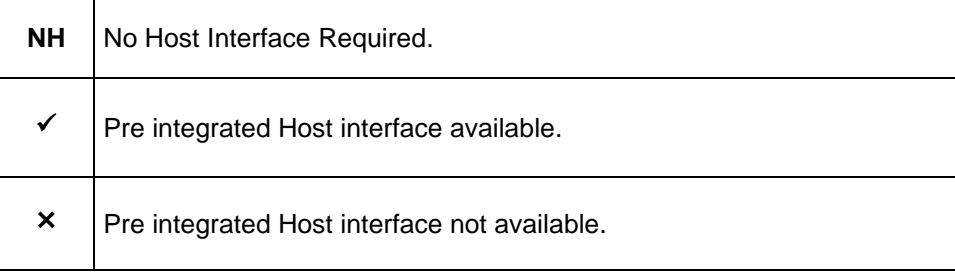

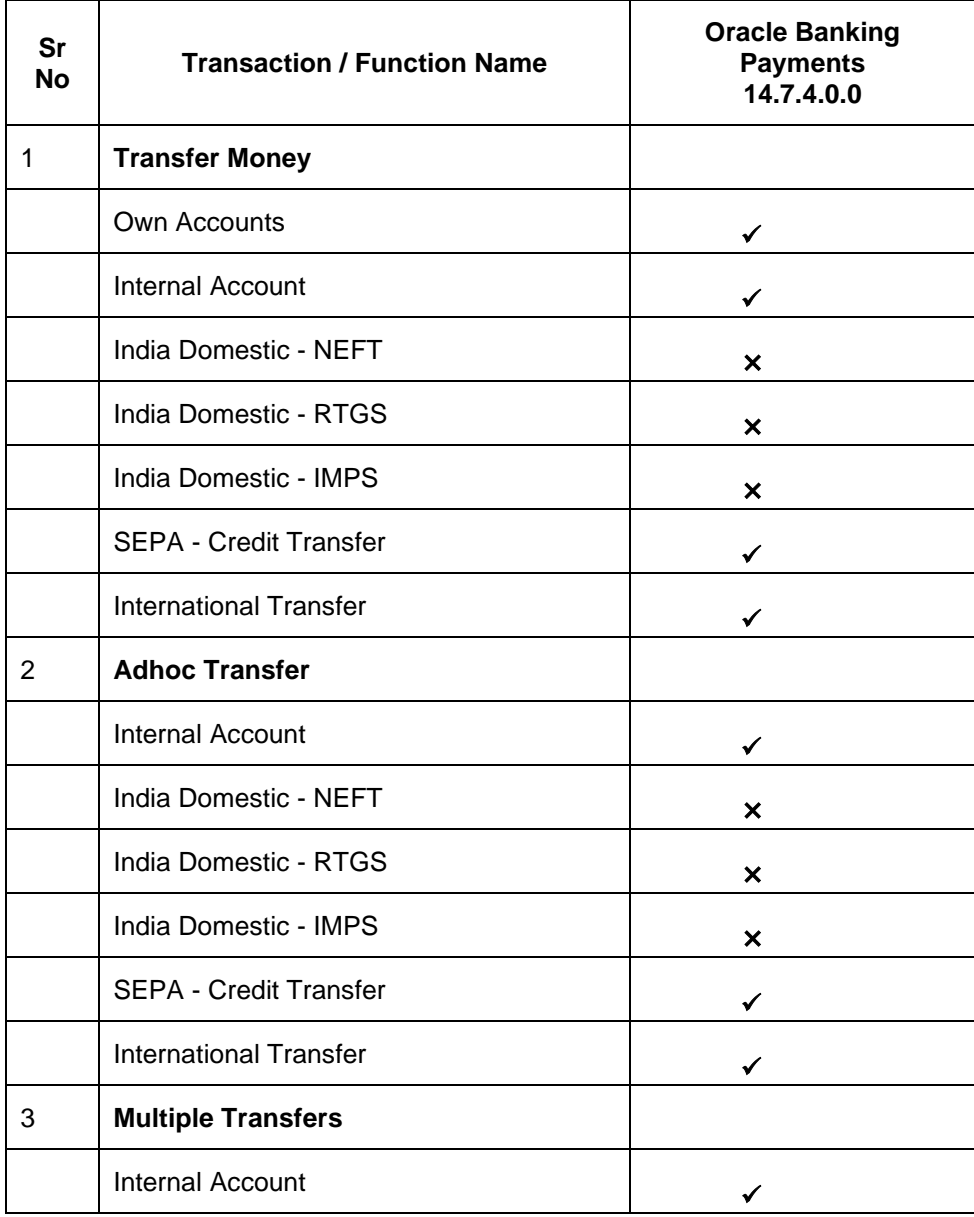

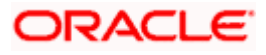

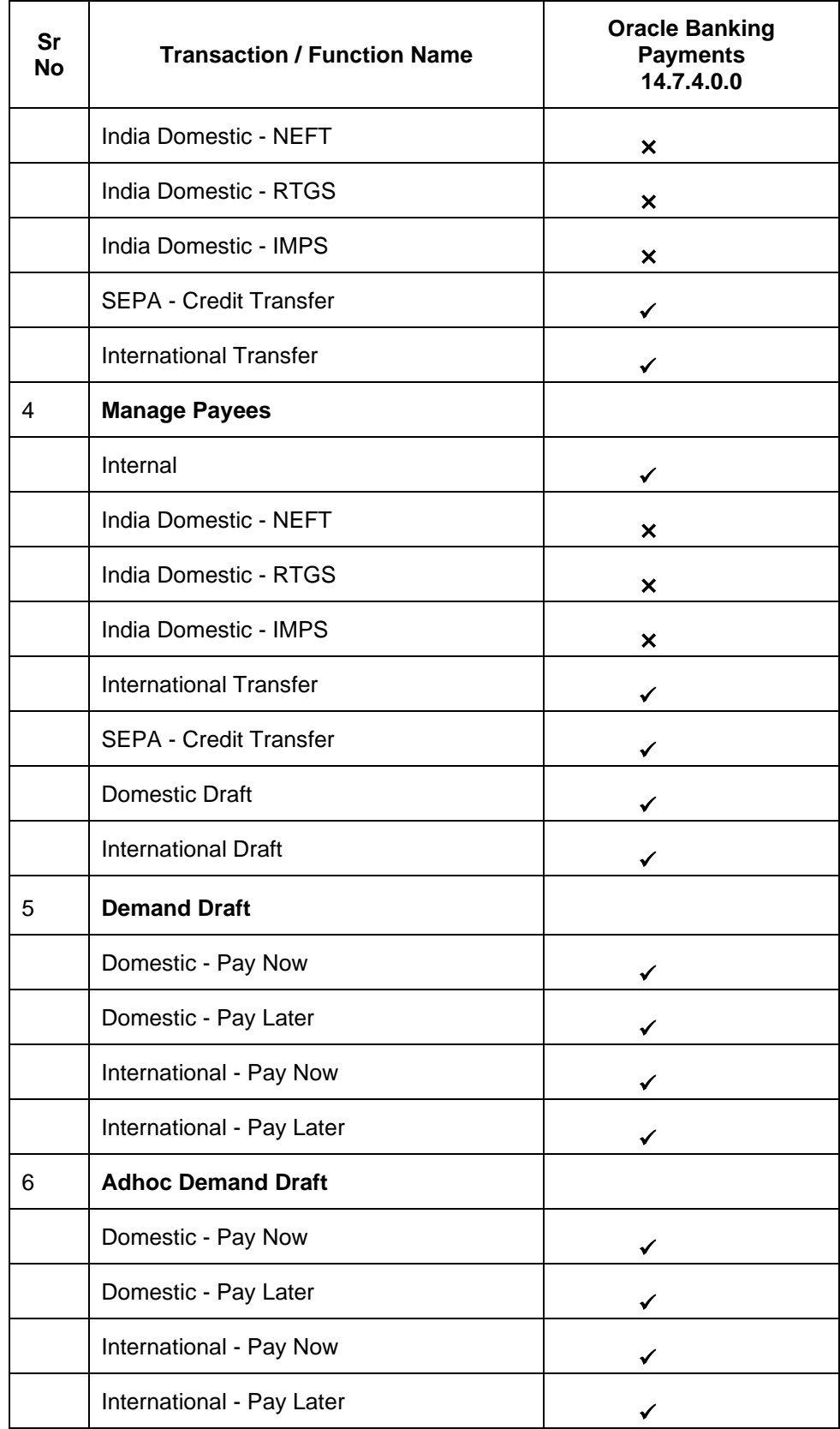

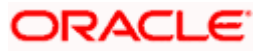

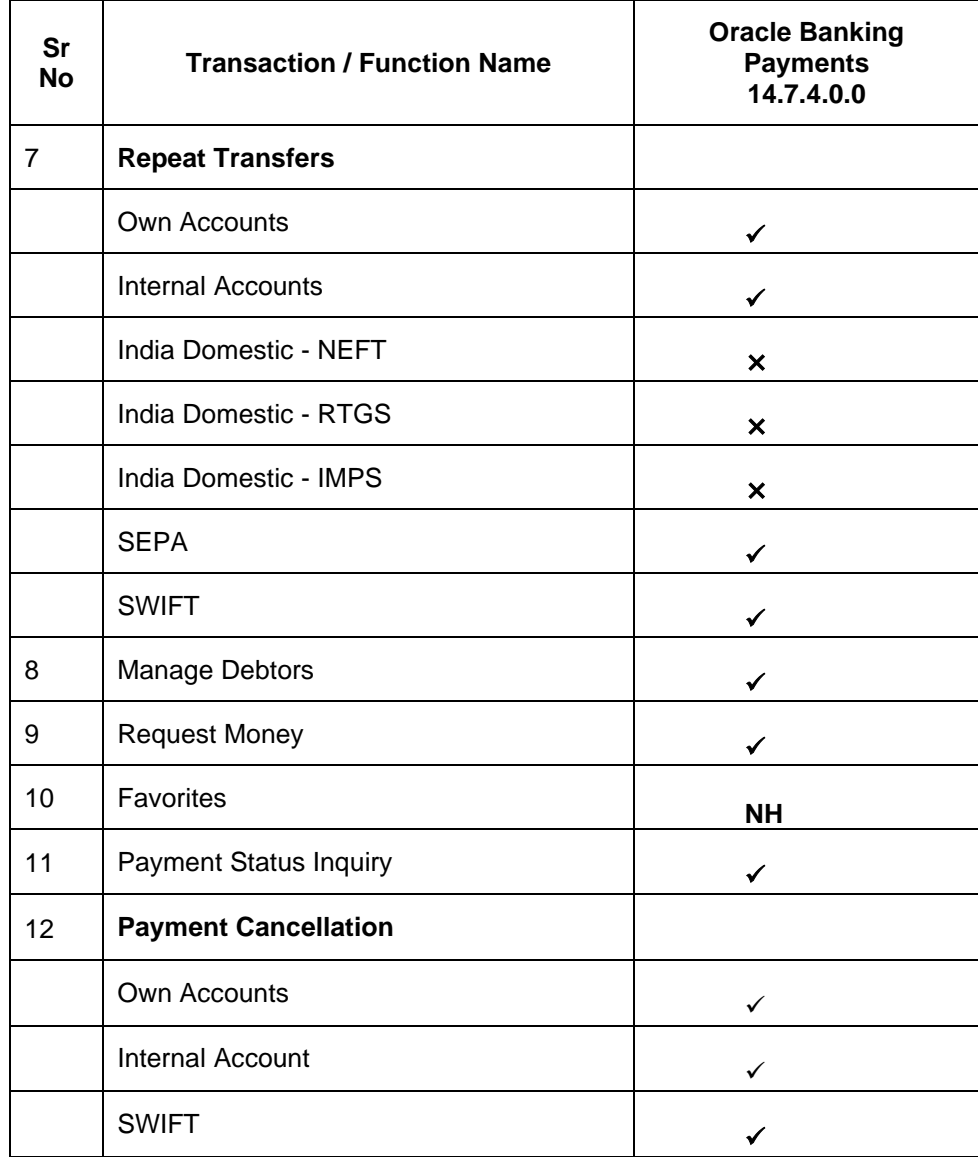

**Home**

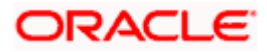

## **3. Payments**

<span id="page-8-0"></span>The digital banking applications simplifies the user's requirement of transferring funds from one bank account to other. By using the payments module of the digital banking application, users can transfer funds from their own accounts to other accounts within the same bank or any other bank locally or a bank in another country.

#### **A Note on Domestic (Local) Payments**:

Local Payments are very region specific. For example, NEFT is a network supported for local payments within India. The same will not be of any relevance in Europe. Similarly, SEPA is a network supported within Europe and will not have any relevance in Asia for local payments.

For Domestic (Local) Payments, the base product of Oracle Banking Digital Experience supports some local payments out of the box as mentioned in the Transaction Host Integration Matrix. Therefore, often, there will be a need for the implementation teams to step in and implement the local network specific to the region that the bank is in.

The following sections in this document detail all the features offered to users through the payments module of the digital banking application.

**Note**: Payment Screens are not supported in the landscape mode of mobile applications and mobile browser.

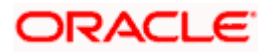

## **4. Manage Payees**

<span id="page-9-0"></span>The online banking application enables customers to save and maintain payees (beneficiaries) towards whom payments are to be made frequently.

Payees can be created and maintained for the following types of transfers:

- Internal Bank Account
- Domestic Bank Account
- International Bank Account
- Domestic Demand Drafts
- International Demand Drafts

#### **Pre-Requisites**

• Transaction access is provided to the retail user

#### **Features Supported in the Application**

- Create Payee
- View Payee
- Edit Payee
- Delete Payee
- Initiate payment towards a Payee

#### **Workflow**

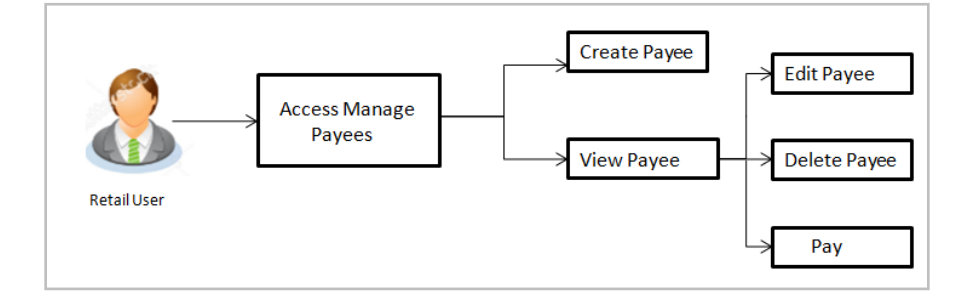

#### **How to reach here:**

*Toggle menu > Menu > Payments > Payee > Manage Payees OR Search Bar > Payees - Manage Payees*

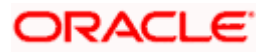

## <span id="page-10-0"></span>**4.1 Payee Summary**

1. Click on the Account/ Demand Draft/ Peer To Peer tab, to view the payees for the desired transaction type

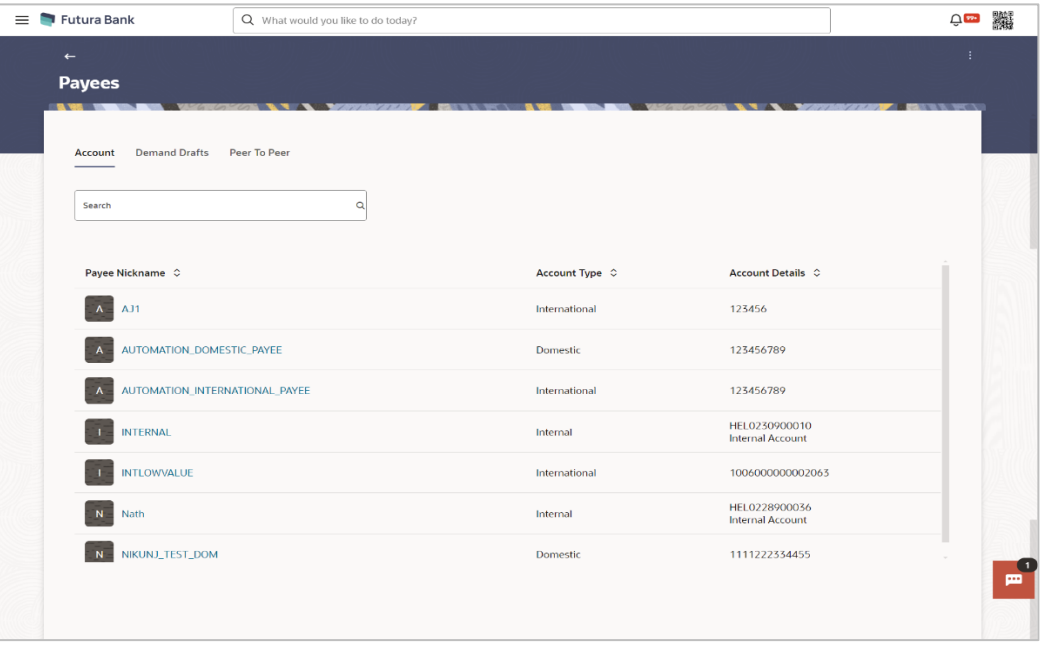

### **Payees - Account**

### **Payees – Demand Draft**

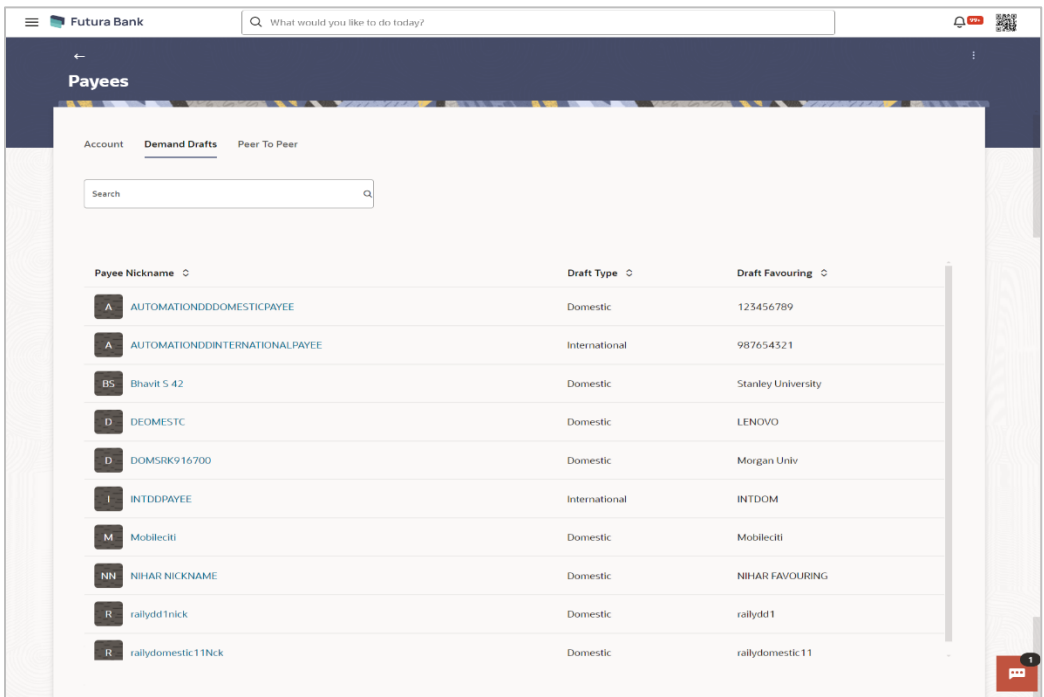

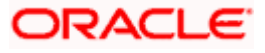

### **Payees – Peer to Peer**

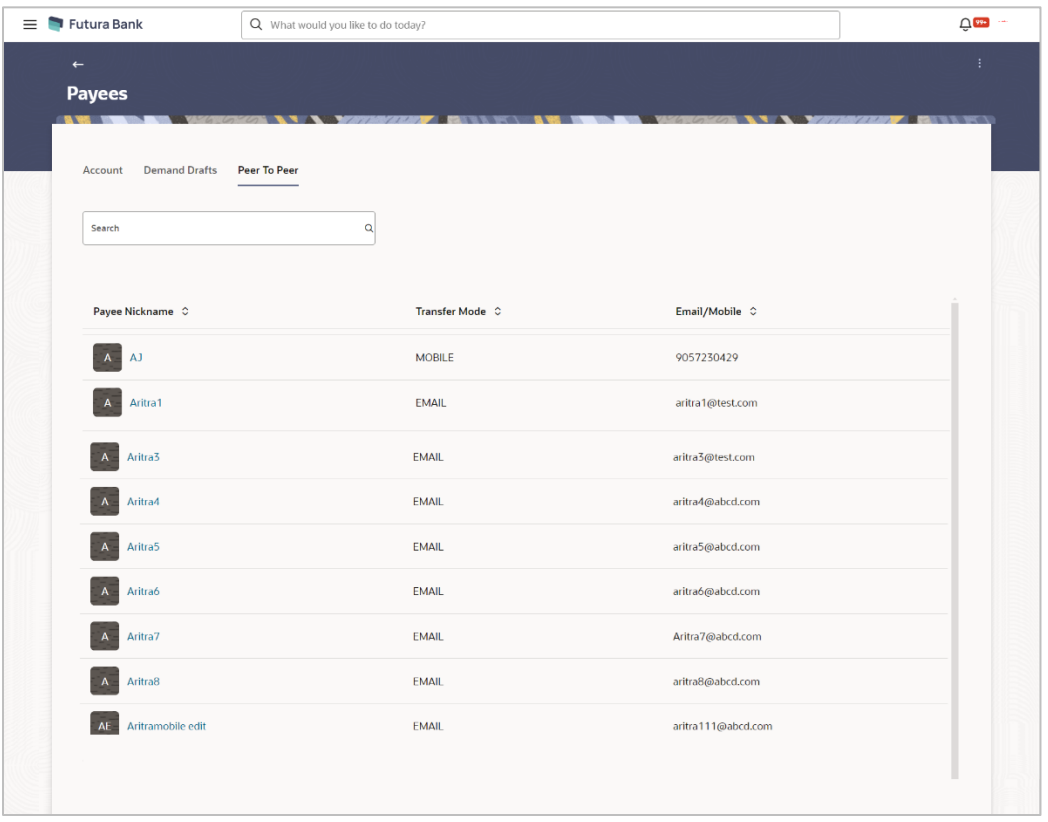

### **Field Description**

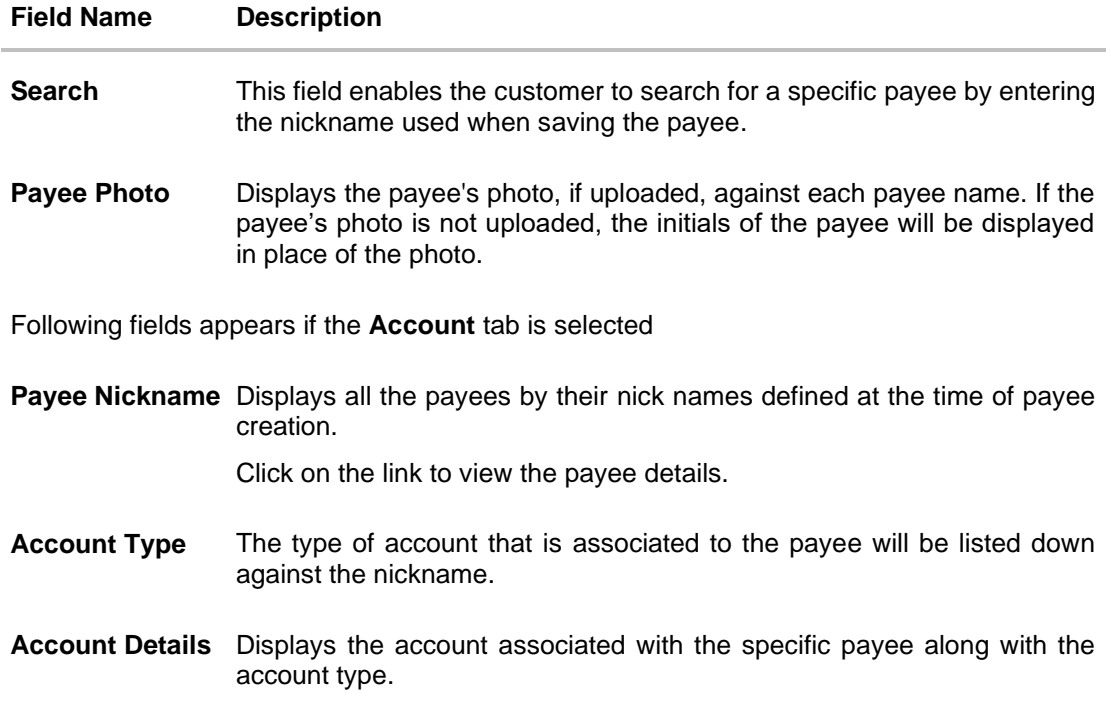

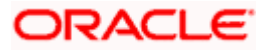

### **Field Name Description**

Following fields appears if the **Demand Draft** tab is selected

**Payee Nickname** Displays all the payees by their nick names defined at the time of payee creation.

Click on the link to view the payee details.

**Draft Type** Select the type of draft to be associated with the Payee. The options are:

- **Domestic**
- **International**

**Draft Favouring** The name of the payee i.e. the intended recipient of the funds.

Following fields appears if the **Peer To Peer** tab is selected

**Payee Nickname** Displays all the payees by their nick names defined at the time of payee creation.

Click on the link to view the payee details.

**Transfer Mode** The mode through which payments to this payee are to be made.

The options are:

- **Email**
- **Mobile**
- **Email/Mobile** The Email/Mobile option enables the customer to initiate a funds transfer via a link to an email or mobile contact. The customer must simply specify the email address or the mobile number of the intended payee and specify other transfer related details such as the transfer amount and source account. Once the transfer is initiated, a payment link is sent to the email/mobile to the payee, for him/her to provide the credit account details. The funds are transferred once payee provides the account details for receiving funds using the payment link.
- 1. Click on the **Payee Nickname** link whose details you wish to view. The **Payee Details** screen appears. OR

In the **Search** field, enter a payee nickname and click **Q** to search for a specific payee. The specific payee record appears.

OR

Click on the kebab menu to access other related transactions which are as follows:

- Add Account Payee
- Add Draft Payee
- Add Peer to Peer Payee

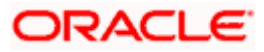

## <span id="page-13-0"></span>**4.2 View Payee Details**

This feature allows you to view payee details, as well as update the daily and monthly limits.

### **To view the payee details:**

1. From the **Payees** summary page, click on the **Payee Nickname** link for the payee record whose details you want to view. The **Payee Details** screen appears.

### **Payee Details- Internal**

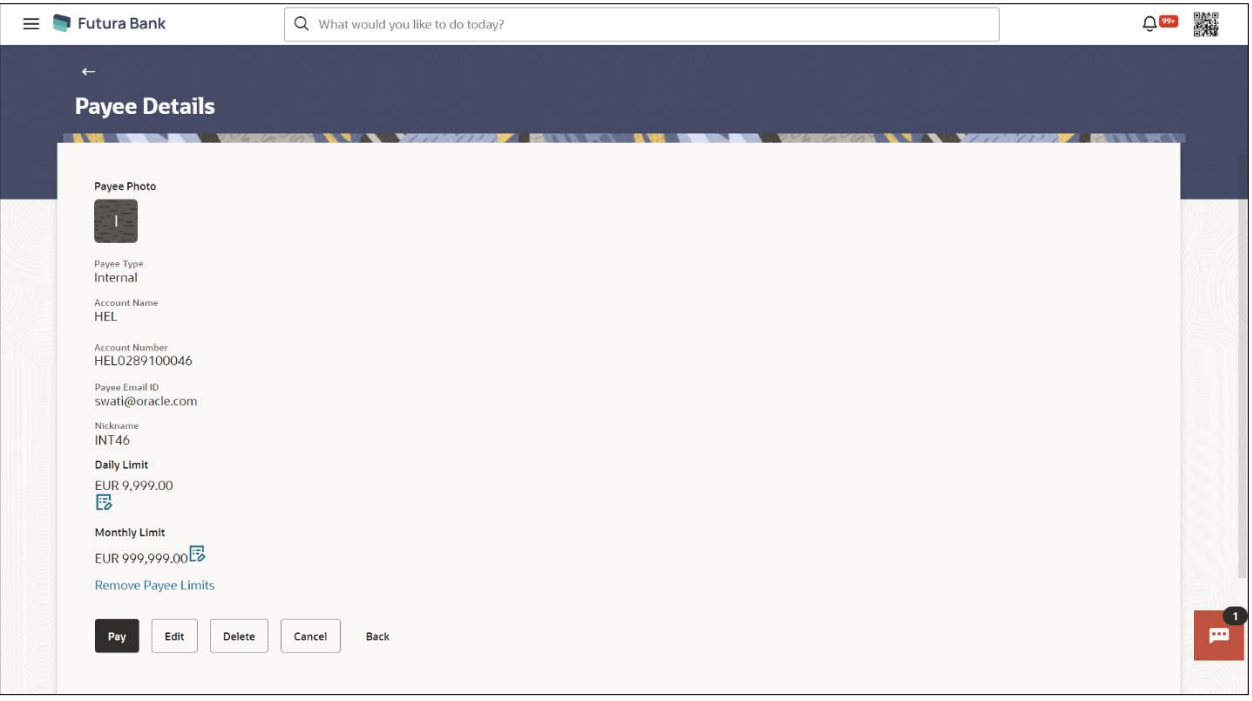

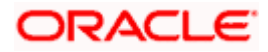

### **Payee Details- Domestic**

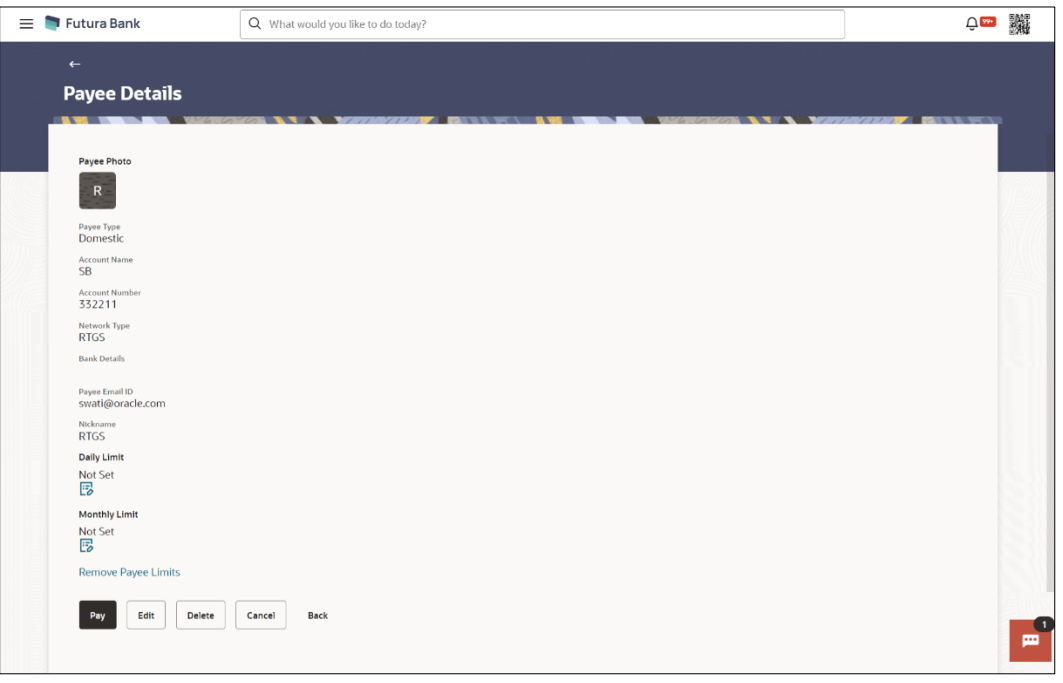

### **Payee Details- International**

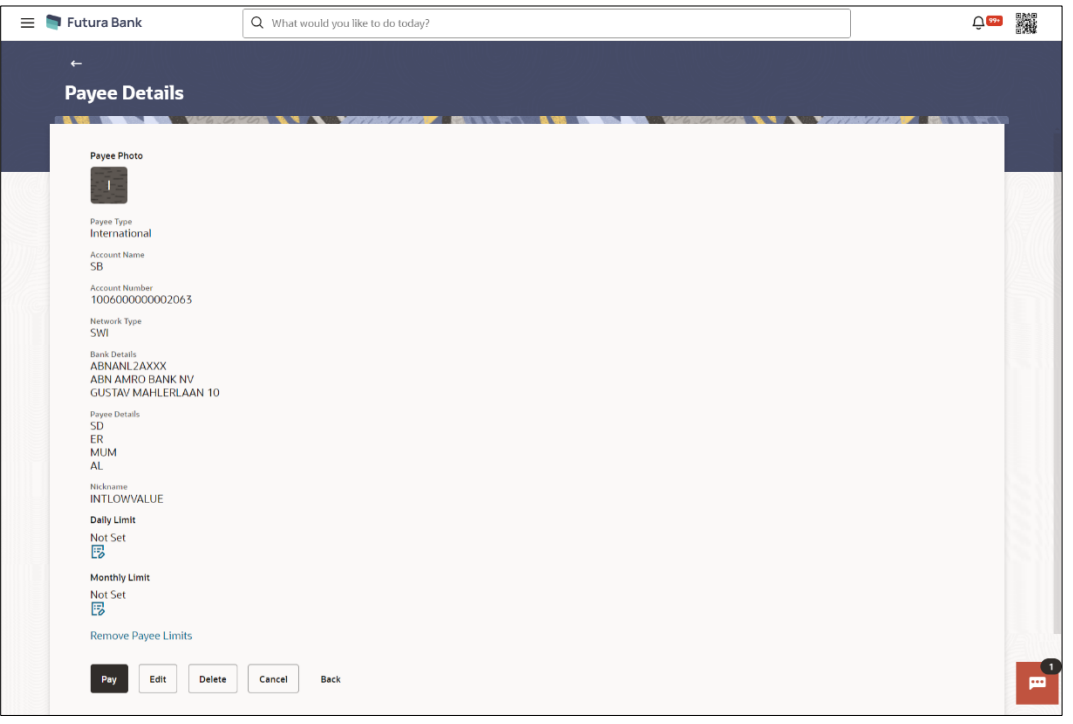

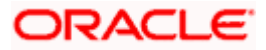

### **Field Description**

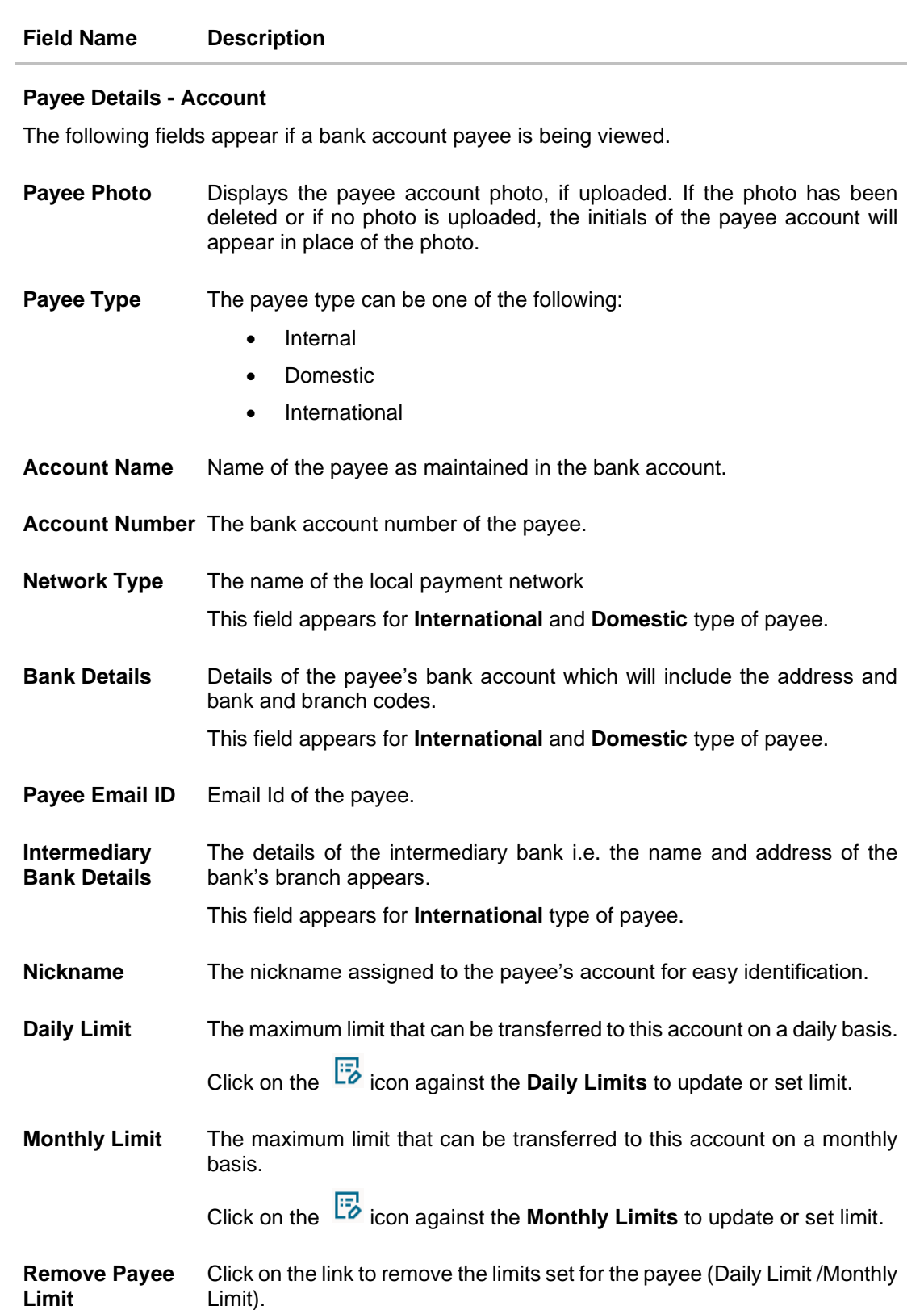

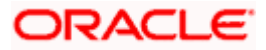

### **Field Name Description**

### **Payee Details - Demand Draft**

The following fields appear if a demand draft payee is being viewed.

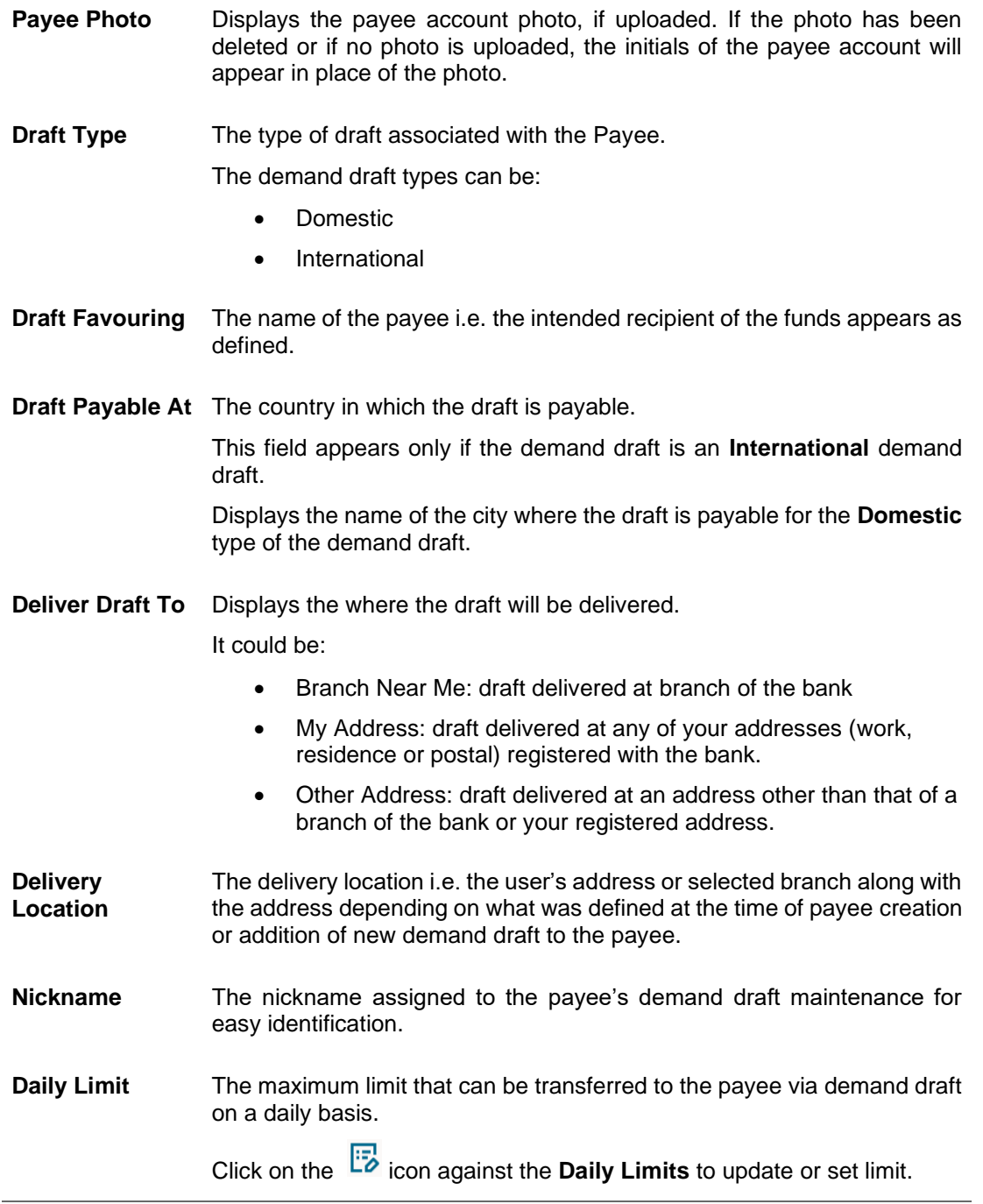

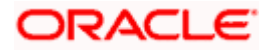

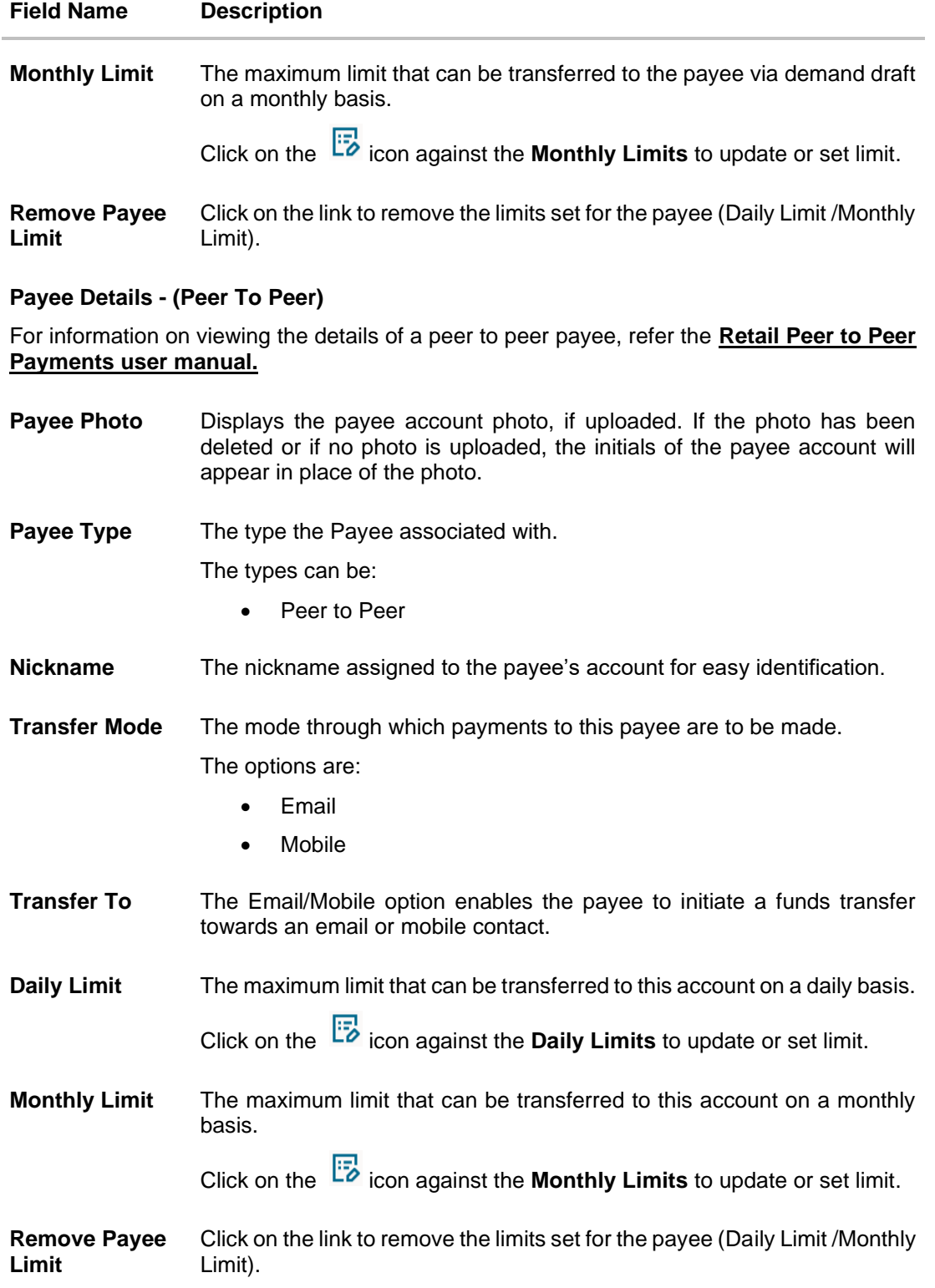

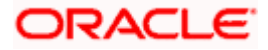

2. Click **Pay** to transfer funds to the bank account or to issue demand draft depending on the account type maintained. OR

Ŀ Click on the incon against the **Daily Limits** to update or set daily transaction limit. The **Daily Limit** field appears in editable mode.

OR

Ľø Click on the icon against the **Monthly Limits** to update or set monthly transaction limit. The **Monthly Limit** field appears in editable mode.

a. Edit/ enter limits against the daily/ monthly limits field as the case may be.

Click **Save Limit** against the Daily Limit / Monthly Limit field to save the changes made. OR

Click **Cancel** to cancel the editing.

OR

Click **Remove Limits** to delete the set limits assigned to the specific payee account. This option appears only if limits (either daily or monthly) are assigned to the account.

The **Remove Limits** pop-up appears.

Select the limit you wish to delete and click **OK**. A message stating that the selected limit has been removed successfully appears.

OR

Click **Edit** to edit the details of the payee.

OR

Click **Delete** to delete the payee.

OR

Click **Cancel** to cancel the transaction.

OR

Click **Back** to return to the payee summary screen.

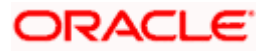

## <span id="page-19-0"></span>**4.3 Edit Payee Details**

Using this option, the user can modify certain details of existing payees.

**Note**: In case of Internal Payees, only the Account Number of the payee is validated in the host system and not the Account Name.

### **4.3.1 For payee type as bank account**

#### **To edit the payee details:**

- 1. From the **Payees** summary page, click on the **Payee Nickname** link for the payee record whose details you want to modify. The **Payee Details** screen appears.
- 2. Click **Edit**. The **Edit Payee Details** screen appears.

#### **Edit Payee Details**

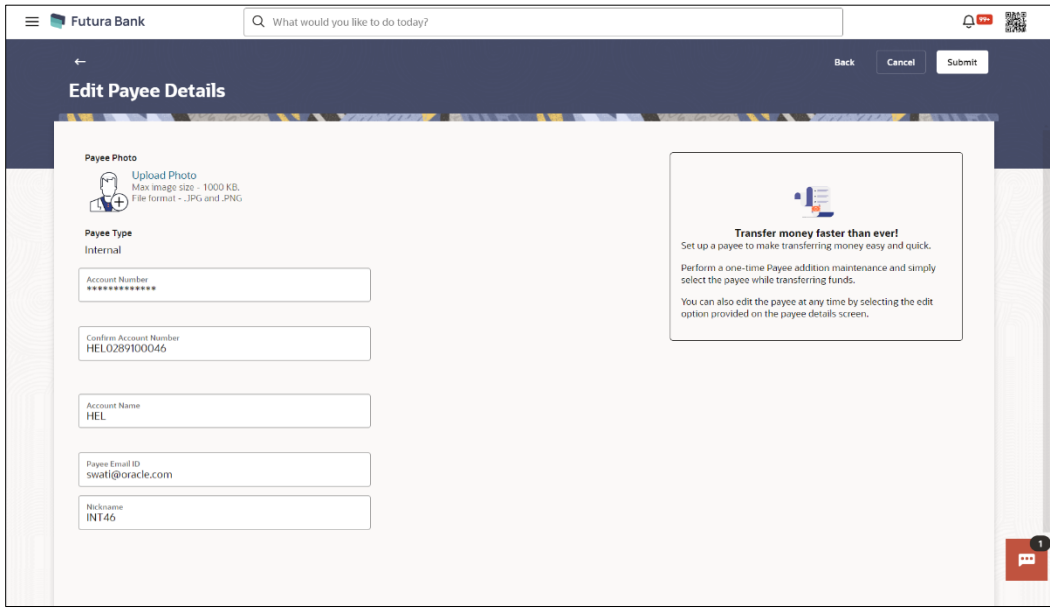

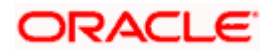

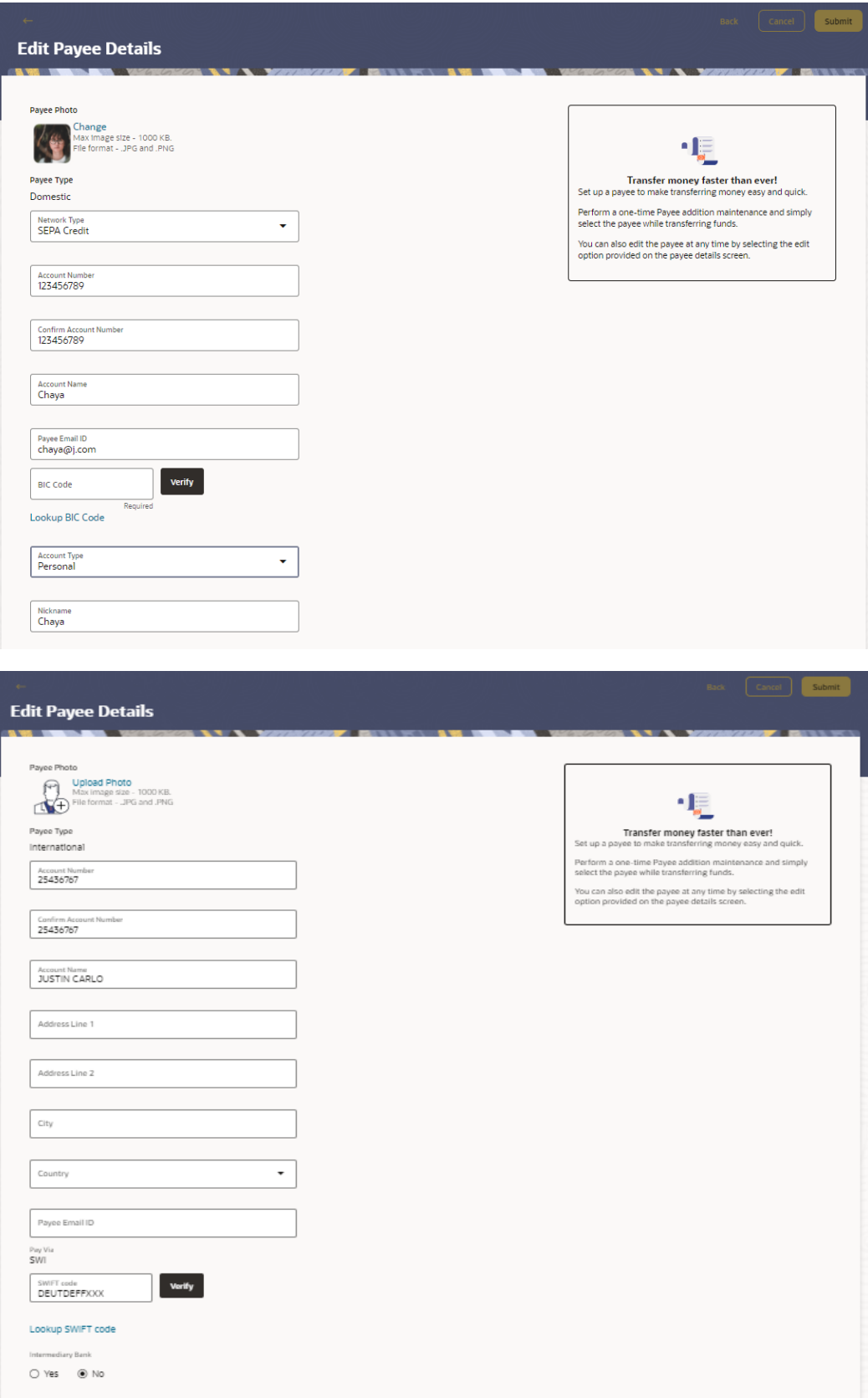

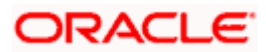

### **Field Description**

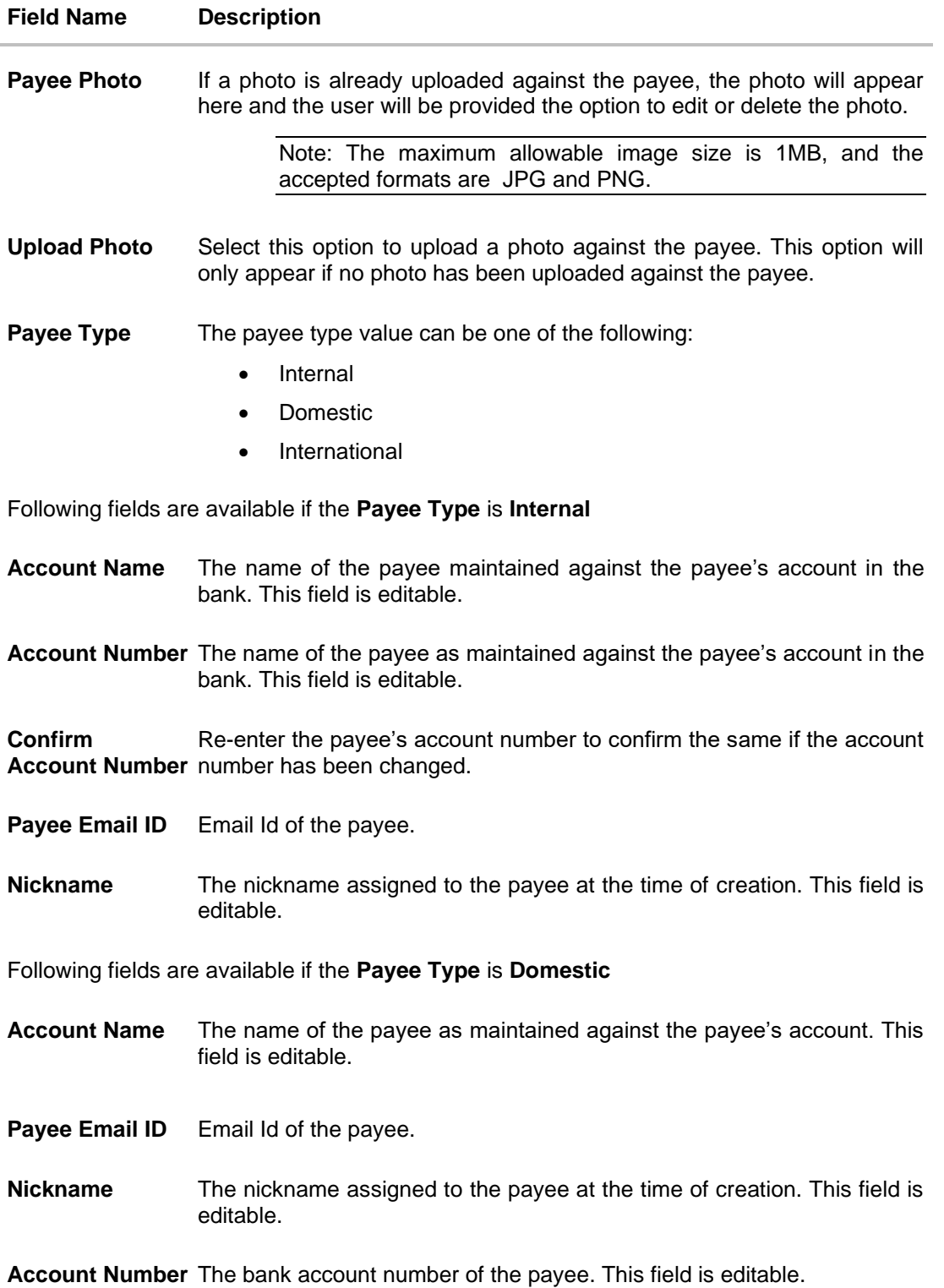

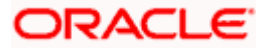

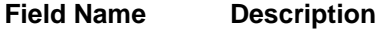

**Confirm Account Number** number has been changed. Re-enter the payee's account number to confirm the same if the account

**Network Type** The name of the local payment network. This field is editable.

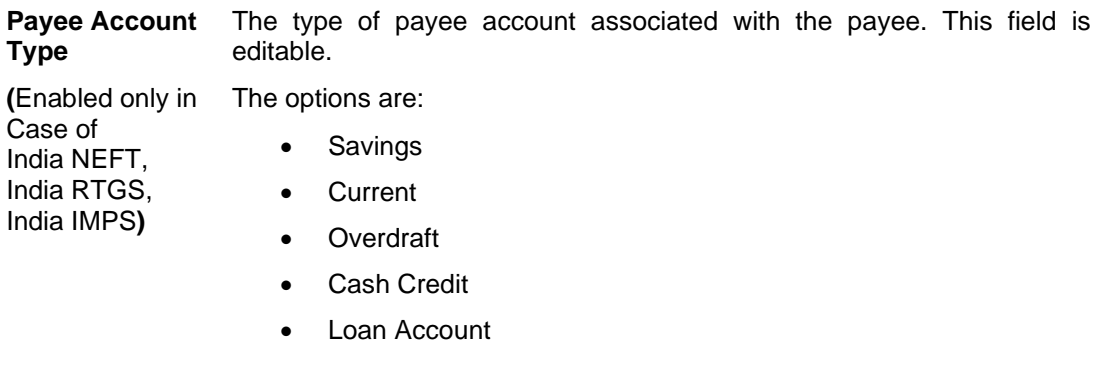

- NRE
- **BIC/IFSC Code** The BIC/ IFSC code associated with the payee's account number. This field is editable.

Following fields are available if the **Payee Type** is **International**

**Account Number** The bank account number of the payee. This field is editable.

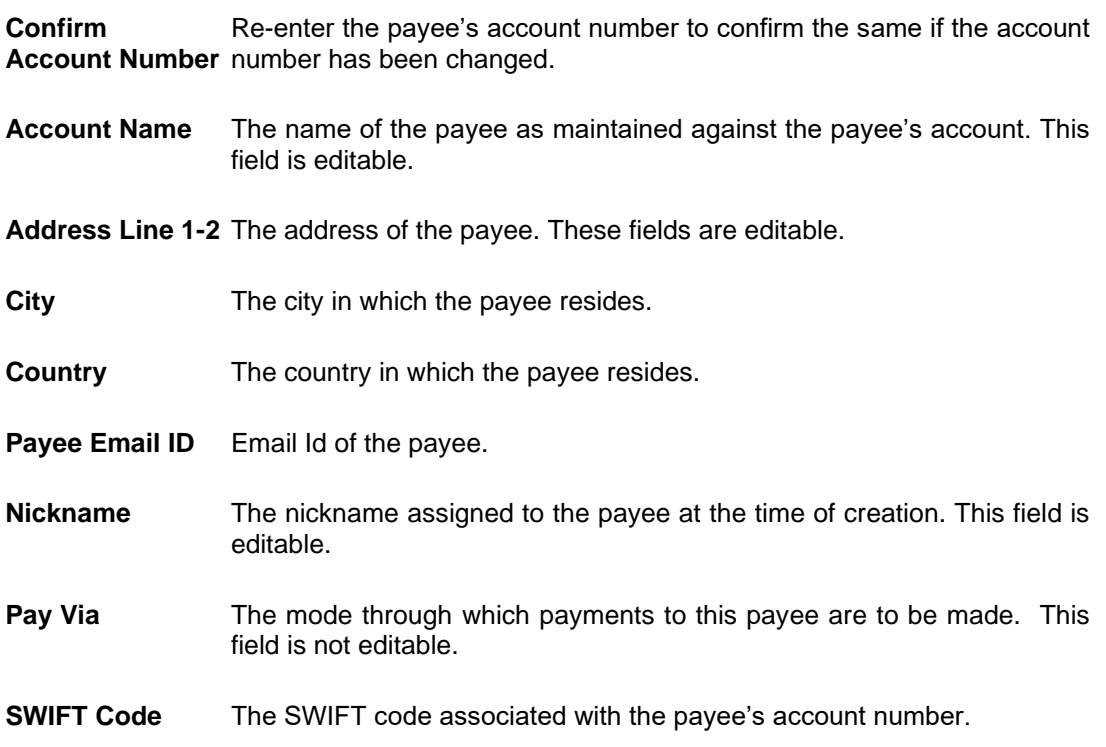

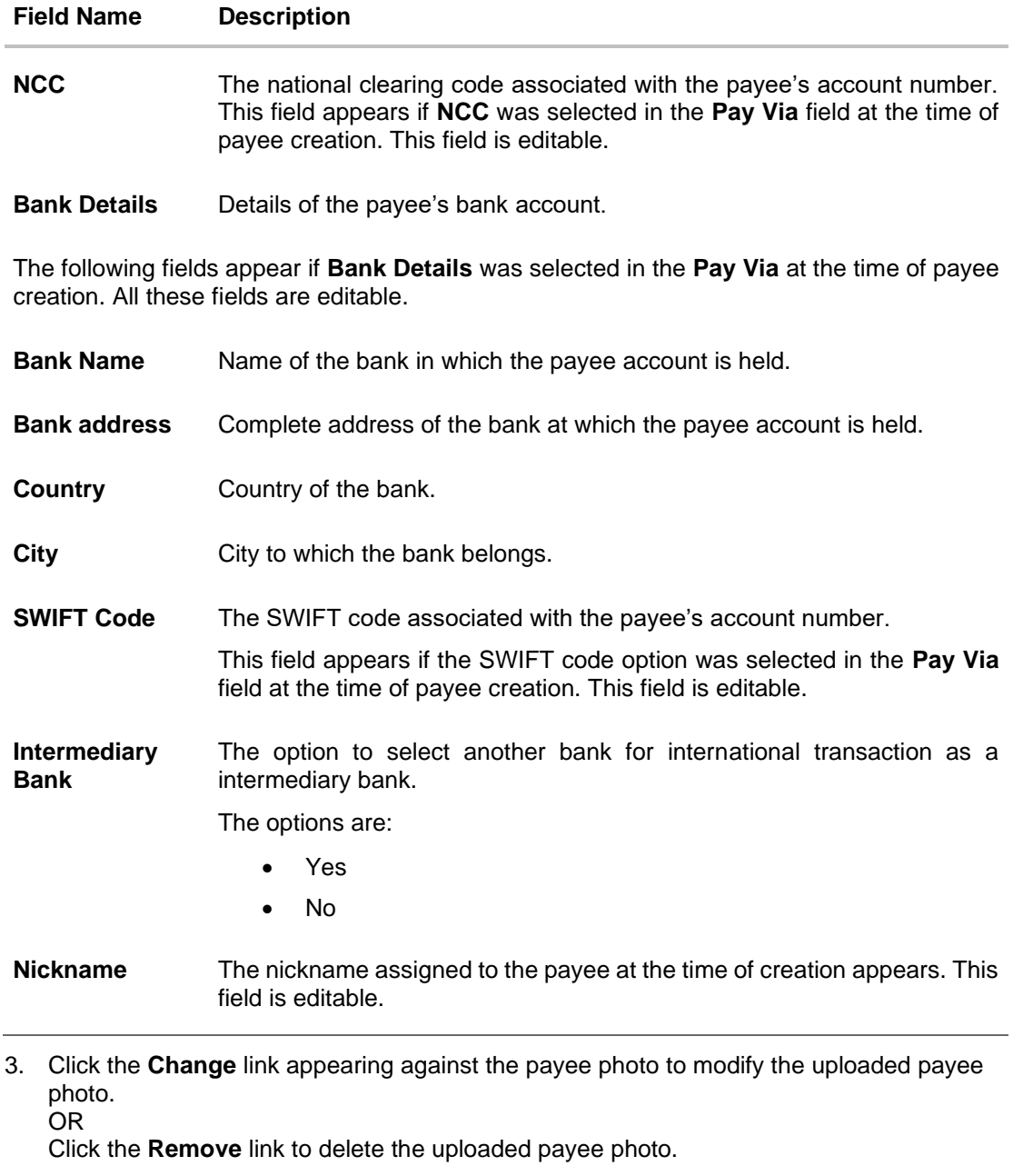

### **Note**:

If a photo has not been uploaded against the payee, the option to upload a photo is made available. Click the **Upload Photo** link to upload a photo against the payee. OR

If a photo has already been uploaded against the payee, the user will be provided with the option to change the photo or to delete it.

4. Update the fields as per the requirement.

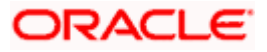

5. Click **Submit** to save the changes. OR Click **Cancel** to cancel the transaction. OR

Click **Back** to return to the payee summary screen.

- 6. The **Review** screen appears. Verify the details and click **Confirm**. OR Click **Cancel** to cancel the transaction.
- 7. A success message appears along with Reference Number, Status and account details.
- 8. Click **Home** to navigate back to the 'Dashboard'. OR

Click the **Pay Now** link to initiate a fund transfer towards the edited payee.

### **4.3.2 For payee type as Demand Draft**

### **Edit Payee Details – Domestic Demand Draft**

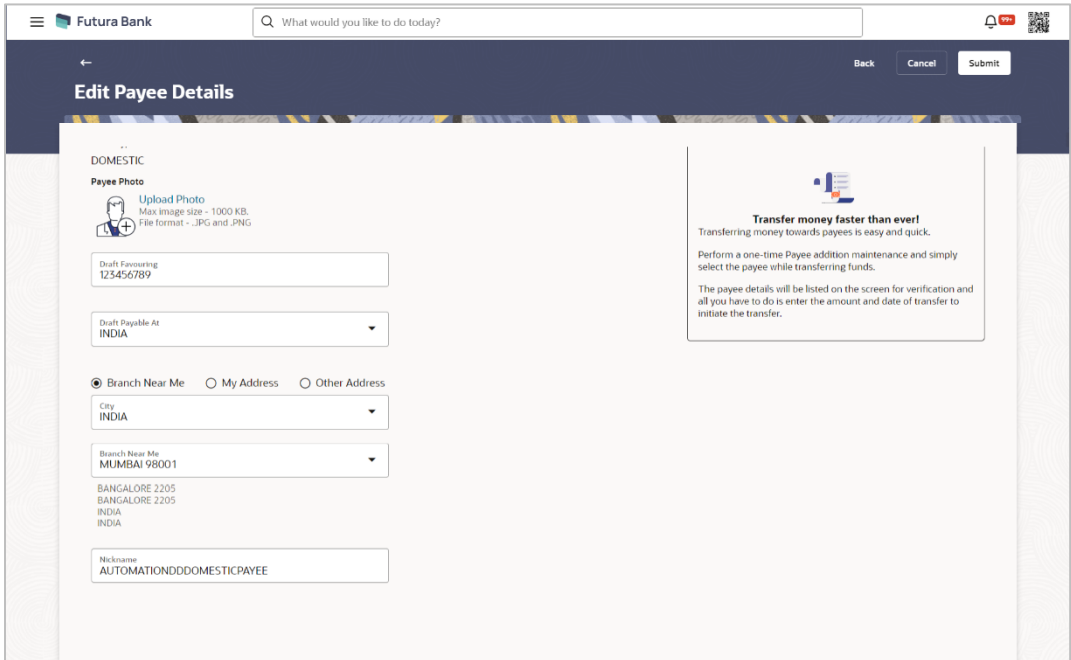

### **Field Description**

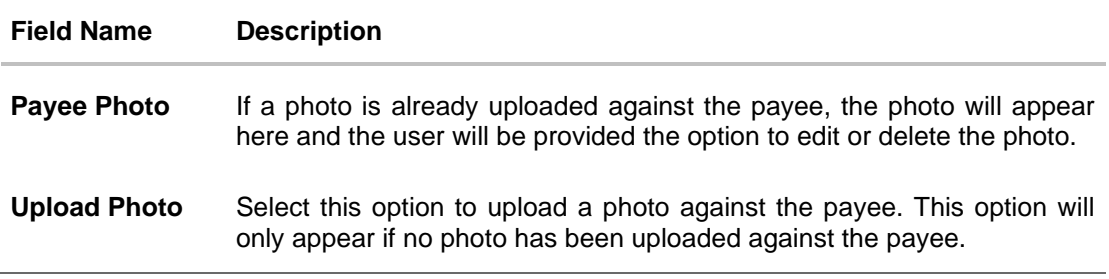

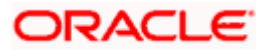

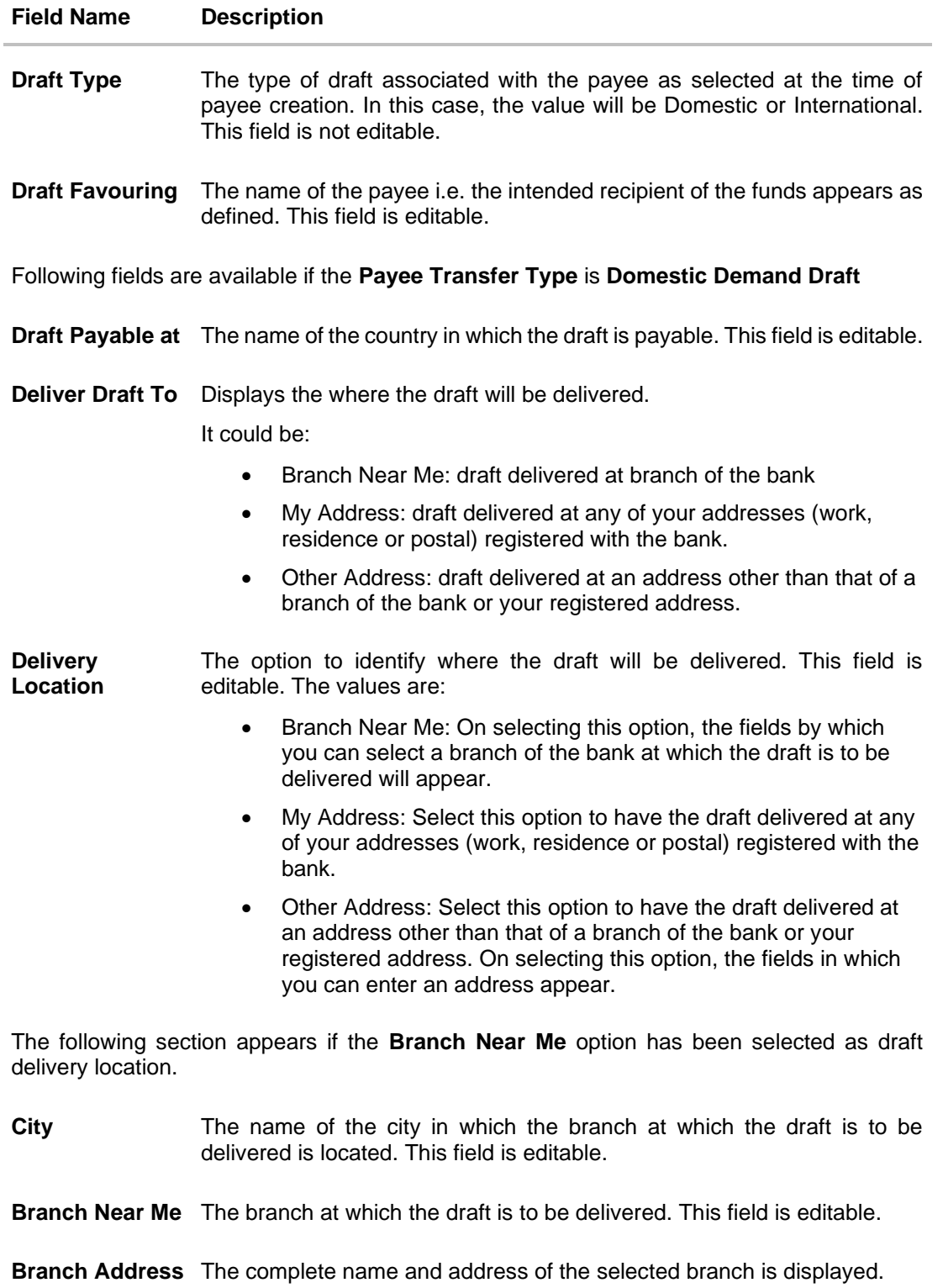

The following section appears if you select the **My Address** option as draft delivery location.

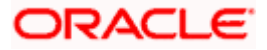

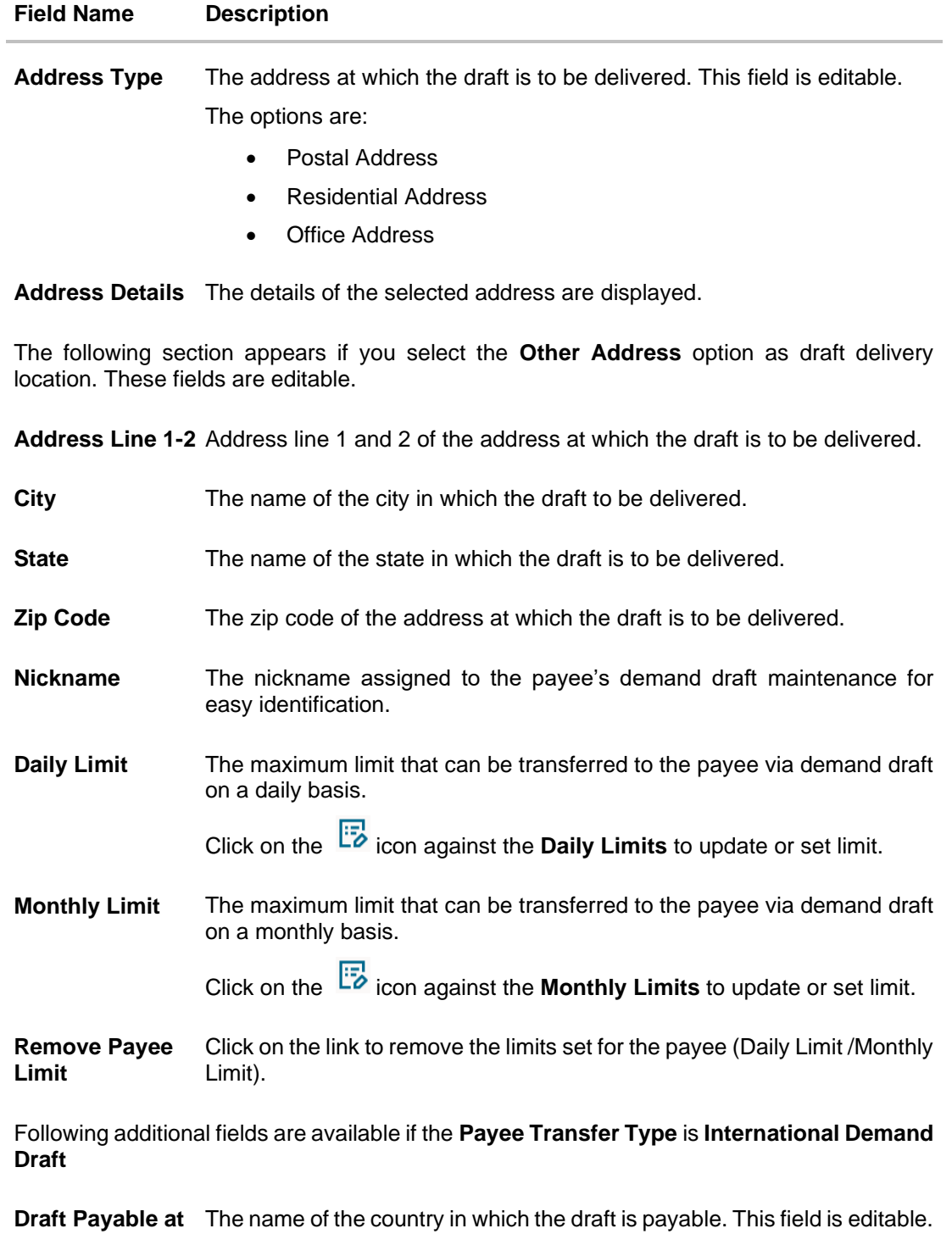

**Country**

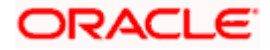

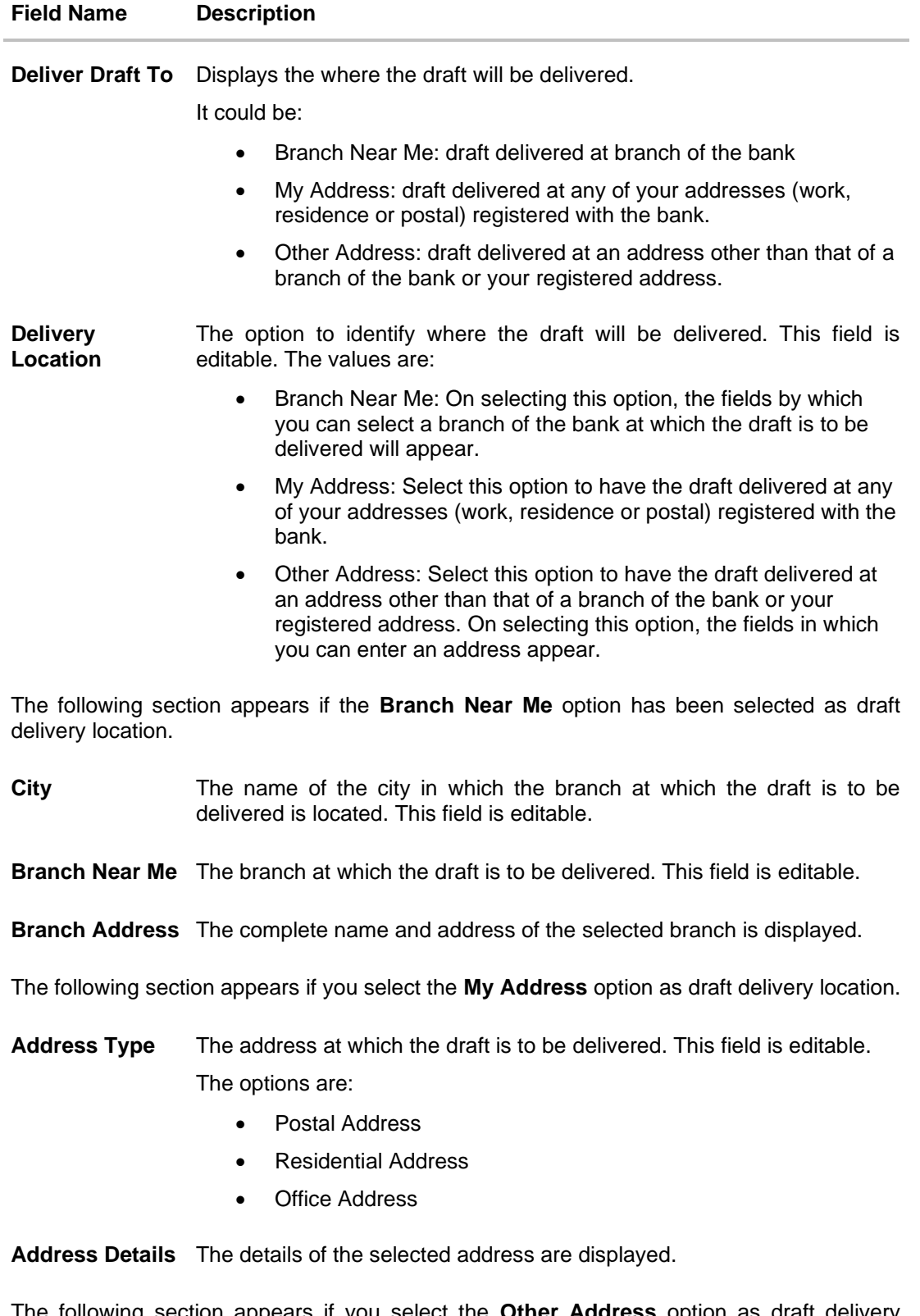

The following section appears if you select the **Other Address** option as draft delivery location. These fields are editable.

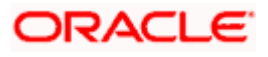

#### **Field Name Description**

**Address Line 1-2** Address line 1 and 2 of the address at which the draft is to be delivered.

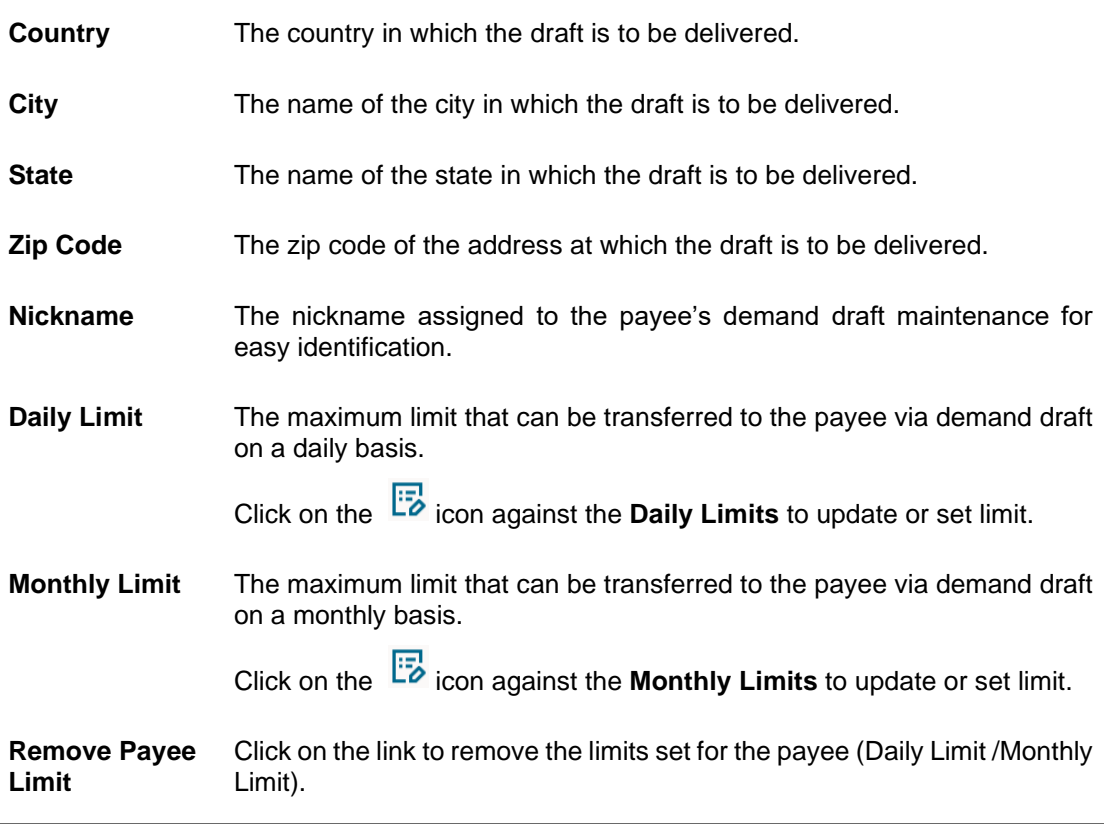

1. Click the **Change** link appearing against the payee photo to modify the uploaded payee photo. OR

Click **Remove** to delete the uploaded payee photo.

#### **Note**:

If a photo has not been uploaded against the payee, the option to upload a photo is made available. Click the **Upload Photo** link to upload a photo against the payee. OR

If a photo has already been uploaded against the payee, the user will be provided with the option to change the photo or to delete it.

2. Update the fields as required and Click **Submit** to save the changes.

OR Click **Cancel** to cancel the transaction. OR Click **Back** to return to the payee summary screen.

- 3. The **Review** screen appears. Verify the details and click **Confirm**. OR Click **Cancel** to cancel the transaction.
- 4. A success message appears along with Reference Number, Status and account details.

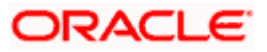

5. Click Home to navigate back to the 'Dashboard'. OR

Click the **Pay Now** link to initiate a fund transfer towards the edited payee.Delete Payee Account/ Demand Draft/Peer To Peer Payee

### <span id="page-29-0"></span>**4.4 Delete payee**

### **To delete the payee:**

- 1. From the **Payees** summary page, click on the **Payee Nickname** link for the payee record whose details you want to delete. The **Payee Details** screen appears.
- 2. Click **Delete**. The **Delete Payee** pop up window appears with a warning message prompting the user to confirm the deletion.

### **Delete Payee**

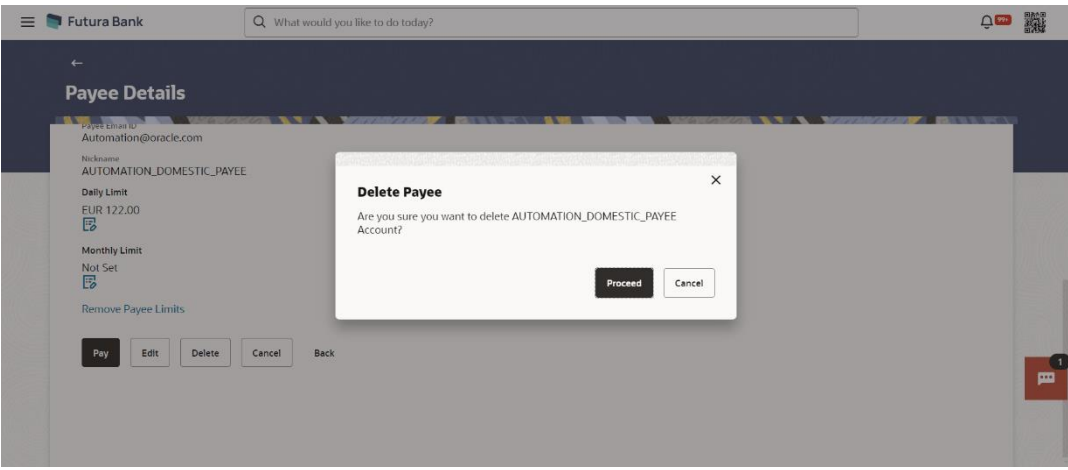

- a. Click **Proceed** to proceed with the deletion request. OR Click **Cancel** to cancel the deletion process.
- 3. The screen confirming payee deletion appears. The details of the account/draft deleted are also displayed on this screen.
- 4. Click **Home** to navigate to the dashboard.

### **FAQ**

### **1. Can I delete payees towards whom I no longer need to make payments?**

You can delete individual accounts or demand drafts payee towards whom you no longer wish to make payments.

**2. Can I edit the payee name or account details of the payee once a payee has been created?**

Yes. You can edit a payee later if you need to change some the details of the payee.

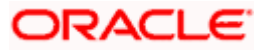

Manage Payees

**Home** 

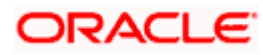

## **5. Add Bank Account Payee**

<span id="page-31-0"></span>While adding a payee, the user is provided with the option to either set an account number to the payee or to define a demand draft template to be used while issuing demand drafts towards the payee.

This section documents the addition of a payee with transfer type as bank account.

- **Internal**
- Domestic
- International

### **How to reach here:**

*Toggle menu > Menu > Payments > Payee > Manage Payees > Kebab menu > Click Add Account Payee OR Search Bar > Payees - Add Account Payee*

#### **To add new payee:**

1. The **Add Bank Account Payee** screen appears.

## <span id="page-31-1"></span>**5.1 Add Payee - Internal Bank Account**

An Internal Bank account type of payee is a payee who holds an account within the same bank as the remitter.

**Note**: In case of Internal Payees, only the Account Number of the payee is validated in the host system and not the Account Name.

#### **Add Payee – Internal Account**

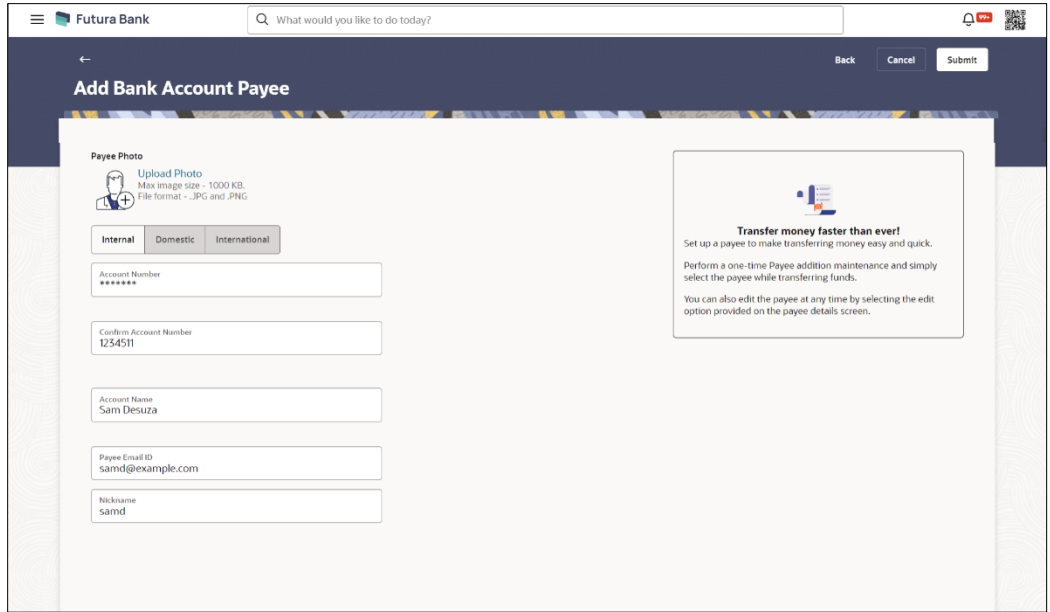

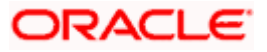

### **Field Description**

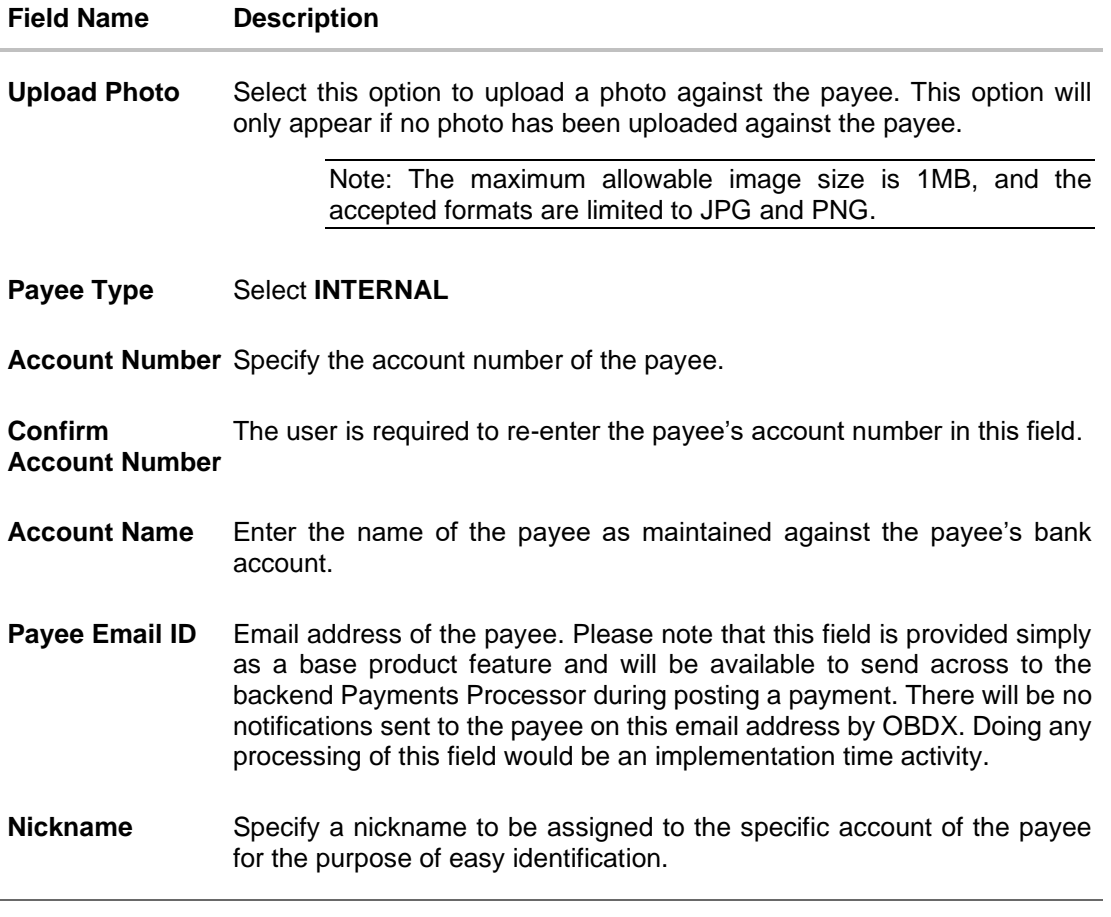

### **Note**:

Once a photo is uploaded against the payee, the options Change and Remove appear against the photo.

Click **Change** to modify the uploaded payee photo.

OR

Click **Remove** to delete the uploaded payee photo.

- 2. Select the **Payment Type** as **Internal** and enter the payee details.
- 3. Click **Submit** to add a payee.

OR Click **Cancel** to cancel the transaction. OR Click **Back** to navigate back to previous screen.

4. The **Add Payee - Review** screen appears. Verify the details, and click **Confirm**.

OR Click **Cancel** to cancel the transaction and to navigate back to the Dashboard. OR

Click **Back** to return to the **Add Payee** screen.

- 5. The success message appears along with the transaction reference number and payee details.
- 6. Click **Home** to navigate to the dashboard. OR

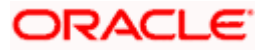

Click **Pay Now** to initiate draft issuance to the added payee. OR Click **Setup Payee Limits** to initiate set-up daily limits and monthly limits.

## <span id="page-33-0"></span>**5.2 Add Payee - Domestic Bank Account**

A domestic account transfer is one which involves the transfer of funds to an account that is held with another bank within the same country or politically united region.

### **Add Payee – Domestic Account**

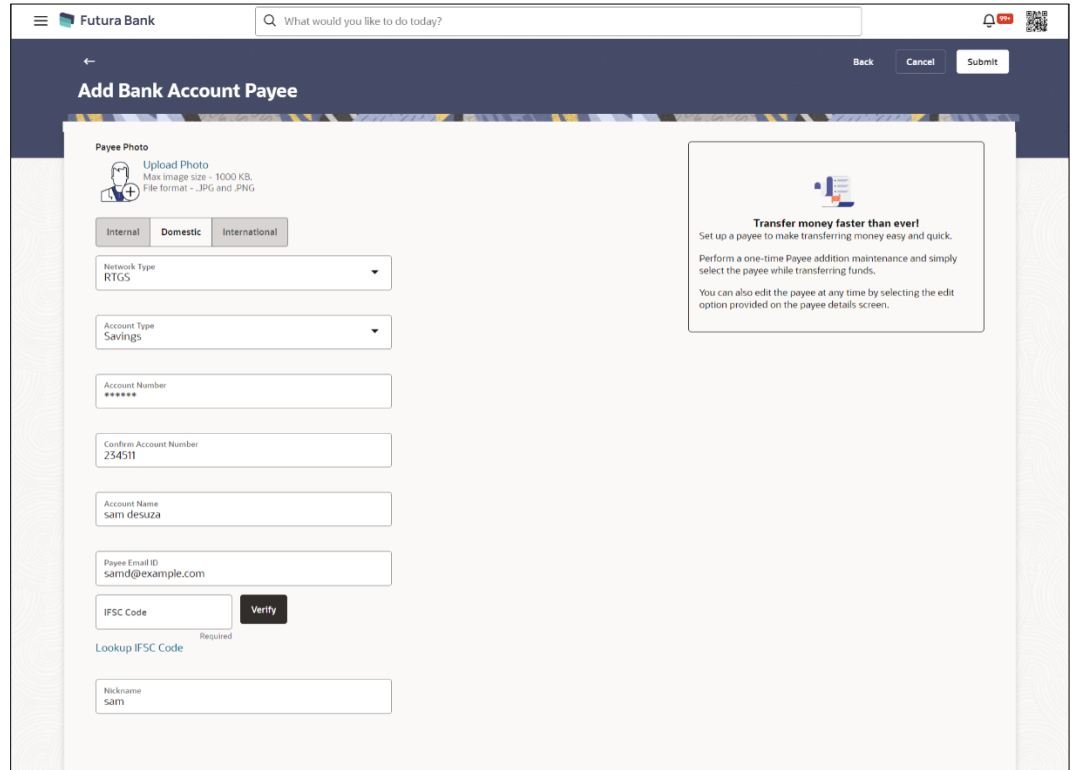

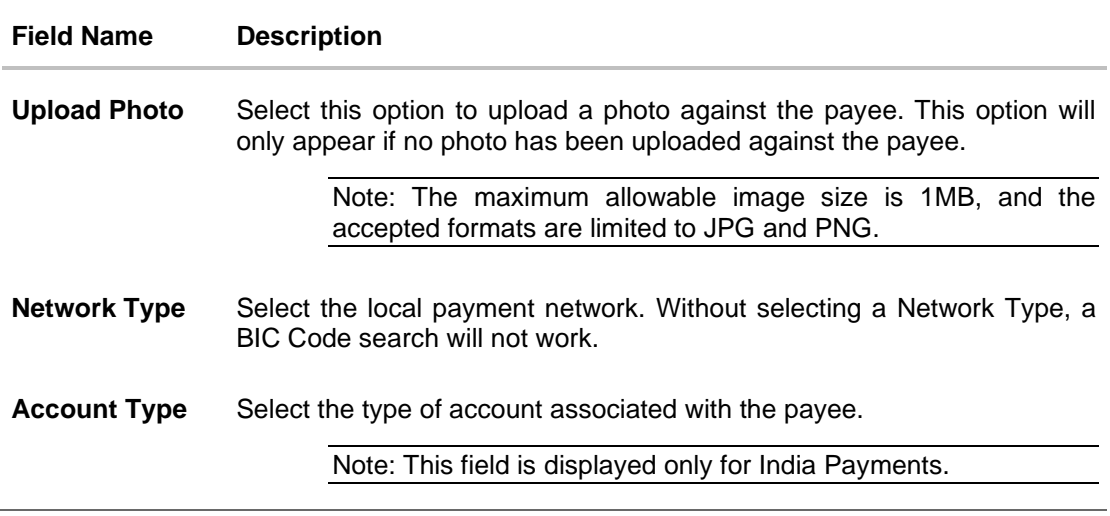

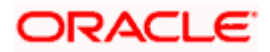

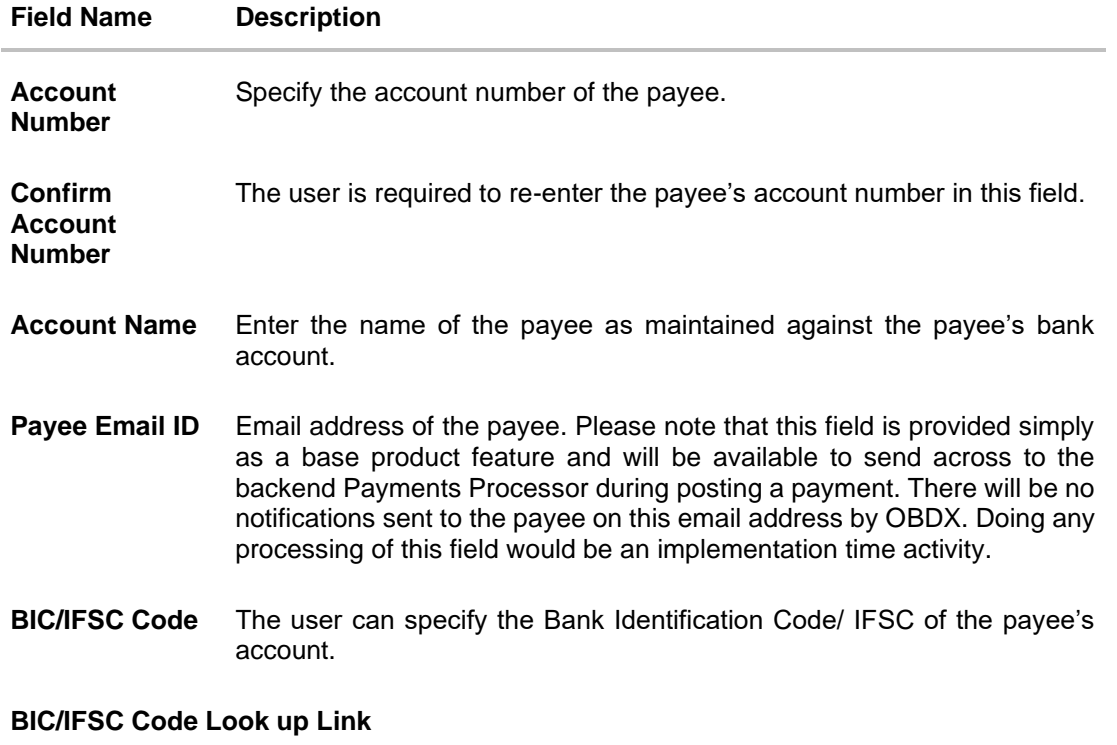

The following search criteria is available if the Lookup BIC/IFSC Code link is selected. This is to enable user to search for a BIC Code in case he does not remember it.

Please note that the Network Type has to be selected before a BIC/IFSC Code Lookup.

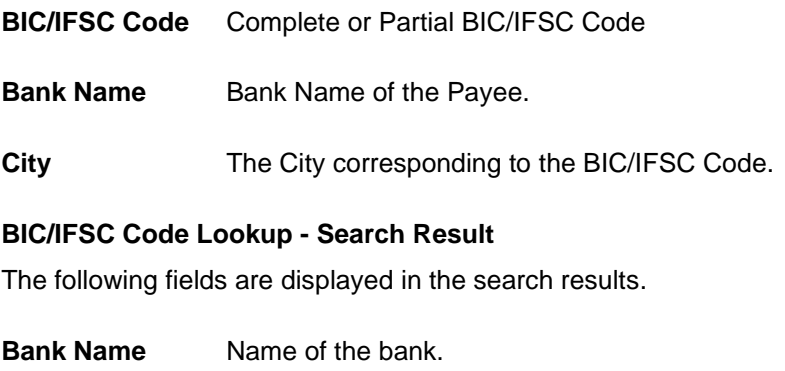

**Address** The complete address of the bank.

- **BIC/IFSC Code** The Complete BIC/IFSC Code. Available as a link, selecting which will copy the BIC Code and Bank Details back onto the Add Payee page.
- **Bank Details** The details of the bank that include the BIC/IFSC Code as well as the name and address of the bank and branch in which the payees account is held.
- **Nickname** Specify a nickname to be assigned to the specific account of the payee for the purpose of easy identification.

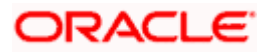

#### **Note**:

Once a photo is uploaded against the payee, the options **Change** and **Remove** appear against the photo.

Click **Change** to modify the uploaded payee photo. OR

Click **Remove** to delete the uploaded payee photo.

- 1. Select the **Payment Type** as **Domestic** and enter the payee details.
- 2. Click **Submit** to add a payee.
- OR Click **Cancel** to cancel the transaction. OR Click **Back** to navigate back to previous screen. The **Add Payee - Review** screen appears. Verify the details, and click **Confirm**. OR

Click **Cancel** to cancel the transaction and to navigate back to the Dashboard. OR

Click **Back** to return to the **Add Payee** screen.

- 3. The success message appears along with the transaction reference number and payee details.
- 4. Click **Home** to navigate to the dashboard. OR

Click **Pay Now** to initiate draft issuance to the added payee. OR

Click **Setup Payee Limits** to initiate set-up daily limits and monthly limits.

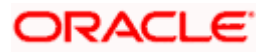
# **5.3 Add Payee – International Bank Account**

## **Add Payee – International Account**

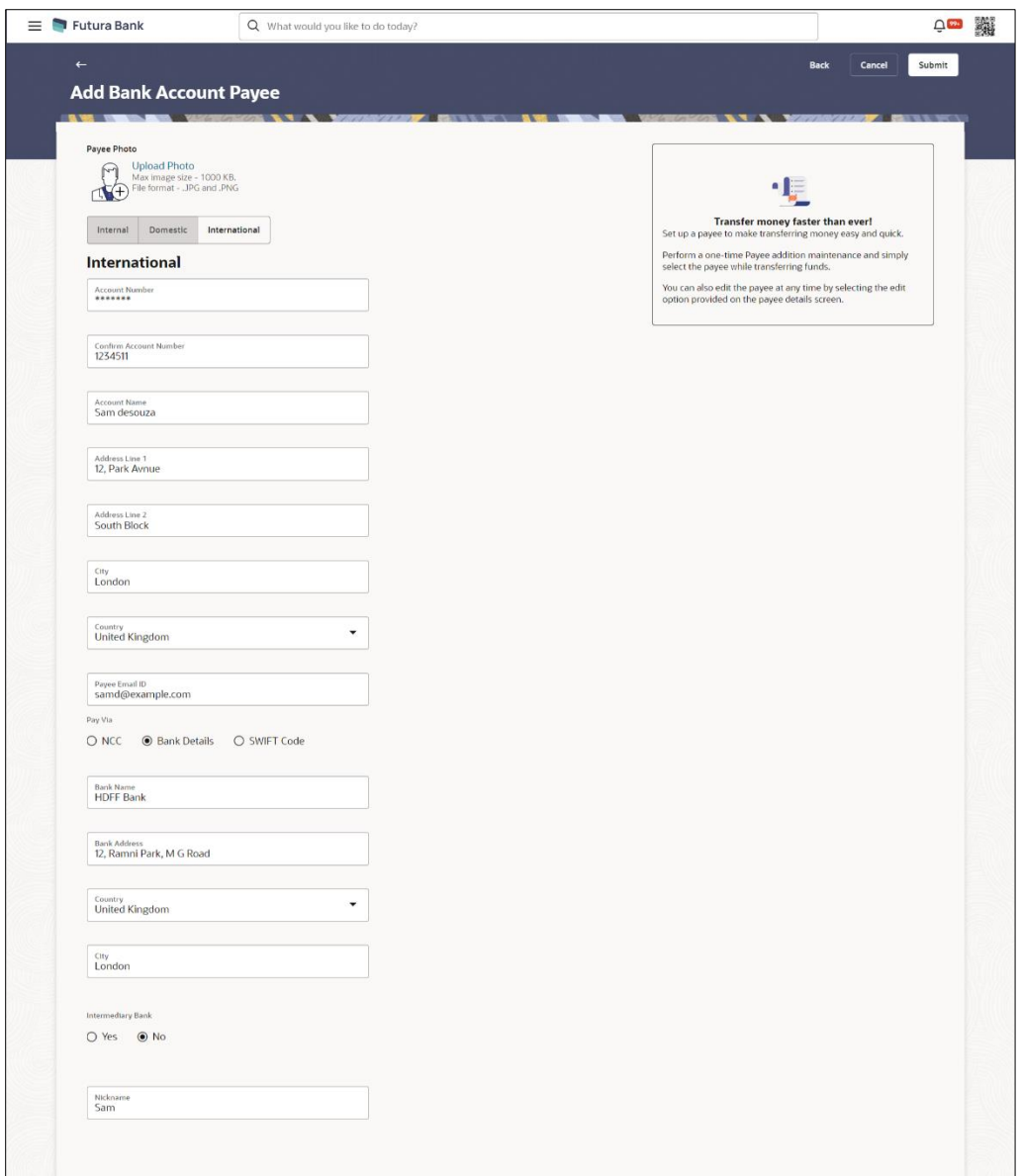

## **Field Description**

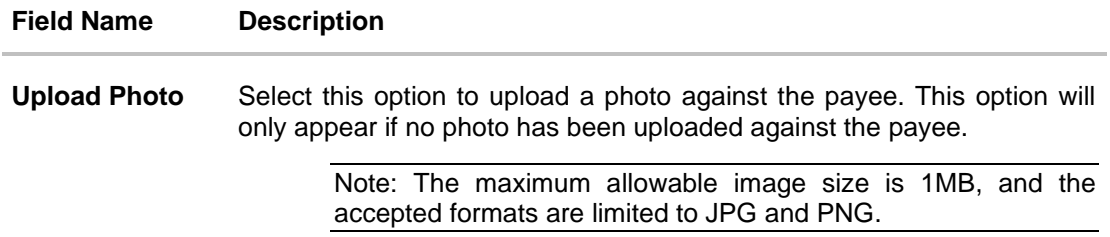

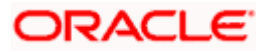

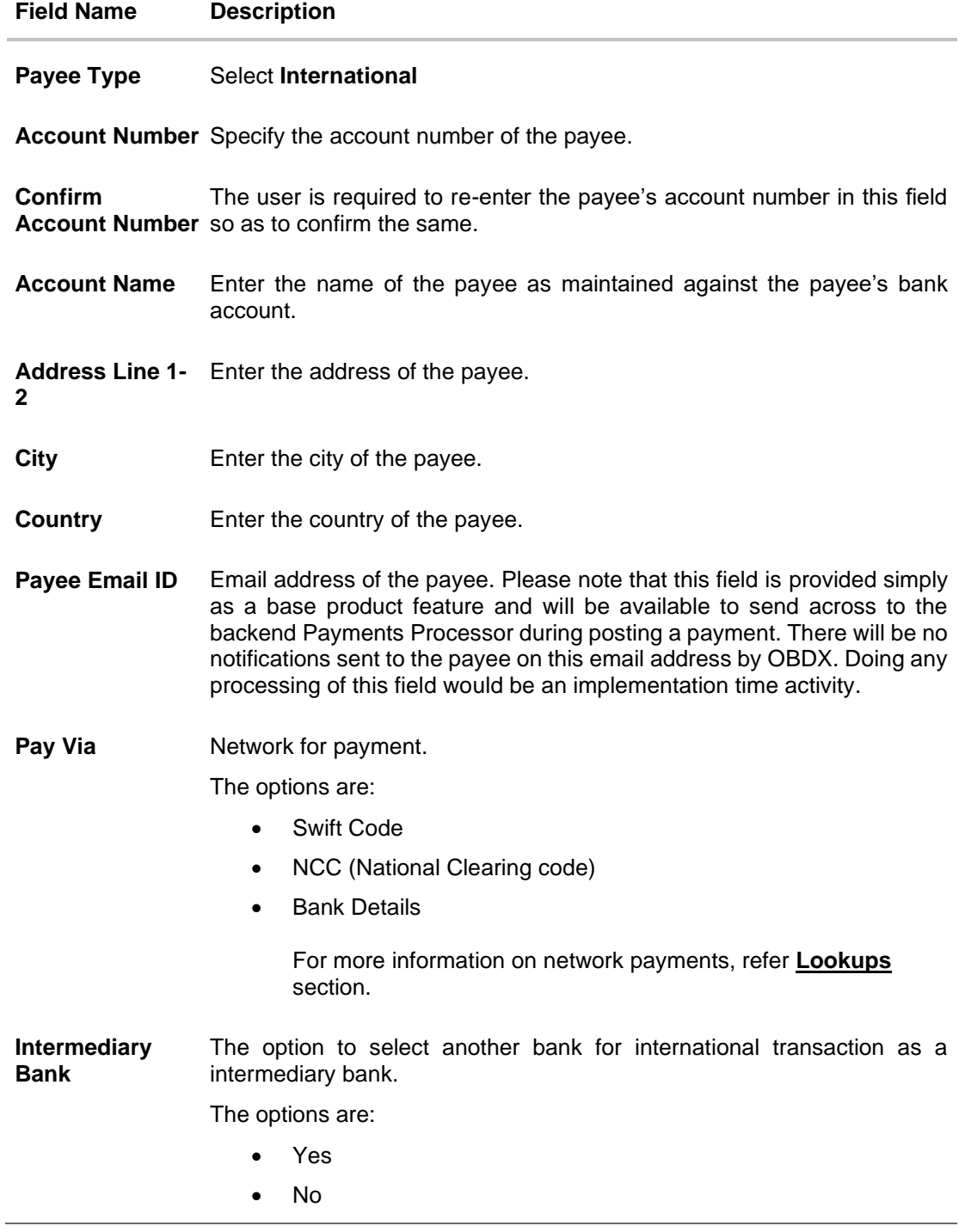

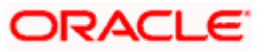

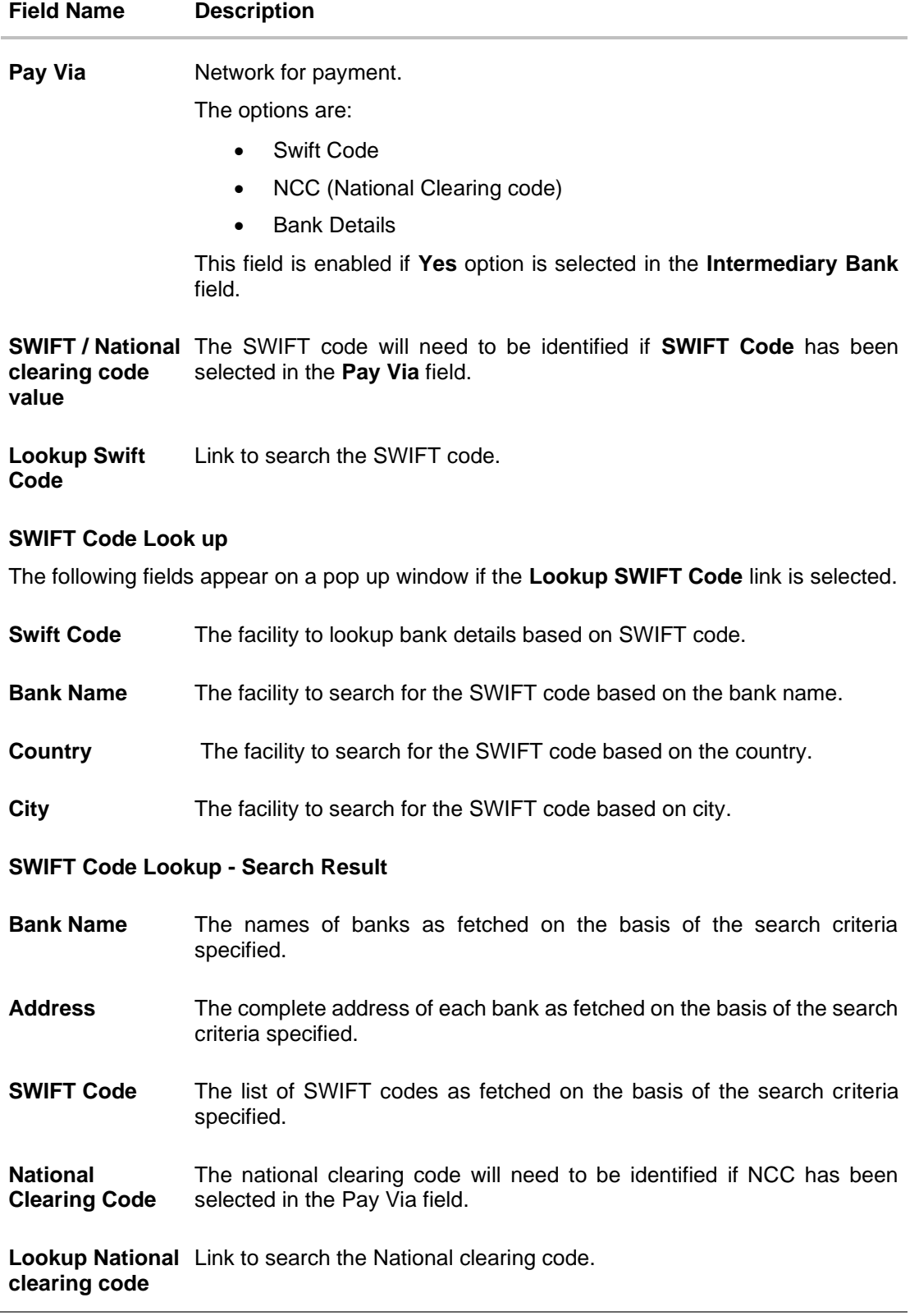

#### **Field Name Description**

#### **National clearing code Look up**

The following fields appear on a pop up window if the **Lookup National Clearing Code** link is selected.

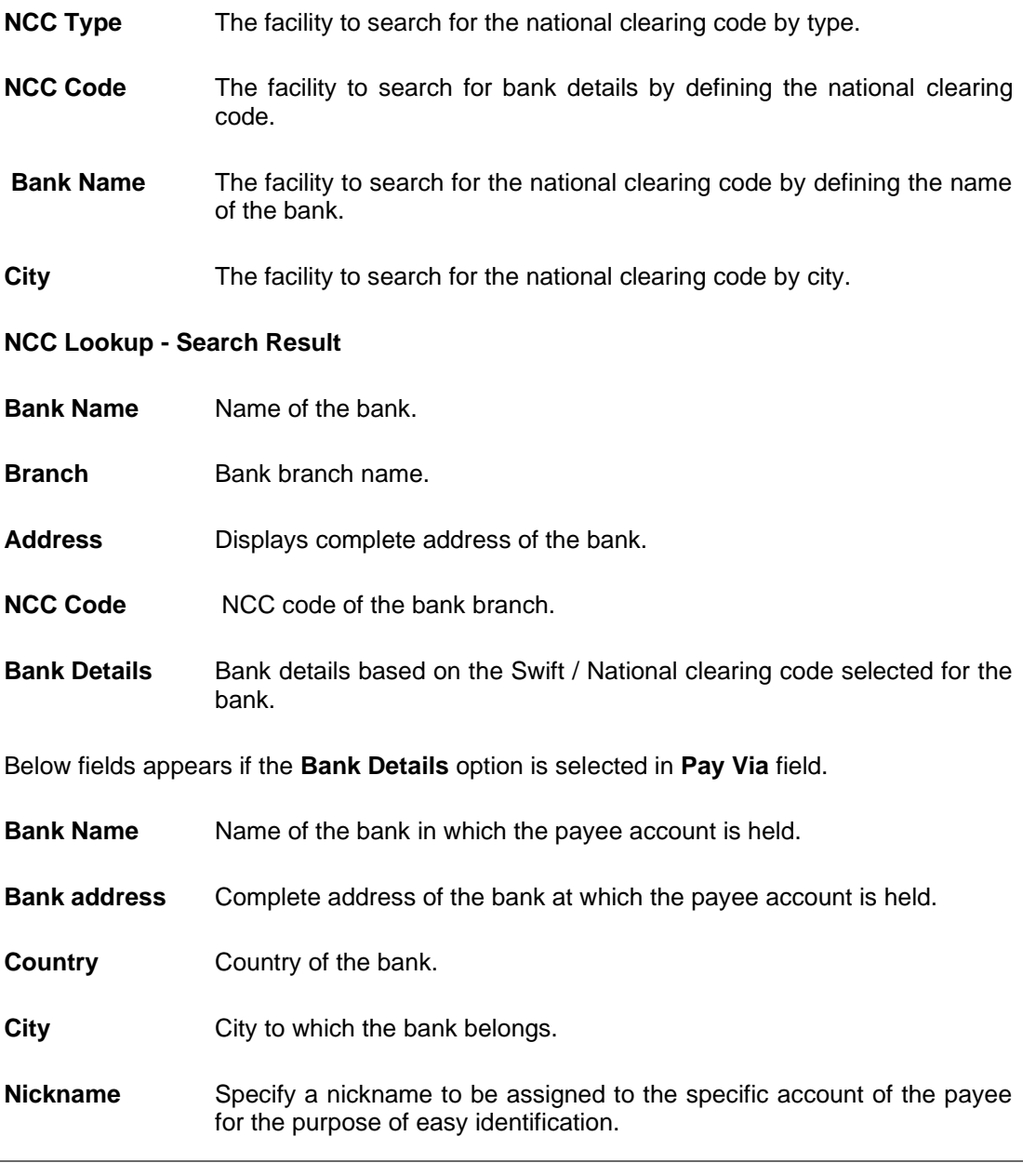

1. Click on the **Upload Photo** link to upload a photo against the payee.

#### **Note**:

Once a photo is uploaded against the payee, the options **Change** and **Remove** appear against the photo.

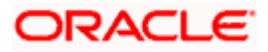

Click **Change** to modify the uploaded payee photo. OR

Click **Remove** to delete the uploaded payee photo.

- 2. Select the **Payment Type** as **International** and enter the payee details.
- 3. Click **Submit** to add a payee.

OR Click **Cancel** to cancel the transaction.

OR

Click **Back** to navigate back to previous screen.

The **Add Payee - Review** screen appears. Verify the details and click **Confirm**. OR

Click **Cancel** to cancel the transaction and to navigate back to the Dashboard. OR

Click **Back** to return to the **Add Payee** screen.

4. The success message appears along with the transaction reference number and payee details.

Click **Home** to navigate to the dashboard.

OR

Click **Pay Now** to initiate draft issuance to the added payee.

OR

Click **Setup Payee Limits** to initiate set-up daily limits and monthly limits.

**Home** 

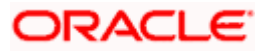

# **6. Add Demand Draft Payee**

A Demand Draft is a pre-paid negotiable instrument. The issuing bank undertakes to make payment in full when the instrument is presented by the payee. The demand draft is made payable at a specified centre and can be issued in local currency as well as in (allowed) foreign currencies. A foreign currency demand draft can be requested using International Demand Draft while a pay order or local currency demand draft can be requested using the Domestic Demand Draft transaction. A Demand Draft, as compared to a cheque is issued by the Bank against the Bank's own funds and hence there is a reduced risk of the cheque not clearing. Users can save the payee details of the draft through payee maintenance. Beneficiaries for demand drafts are of two types:

- Domestic Demand Draft
- International Demand Draft

The feature allows you to create a Domestic Draft payee to initiate a request to issue a draft which is payable at a location within the country. The user provides the payee details, the details of draft to be issued in favour of and the payable location.

The application also provides an additional option to have the demand draft delivered at the customer's convenience. The following are provided for the same:

- My address This option enables the user to select a branch of the bank (issuing bank) at which the draft is to be delivered.
- Branch Near Me This option enables the user to specify which registered address of the user (out of the user's work, residential or postal address) the draft is to be delivered at.
- Other Address: This option enables the user to specify an address at which the draft is to be delivered. The user can select this option if he wishes to have the draft delivered to an address that is different from that of any of the bank's branches or any of the user's registered addresses.

#### **How to reach here:**

*Toggle menu > Menu > Payments > Payee > Manage Payees > Kebab menu > Click Add Draft Payee OR*

*Search Bar > Payees - Add Draft Payee*

#### **To add a new demand draft payee:**

1. The **Add Demand Draft Payee** screen appears.

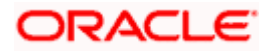

## **Add Demand Draft Payee**

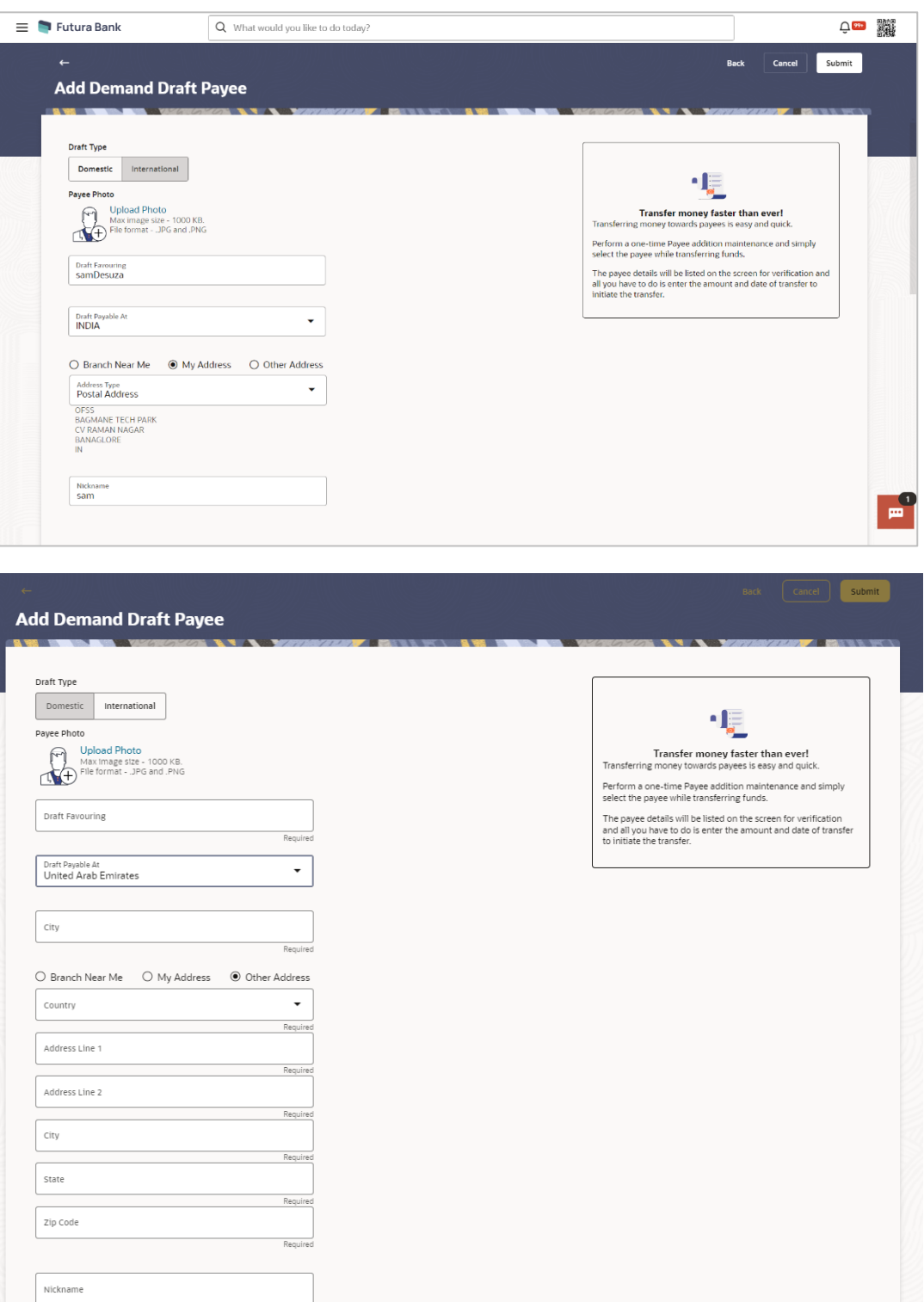

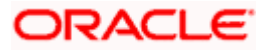

Required

## **Field Description**

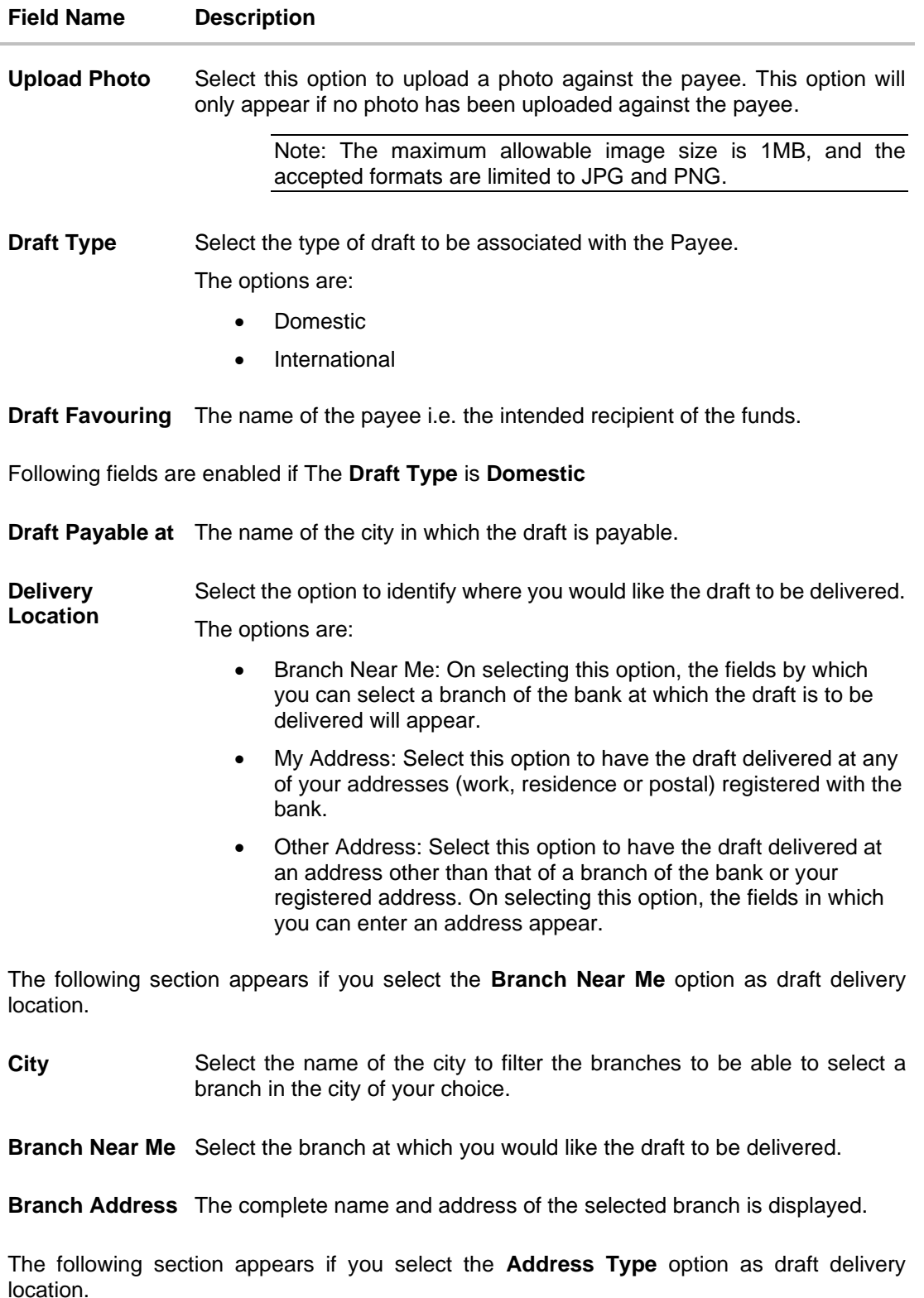

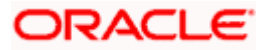

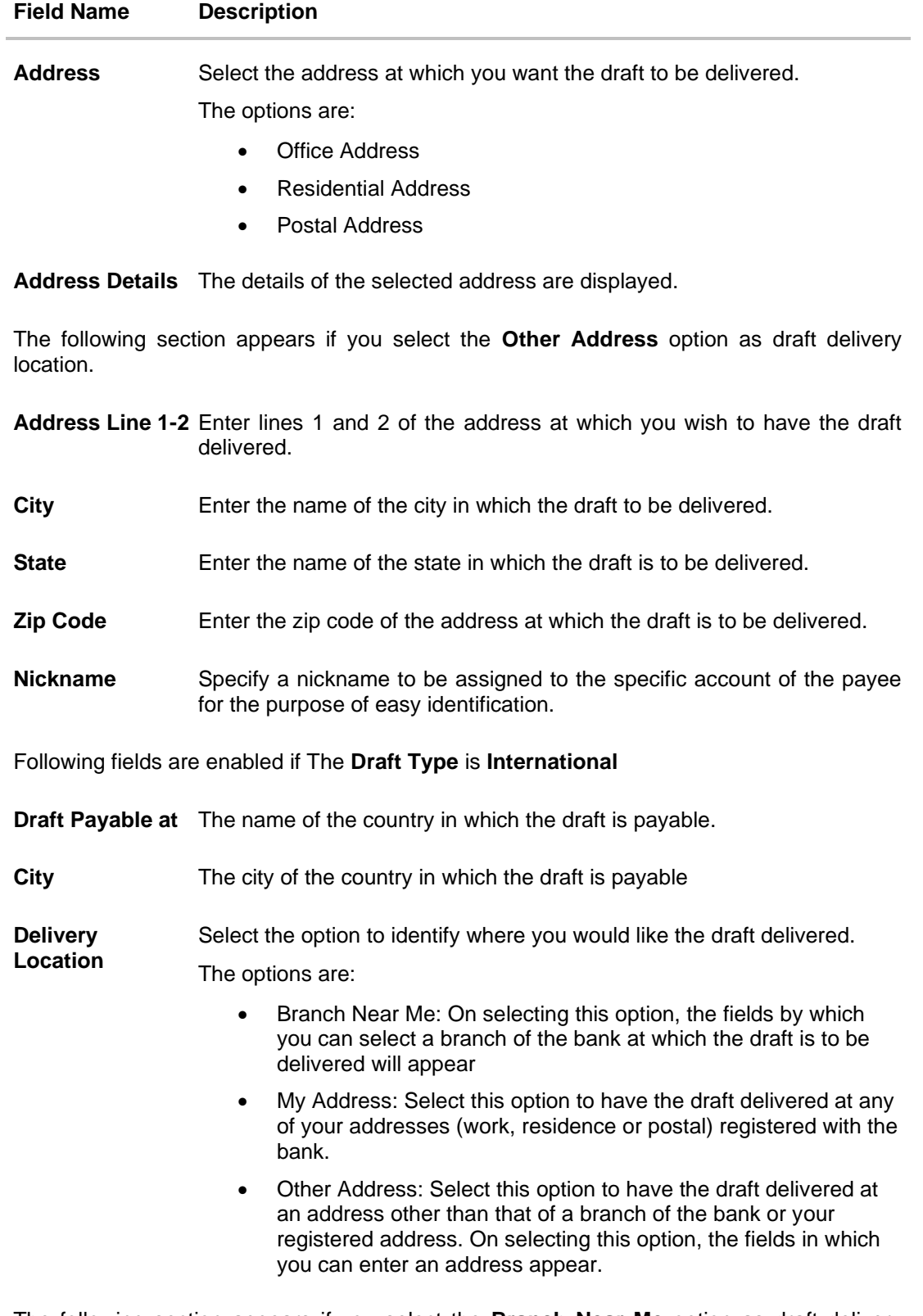

The following section appears if you select the **Branch Near Me** option as draft delivery location.

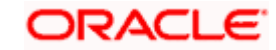

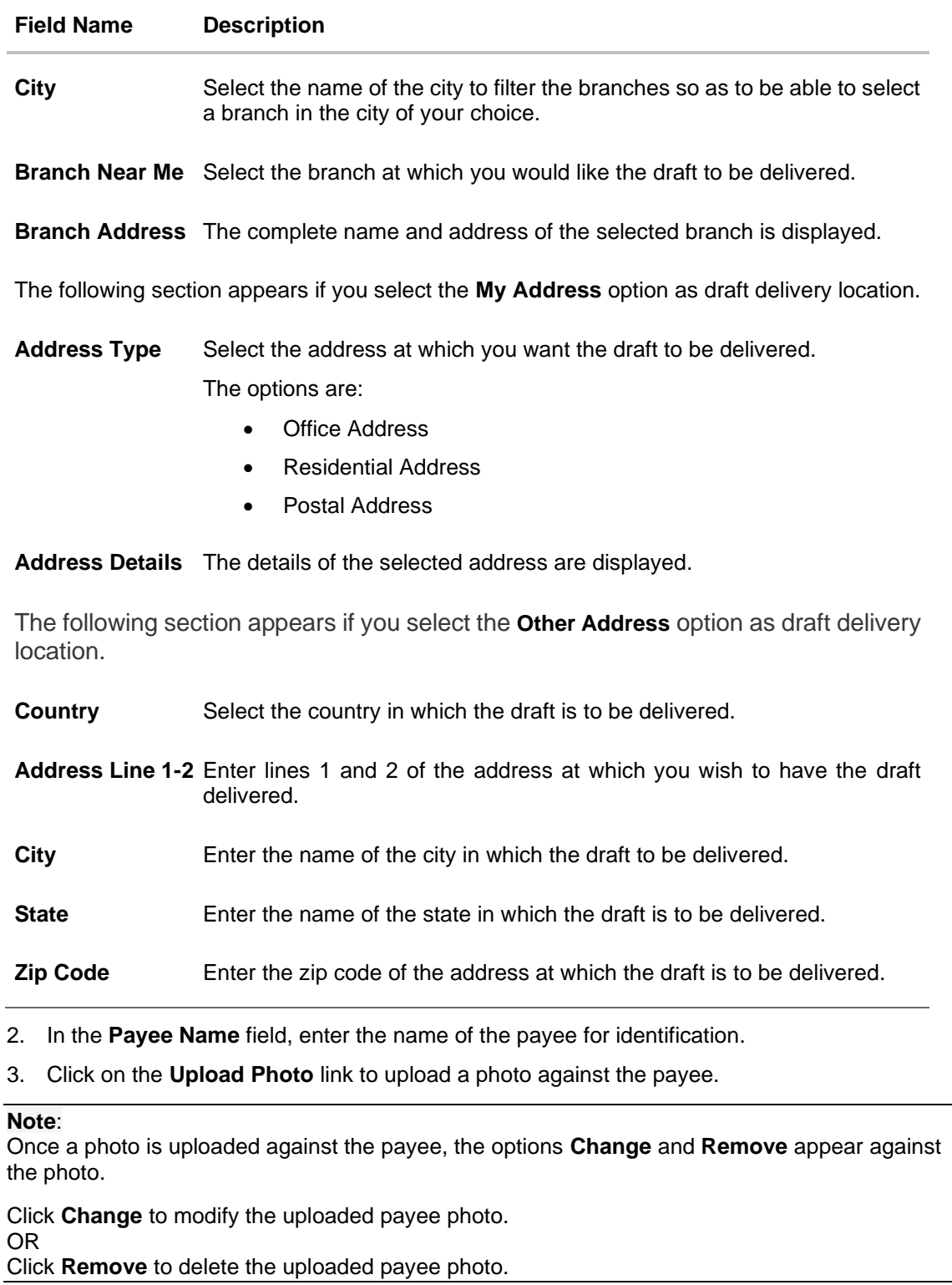

- 4. Enter the payee details as required
- 5. Click **Submit** to add a payee. OR Click **Cancel** to cancel the transaction.

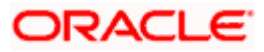

OR

Click **Back** to navigate back to previous screen.

6. The **Add Payee - Review** screen appears. Verify the details, and click **Confirm**. OR

Click **Cancel** to cancel the transaction and to navigate back to the Dashboard.

OR

Click **Back** to return to the **Add Payee** screen.

7. The success message appears along with the draft details. Click **Home** to navigate to the dashboard. OR Click **Pay Now** to initiate draft issuance to the added payee. OR

Click **Setup Payee Limits** to initiate set-up daily limits and monthly limits.

## **FAQ**

#### **1. When can I make the payment to newly added payee?**

After successfully adding a payee, you may proceed to transfer funds only after the cooling period (the time set by the bank during which fund transfer is not allowed to a newly added payee) or you may set a future date for the transaction to take place.

#### **2. If I delete or edit a payee, what will happen to the in-flight transactions?**

Payee modification or deletion will not have any impact on the transactions which are initiated towards the payee and that are pending further processing.

Home

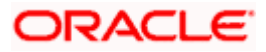

# **7. Add Peer To Peer Payee**

Peer to Peer (P2P) Payments enables the customer to initiate a funds transfer via a link to an email or mobile contact. The customer must simply specify the email address or the mobile number of the intended payee and specify other transfer related details such as the transfer amount and source account. Once the transfer is initiated, a payment link is sent to the email/mobile to the payee, for him/her to provide the credit account details. The funds are transferred once payee provides the account details for receiving funds using the payment link. This feature eliminates the need to know the recipient's account and bank details, thus simplifying the payment

#### **Features Supported in the Application**

The following features are available as part of Peer to Peer payments:

- Transfer Money
	- $\triangleright$  To existing payees
	- $\triangleright$  To new payees Transfers to new payees can be initiated towards the payee's email ID, mobile number, Facebook account, or Twitter handle.
- Claim Money

#### **How to reach here:**

*Toggle menu > Menu > Payments > Payee > Click Add Peer To Peer Payee OR Search Bar > Payees - Add Peer To Peer Payee*

#### **To add a new peer To peer payee:**

1. The **Peer To Peer Payee** screen appears.

#### **Peer To Peer Payee**

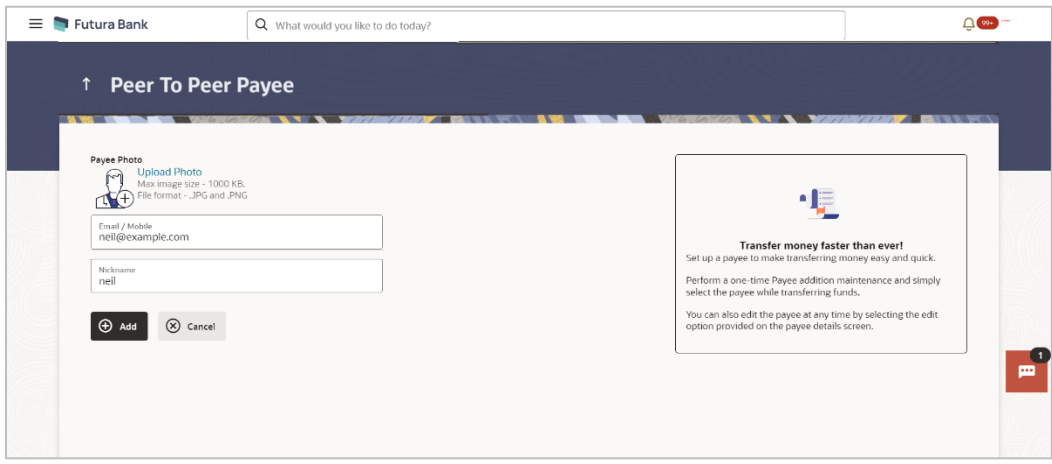

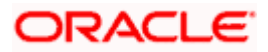

#### **Field Description**

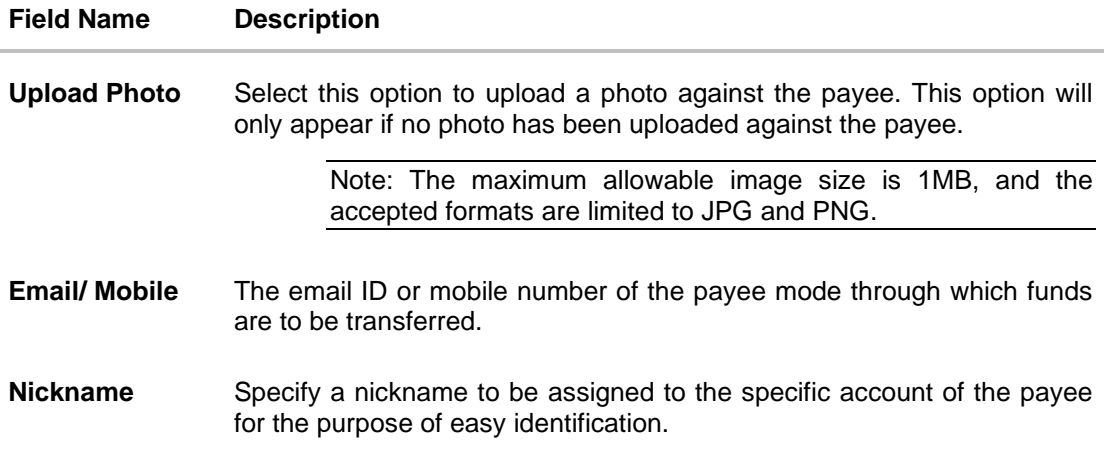

2. Click on the **Upload Photo** link to upload a photo against the payee.

#### **Note**:

Once a photo is uploaded against the payee, the options **Change** and **Remove** appear against the photo.

Click **Change** to modify the uploaded payee photo. OR

Click **Remove** to delete the uploaded payee photo.

- 3. In the **Email/ Mobile** field, enter the email ID or mobile number of the recipient.
- 4. In the **Nickname** field, enter the nickname of the payee.
- 5. Click **+Add** to add a payee. OR

Click **Cancel** to cancel the transaction.

6. The **Add Payee - Review** screen appears. Verify the details, and click **Confirm**. OR

Click **Cancel** to cancel the transaction and to navigate back to the Dashboard.

OR

Click **Back** to return to the **Add Payee** screen.

7. The success message appears along with the details. Click **Home** to navigate to the dashboard. OR

Click **Pay Now** to initiate draft issuance to the added payee.

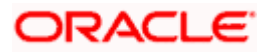

# **8. Transfer Money**

The Transfer Money feature enables the user to initiate online payments between his own accounts or perform one of the following types by using an existing payee:

- Internal Transfer
- Domestic Transfer
- International Transfer

User selects the specific account or the payee towards which the transfer is to be made. The user is not required to explicitly select the transfer type (internal, domestic or international) since this is defined at the time of payee creation.

#### **Prerequisites:**

- Transaction and account access is provided to retail user.
- Payees are registered for the purpose of transferring funds.
- Transaction limits are assigned to user to perform the transaction.
- Payee limits, cooling period along with transaction limits are maintained.

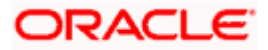

## **8.1 Transfer Money - Existing Payee**

The 'Transfer Money' feature enables users to initiate payments to an existing Payee, supporting Internal, Domestic, and International transfers. The specific type of transfer is triggered based on the selected payee and the corresponding payee account details.

#### **How to reach here:**

*Toggle menu > Menu > Payments > Transfers > Transfers – Existing Payee OR Search Bar > Transfers - Transfers – Existing Payee*

#### **Transfer Money - Existing Payee**

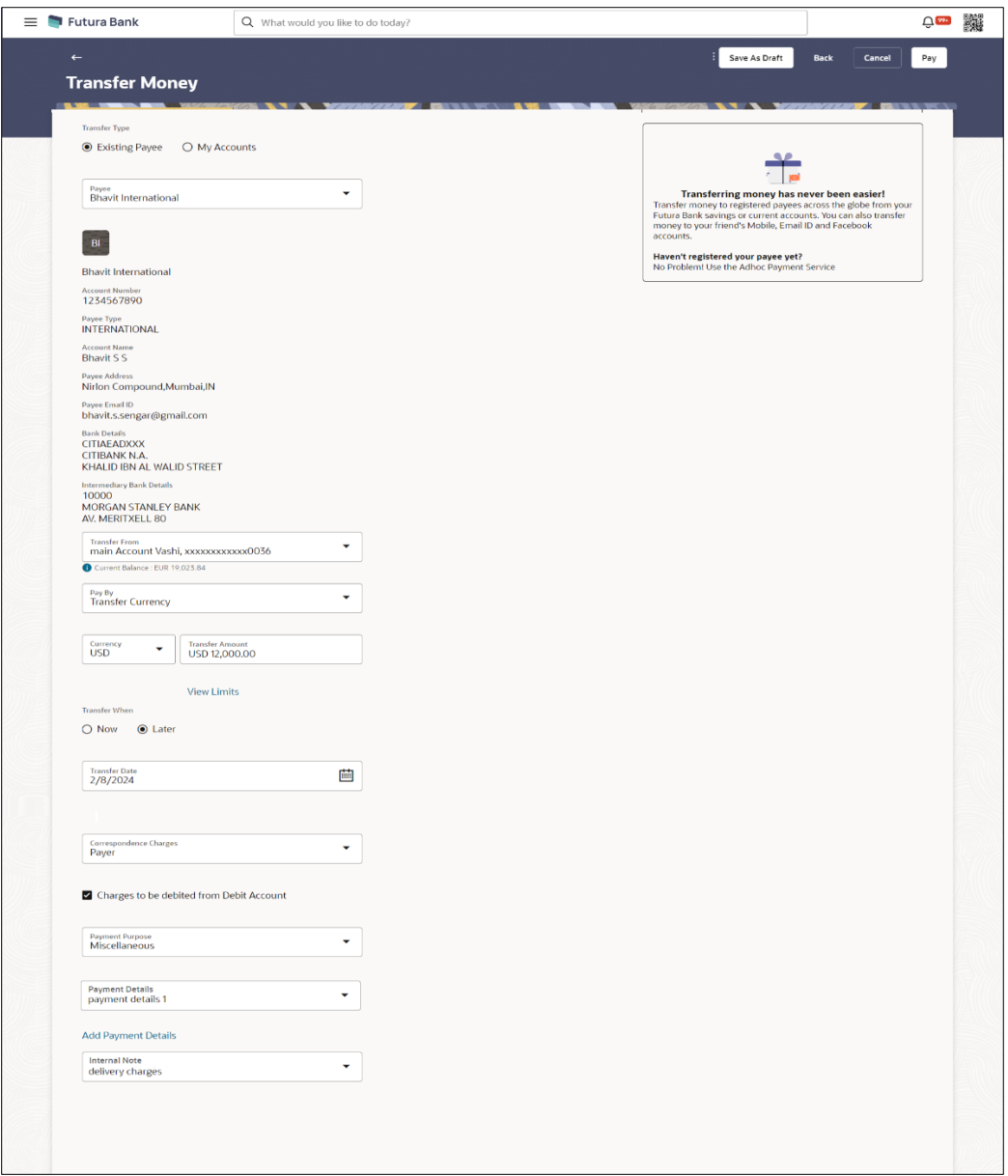

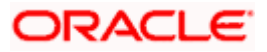

### **Field Description**

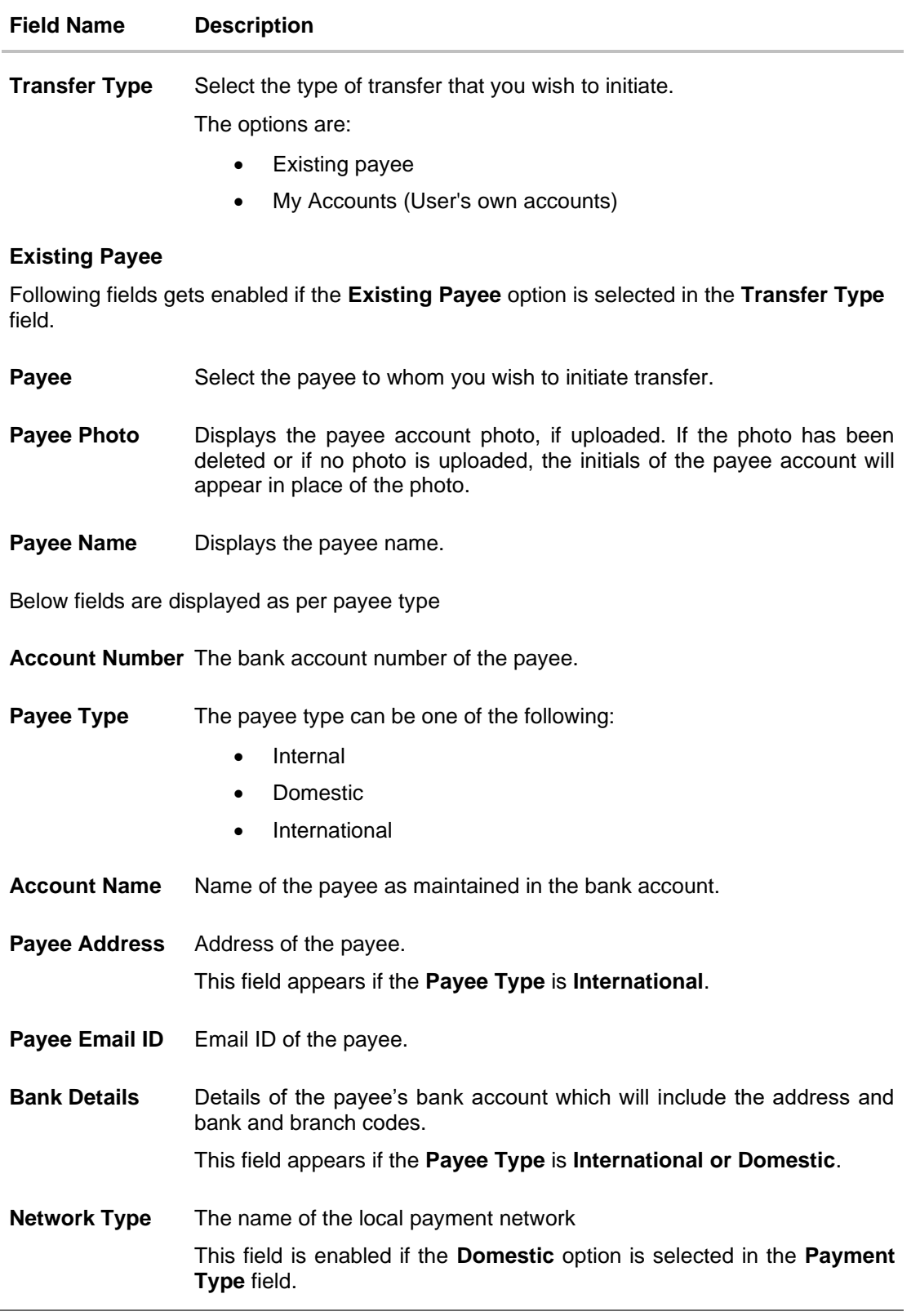

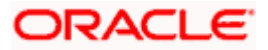

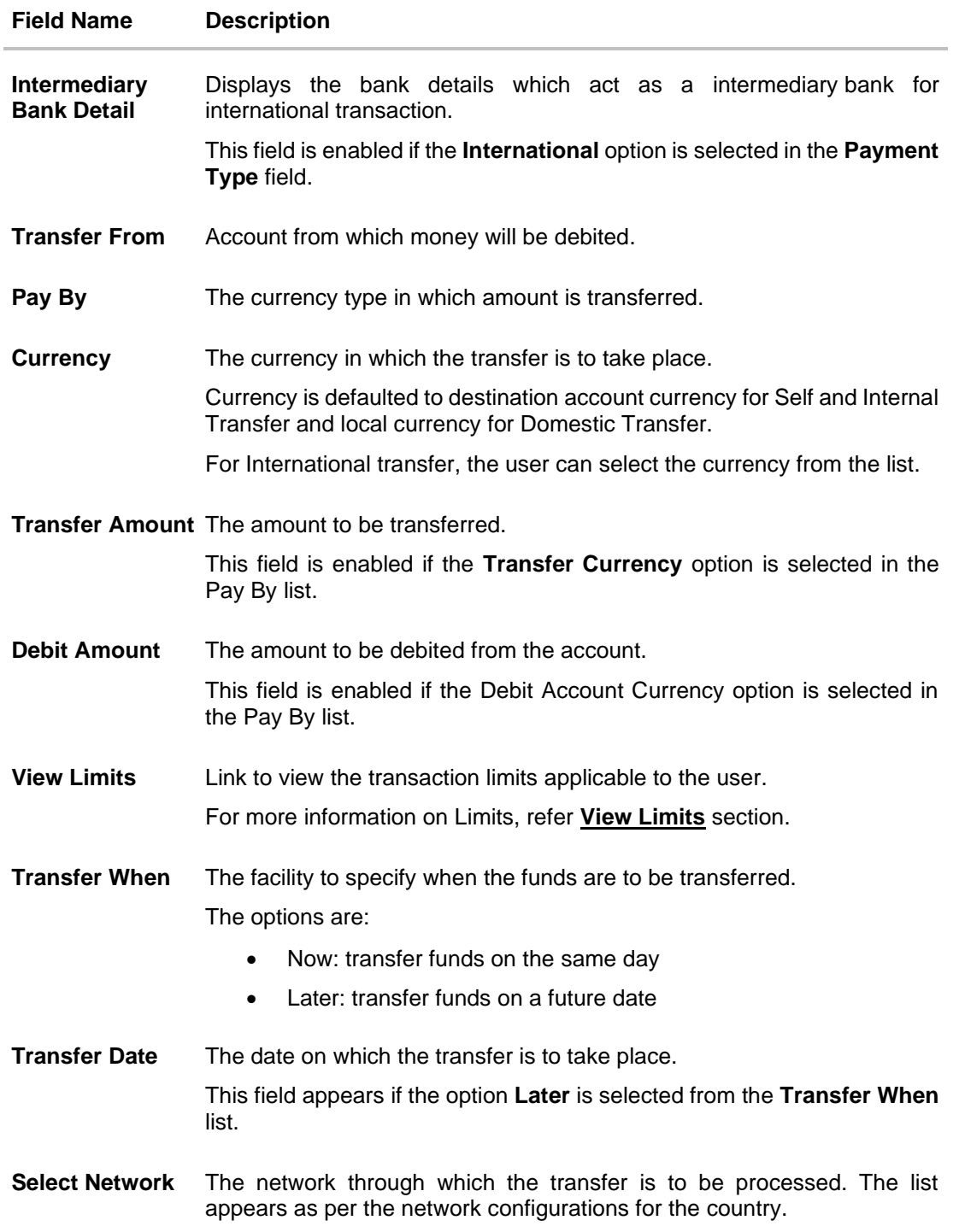

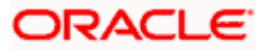

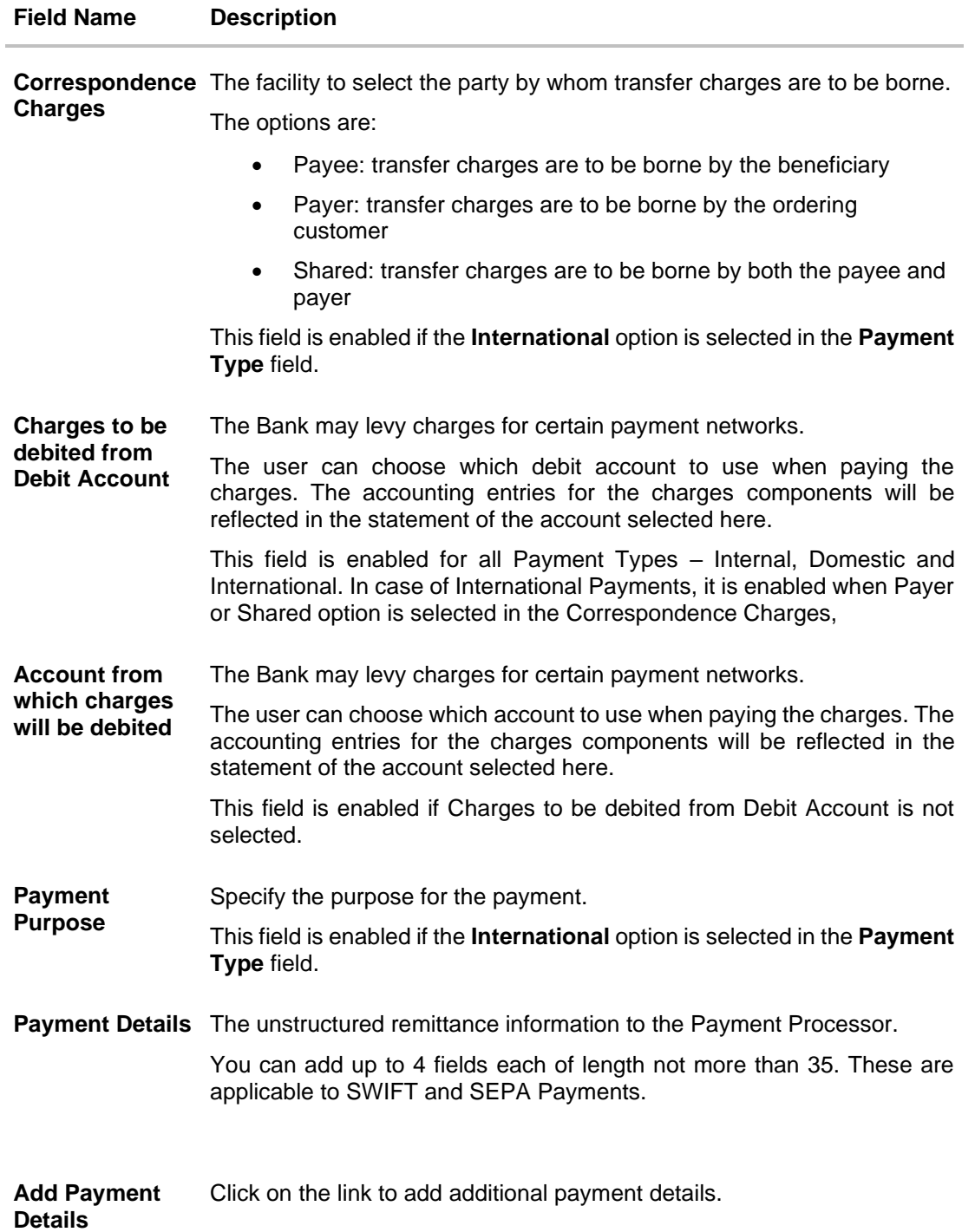

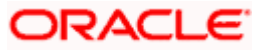

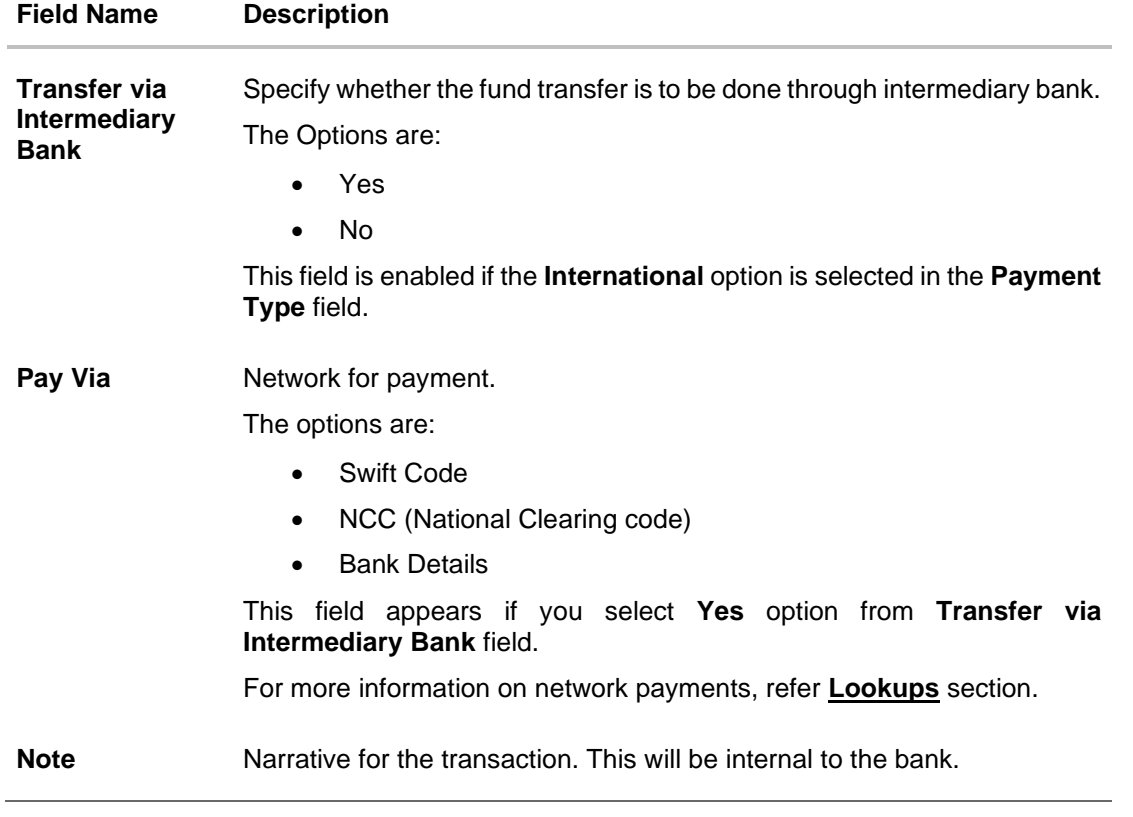

#### **Note:**

Interpreting the success message on the Confirmation Screen:

Please note that Payment Processors can work in different ways. Some Payment Processors will respond with the final status of the submitted payment synchronously. Some Payment Processors work in an asynchronous mode and respond back with a host reference number only to indicate that the payment has been accepted for processing, but there is a chance that it may get into an Exception Queue during the actual processing itself. Therefore the final status of the payment can be viewed using the transaction called [Payment Status Inquiry.](#page-84-0)

#### **To transfer funds to a payee:**

- 1. From the **Transfer Type** field, select the payee as **Existing Payee**;
- 2. From the **Payee** list, select the payee towards whom you wish to transfer funds. The payee details of the selected payee appear.
- 3. Enter the Payment details
- 4. Click **Save As Draft** to save the payment record. OR Click **Back** to navigate back to the previous screen. OR Click **Cancel** to cancel the transaction. OR Click **Pay** to make a payment towards the payee.

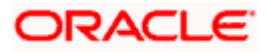

5. The **Review** screen appears. Verify the details and click **Confirm**. OR Click **Cancel** to cancel the transaction. OR

Click **Back** to navigate back to the previous screen.

- 6. A success message along with Reference Number, Status and account details appear on the confirmation page. Click the **e-Receipt** link against a particular record for which you want to download the ereceipt.
- 7. Click **Home** to navigate to the dashboard.
	- OR

Click **Add as Payee** to add new payee, system redirects to the **Add Bank Account Payee** screen.

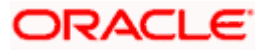

# **8.2 Transfer Money - My Accounts**

The 'Transfer Money' feature allows users to make payments towards their own accounts, enabling them to transfer funds within their bank-held accounts.

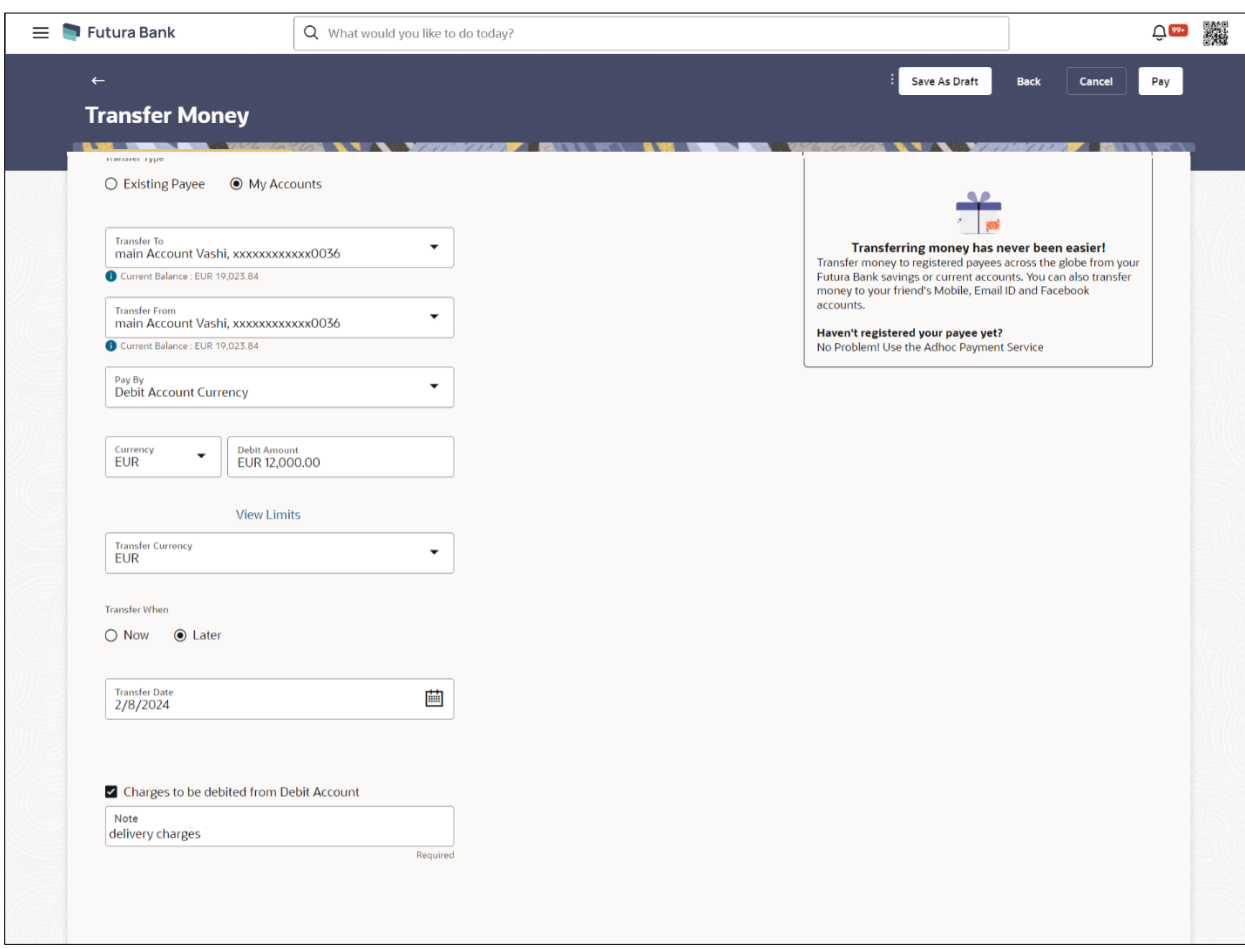

**Transfer Money - My Accounts**

#### **Field Description**

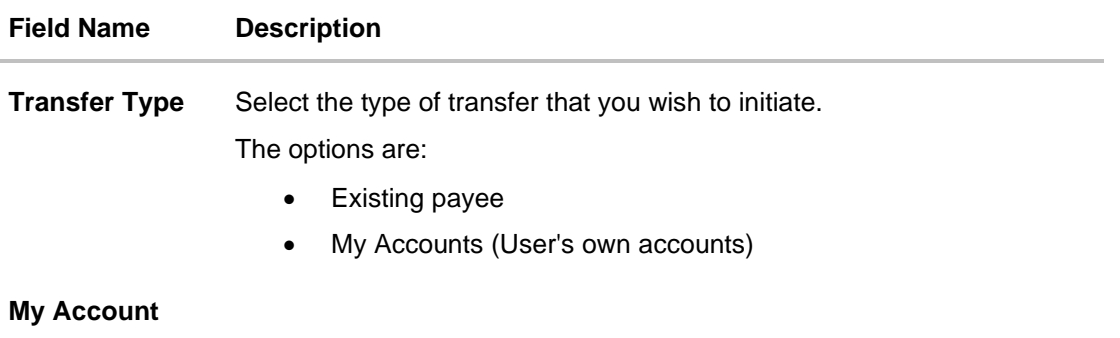

Following fields gets enabled if the **My Account** option is selected in the **Transfer Type** field.

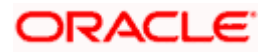

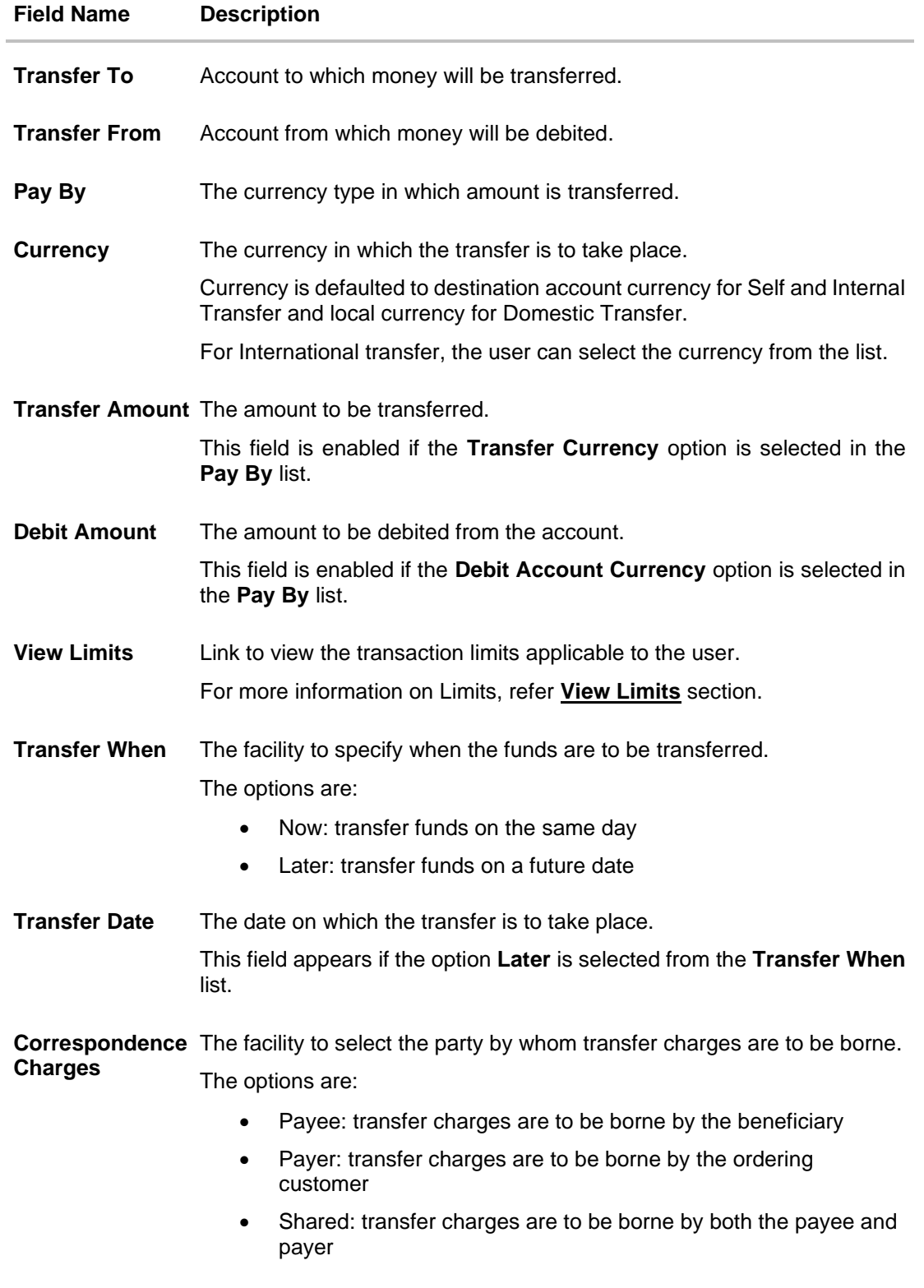

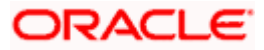

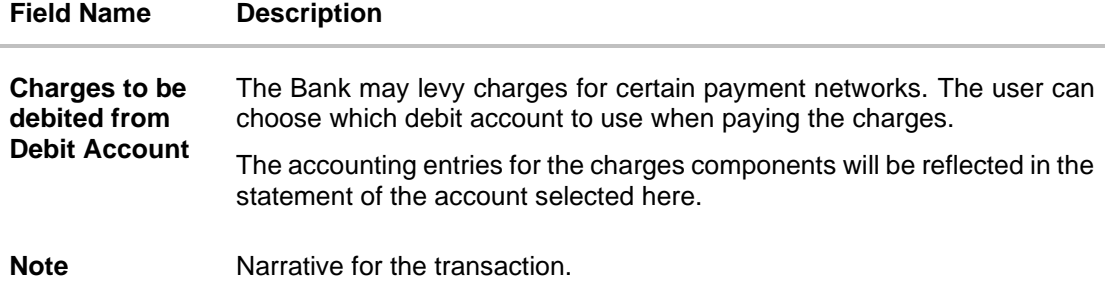

#### **To transfer funds from own accounts:**

- 1. From the **Transfer To** account list, select the account to which the transfer needs to be made.
- 2. From the **Transfer From** account list, select the account from which the transfer needs to be made.
- 3. Enter the Payment details
- 4. Click **Save As Draft** to save the payment record. OR Click **Back** to navigate back to the previous screen. OR Click **Cancel** to cancel the transaction. OR Click **Pay** to make a payment.
- 5. The **Review** screen appears. Verify the details, and click **Confirm**. OR Click **Cancel** to cancel the transaction. OR Click **Back** to navigate back to the previous screen.
- 6. A success message along with Reference Number, Status and account details appear on the confirmation page.
- 7. Click **Home** to navigate to the dashboard.

## **8.3 Suggestive Credit Value Date**

The Payment framework provides the facility to display the suggestive credit value date on the review screen of a payment. This date is an indicative date only and it gives the end user an idea of when the payment would get credited to the payee's account, before he can confirm the transaction.

The service takes into account parameters like the network of payment, the currency etc. before arriving at the suggestive credit value date.

This service is currently available out of the box integrated only with Oracle Banking Payments. For other product processors a customization would be required.

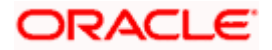

## **Message with Suggestive Credit Value Date**

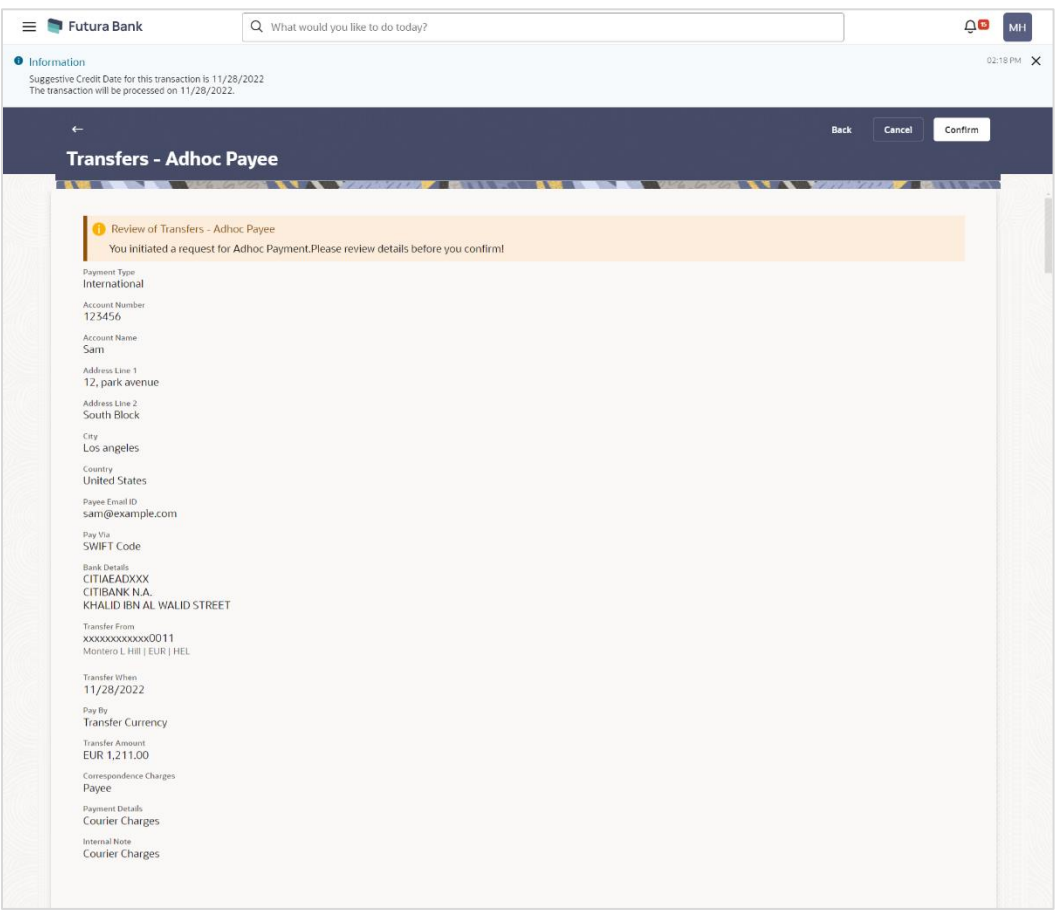

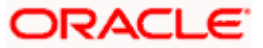

# **8.4 International Low Value Payment**

SWIFT GPI enables financial institutions to provide fast and frictionless cross-border payments for small and medium sized businesses and consumers.

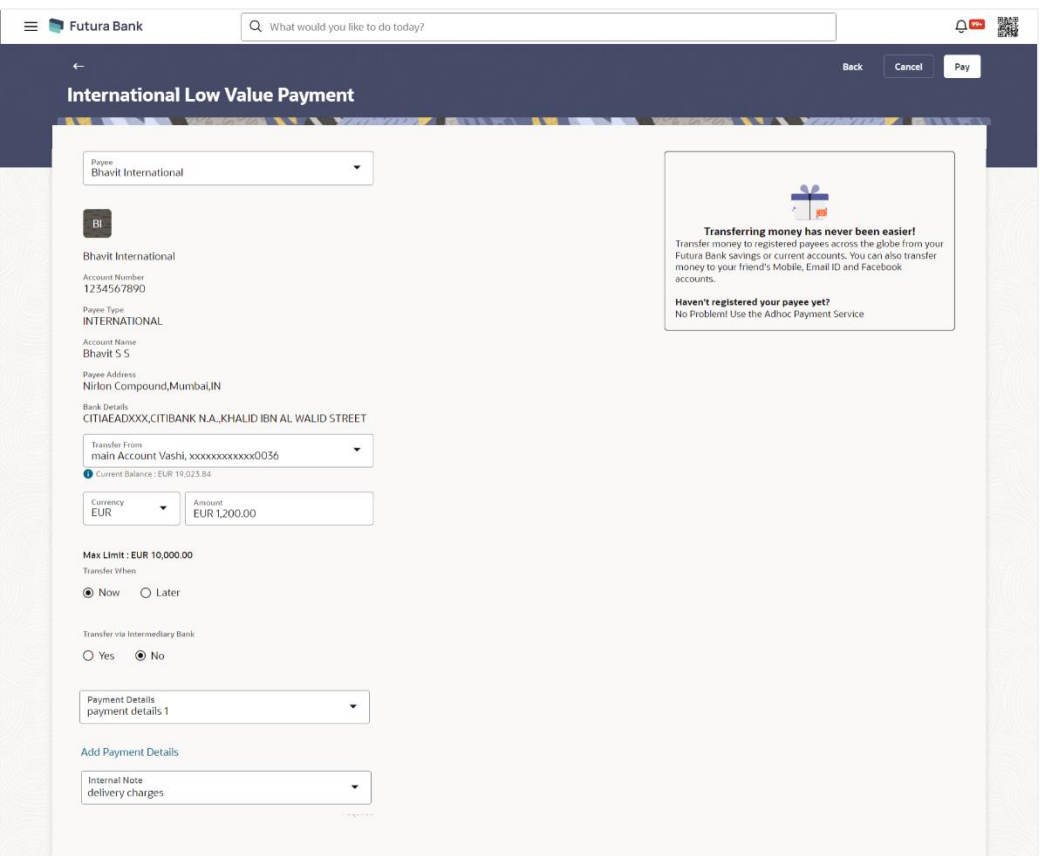

#### **International Low Value Payment**

#### **Field Description**

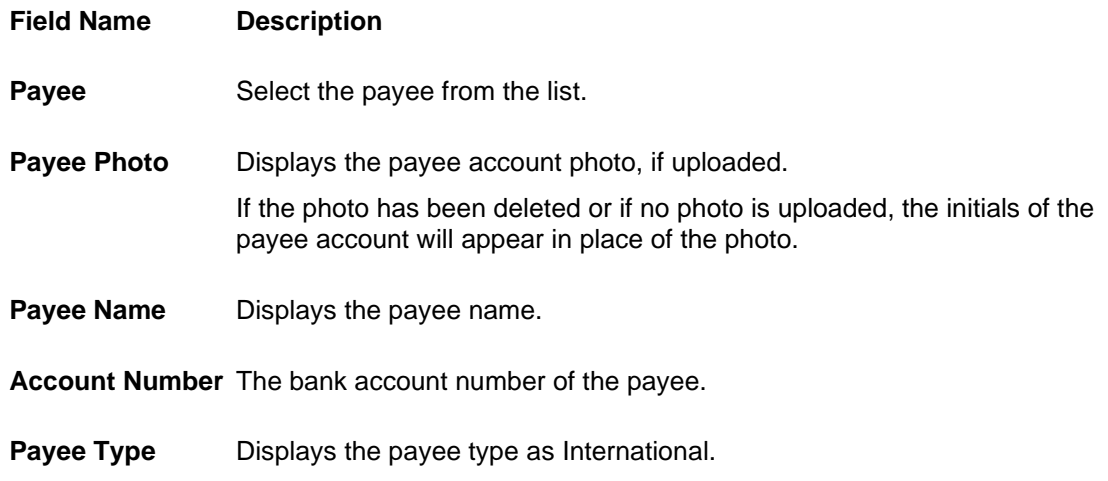

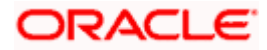

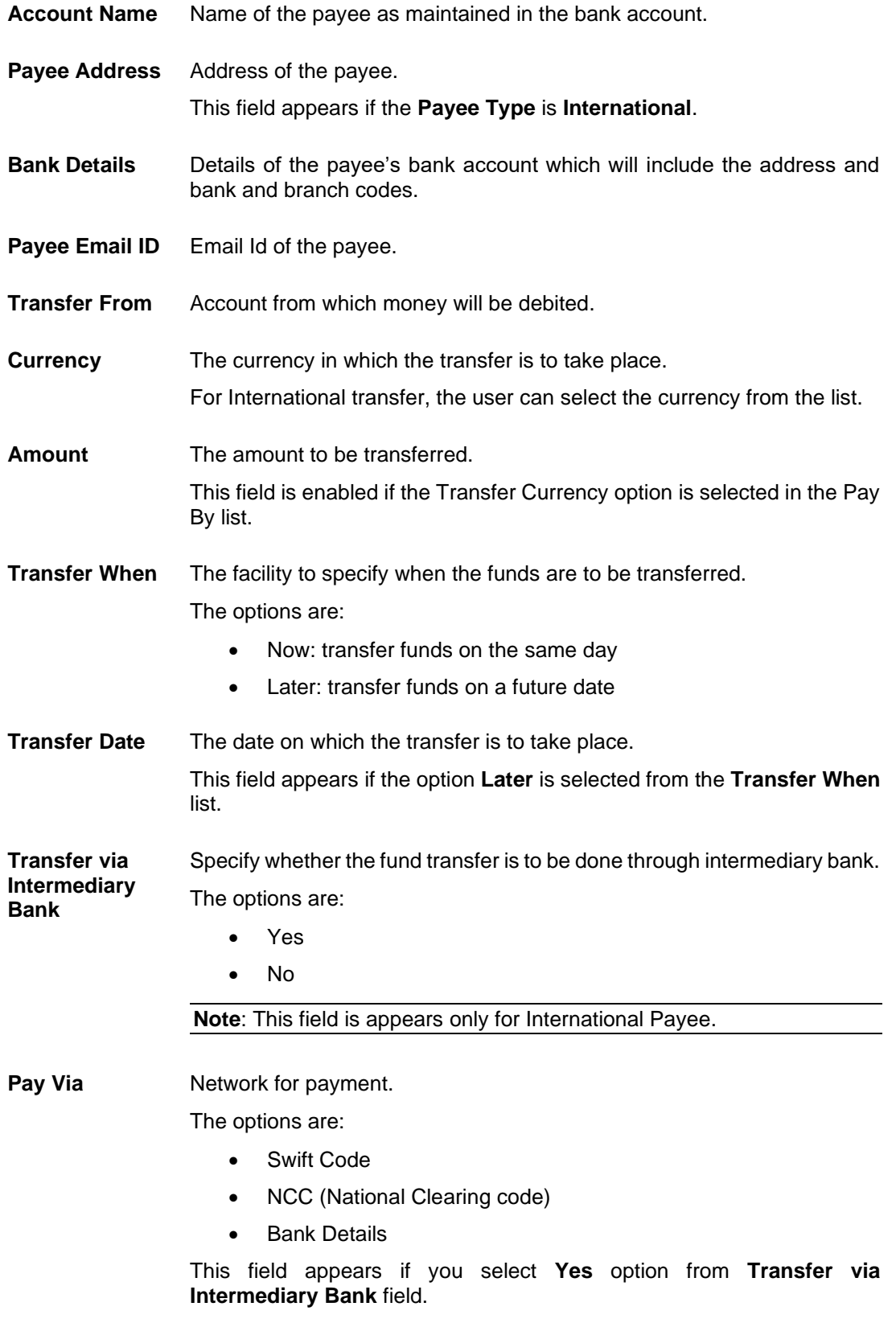

For more information on network payments, refer **Lookups** section.

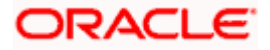

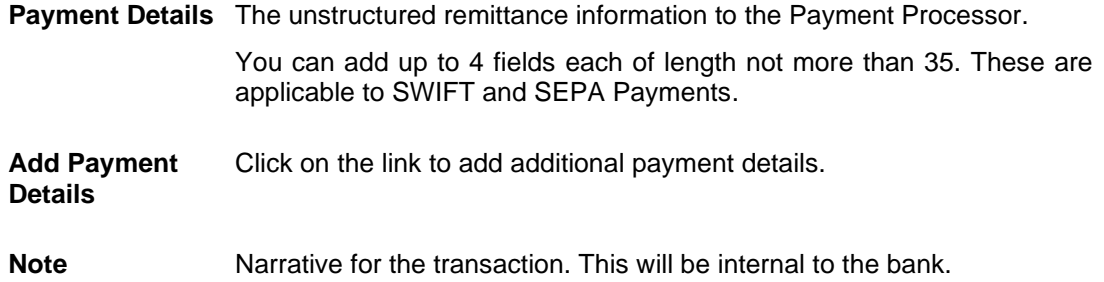

#### **To make international low value payment:**

- 1. From the **Payee** list, select the payee towards whom you wish to transfer funds. The payee details of the selected payee appear.
- 2. Enter payment details
- 3. Click **Back** to navigate back to the previous screen. OR Click **Cancel** to cancel the transaction. OR Click **Pay** to make a payment towards the payee.
- 4. The **Review** screen appears. Verify the details, and click **Confirm**. OR Click **Cancel** to cancel the transaction. OR

Click **Back** to navigate back to the previous screen.

- 5. A success message along with Reference Number, Status and account details appear on the confirmation page.
- 6. Click **Home** to navigate to the dashboard.

#### **Note:**

Interpreting the success message on the Confirmation Screen:

Please note that Payment Processors can work in different ways. Some Payment Processors will respond with the final status of the submitted payment synchronously. Some Payment Processors work in an asynchronous mode and respond back with a host reference number only to indicate that the payment has been accepted for processing, but there is a chance that it may get into an Exception Queue during the actual processing itself. Therefore the final status of the payment can be viewed using the transaction called [Payment Status Inquiry.](#page-84-0)

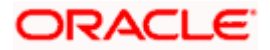

# **9. Multiple Transfers**

The Multiple Transfers feature enables users to initiate transfers towards a group of people as part of a single transaction. Through this feature, users can initiate transfers towards registered payees of different transfer types i.e. internal, domestic and international transfers, with different transfer dates, all at once from a single screen.

#### **Prerequisites:**

- Transaction and account access is provided to the retail user
- Registered payees are maintained
- Transaction limits are assigned to the user to perform the transaction
- Payee limits and cooling period limits are maintained

#### **Workflow**

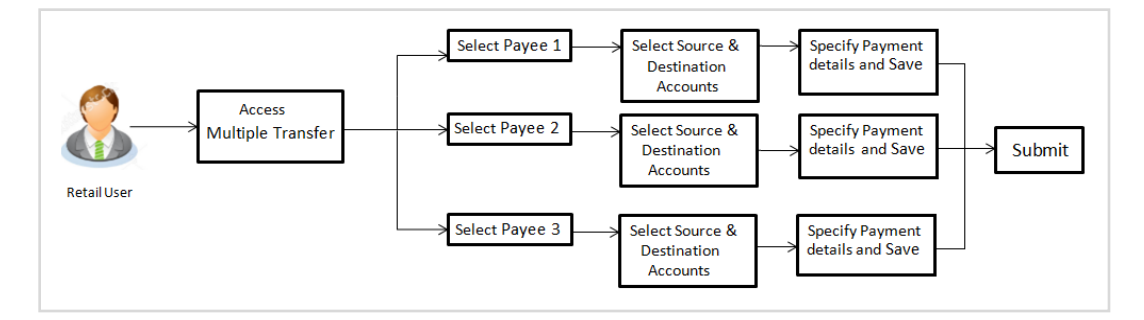

#### **How to reach here:**

*Toggle menu > Menu > Payments > Transfers > Multiple Transfers OR Search bar > Transfers - Multiple Transfers*

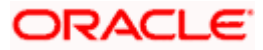

## **Multiple Transfers**

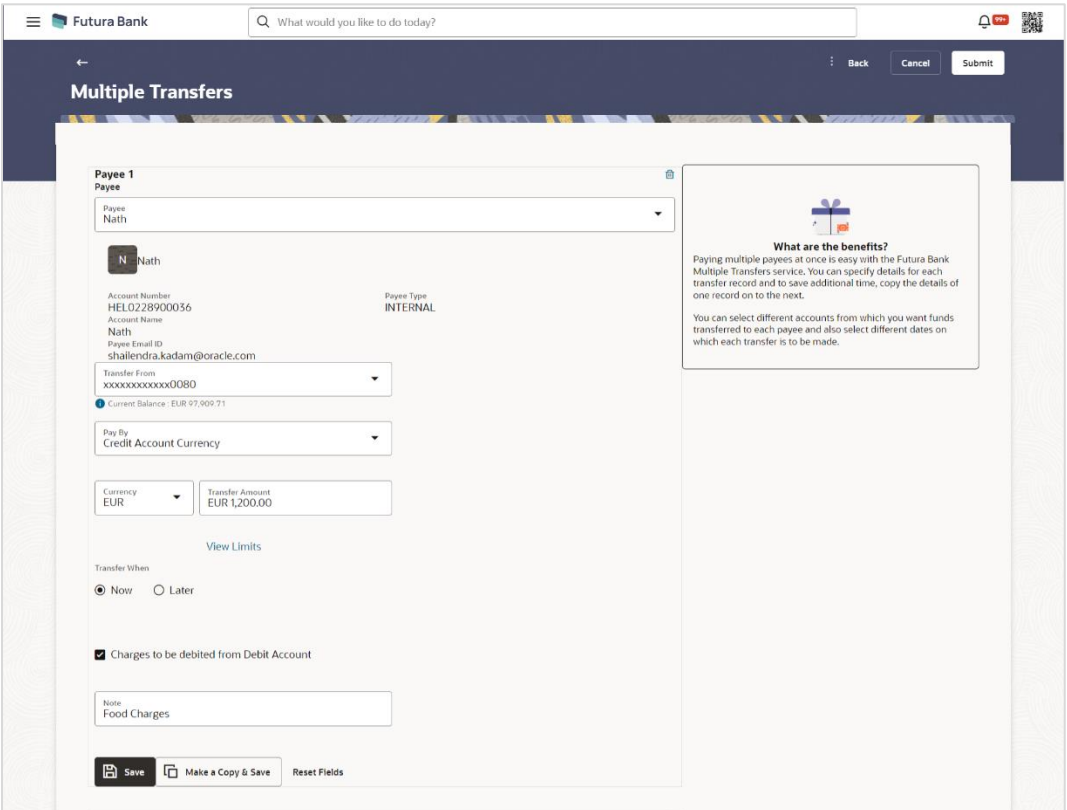

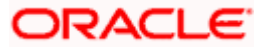

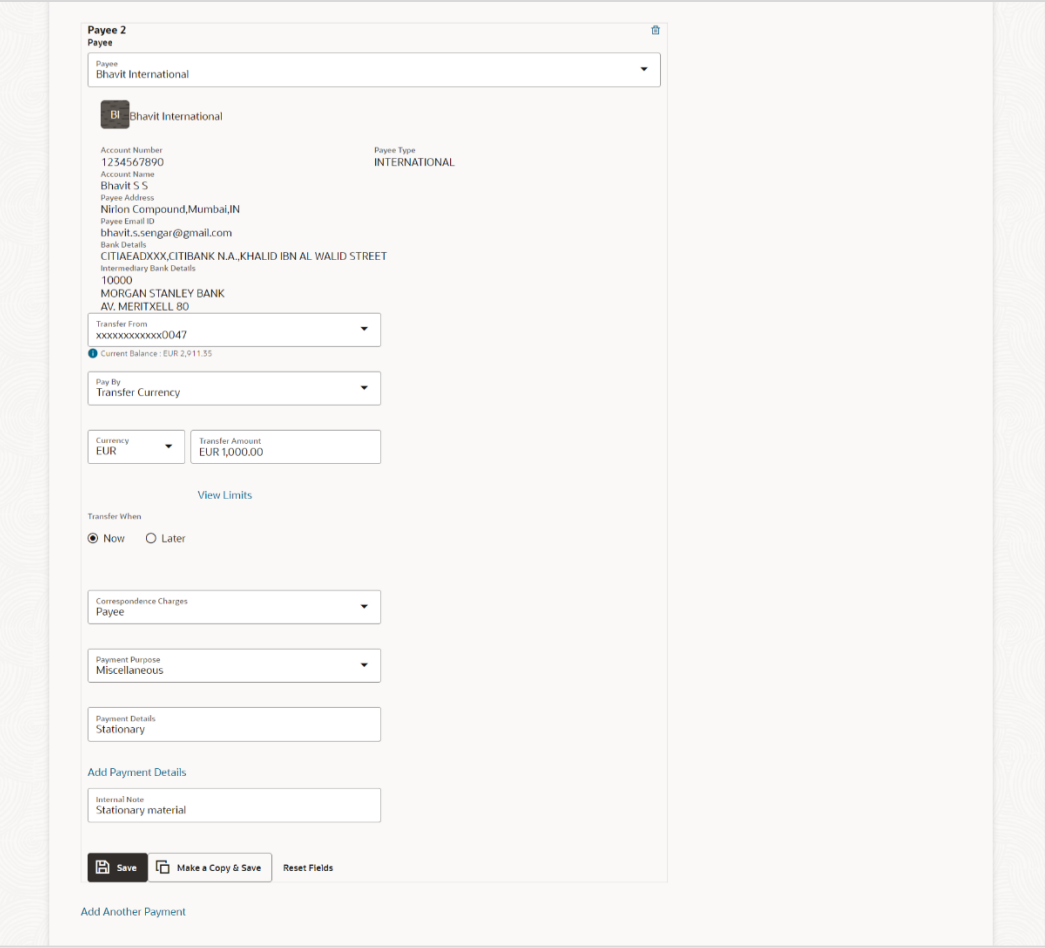

### **Field Description**

## **Field Name Description**

The following fields are applicable for each individual transfer record that comprises the multiple transfers transaction:

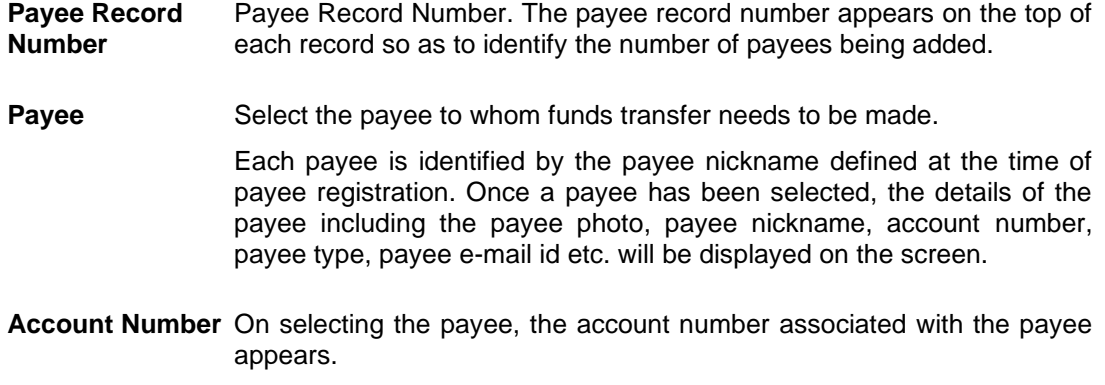

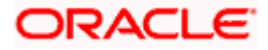

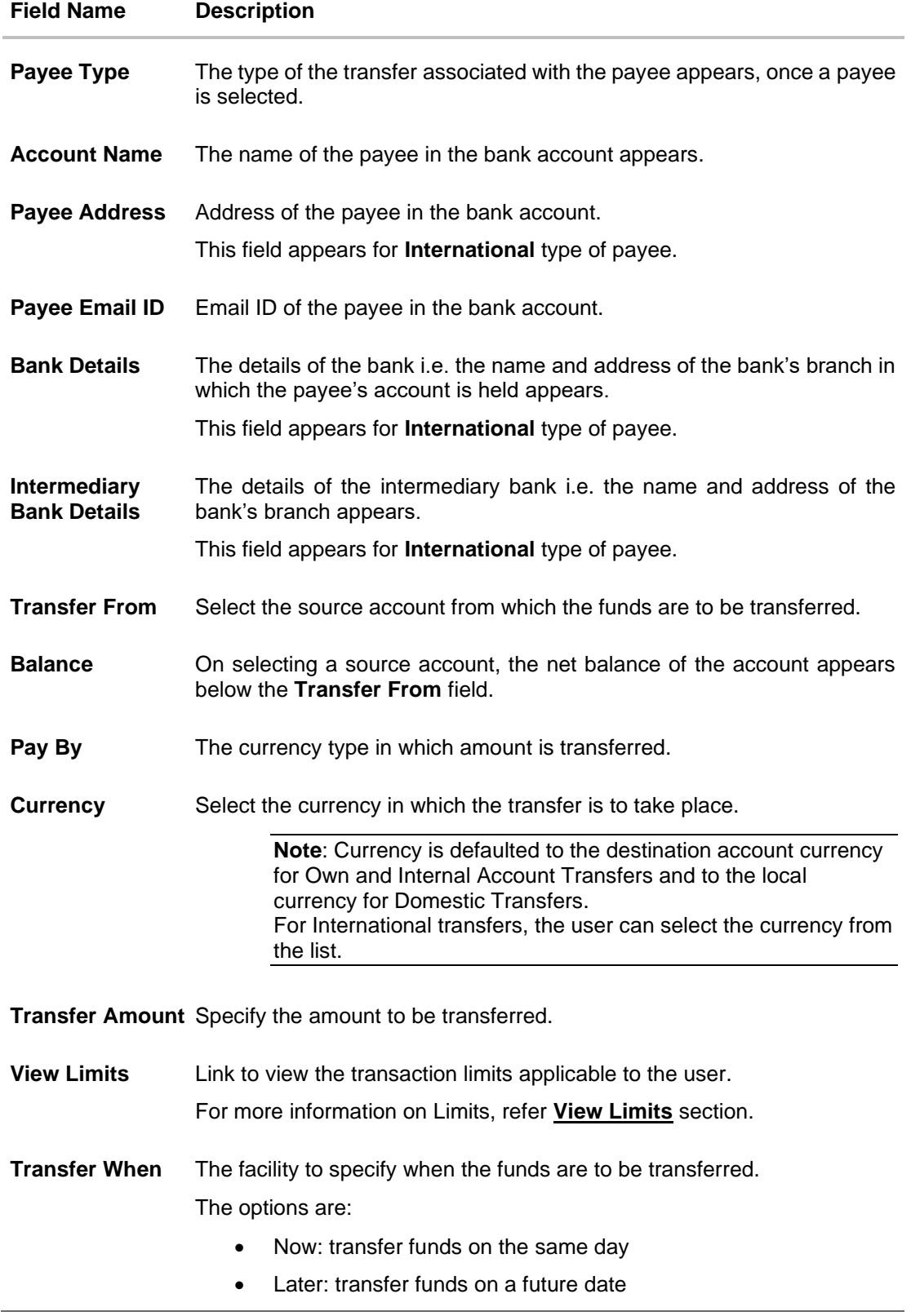

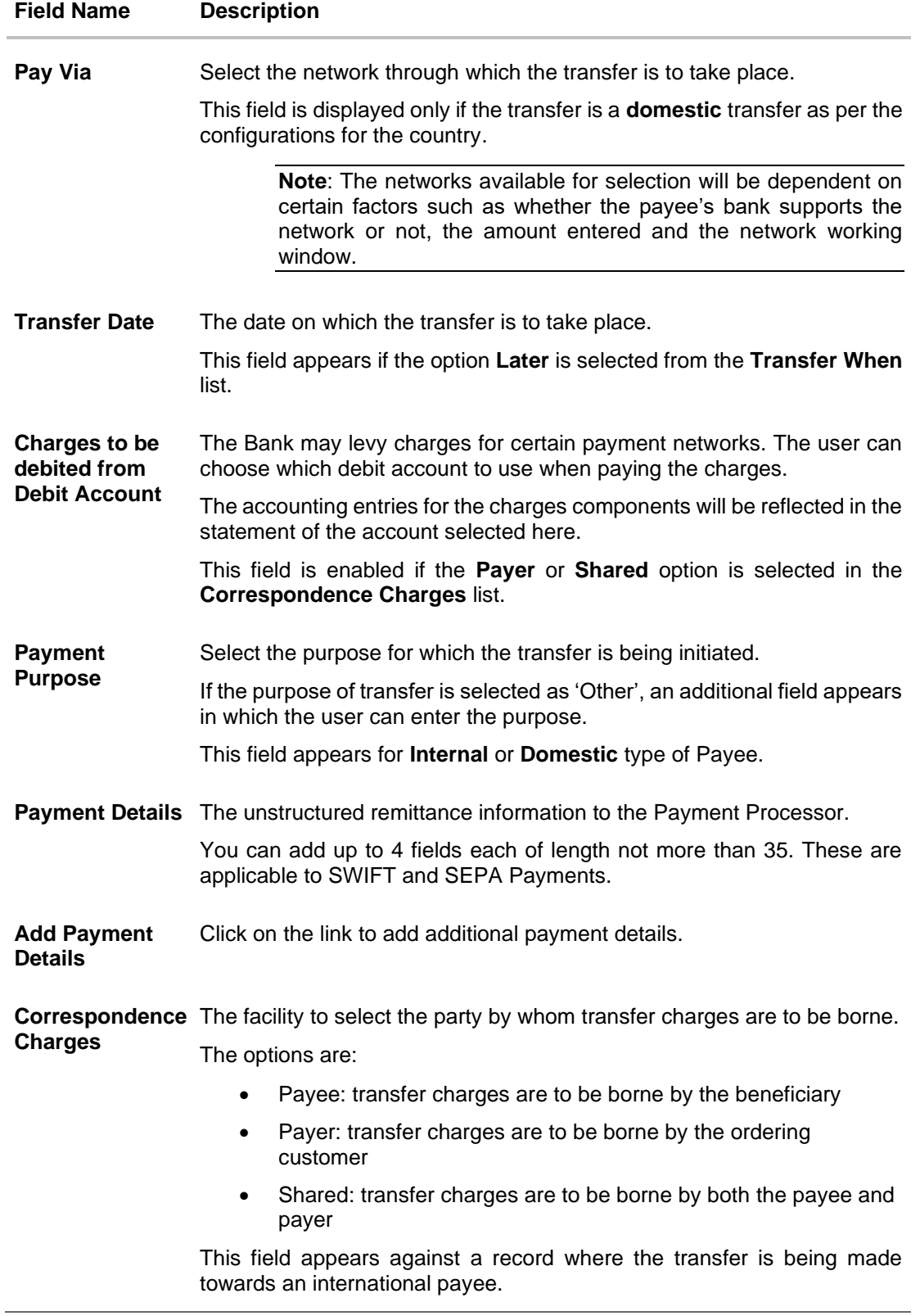

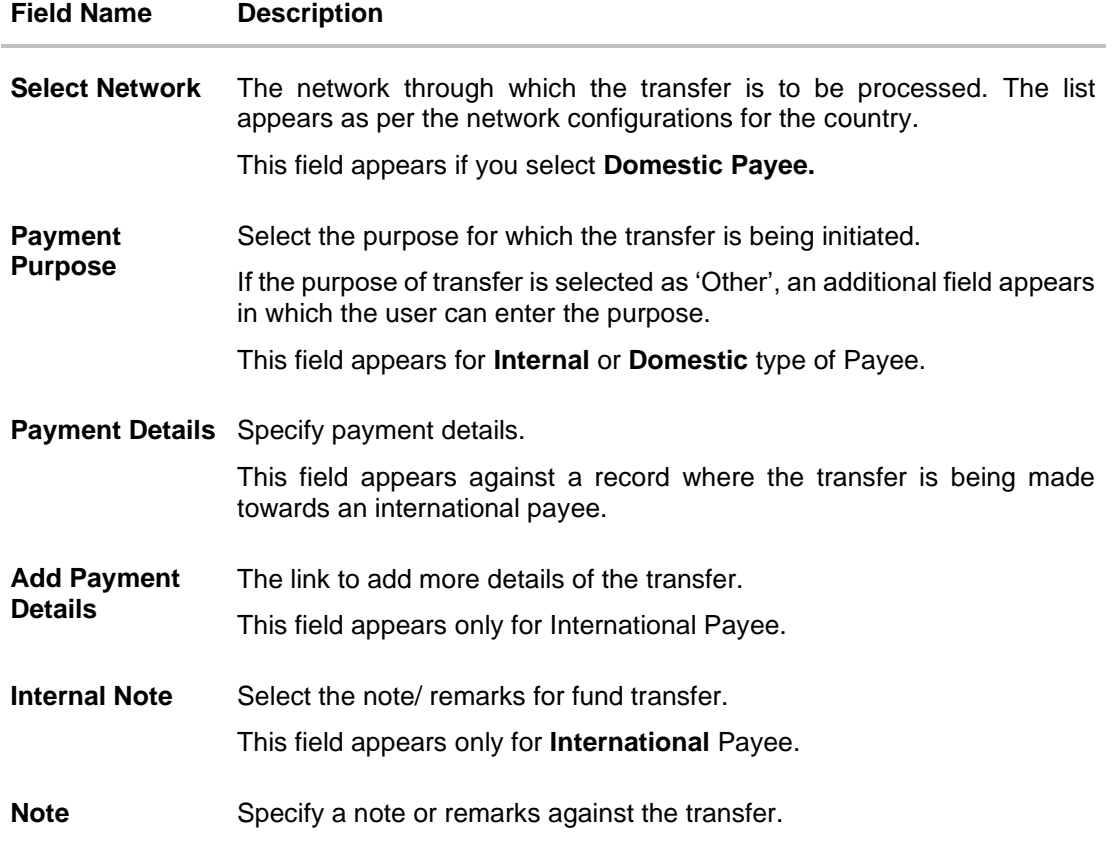

#### **To transfer funds to multiple payees:**

- 1. From the **Payee** list, select the payee towards whom you wish to transfer funds. The payee details of the selected payee appear.
- 2. If the Payee type is **Internal**;
	- a. From the **Transfer From** account list, select the account from which the transfer needs to be made.
	- b. From the **Pay By** list, select the currency type in which amount is transferred.
	- c. From the **Currency** list, select the appropriate currency.
	- d. In the **Transfer Amount** field, enter the transfer amount.
	- e. In the **Transfer When** field, select the option to indicate when the transfer is to take place.
		- i. If you select the option **Now**, the transfer will be made on the same day. OR

If you select the option **Later**, from the **Transfer When** field, select the appropriate future date for when the transfer is to take place.

- 1. From the **Transfer Date** list, select the date on which the transfer is to take place.
- f. In the **Charges to be debited from Debit Account** field, choose which debit account to use when paying the charges.

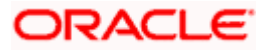

- 3. If the Payee type is **Domestic**;
	- a. From the **Transfer From** account list, select the account from which the transfer needs to be made.
	- b. From the **Pay By** list, select the currency type in which amount is transferred.
	- c. From the **Currency** list, select the appropriate currency.
	- d. In the **Transfer Amount** field, enter the transfer amount.
	- e. In the **Transfer When** field, select the option to indicate when the transfer is to take place.
		- i. If you select the option **Now**, the transfer will be made on the same day. OR

If you select the option **Later**, from the **Transfer When** field, select the appropriate future date for when the transfer is to take place.

- 1. From the **Transfer Date** list, select the date on which the transfer is to take place.
- f. From the **Select Network** list, select the network through which the transfer is to be processed.
- 4. If the Payee type is **International**;
	- a. From the **Transfer From** account list, select the account from which the transfer needs to be made.
	- b. From the **Pay By** list, select the currency type in which amount is transferred.
	- c. From the **Currency** list, select the appropriate currency.
	- d. In the **Transfer Amount** field, enter the transfer amount.
	- e. In the **Transfer When** field, select the option to indicate when the transfer is to take place.
		- i. If you select the option **Now**, the transfer will be made on the same day. OR

If you select the option **Later**, from the **Transfer When** field, select the appropriate future date for when the transfer is to take place.

- 1. From the **Transfer Date** list, select the date on which the transfer is to take place.
- f. From the **Correspondence Changes** list, select the party by whom transfer charges are to be borne.
- g. In the **Charges to be debited from Debit Account** field, choose which debit account to use when paying the charges.
- h. From the **Payment Purpose** list, select the purpose for which the transfer is being initiated.
- i. In the **Payment Details** field, enter the details of the fund transfer.
- 5. In the **Note** field, specify a note or remarks.
- 6. Click **Save** to save the payment record.

OR

Click **Make a Copy and Save**, if you want to save a copy of the transaction. OR

Click **Reset Fields** to clear the entered data.

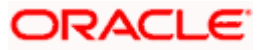

7. Repeat Steps similar steps Payee 2 based on payee type. OR

Click **Add Another Payment** if you want to add another payment record.

8. Click on the  $\mathbb{E}$  icon against a saved record to edit the transfer details of that record. OR

Click on the  $\frac{\omega}{\omega}$  icon against a record to delete that record.

9. Click **Submit** to submit all the transfer records to the bank.

OR

Click **Cancel** to cancel the transaction OR

Click **Back** to navigate back to the previous page.

10. The **Multiple Transfer - Review** screen appears. Verify the details, and click **Confirm**. OR

Click **Expand All** to view the payment details. Click **Collapse All** to hide the payment details. OR Click **Cancel** to cancel the transaction. OR Click **Back** to edit the transfer details. The **Multiple Transfers** screen with saved fund

transfer details appear in editable form.

11. The success message appears along with the status of transaction.

Click **Home** to navigate to the dashboard. OR Click **Click Here** to view the status of each transfer.

The **Multiple Transfer - Status** screen appears.

#### **Multiple Transfers – Status**

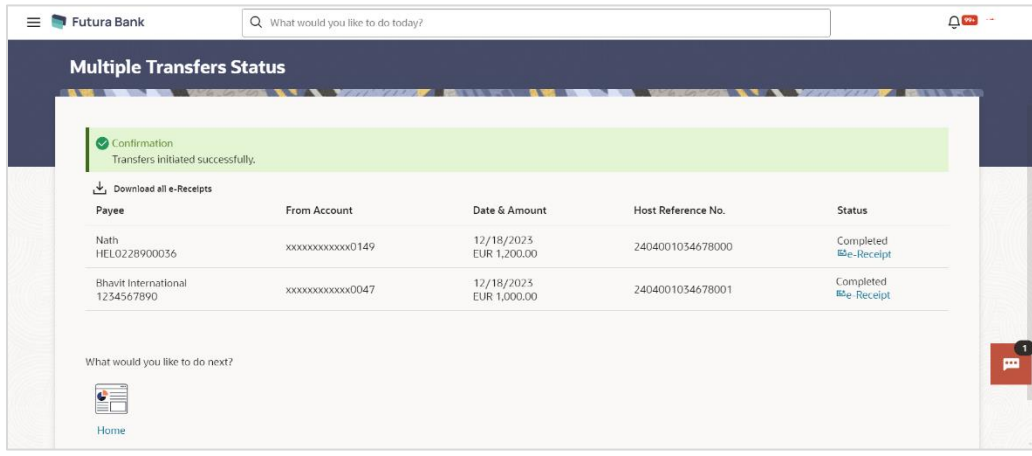

#### **Field Description**

**Field Name Description**

**Payee** The payee towards whom fund transfer has been initiated. The payee nickname and the payee's account number are displayed.

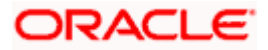

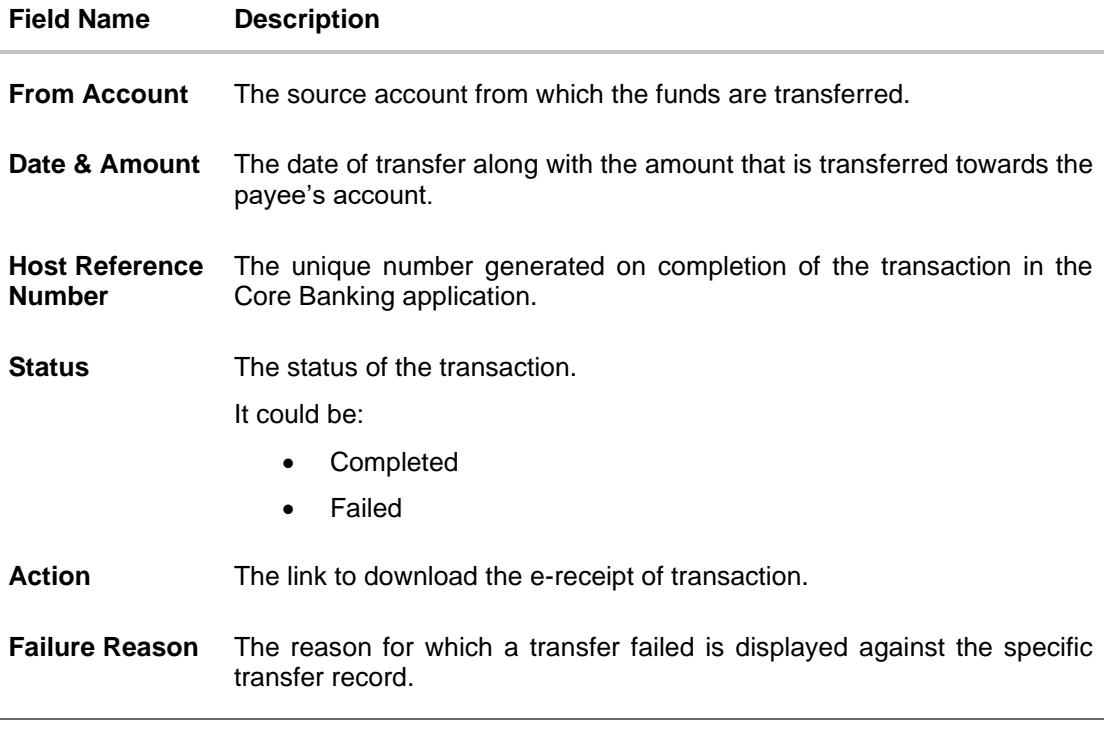

12. Click the **e-Receipt** link against a particular record for which you want to download the ereceipt. OR

Click **Download all e-Receipts** link to download the e-receipts for all the transactions.

## **FAQ**

**1. Is there any limit on the number of payments that can be initiated at a time through multiple transfers?** 

Yes, the limit as defined by the bank will be in place. You will be displayed an error message if you try to add another transfer record once this limit has been met.

#### **2. Do fund transfers between business accounts need authorization?**

Fund transfer between the business accounts require authorization, if transaction is configured for Two Factor Authentication.

Home

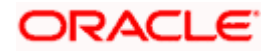
# **10. Transfers – Adhoc Payee**

An adhoc transfer is used to transfer funds from the user's account to a beneficiary/ payee account which is not saved by the customer earlier. Since the transfer is towards an unregistered beneficiary, customers are required to specify the beneficiary details manually along with the transfer details while initiating a payment.

#### **Pre-Requisites**

- Transaction and account access is provided to retail user.
- Transaction limits are assigned to user to perform the transaction.

#### **Workflow**

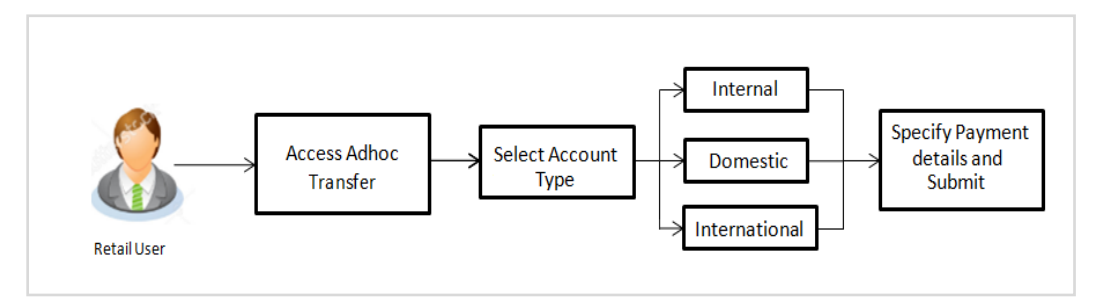

#### **Features Supported In Application**

Following type of transactions are supported under Adhoc Transfers

- Internal Transfer
- Domestic Transfer
- International Transfer

#### **How to reach here:**

*Toggle menu > Menu > Payments > Transfers > Transfers – Adhoc Payee OR Search Bar > Transfers - Transfers – Adhoc Payee*

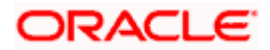

## **10.1 Adhoc Payee - Internal Fund Transfers**

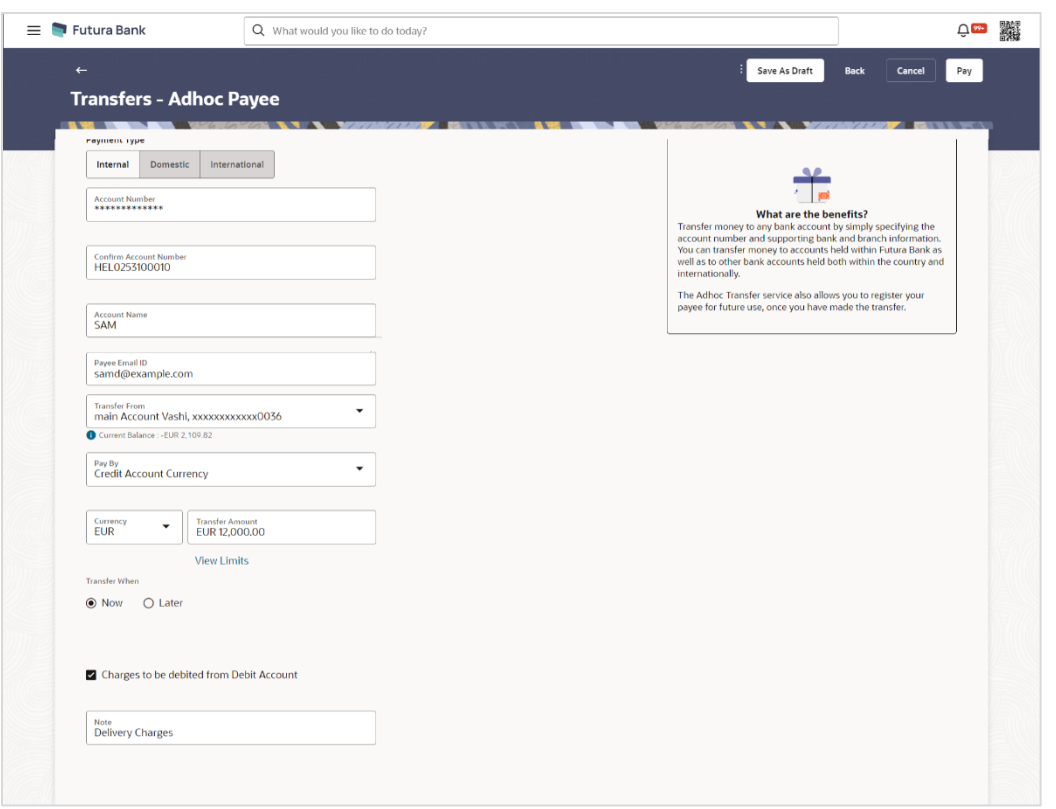

**Adhoc Payee - Internal fund Transfers** 

The data fields are almost the same as the ones seen in the Transfer Money transaction (for more information, refer **Transfer Money – Existing Payee(Internal Account)** section). The only additional data that needs to be input is the beneficiary account details.

1. Click **Save As Draft** to save the payment record.

The system will let you assign a name to the Draft.

#### **Save As Draft**

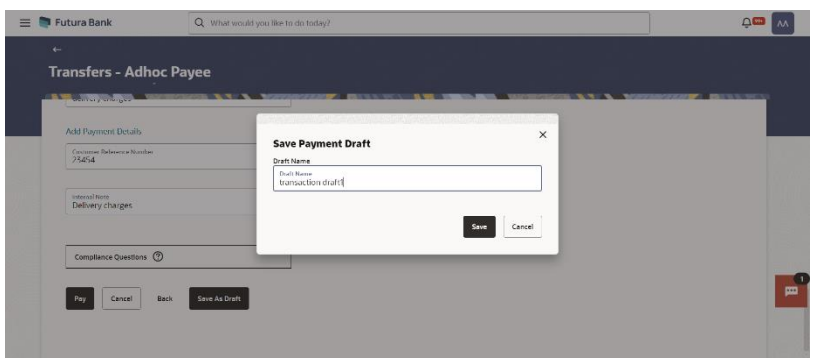

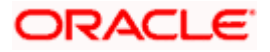

OR Click **Back** to navigate back to the previous screen. OR Click **Cancel** to cancel the transaction. OR

Click **Pay** to make a payment towards the payee.

2. The **Review** screen appears. Verify the details, and click **Confirm**.

OR Click **Cancel** to cancel the transaction. OR

Click **Back** to navigate back to the previous screen.

#### **Review Screen**

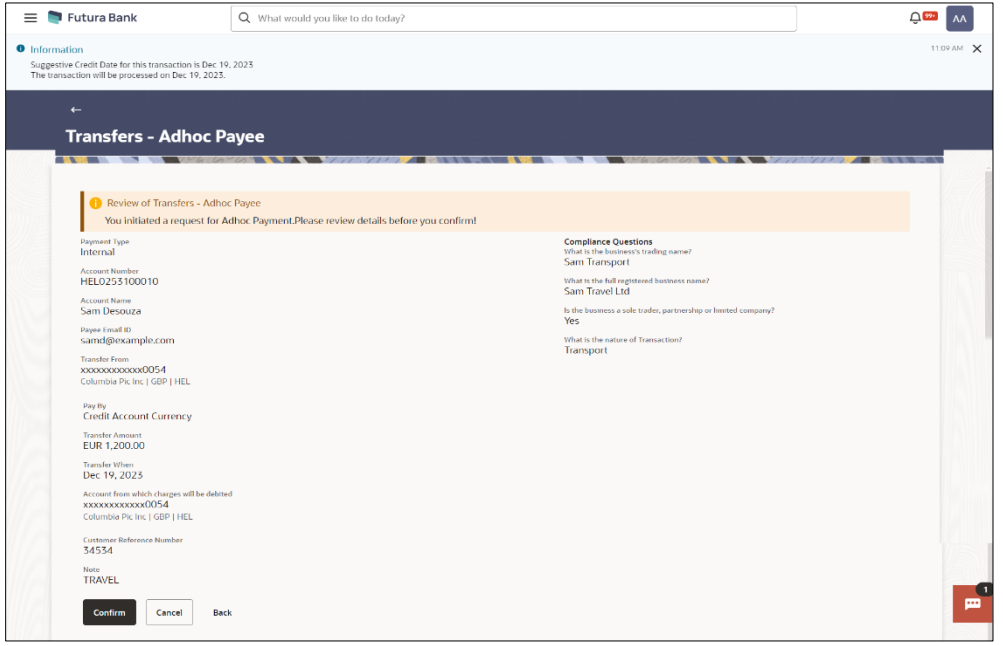

- 3. A success message along with Reference Number, Status and account details appear on the confirmation page.
- 4. Click **Home** to navigate to the dashboard. OR

Click **Add as Payee** to add new payee, system redirects to the **Add Bank Account Payee** screen.

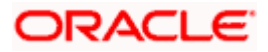

## **10.2 Adhoc Payee - Domestic Fund Transfers**

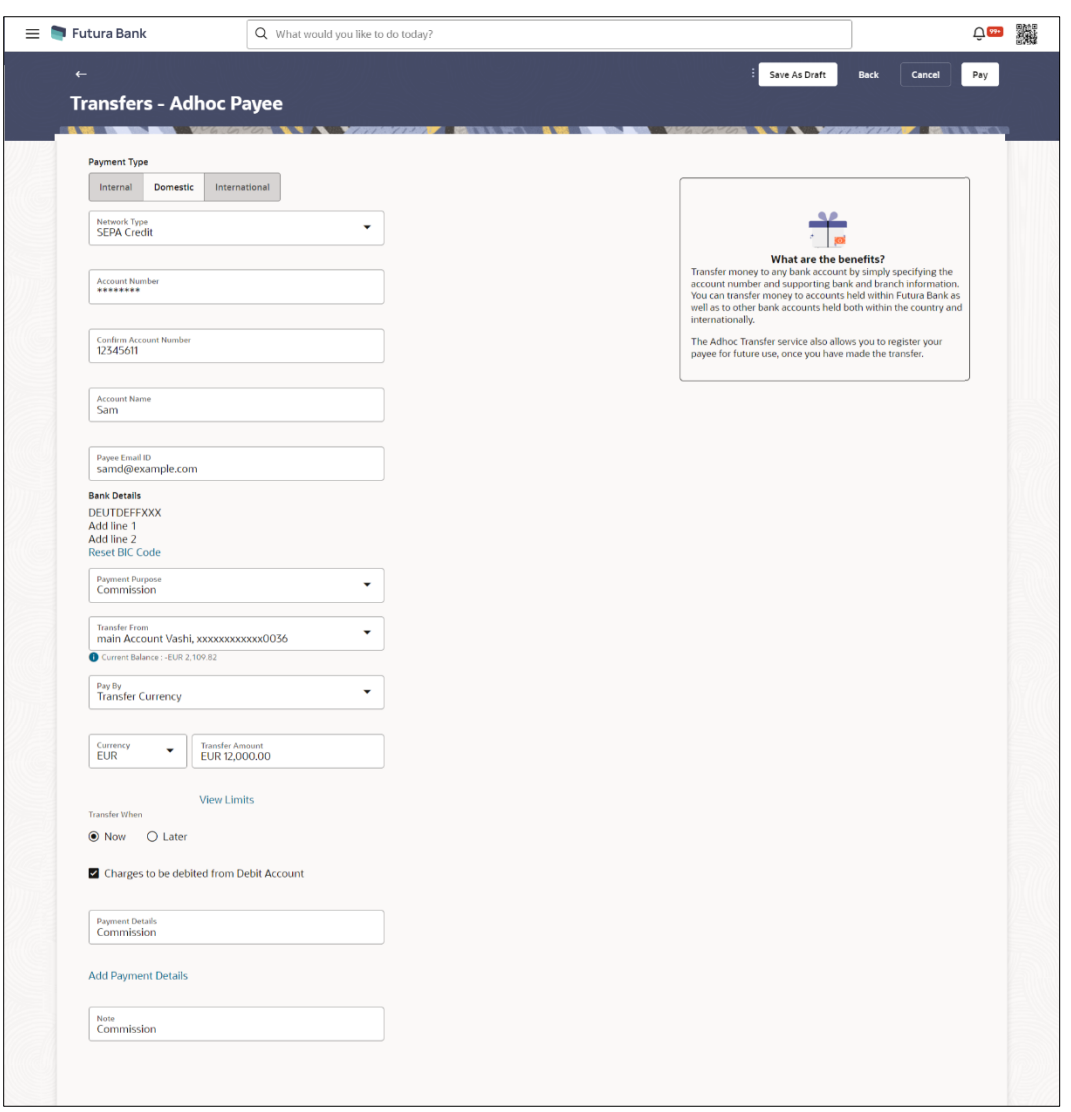

**Adhoc Payee - Domestic Fund Transfers** 

The data fields are almost the same as the ones seen in the Transfer Money transaction (for more information, refer **Transfer Money – Existing Payee (Domestic Account)** section). The only additional data that needs to be input is the beneficiary account details. Also, the user needs to select the network only once, as opposed to twice during the Transfer Money flow (Once during Payee Creation and once during the actual Payment).

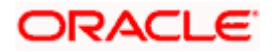

## **10.3 Adhoc Payee - International Fund Transfer**

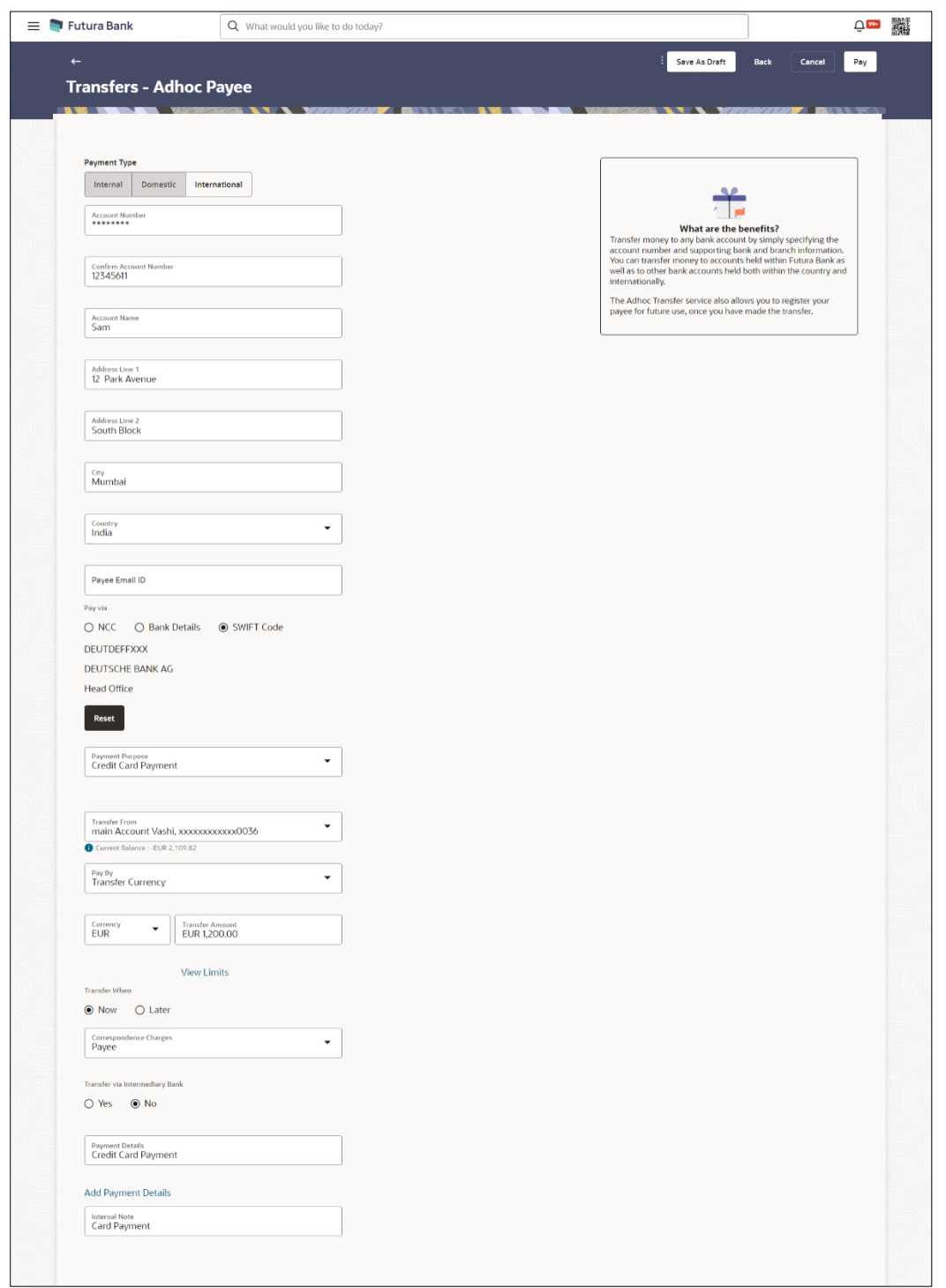

**Adhoc Payee - International Fund Transfer**

The data fields are almost the same as the ones seen in the Transfer Money transaction (for more information, refer **Transfer Money – Existing Payee(International Account)** section).

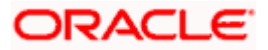

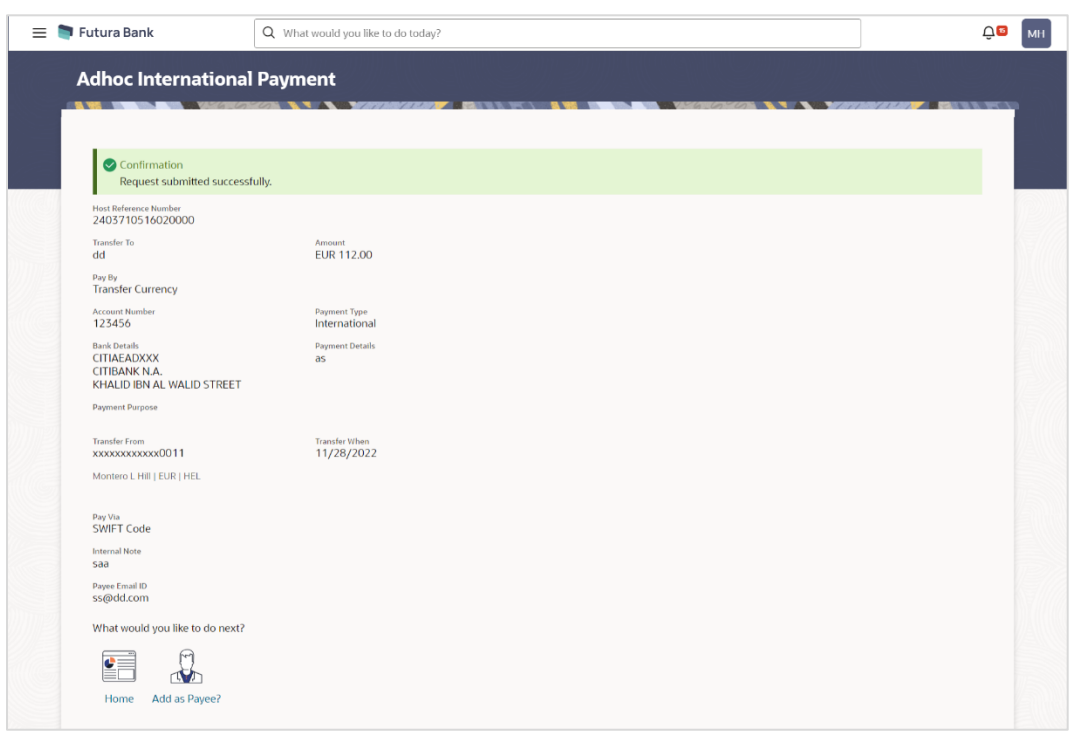

### **Confirmation of Payment Submission**

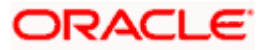

#### **1. Can I use the adhoc transfer transaction to transfer funds towards the repayment of a loan which I hold in the same bank?**

No, fund transfers can be made only to current or savings account through the adhoc transfer transaction.

#### **2. Can I set a future date for a fund transfer?**

You can set a future date for a payment using the Pay Later option.

#### **3. What happens if I have set up a future dated transfer, but don't have enough funds in my account on the transaction date for the transfer?**

Balance check will not be performed at the time of transaction initiation with future date. The transaction will get declined in case of insufficient funds in the account on the given transaction date.

#### **4. What happens if the transaction amount is less than set Transaction Limit?**

If the transaction amount is less than the minimum limit or more than the maximum transaction limit set by the Bank, the user will not be able to initiate the transfer.

#### **5. Can I make a payment towards an account which is currently not registered as my payee?**

Yes, you can make payments to the accounts which are not registered as payees through the adhoc transfer transaction.

#### **6. Are separate transaction limits applicable for when I initiate a transfer using Adhoc Transfer and using Transfer Money by selecting a payee?**

Transaction limits are defined based on each payment network. The same limits get utilized if the transaction is initiated from Adhoc Transfer or by using Transfer Money (provided the payment network is the same).

Home

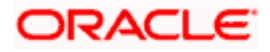

# **11. Other Transfers**

This option enables the customer to initiate a funds transfer via a link to an email or mobile contact. The customer must simply specify the email address or the mobile number of the intended payee and specify other transfer related details such as the transfer amount and source account. Once the transfer is initiated, a payment link is sent to the email/mobile to the payee, for him/her to provide the credit account details. The funds are transferred once payee provides the account details for receiving funds using the payment link

#### **How to reach here:**

*Toggle menu > Menu > Payments > Transfers > Other Transfers OR Search Bar > Transfers -Other Transfers*

## **11.1 Other Transfers - Existing Payee**

This feature enables users to initiate payments for Existing Payee. Peer to Peer (P2P) transaction enables the retail user to initiate a payment towards the payee's contact ID, namely, email ID, mobile number. The specific type of transfer is triggered based on the selected payee and the corresponding payee account details.

#### **Other Transfers - Existing Payee**

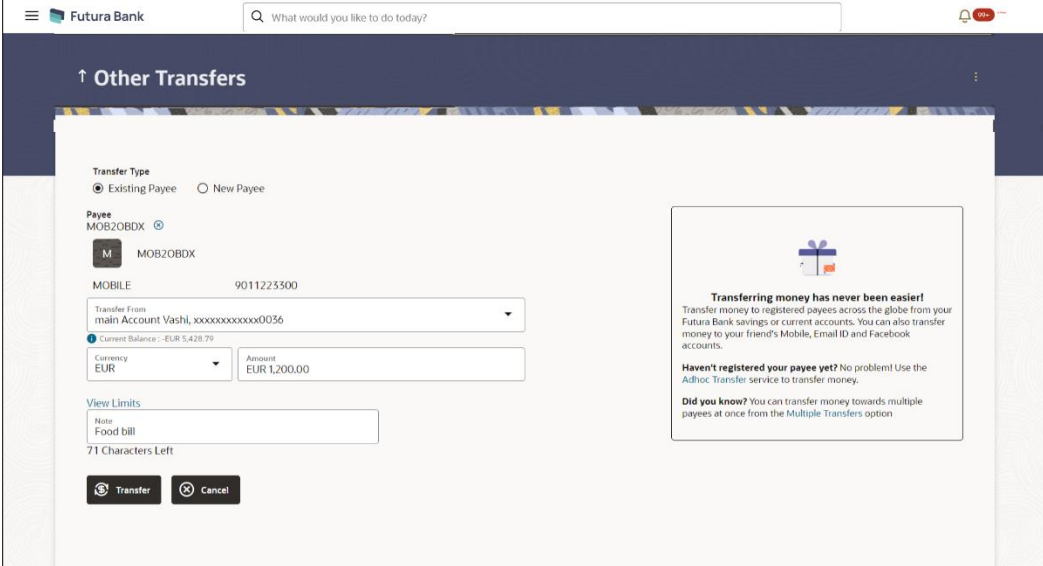

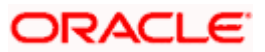

### **Field Description**

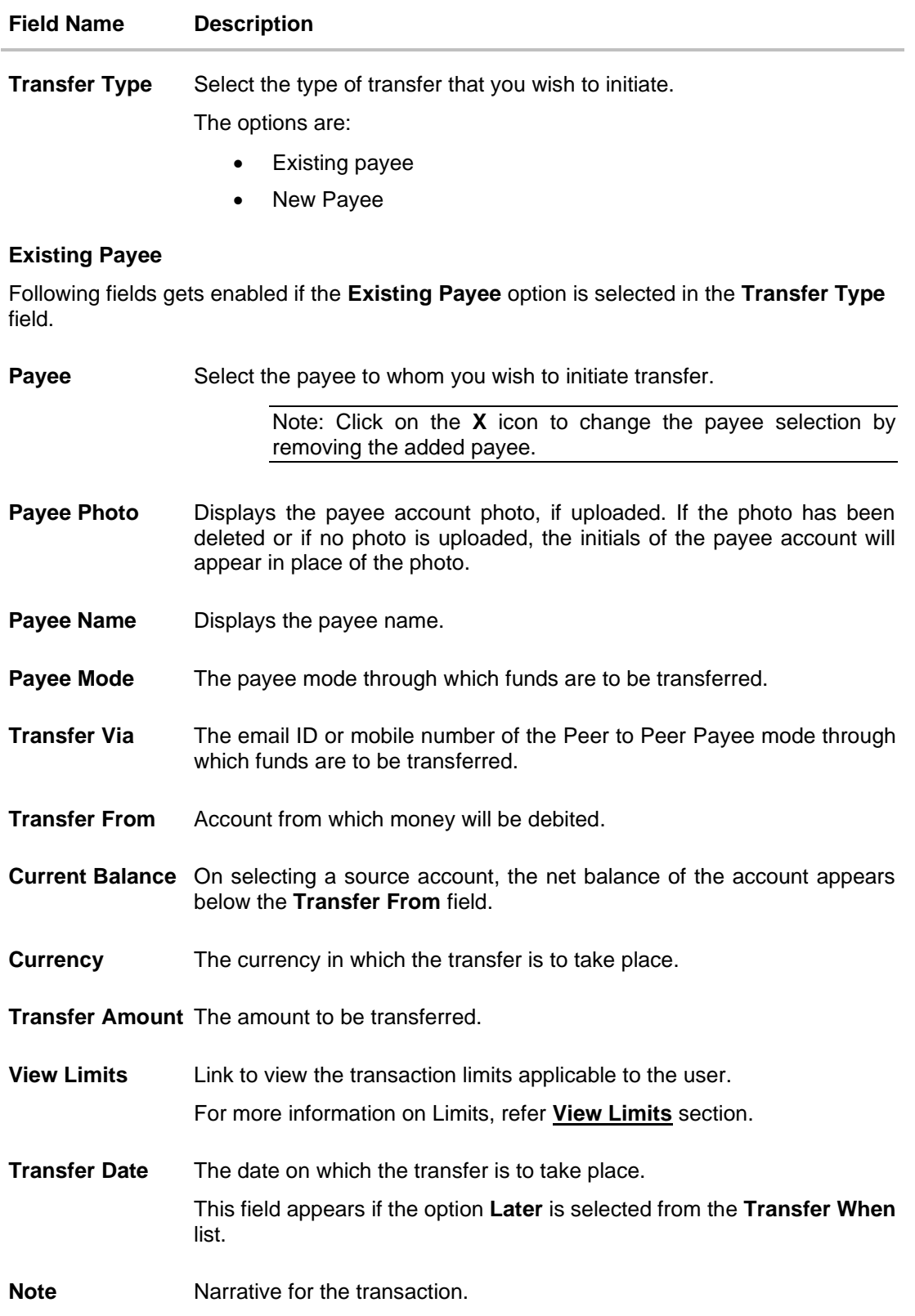

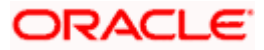

#### **To transfer funds to a payee:**

- 1. From the **Transfer Type** field, select the payee as **Existing Payee**;
- 2. From the **Payee** list, select the payee towards whom you wish to transfer funds. The payee details of the selected payee appear.
- 3. Enter Payment details.
- 4. Click **Transfer** to make a payment towards the payee. OR Click **Cancel** to cancel the transaction.
- 5. The **Review** screen appears. Verify the details, and click **Confirm**. OR Click **Cancel** to cancel the transaction. OR

Click **Back** to navigate back to the previous screen.

- 6. A success message along with Reference Number, and transfer details appear on the confirmation page.
- 7. Click **Home** to navigate to the dashboard.

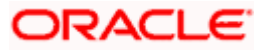

# **11.2 Other Transfers - New Payee**

By selecting the 'New Payee' option, the user is provided with **Email/Mobile** choice by which to initiate a fund transfer.

#### **Other Transfers - New Payee**

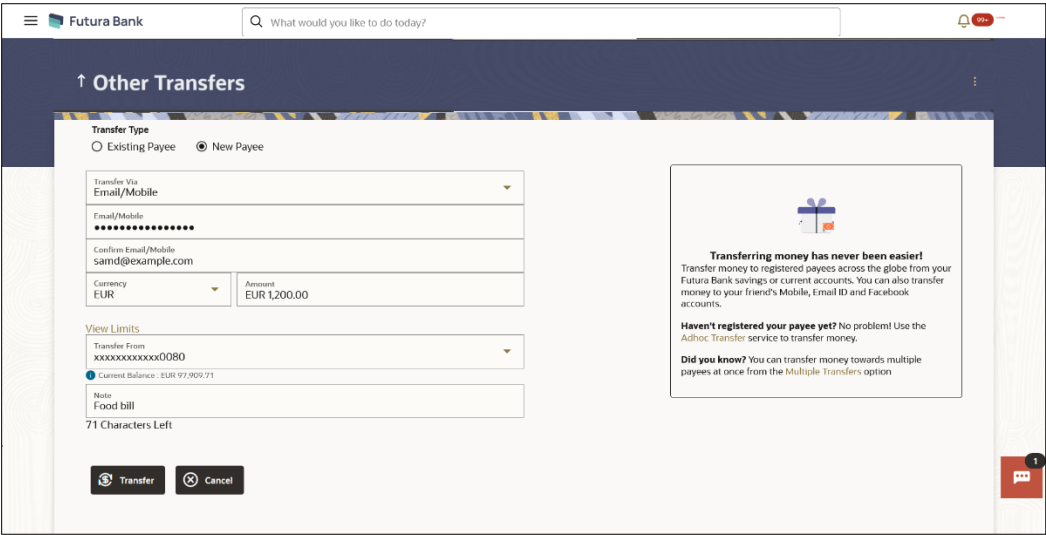

#### **Field Description**

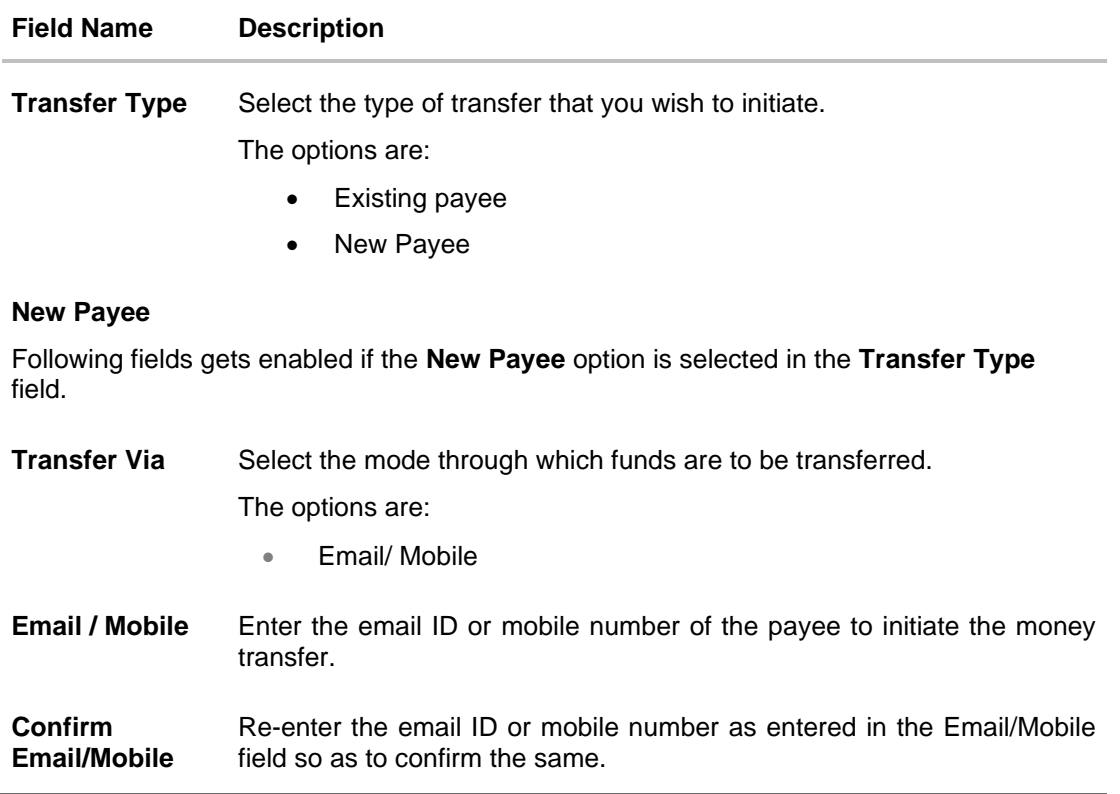

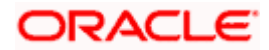

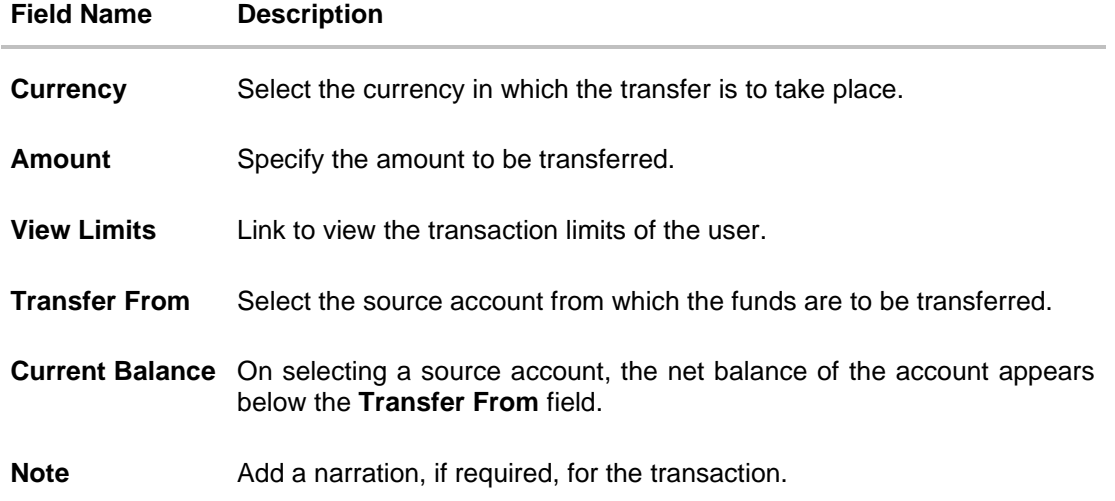

#### **To transfer funds to a payee:**

- 1. From the **Transfer Type** field, select the payee as **New Payee**;
- 2. From the **Transfer Via** list, select the type of payee.
	- a. If you select the **Email or Mobile** option:
		- i. In the **Email /Mobile** field, enter the email id or mobile number of the recipient.
		- ii. Re-enter the recipient's Email ID or Mobile number in the **Confirm Email/Mobile** field.
		- iii. From the **Currency** field, select the currency in which the transfer is to take place.
		- iv. In the **Amount** field, enter the transfer amount.
		- v. From the **Transfer From** account list, select the source account.
		- vi. From the **Currency** field, select the currency in which the transfer is to take place.
		- vii. In the **Amount** field, enter the transfer amount.
		- viii. From the **Transfer From** account list, select the source account.
		- ix. In the **Note** field, specify a note or remarks.
- 3. Click **Transfer** to make a payment towards the payee.

OR

OR

Click **Cancel** to cancel the transaction.

4. The **Review** screen appears. Verify the details, and click **Confirm**. OR

Click **Cancel** to cancel the transaction.

Click **Back** to navigate back to the previous screen.

- 5. A success message along with the Reference Number, and transfer details appear on the confirmation page.
- 6. Click **Home** to navigate to the dashboard.

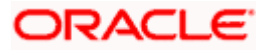

# **12. Payment Status Inquiry**

The Payment Status Inquiry screen allows users to review and keep track of all their payments. This feature presents details of payments initiated from the user's current and savings accounts, regardless of the channel used for initiation. These transactions encompass internal, domestic, and international transfers, as well as transfers to own accounts.

The Payment Status Inquiry summary screen displays payment transactions initiated by the user, filtered based on search criteria specified in the provided search fields. Users can search for a payment record by the account from which the transfer was initiated, reference number, or by defining a date range (date of initiation) or amount range. The default number of transactions displayed on the Payment Status Inquiry summary screen is determined by the bank's configuration.

The user can view additional details of a payment by selecting the provided reference number link and navigating to the **Payment Status Inquiry Details** screen.

Using the **Manage Columns** feature, bank can configure and enable customizable UI display/download option for the end users. Using this feature, users can personalize the information to be displayed/downloaded from search grid displayed on the screen.

By clicking on '**Manage Columns** option available on the screen, user can

- Rearrange columns
- Remove specific columns.

Note:

1) The downloaded report will have the same columns as displayed on the UI as per user preference as well as there will also be an option to modify the column selection while downloading. 2) The column preferences setup by the user will be saved for future reference i.e. in case the user revisits this screen, the preferred columns will only be displayed in the table.

#### **Pre-requisites:**

Transaction access is provided to the retail user.

#### **How to reach here:**

*Toggle menu > Menu > Payments > Payment Inquiries > Payment Status Inquiry OR Search Bar > Payment Inquiries – Payment Status Inquiry*

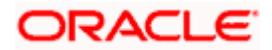

# **12.1 Payment Status Inquiry – Summary**

## **Payment Status Inquiry**

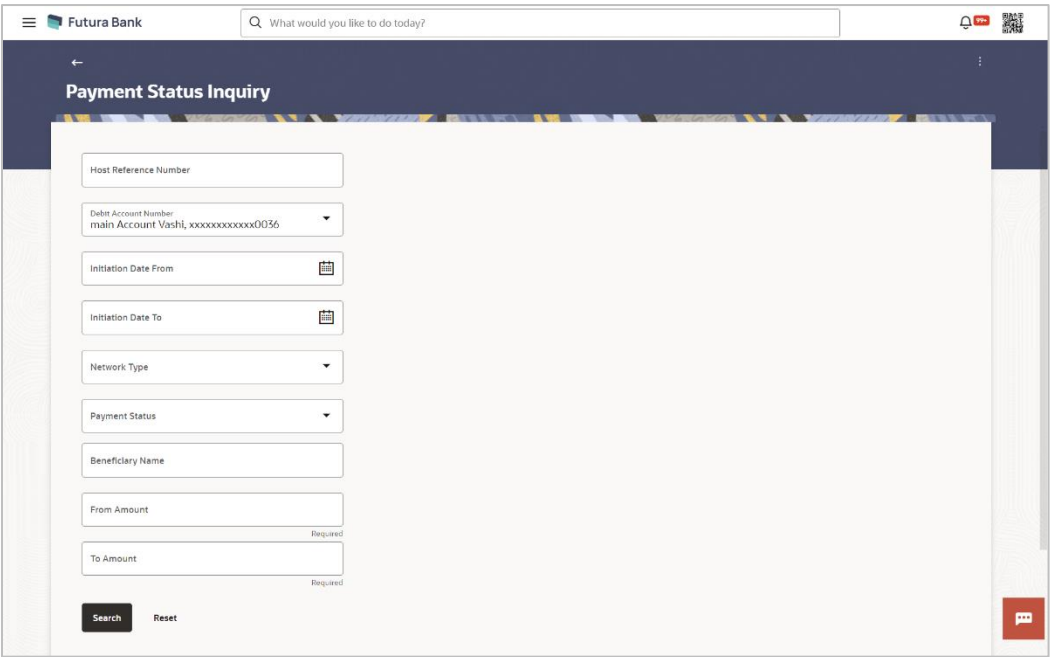

### **Field Description**

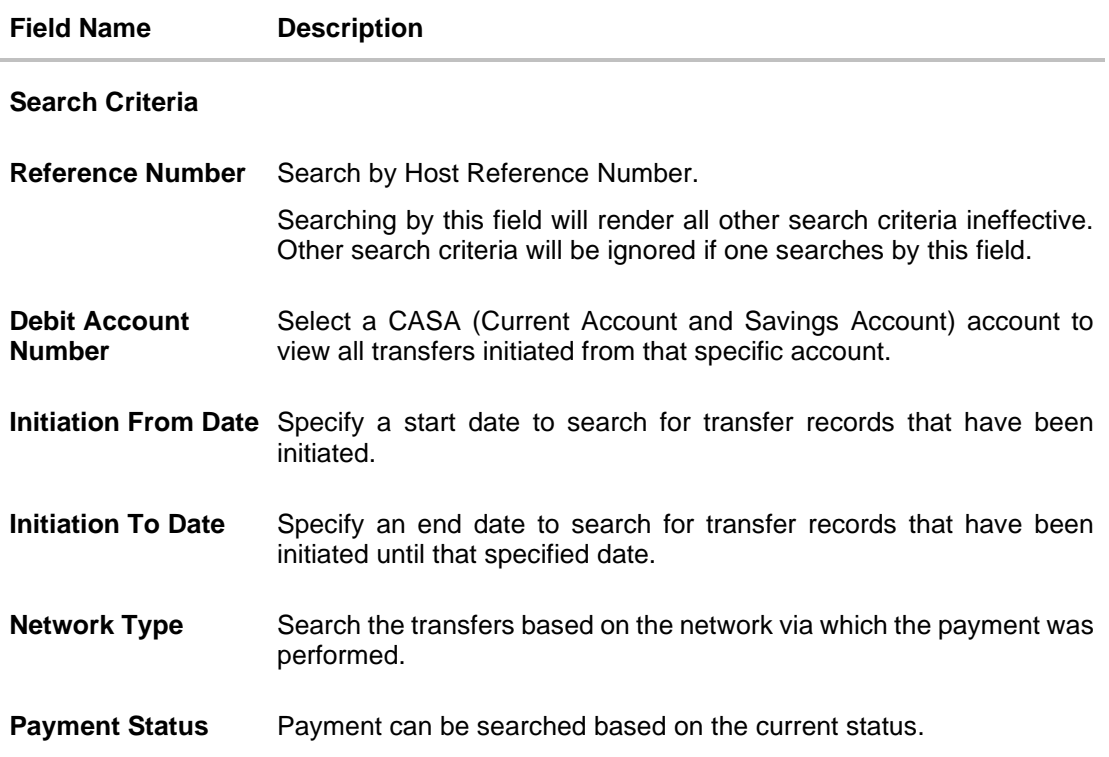

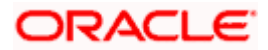

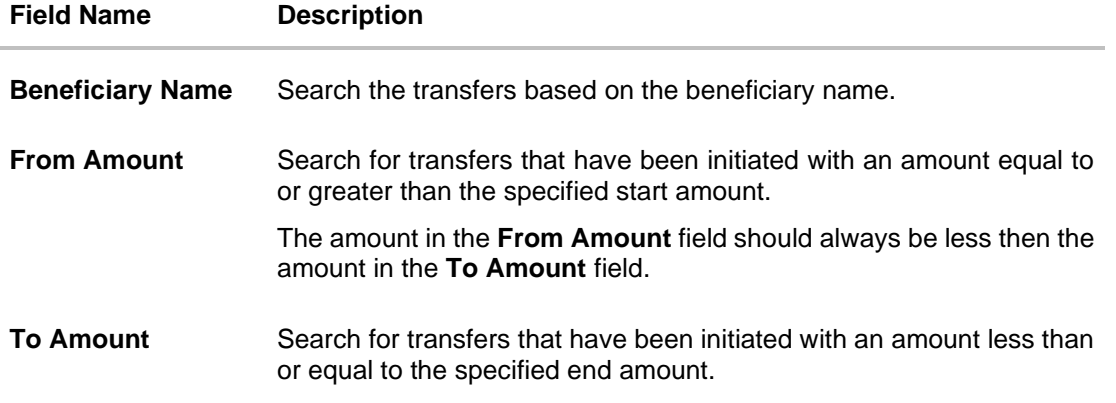

#### **To view / search for payment records:**

- 1. Enter the search criteria.
	- i. In the **Host Reference Number** field, enter a transaction reference number of a specific payment.
	- ii. From the **Debit Account Number** list, select a CASA (Current Account and Savings Account) account.
	- iii. In the **Initiation From Date** and **Initiation To Date** fields, enter a date range.
	- iv. From the **Network Type** list, select one of the following options: SEPA Credit, Book Transfer and Cross Border.
	- v. From the **Payment Status** list, select one of the following options: Processed, In Progress, Future Valued, Cancelled, Exception and Seized.
	- vi. In the **Beneficiary Name** field, enter the name of beneficiary by which search is to be done.
	- vii. In the **From Amount** and **To Amount** fields, enter an amount range.
- 2. Click **Search** to view transactions based on the defined criteria. Based on the search criteria the payments records gets displayed on the **Payment Status Inquiry** screen.

Note: The following fields appear on clicking the **More Search Options** link. They can be hidden on clicking the **Less Search Options** link.

OR

Click **Reset** to clear the details entered.

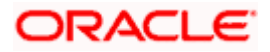

### **Payment Status Inquiry – Summary**

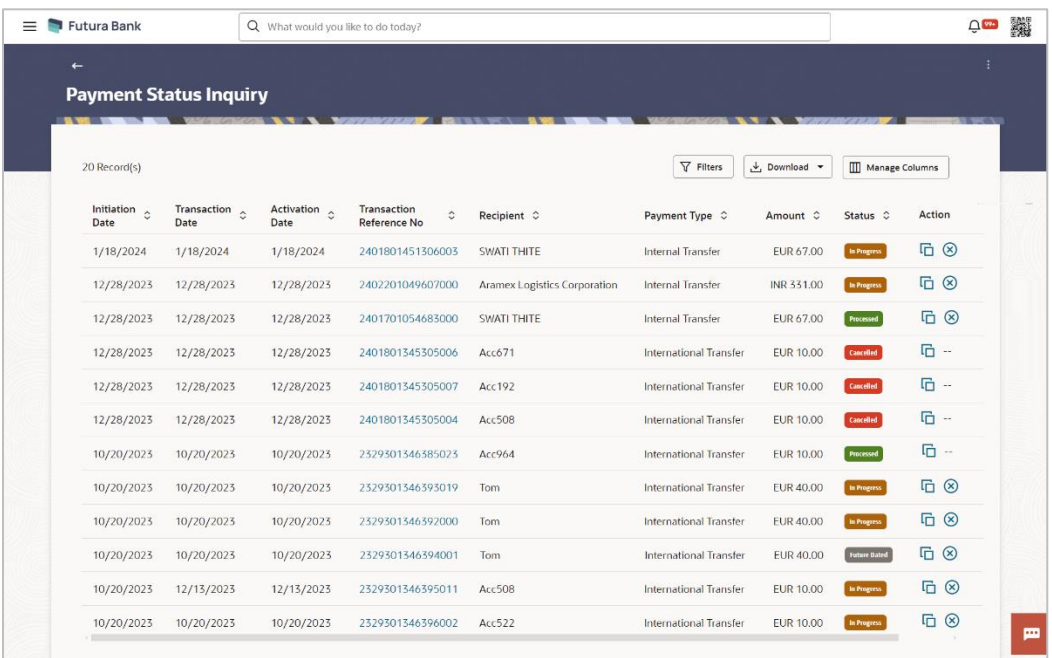

### **Payment Status Inquiry – Manage Column setup**

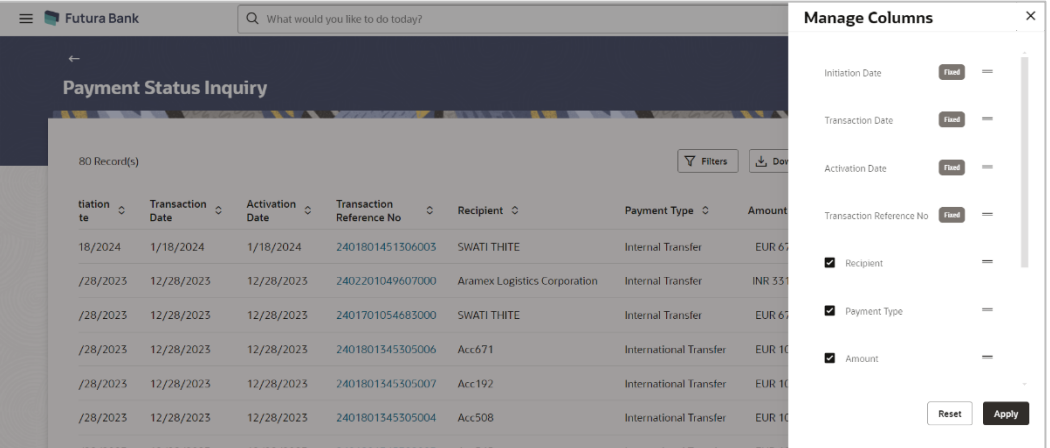

### **Field Description**

**Field Name Description**

### **Search Results**

The following fields are displayed for each transaction.

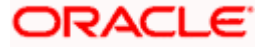

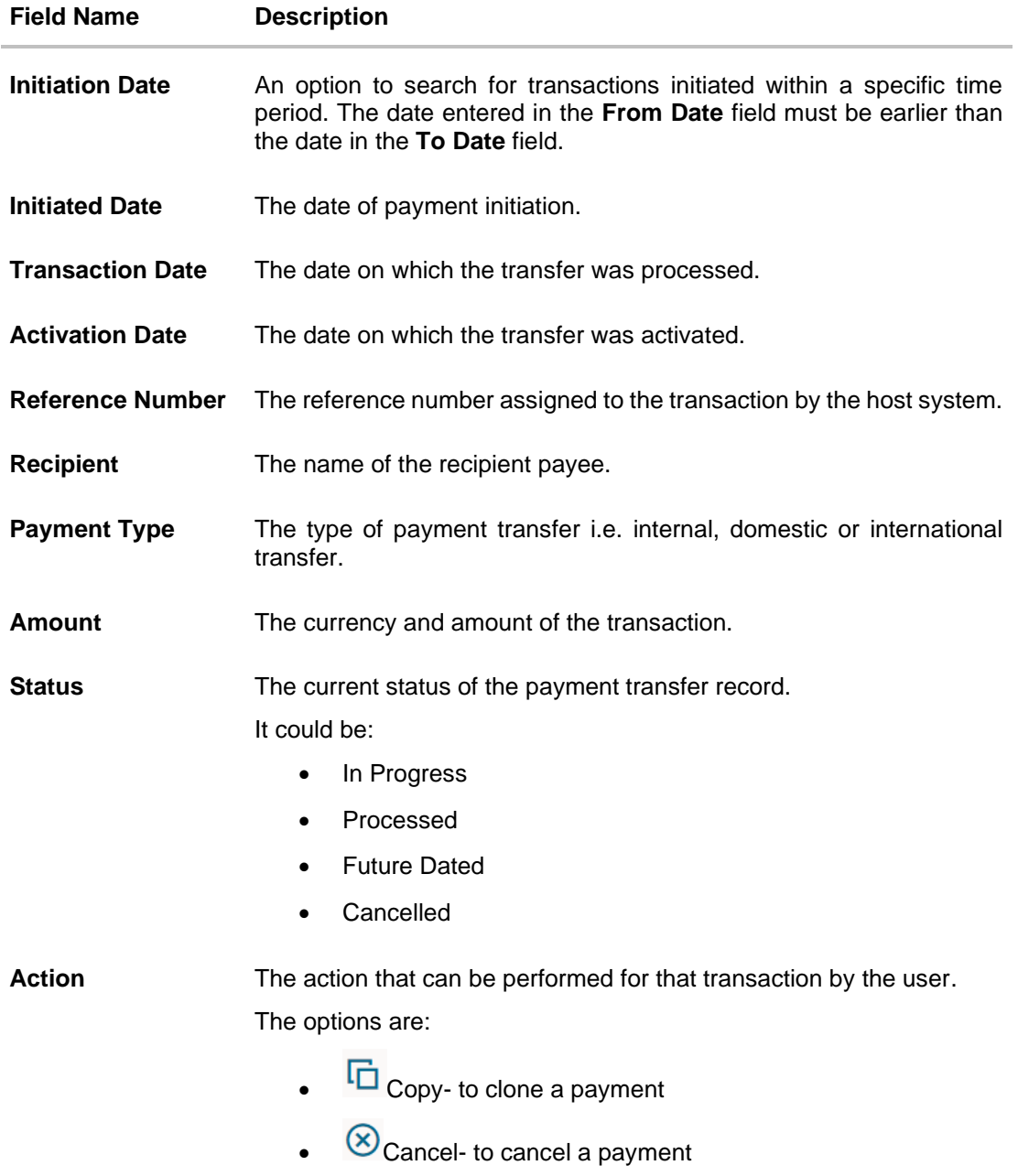

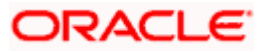

3. Click the **Transaction Reference Number** of a specific payment record to view the details of that payment in the **Payment Status Inquiry Details** screen. OR

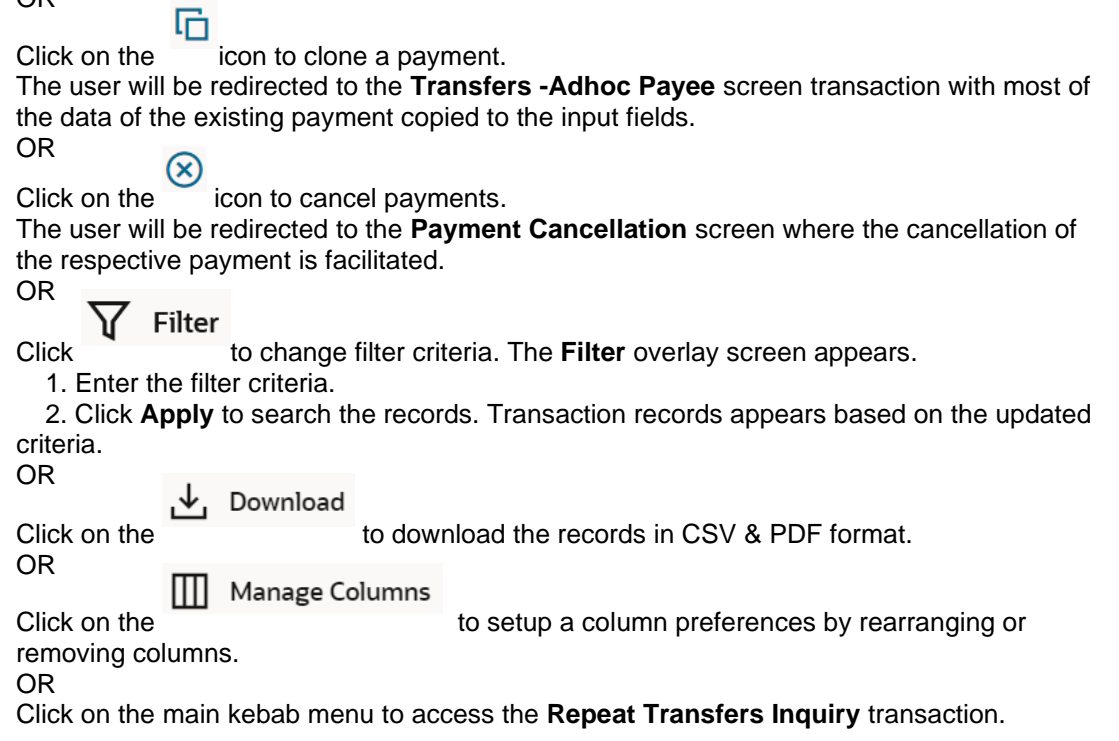

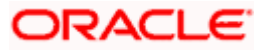

## **12.2 Payment Status Inquiry – Details**

All the details of the payment, including the current status, are displayed on this screen. Details are categorized for easy viewing based on status, recipient details, transaction details, and remitter details.

#### **To view the payment record details:**

- 1. Enter the search criteria.
- 1. Click **Search** to view transactions. The search result appears on **Payment Status Inquiry** screen based on search criteria entered.
- 2. Click on the **Transaction Reference Number** of the specific payment record to view its details. The **Payment Status Inquiry – Details** screen appears with the details.

#### **Payment Status Inquiry - Details**

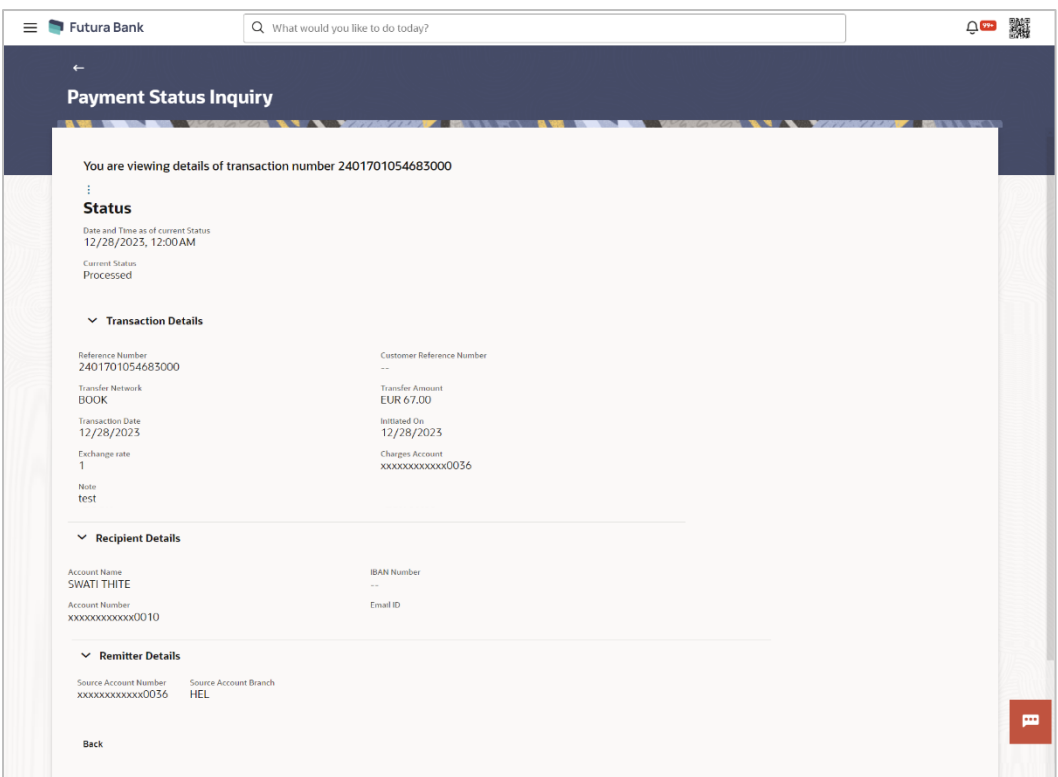

#### **Field Description**

**Field Name Description**

A message identifying the reference number of the transaction is displayed.

#### **Status**

**Current Status** The current status of the payment as fetched from the host system.

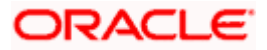

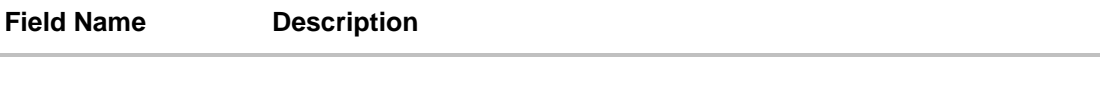

### **Date and Time** The date and time at which the payment has been in the current status.

#### **Recipient Details**

This section displays the recipient details as fetched from the host system. The fields listed below may vary depending on the type of payment and what the host system renders.

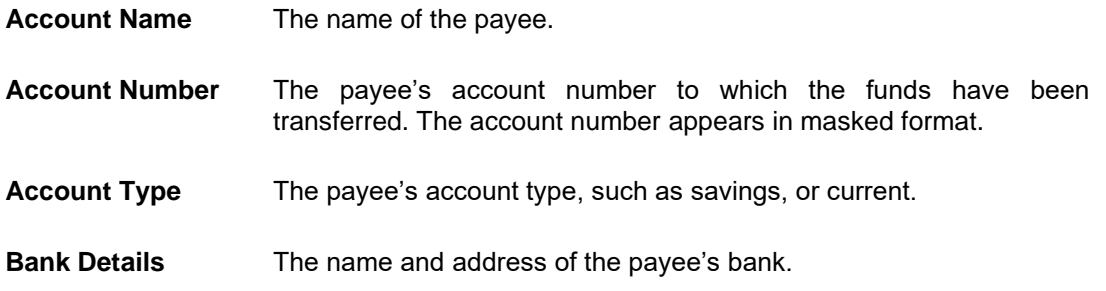

#### **Transaction details**

This section displays the transaction details as fetched from the host system. The fields listed below may vary depending on the type of payment and what the host system renders.

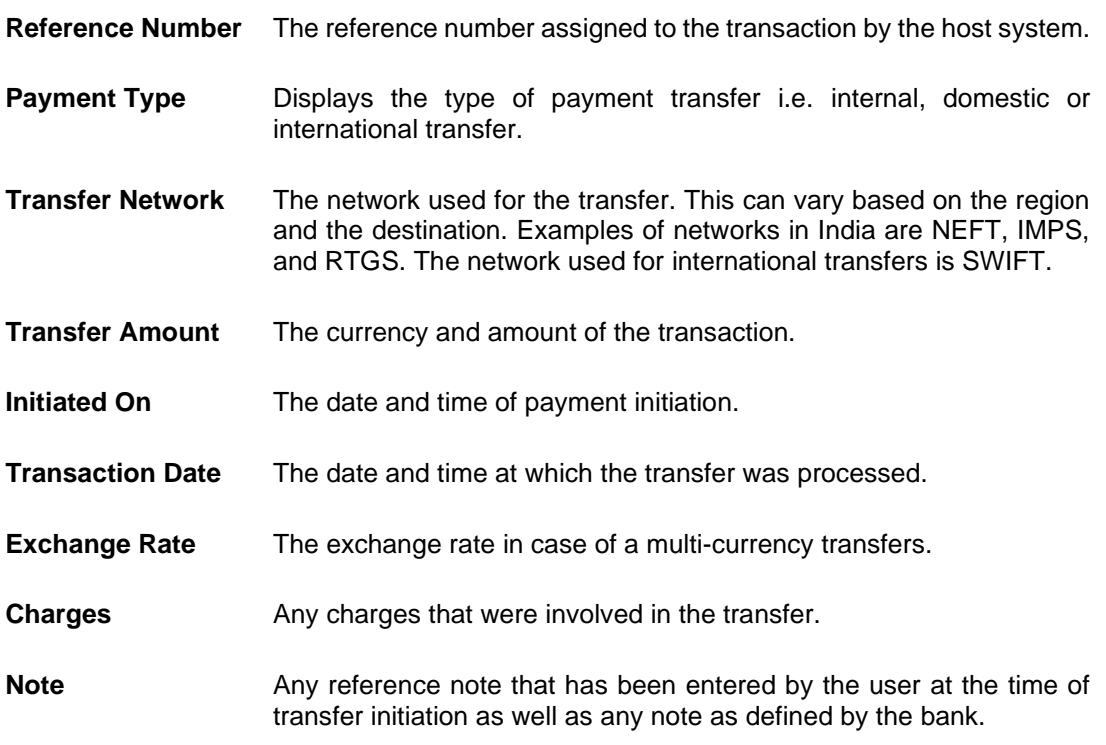

#### **Remitter Details**

This section displays the sender's details as fetched from the host system. The fields listed below may vary depending on the type of payment and what the host system renders.

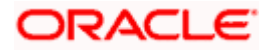

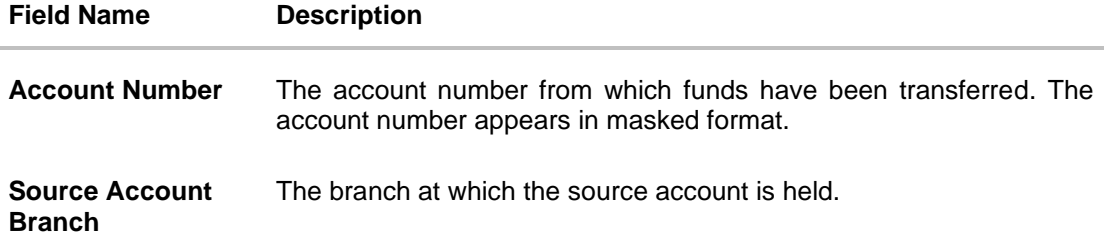

- 3. Additional following actions can be executed from the kebab menu available on the screen:
	- Initiate Again- System is redirected to the **Transfers- Adhoc Payee** screen to transfer the payment. For more information, refer **Transfers- Adhoc Payee** section.
	- Cancel System is redirected to the **Payment Cancellation** screen to cancel the payment. For more information, refer **Payment Cancellation** section.

Note: This option is not available for the Transactions with the status as a **Processed**.

• Download E-receipt – to download the e-receipt in pdf format

OR

Click **Back** to navigate back to previous screen.

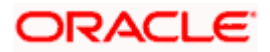

## **12.3 Payment Cancellation**

This feature allows user to cancel the payments.

Note: The cancellation is currently supported only for Internal Transfers that are not yet processed and for SWIFT Transfers that are processed as well as in progress.

#### **Payment Cancellation – Internal Transfer**

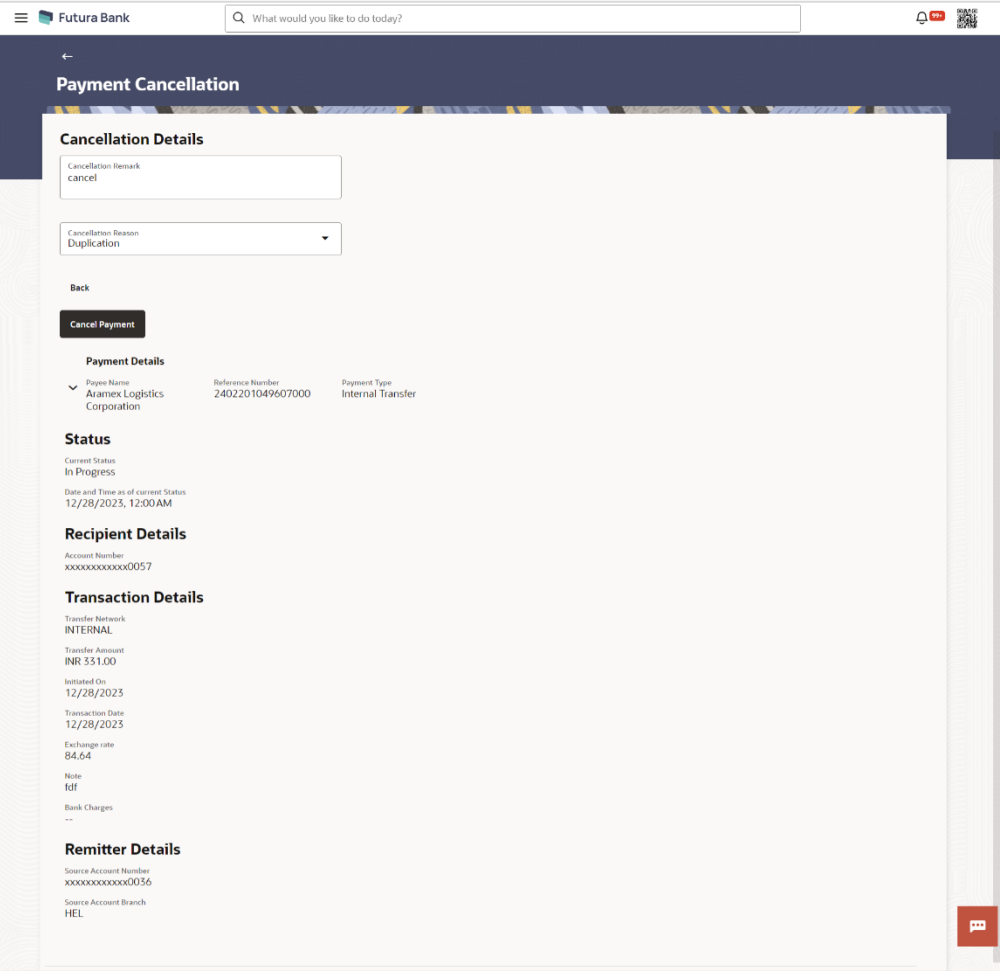

#### **Field Description**

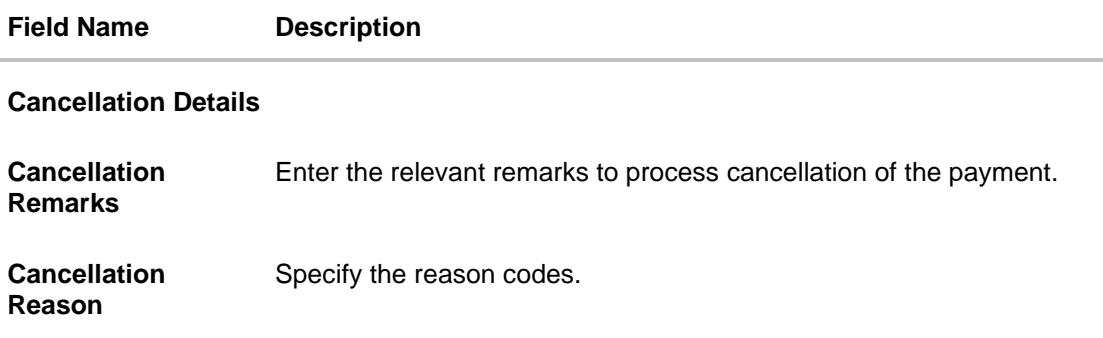

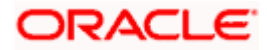

#### **To cancel payment:**

- 1. Enter the search criteria.
- 2. Click **Search** to view transactions. The search result appears on **Payment Status Inquiry** screen based on search criteria entered.
- 3. Click on the  $\langle 8 \rangle$  icon to cancel payments against the record which to be cancelled. The user will be redirected to the **Payment Cancellation** screen where the cancellation of the respective payment is facilitated.
- 4. Verify the payment details and click on **Cancel Payment.** OR Click on **Back** to navigate to the previous screen.
- 5. The success message of payment cancellation appears along with the transfer request number.
- 6. Click **Home** to navigate to the dashboard.

## **12.4 Payment Cloning**

The **Copy** feature available on the **Payment Status Inquiry** summary screen allows user to clone a payment. This is to make it convenient for the end user to initiate the same payment again, on a different date. The cloning does not intend to stop the user from changing any of the data. Therefore it is just another Adhoc Payment transaction, and the user will be able to change any fields he wants to.

#### Note: The feature, out of the box, will support International, Internal and SEPA Credit transfers only.

For a Self-Transfer that was initiated from OBDX and visible in Payment Status Inquiry, clicking on the Clone button will open up the **Transfers – Adhoc Payee** Internal Payment page. This is because, from the bank's perspective both Self Transfer and Internal Transfer are payments between accounts within the bank.

The payments seen in **Payment Status Inquiry** are a combination of all payments posted to the back end payments processor. The payments could have originated from other channels too, or directly from the payments processor itself. And therefore to repeat/copy the same payment at a later time, OBDX makes use of the Adhoc Payments transaction since the beneficiary information may not be present within OBDX as a payee.

#### **Pre-Requisites**

• Entitlements to Adhoc Payments

#### **To clone the payments:**

- 1. Enter the search criteria.
- 2. Click **Search** to view transactions. The search result appears on the **Payment Status Inquiry** screen based on search criteria entered.

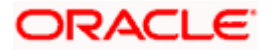

3. Click on the  $\mathbf{u}$  icon against the payment record which to be cloned. The user will be redirected to the **Transfers -Adhoc Payee** screen transaction with most of

the data of the existing payment copied to the input fields. For more information refer **Transfers - Adhoc Payee** section.

**Home** 

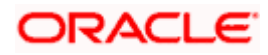

# **13. Adhoc Demand Draft**

Users can initiate requests for demand drafts to be payable towards beneficiaries that are not registered as payees in the system, via the adhoc demand draft feature. Since the demand draft request is for an unregistered beneficiary, the user is required to specify details of the beneficiary along with demand draft details at the time of adhoc demand draft request.

Once the request for the demand draft is initiated, the user can register the beneficiary as a payee by selecting the Add as Payee option provided on the confirm screen.

#### **Pre-Requisites**

- Transaction and account access is provided to retail user.
- Transaction working window is maintained.
- Transaction limits are assigned to user to perform the transaction.

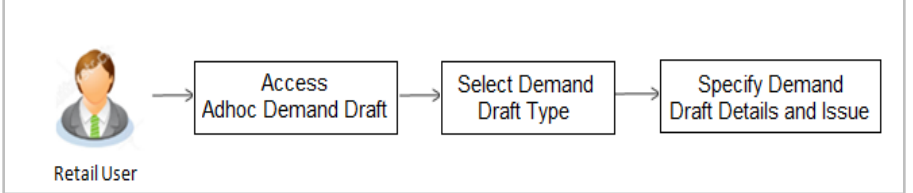

#### **How to reach here:**

*Toggle menu > Payments > Demand Draft >* Adhoc Demand Draft *OR Search bar > Demand Draft -* Adhoc Demand Draft

## **13.1 Adhoc Demand Draft - Domestic**

A Domestic Draft initiation request is a request to issue a draft which is payable at a location within the same country.

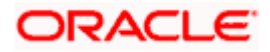

#### **To initiate an adhoc domestic demand draft request:**

1. From the **Draft Type** field, select the option **Domestic**.

The fields in which the user can enter details required to initiate a request for a domestic demand draft appear.

#### **Adhoc Domestic Demand Draft**

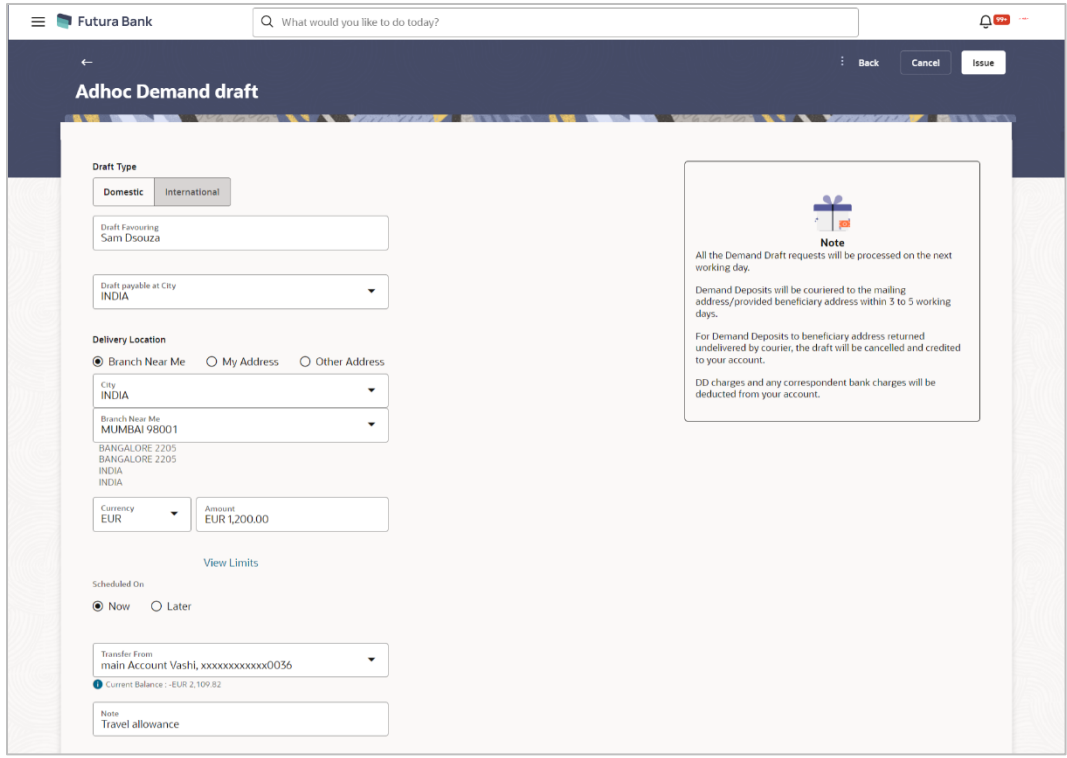

#### **Field Description**

**Field Name Description Draft Favoring** The name of the payee as it is to be printed on the demand draft. **Draft Payable at**  Specify the name of the city in which the draft is payable.**City**

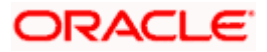

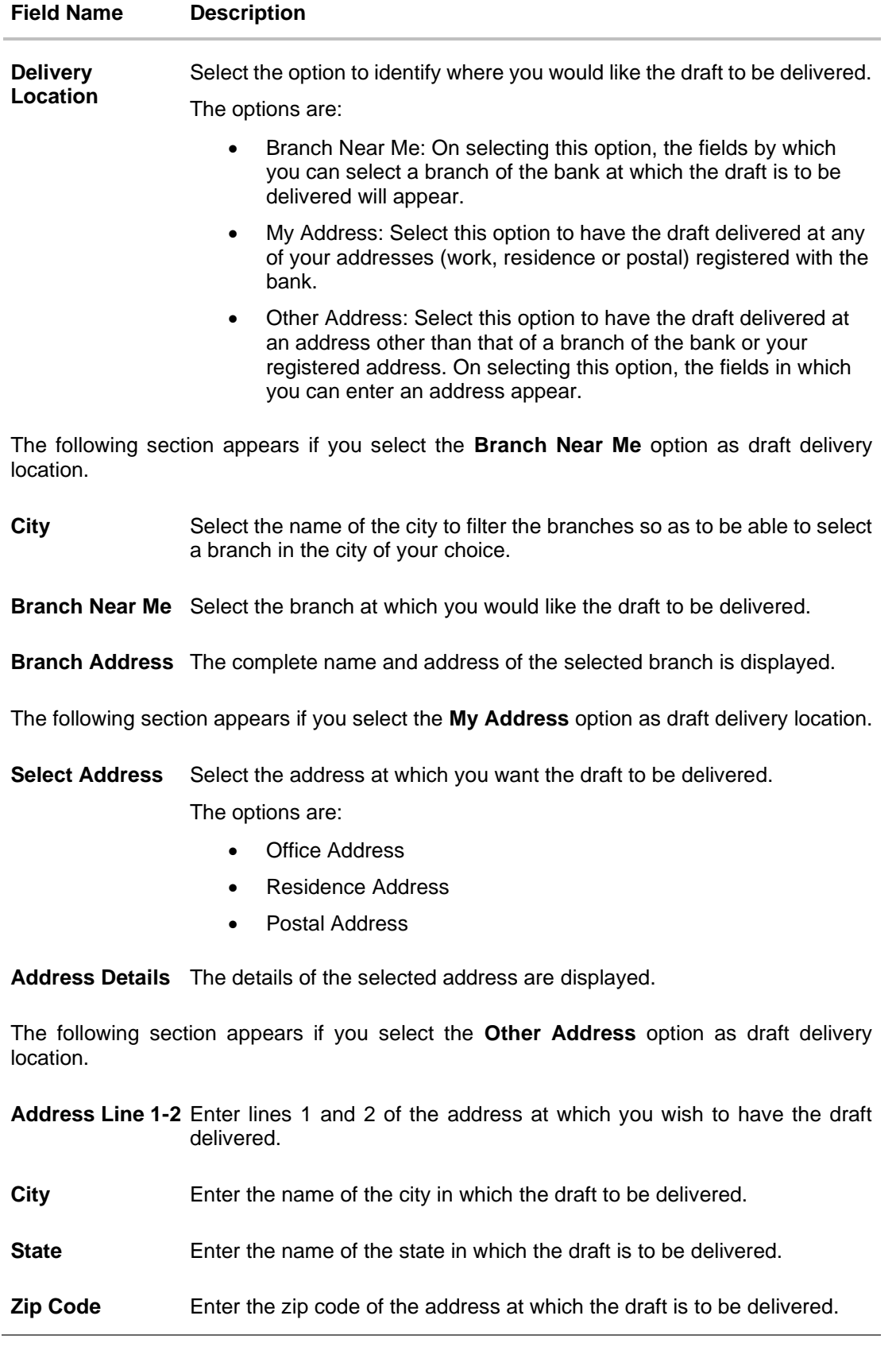

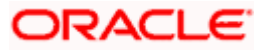

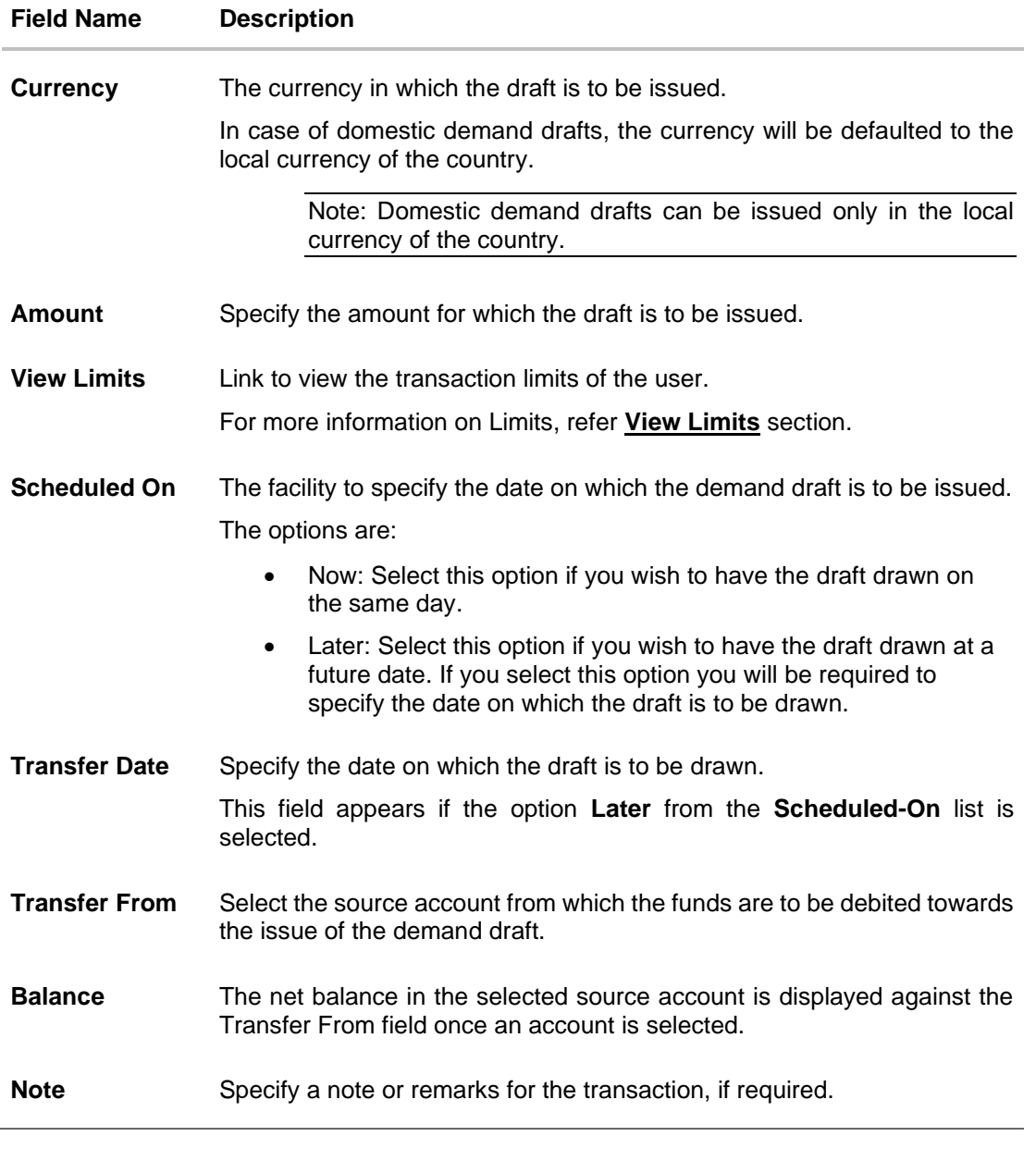

- 2. In the **Draft Favouring** field, enter the name of the payee as it is to be printed on the draft.
- 3. In the **Draft payable at City** field, select the name of the city at which the draft is to be payable.
- 4. In the **Delivery Location** field, select the appropriate draft delivery option.
	- a. If you select the **Branch Near Me** option;
		- i. From the **City** list, select the city so as to filter the branches based on city of choice.
		- ii. From the **Branch Near Me** list, select the branch at which you want the draft to be delivered. The complete address of selected branch appears.
	- b. If you select the **My Address** option;

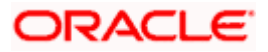

- i. From the **Select Address** list, select the option of choice. The complete address of the user as maintained corresponding to the selected address appears.
- c. If you select the option **Other Address**; specify the address at which the demand draft is to be delivered.
	- i. In the **Address Line 1-2** fields, enter the address at which the draft is to be delivered.
	- ii. In the **City** field, enter the name of the city at which the draft is to be delivered.
	- iii. In the **State** field, enter the name of the State in which the draft is to be delivered.
	- iv. In the **Zip Code** field, enter the zip code of the address at which the draft is to be delivered.
- 5. From the **Currency** field, select the preferred currency.
- 6. In the **Amount** field, enter the amount for which the draft needs to be issued.
- 7. In the **Scheduled On** field, select the option to indicate whether the draft is to be issued for the same day or a date in the future.
	- a. If you select the **Now** option, the draft will be issued on the same day. OR

If you select the option **Later** in the **Scheduled On** field, specify the date at which the draft is to be issued.

- 8. From the **Transfer From** account list, select the account, which is to be debited for the demand draft issuance.
- 9. In the **Note** field, specify a note or remarks, if required.
- 10. Click **Issue** to initiate the request for the issue of the demand draft. OR

Click **Cancel** to cancel the transaction.

11. The **Review** screen appears. Verify the details, and click **Confirm**. OR Click **Cancel** to cancel the transaction.

OR

Click **Back** to navigate back to previous page.

- 12. The success message appears, along with the reference number and draft details.
- 13. Click **Add as Payee?** to register the beneficiary as a payee. OR

Click **Home** to navigate to the dashboard.

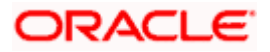

## **13.2 Adhoc Demand Draft - International**

An international demand draft request is a request to issue a draft which is payable at a location outside the country. To initiate an adhoc international demand draft request, the user is required to specify details of the beneficiary towards whom the draft is payable as well as draft details such as amount and delivery specifications.

#### **To initiate an adhoc international demand draft request:**

1. From the **Draft Type** field, select the option **International**.

The fields in which the user can enter details required to initiate a request for an international demand draft appear.

#### **Adhoc International Demand Draft**

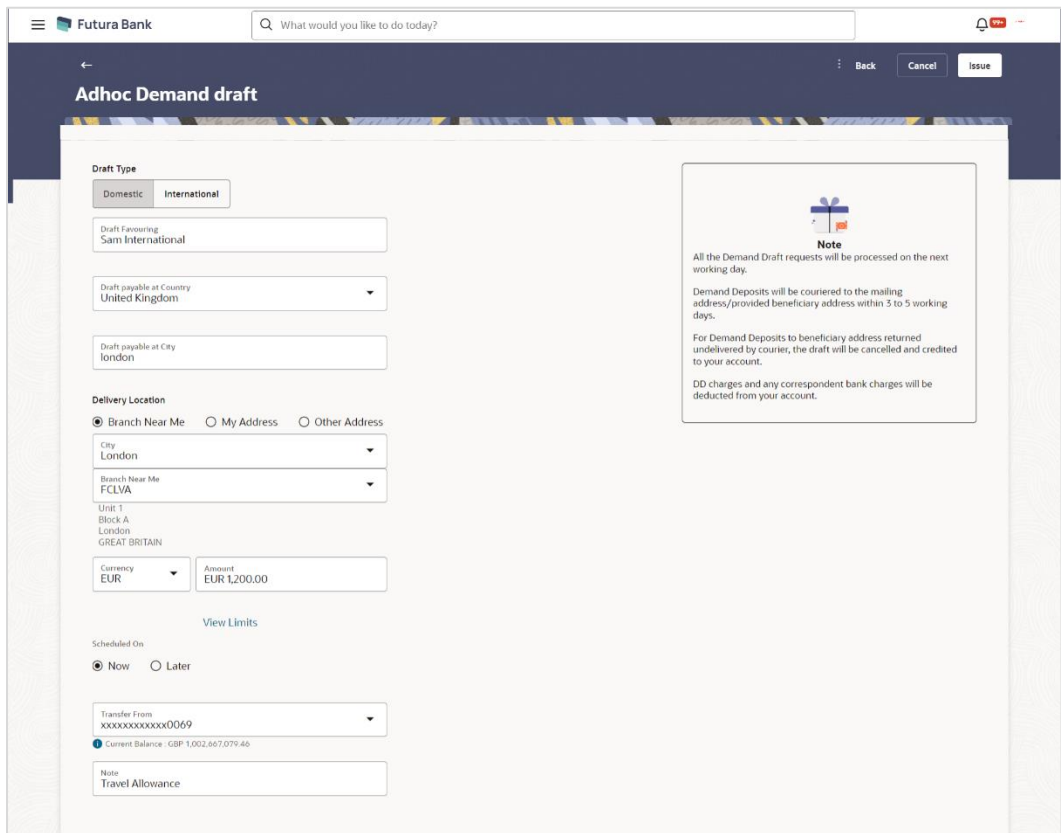

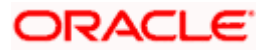

## **Field Description**

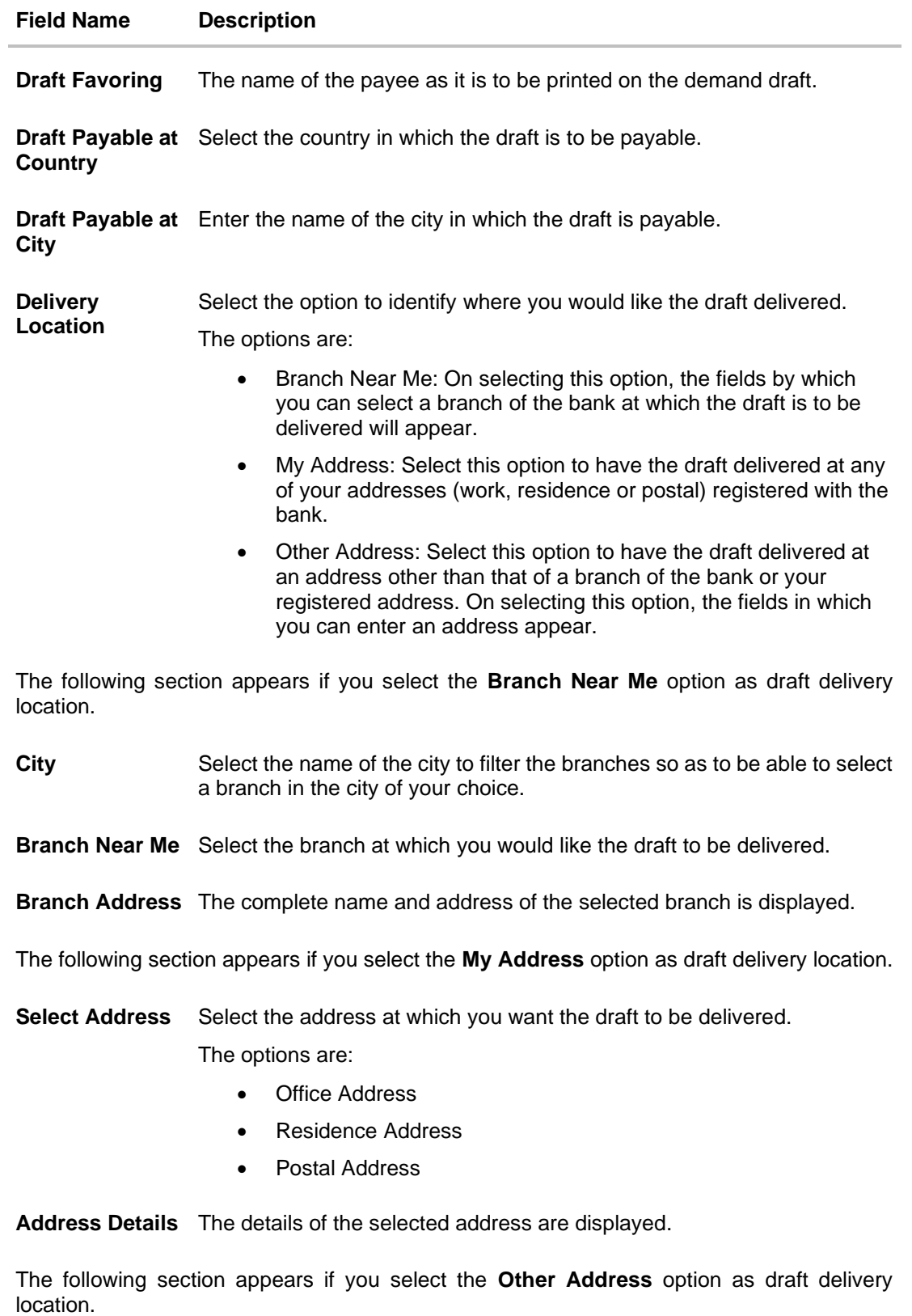

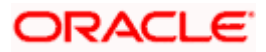

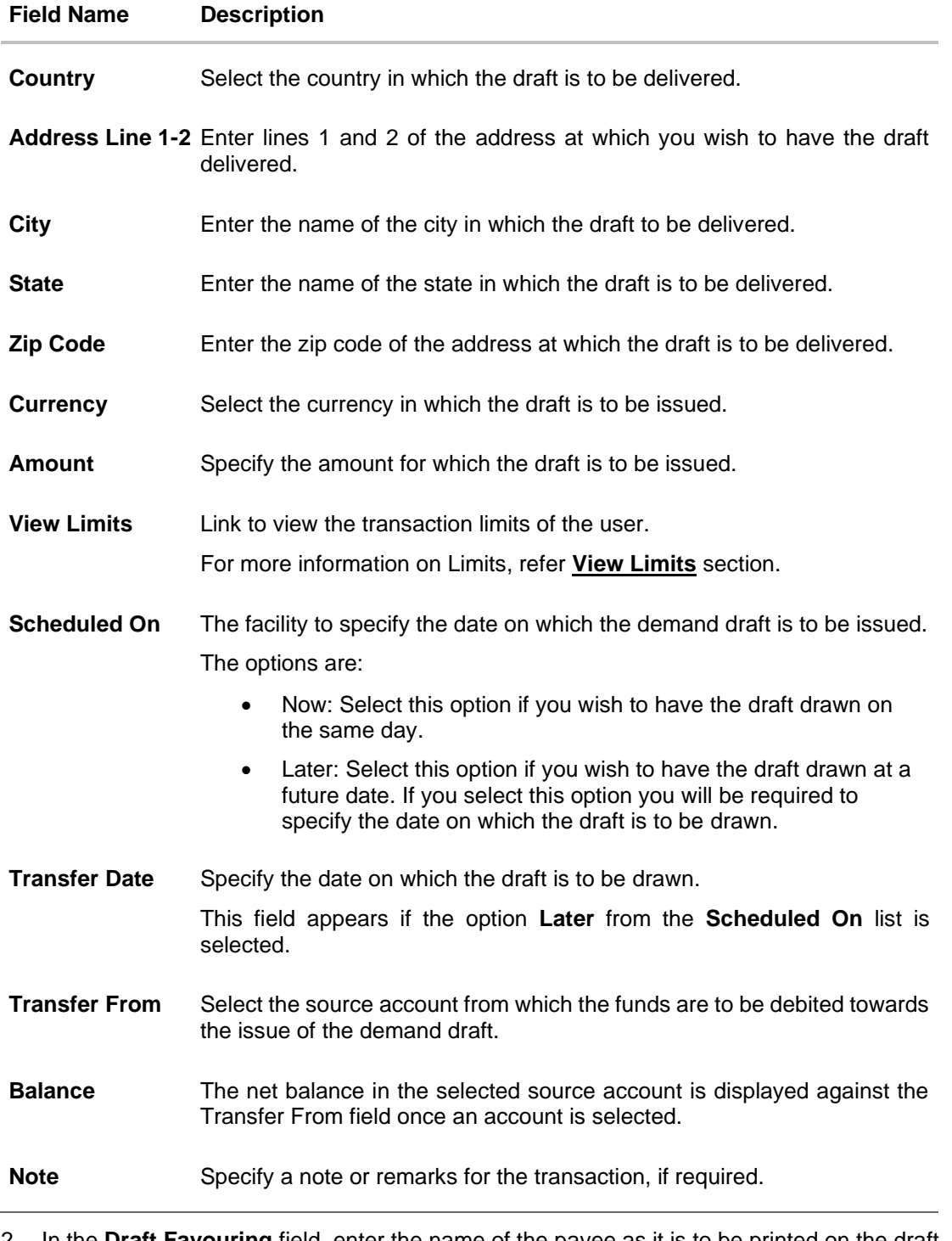

- 2. In the **Draft Favouring** field, enter the name of the payee as it is to be printed on the draft.
- 3. In the **Draft payable at Country** field, select the country at which the draft is to be payable.
- 4. In the **Draft payable at City** field, enter the name of the city at which the draft is to be payable.
- 5. In the **Delivery Location** field, select the appropriate draft delivery option.
	- a. If you select the **Branch Near Me** option;

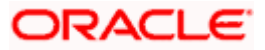

- i. From the **City** list, select the city so as to filter the branches based on city of choice.
- ii. From the **Branch Near Me** list, select the branch at which you want the draft to be delivered.

The complete address of selected branch appears.

- b. If you select the **My Address** option;
	- i. From the **Select Address** list, select the option of choice. The complete address of the user as maintained corresponding to the selected address appears.
- c. If you select the **Other Address** option; specify the address at which the demand draft is to be delivered.
	- i. From the **Country** list, select the country in which the draft is to be delivered.
	- ii. In the **Address Line 1-2** fields, enter the address at which the draft is to be delivered.
	- iii. In the **City** field, enter the name of the city at which the draft is to be delivered.
	- iv. In the **State** field, enter the name of the State in which the draft is to be delivered.
	- v. In the **Zip Code** field, enter the zip code of the address at which the draft is to be delivered.
- 6. From the **Currency** field, select the currency in which the draft is to be issued.
- 7. In the **Amount** field, enter the amount for which the draft needs to be issued.
- 8. In the **Scheduled On** field, select the option to indicate whether the draft is to be issued for the same day or a date in the future.
	- a. If you select the **Now** option, the draft will be issued on the same day. OR

If you select the option later in the **Scheduled On** field, specify the date at which the draft is to be issued.

- 9. From the **Transfer From** account list, select the account, which is to be debited for the demand draft issuance.
- 10. In the **Note** field, specify a note or remarks, if required.
- 11. Click **Issue** to initiate the request for the issue of the demand draft.

Click **Cancel** to cancel the transaction.

12. The **Review** screen appears. Verify the details, and click **Confirm**. OR

Click **Cancel** to cancel the transaction.

OR

OR

Click **Back** to navigate back to previous page.

- 13. The success message appears, along with the reference number and draft details.
- 14. Click **Add as Payee?** to register the beneficiary as a payee. The system redirects to the **Add Demand Draft Payee** screen OR

Click **Home** to go to the **Dashboard** screen.

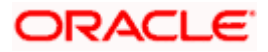

#### **Confirmation of demand draft issuance**

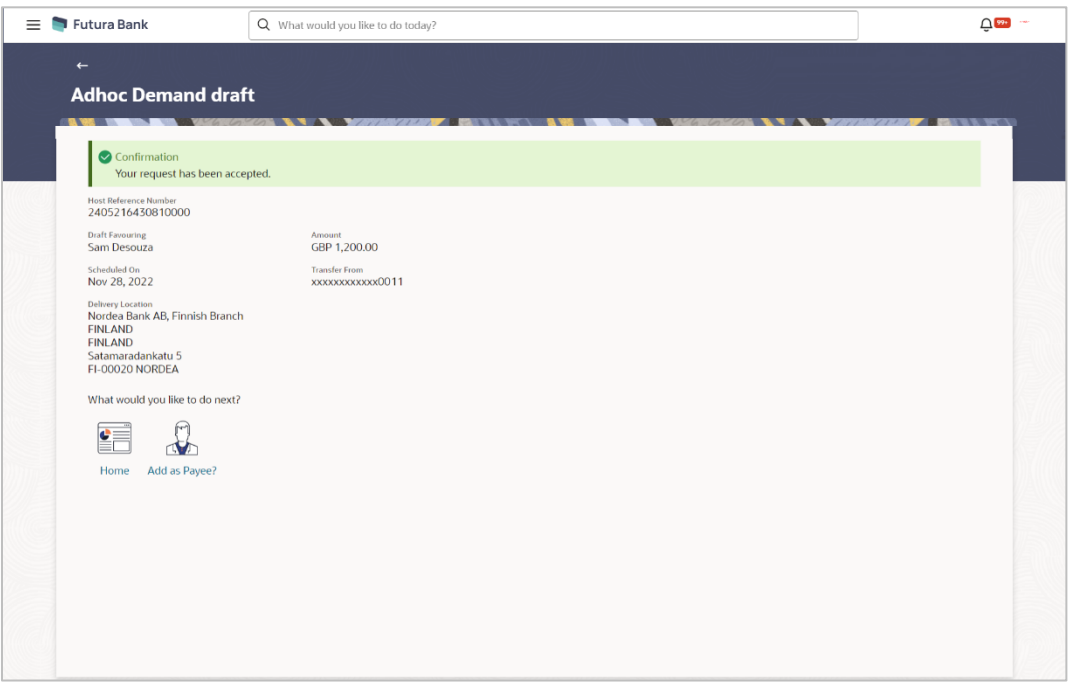

**Home** 

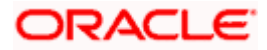

# **14. Issue Demand Draft**

The Issue Demand Draft transaction enables users to request the bank to issue demand drafts towards payees. To initiate a demand draft issue request, the user has to first ensure that the payee i.e. the recipient of the demand draft is registered as a demand draft payee through the Manage Payees feature. Once the payee is registered, the user can initiate a request to the bank to issue a demand draft.

A user can initiate a request for a Demand Draft using this transaction. All Demand Draft payees (Domestic and International Demand Draft payees) created by the user are listed for selection. Details of the payee are auto populated on the transaction screen once a selection has been made. The user is then required to fill in details such as the source account to be debited, the amount for which the draft is to be drawn and the date on which the draft is payable, to initiate the demand draft request.

#### **Prerequisites:**

- Transaction access is provided to the retail user
- Transaction working window is maintained
- Required payees are maintained
- Transaction limits are assigned to user to perform the transaction

#### **Features supported in application**

The user can request for two types of demand drafts:

- Domestic Demand Draft Where the draft is payable within the country
- International Demand Draft Where the draft is payable outside the country

#### **Workflow**

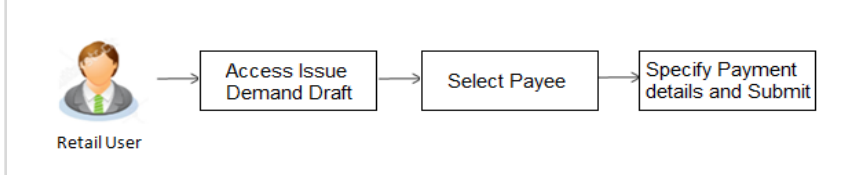

#### **How to reach here:**

*Toggle menu > Payments > Demand Draft > Issue Demand Drafts OR Search bar > Demand Draft - Issue Demand Drafts*

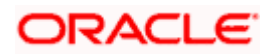

#### **Issue Demand Draft**

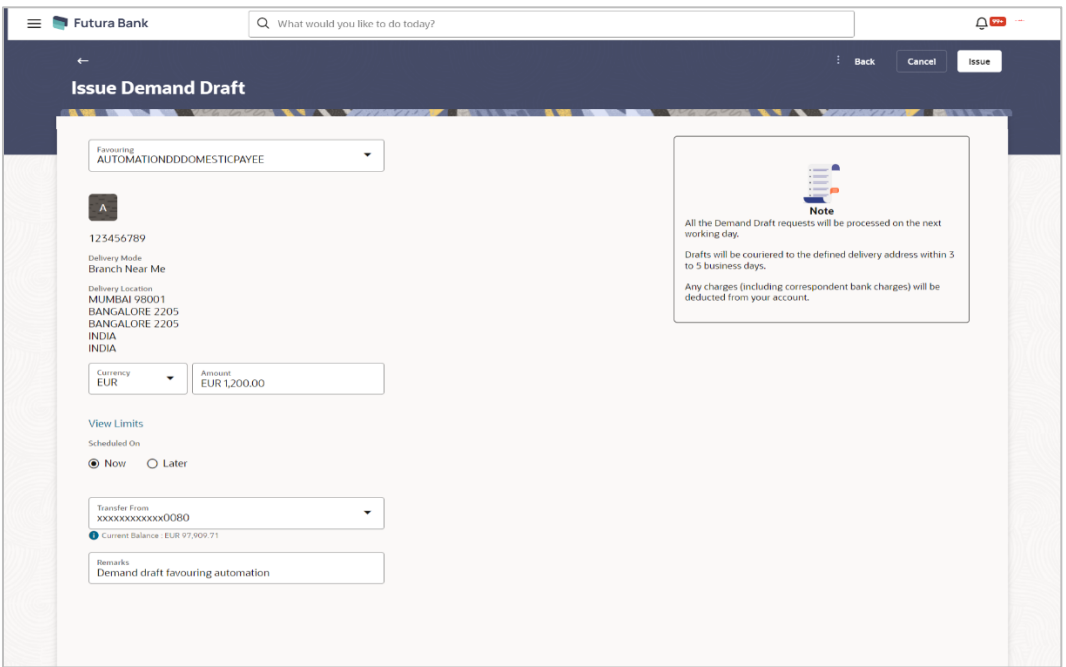

### **Field Description**

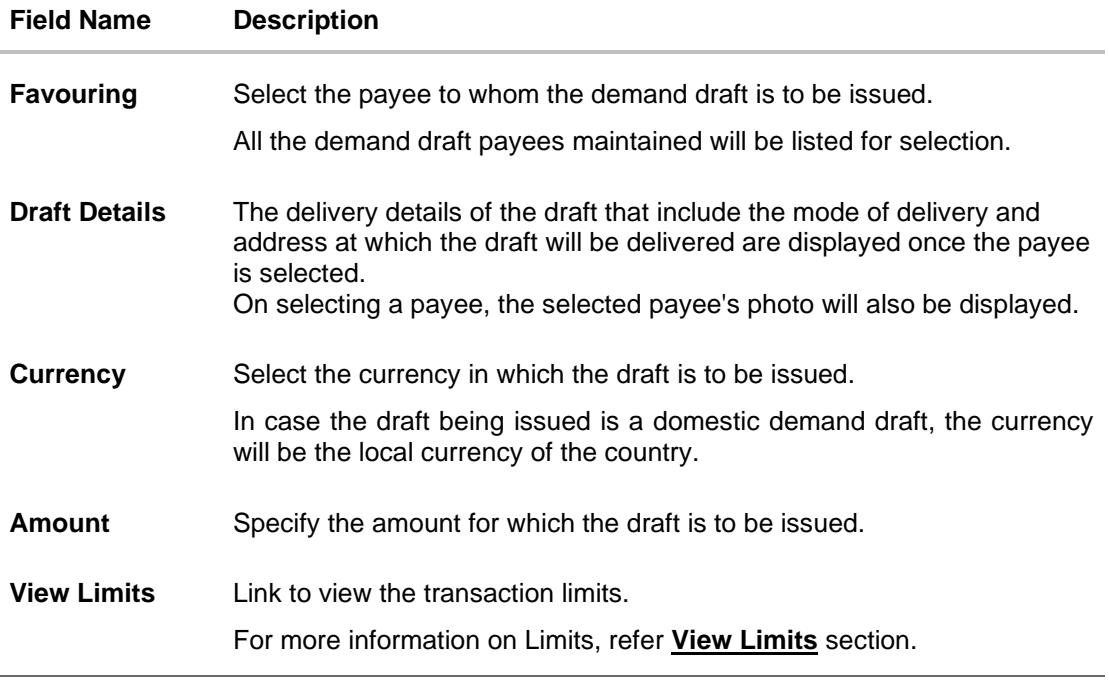

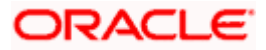
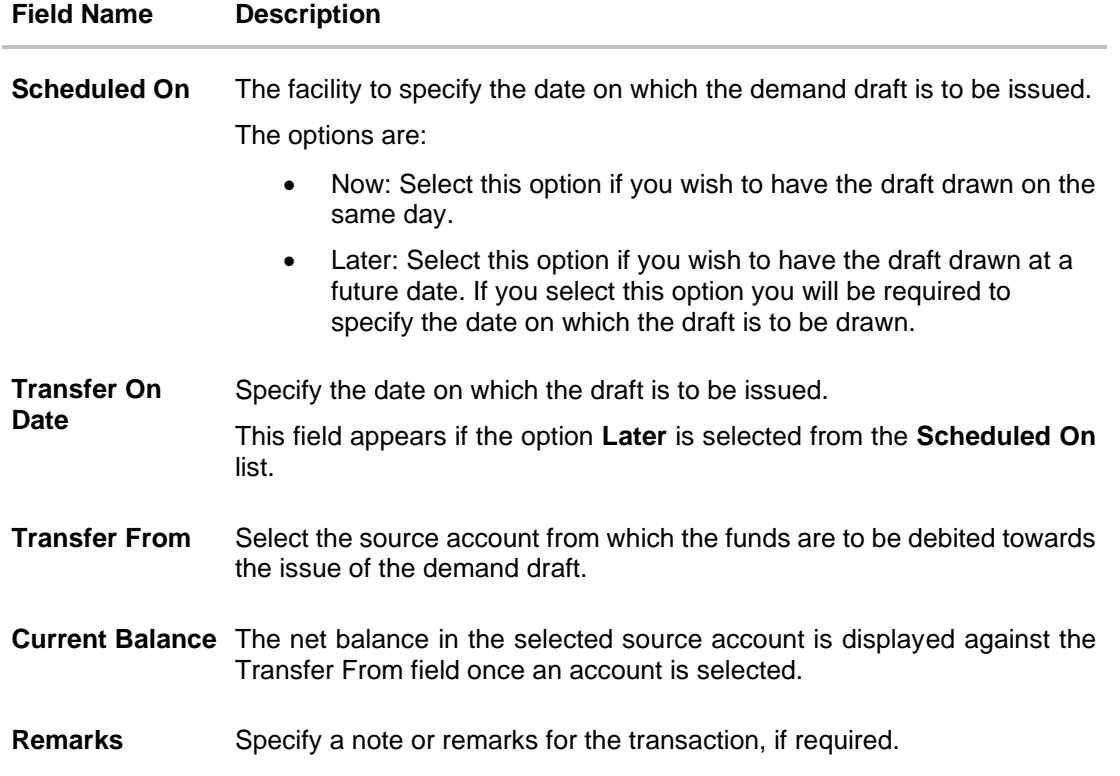

#### **To issue a demand draft:**

1. From the **Favouring** list, select the payee to whom the demand draft is to be issued. The details of the selected payee along with the payee's photo appear.

Note : Click on search icon to search specific payee.

- 2. From the **Currency** list, select the preferred currency.
- 3. In the **Amount** field, enter the amount for which the draft needs to be issued.
- 4. In the **Scheduled On** field, select the option to indicate whether the draft is to be issued for the same day or a date in the future.
	- a. If you select the **Now** option, the draft will be issued on the same day. OR If you select the option **Later**, select the date for when the draft is to be drawn.
	-
- 5. From the **Transfer From** list, select the account from which funds need to be drawn.
- 6. In the **Remark** field, specify a note or remarks.
- 7. Click **Issue** to initiate the request for the issue of the demand draft.
	- OR Click **Cancel** to cancel the transaction.

OR

Click **Back** to navigate back to previous page.

8. The **Demand Draft - Review** screen appears. Verify the details, and click **Confirm.** OR

Click **Cancel** to cancel the transaction. OR

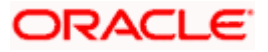

Click **Back** to navigate back to previous page..

- 9. The success message appears along with the transaction reference number, host reference number, status and draft details.
- 10. Click **Home** to go to the **Dashboard** screen.

OR

Click **Add Favorite** to mark the transaction as favorite. The transaction is added in the favorite transactions list. For more information on the favorite transactions feature, refer the section **Favorites** in this user manual.

### **FAQ**

### **1. Can I initiate a future dated demand draft issuance request?**

You can initiate a future dated demand draft issuance request using the Schedule Later option

### **2. What happens if I have set up a future dated draft issuance request, but don't have enough funds in my account on the transaction date for the transfer?**

Balance check will not be performed at the time of transaction initiation with future date. The transaction will get declined in case of insufficient funds in the account on the given transaction date.

### **3. What happens if the transaction amount is less than the set Transaction Limit?**

You will not be able to proceed with the initiation of the demand draft issuance if the amount you have specified is less than that of the set minimum transaction limit.

### **4. How will I receive a physical copy of a demand draft?**

The bank will operationally issue a draft and mail it to the address that you have selected as the delivery address in the payee maintenance screen.

Home

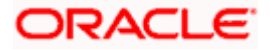

# **15. Favorites**

This feature allows users to mark payments as favorites. By doing so, users can quickly access these payments and use them as templates to initiate new payments. This feature is beneficial for users who frequently transfer funds to the same recipients with similar details.

Users can mark a transaction as a favorite by selecting the option provided on the confirmation page of a payment.

The following types of payment transactions can be marked as Favorite transactions.

• Payments made to an account (Money Transfers)

After a transaction is marked as a favorite, it appears in the user's favorite transaction list. To access it, the user simply needs to select the desired transaction from the displayed list. Once selected, the system presents the transaction details in editable mode. The user can then make any necessary changes and submit the transaction for processing.

### **Prerequisites:**

• Transaction and account access is provided to the retail user

### **Features supported in the application**

- View Favorite Transaction Details
- Initiate a Payment
- Remove Transaction from Favorite List

#### **How to reach here:**

*Toggle menu > Menu > Payments > Favorites* OR *Search bar > Payments - Favorites*

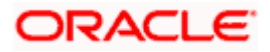

## **15.1 Favorites – Summary**

The screen displays summarized views of all payment transactions marked as favorites. Users can search for a favorite transaction based on the favorite name or favorites types or debit account. They can view and initiate transactions using these favorite transactions as templates, and they can also delete any transaction from the favorite list.

### **To view and initiate a favorite transaction:**

- 1. From the **Favorite Type** list, select the desired favorite type by which you wish to search transactions.
- 2. From the **Debit Account** list, select a CASA (Current Account and Savings Account) account for which transactions are marked as favorite, and use it to search for transactions.
- 3. In the **Favorite Name** field, enter the favorite name by which you wish to search saved the transactions.

### **Favorites – Search**

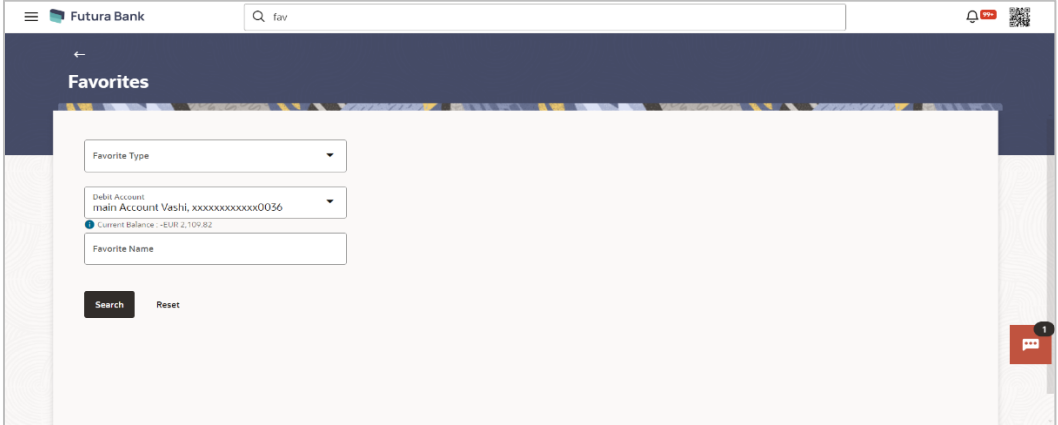

4. Click **Search** to search the favourites. All the favorite transactions appear as a list on the **Favorites Summary** screen. OR

Click **Reset** to clear the entered data.

#### **Favorites – Summary**

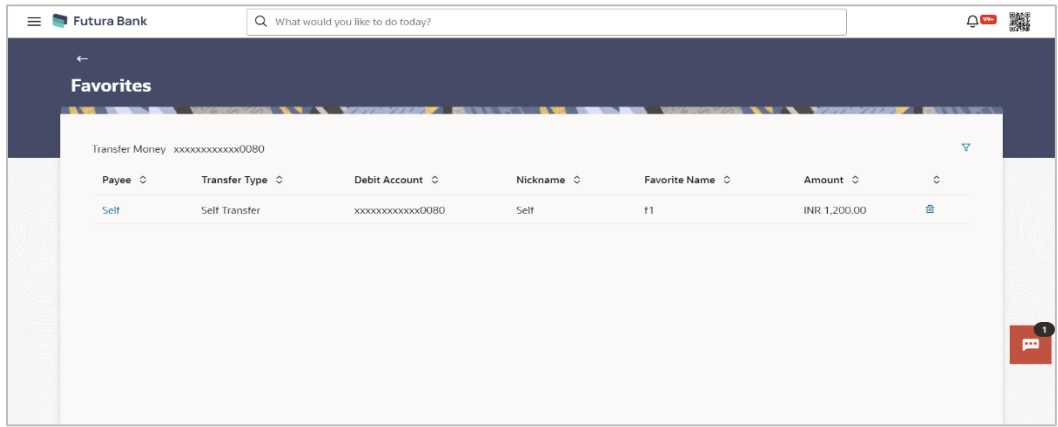

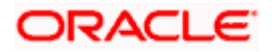

## **Field Description**

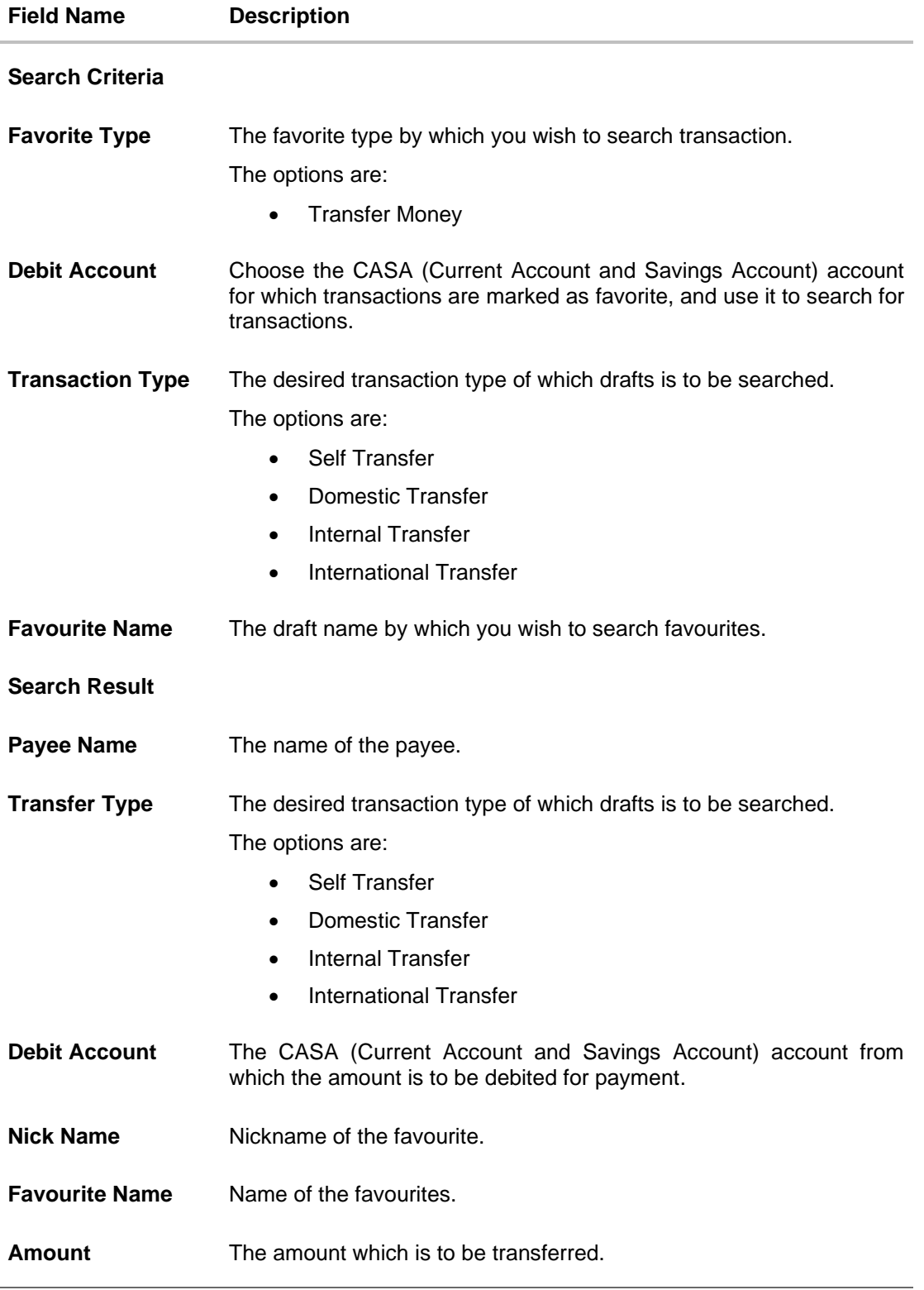

5. Click on the **Payee Name** link of the specific record to re-initiate transaction.

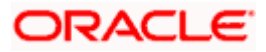

The system re directs to the **Transfer Money** screen with the details of the selected transaction.

OR

Click on  $\frac{\ln x}{x}$  icon to remove the transaction from the favorite list.

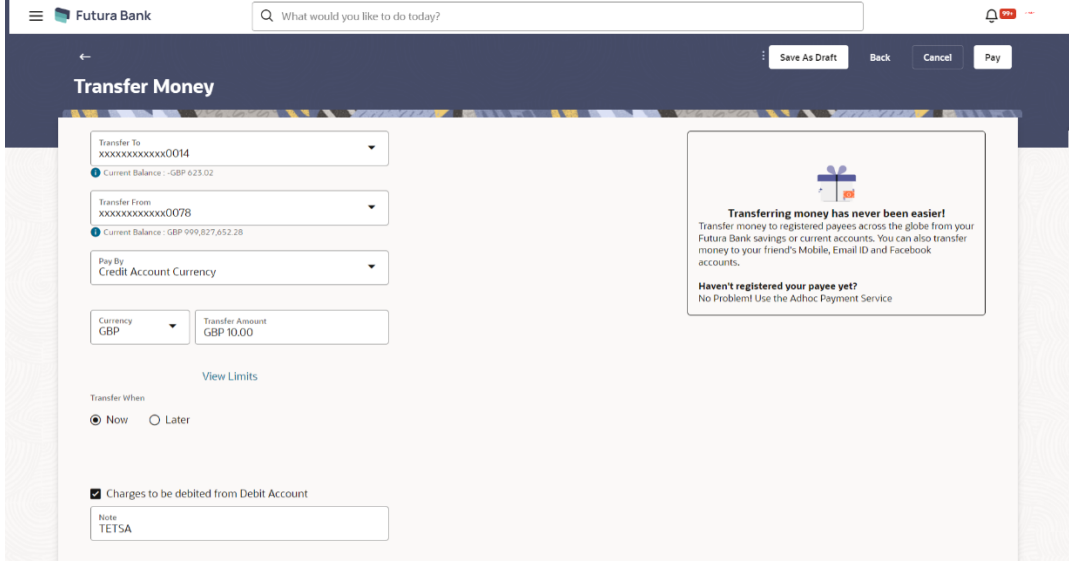

### **Transaction initiation through Favorites**

6. Click **Pay** to initiate a transaction towards payee. OR

Click **Cancel** to cancel the transaction. OR

Click **Save As Draft** to save the payment record. OR

Click **Back** to navigate back to the previous screen.

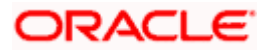

## **15.2 Remove Favorites**

You can remove the transaction that is marked as favorite, from the list by clicking on the "Delete" icon next to each transaction.

### **To remove a transaction from the favorite list:**

- 1. From the **Favorite Type** list, select the desired favorite type by which you wish to search transactions.
- 2. From the **Debit Account** list, select a CASA (Current Account and Savings Account) account for which transactions are marked as favorite, and use it to search for transactions.
- 3. In the **Favorite Name** field, enter the favorite name by which you wish to search saved the transactions.
- 4. Click **Search** to search the favourites. All the favorite transactions appear as a list on the **Favorites Summary** screen.
- 5. Click on the  $\frac{\overline{m}}{m}$  icon against specific transaction record to delete it the from the favorites list. The **Delete Favorite** popup appears.

### **Remove Favorites- Confirm**

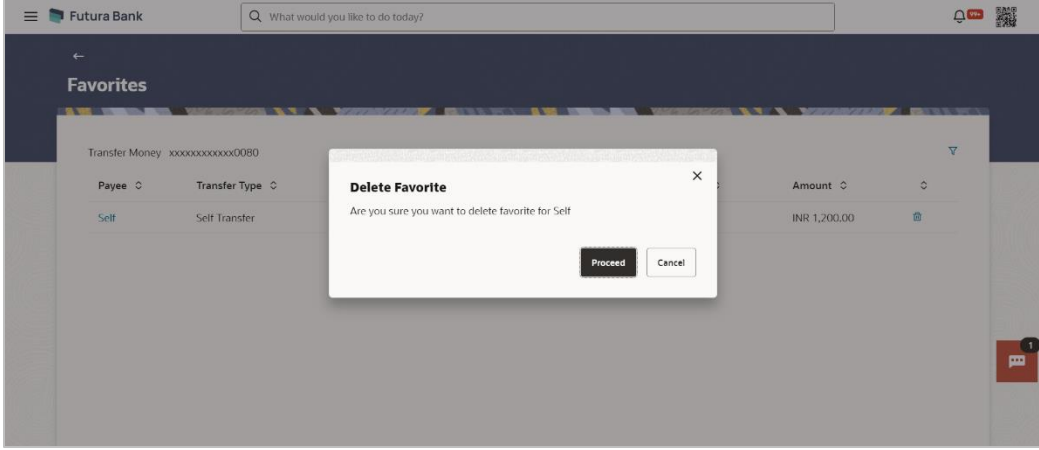

6. Click **Proceed** to proceed with the deletion request. The message confirming the removal of the transaction from the favorite list appears. OR

Click **Cancel** to cancel the deletion process.

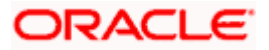

## **FAQ**

### **1. If I add a transaction to 'Favorites', where will this transaction be reflected and what benefit will I gain from this?**

The transaction will be saved in the 'Favorites' list. You can then use this transaction by selecting it from this list the next time you want to initiate a similar payment. The details will be pre-populated on the screen thus saving you the time and effort of having to enter all the details again.

### **2. What type of transactions can be saved as favorite?**

You can mark money transfer transactions as favorites.

### **3. Can I edit the details if I am re-initiating a transaction from my favorite transaction list?**

Yes, you can edit the details and re-initiate a transaction by selecting a favorite transaction.

### **4. What happens when I add a transaction in my favorite list?**

Once a transaction is marked as favorite it is displayed in the user's favorite list. The user can directly initiate a transfer using favorite transactions; all the transaction details are auto populated in the respective fields. The user can make required changes in the details and submit the transaction for processing.

Home

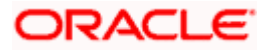

# **16. Saved Drafts**

This feature enables users to view all the transaction which are saved as a draft and incomplete. It also allows user to complete the transaction by redirecting it to the **Repeat Transfers – Existing Payee** screen.

### **Prerequisites:**

• Transaction and account access is provided to the retail user

### **Features supported in the application**

- View Saved Payment Drafts
- Initiate a Payment/ Drafts

### **How to reach here:**

*Toggle menu > Menu > Payments > Saved Drafts* OR *Search bar > Payments - Saved Drafts*

### **To view payment drafts:**

- 1. From the **Draft Type** list, select the desired draft type by which you wish to search saved drafts.
- 2. From the **Debit Account** list, select a CASA (Current Account and Savings Account) account from which the amount is to be debited for payment and from which you wish to search saved drafts.
- 3. From **Transaction Type** list, select the desired transaction type of which drafts is to be searched.
- 4. In the **Draft Name** field, enter the draft name by which you wish to search saved drafts.

### **View Payments Drafts - Search Criteria**

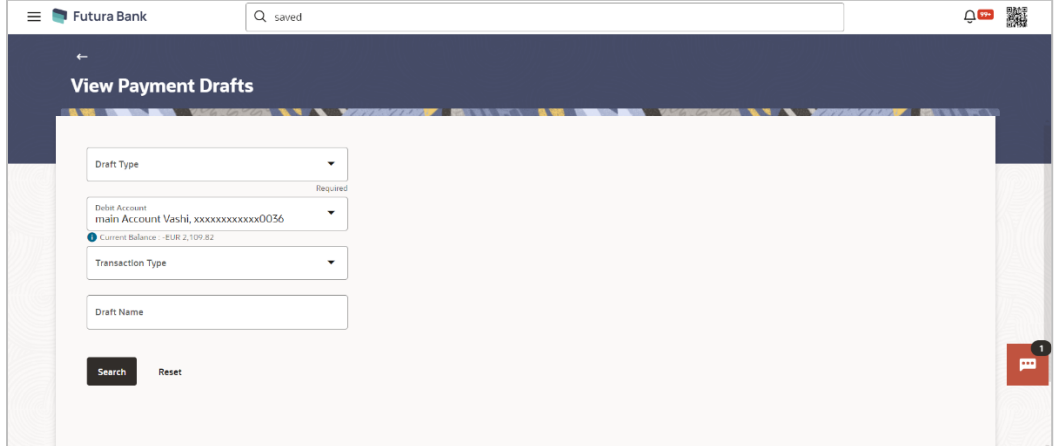

5. Click **Search** to search the saved drafts. The list of all the saved drafts on **View Payments Drafts** screen. OR

Click **Reset** to clear the entered data.

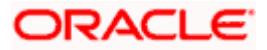

### **View Payments Drafts- Search Result**

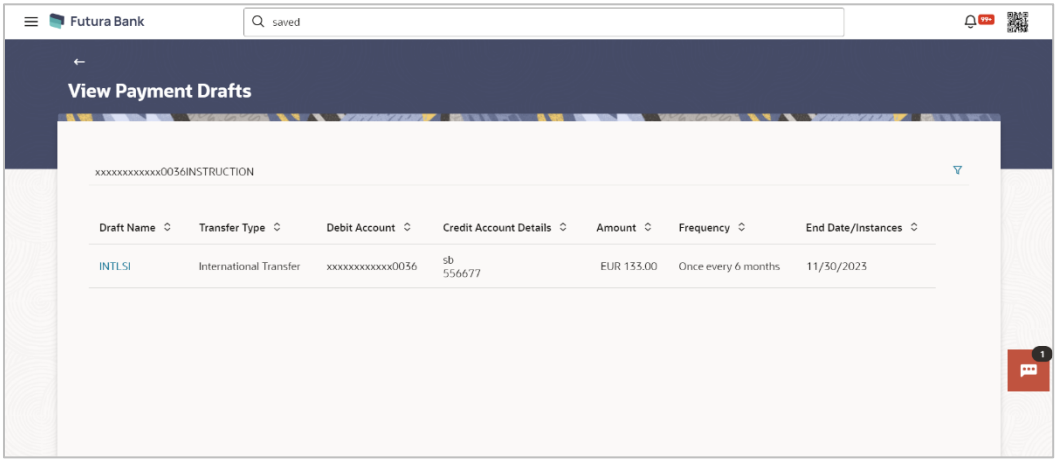

6. Click on the **Draft Name** link to re-initiate transaction.

### Note :

If the **Payment Type** is selected in the **Draft Type** drop-down list, system redirects to the **Transfer Money** screen, where as If the **Instruction Type** is selected in the **Draft Type** dropdown list, system redirects to **the Repeat Transfer – Adhoc Payee** screen.

### **Field Description**

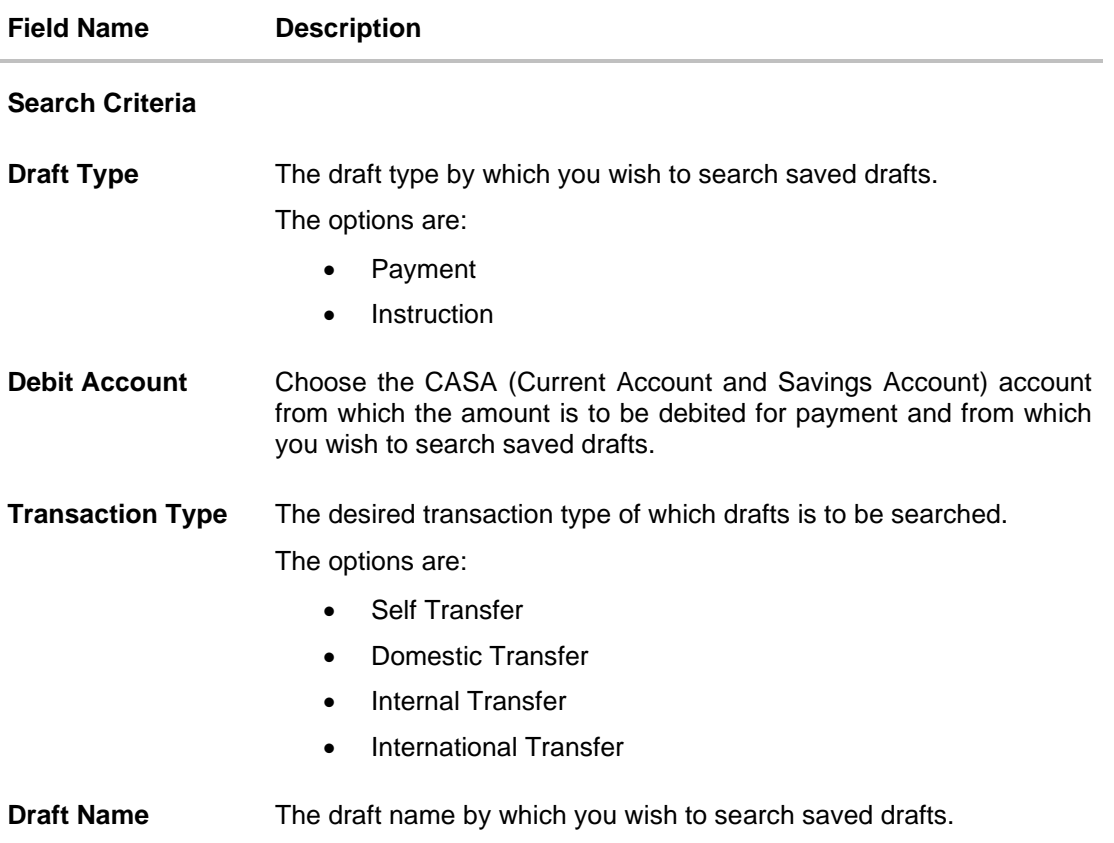

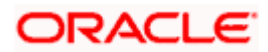

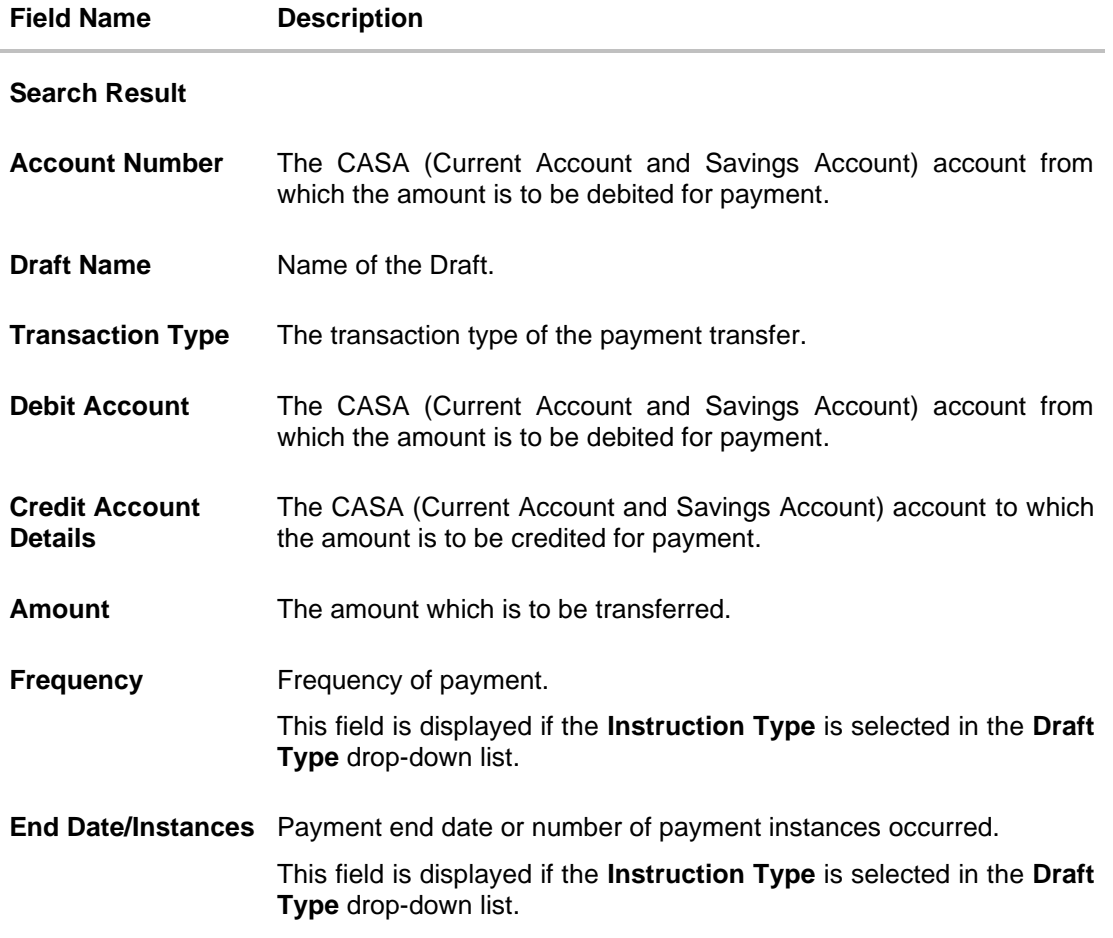

- 7. Click on the <sup>V</sup> icon to enter new criteria in Filter overlay screen. Based on the defined criteria you can view the details.
	- a. Click **Search** to search with the new criteria. OR Click **Reset** to clear the entered data.

### **View Payments Drafts- Filter Criteria**

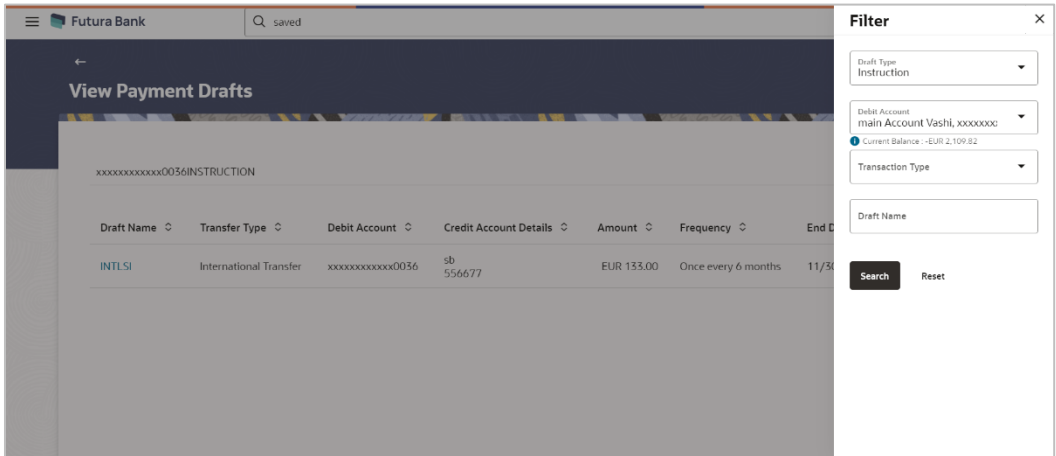

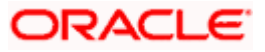

# **17. Repeat Transfers**

**Repeat Transfers**, also referred to as Standing Instructions or Standing Orders, are instructions given by a payer (bank account holder) to the bank to transfer a specific amount to another account at regular intervals.

Once initiated, these transfers are executed repeatedly till the end date.

The application has simplified the user's task of initiating repetitive payments by introducing the Repeat Transfers feature. Through this feature, users can set an instructions for funds to be transferred at regular intervals towards registered payees or to the user's own accounts. Once initiated, the details of these transfers can be viewed in the **View Repeat Transfer** screen. The user can also cancel a repeat transfer instruction, if so desired, from the **View Repeat Transfer** screen.

### **Pre-Requisites**

- Transaction and account access is provided to the retail user
- Payees are maintained
- Transaction limits are assigned to the user

### **Features supported in application**

- Set Repeat Transfer
- View Repeat Transfer
- Stop Repeat Transfer

### **Workflow**

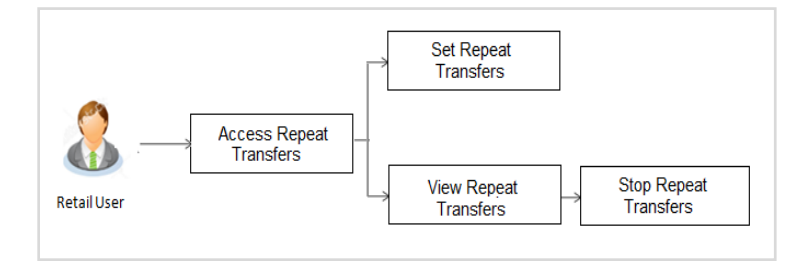

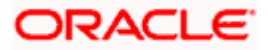

# **17.1 Repeat Transfers - Existing Payee**

Using this feature a user can initiate an instruction for repeat transfers to be executed towards a payee for a specific amount at a certain frequency.

### **How to reach here:**

*Toggle menu > Menu > Payments > Transfers > Repeat Transfers – Existing Payee OR Search Bar > Transfers - Repeat Transfers – Existing Payee*

### **Repeat Transfers - Existing Payee**

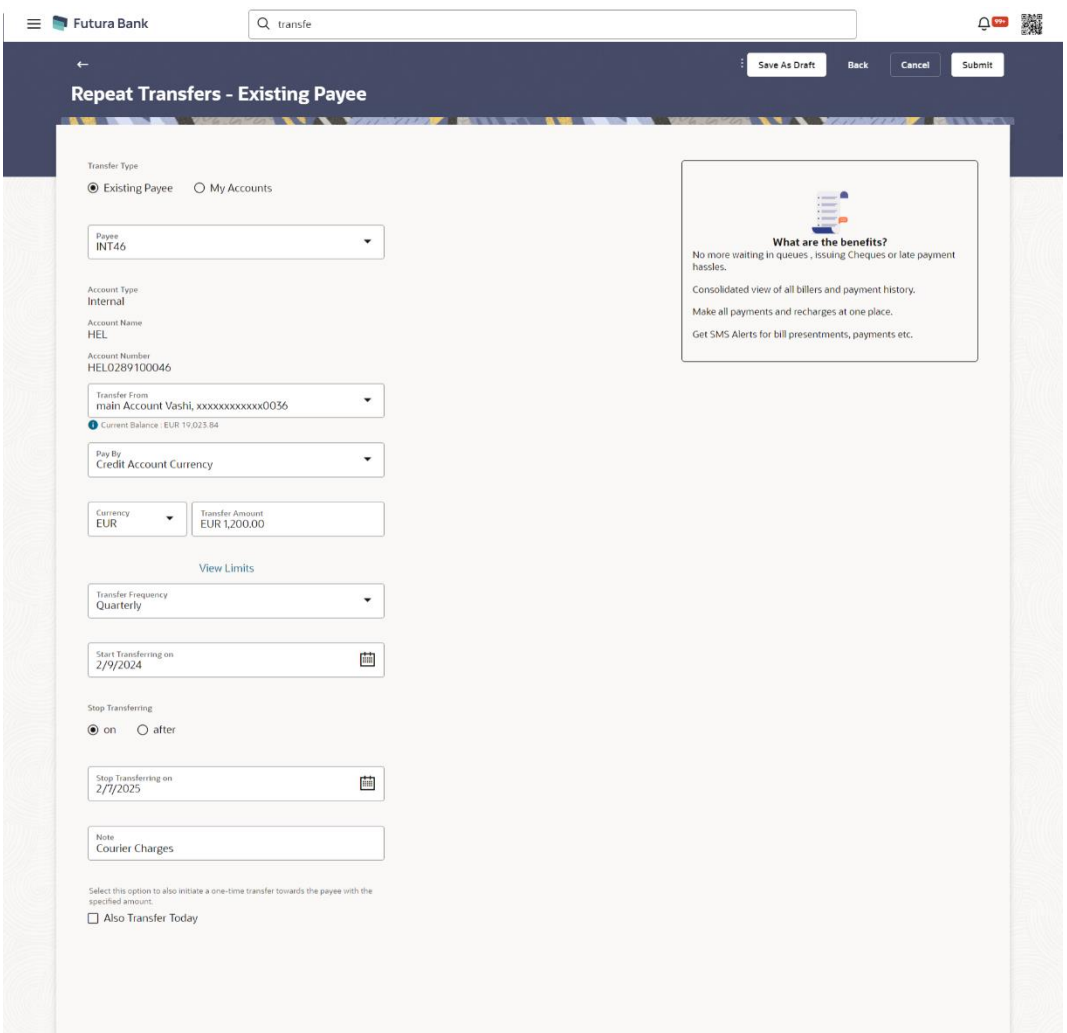

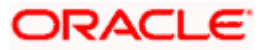

### **Field Description**

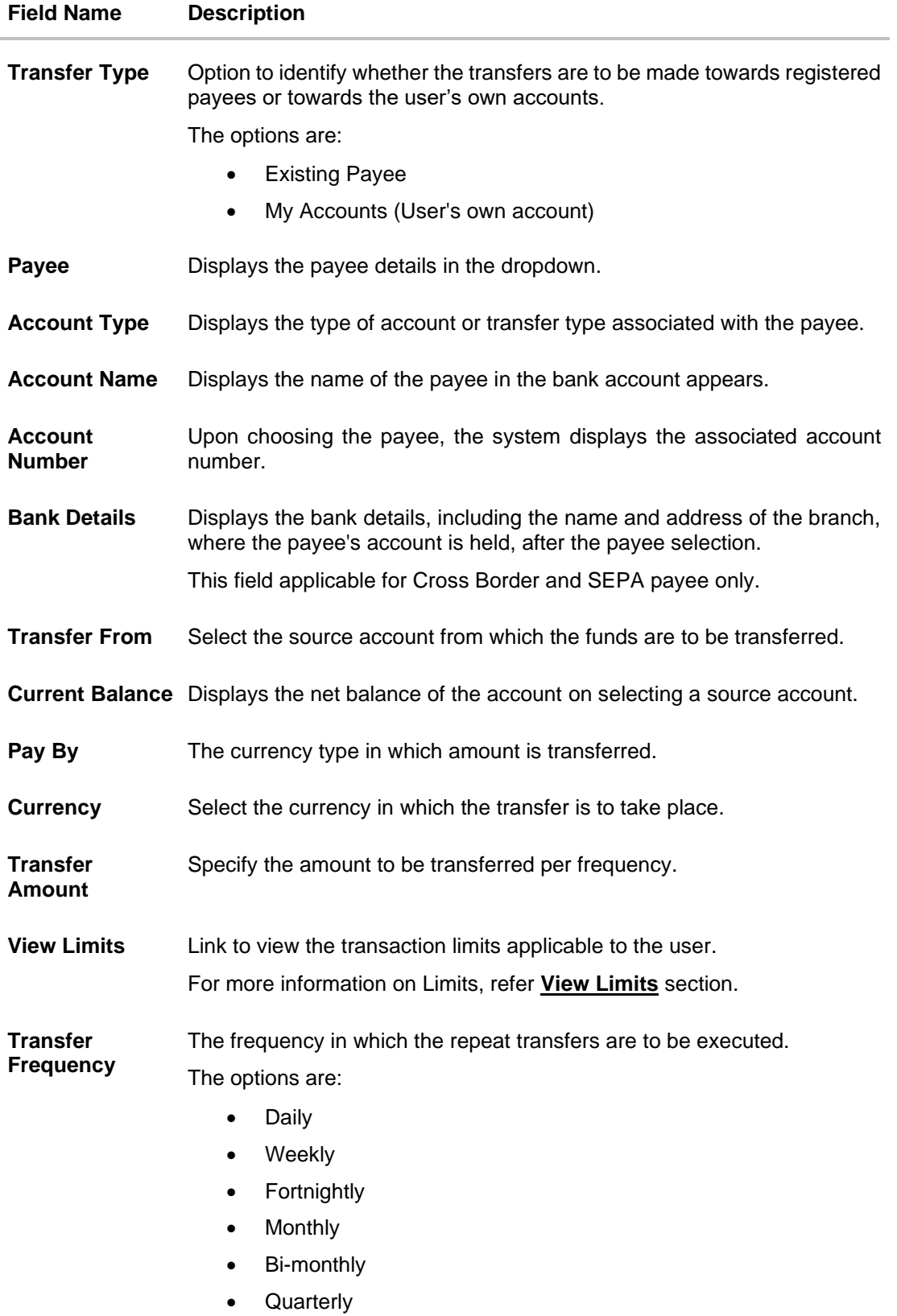

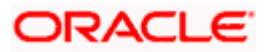

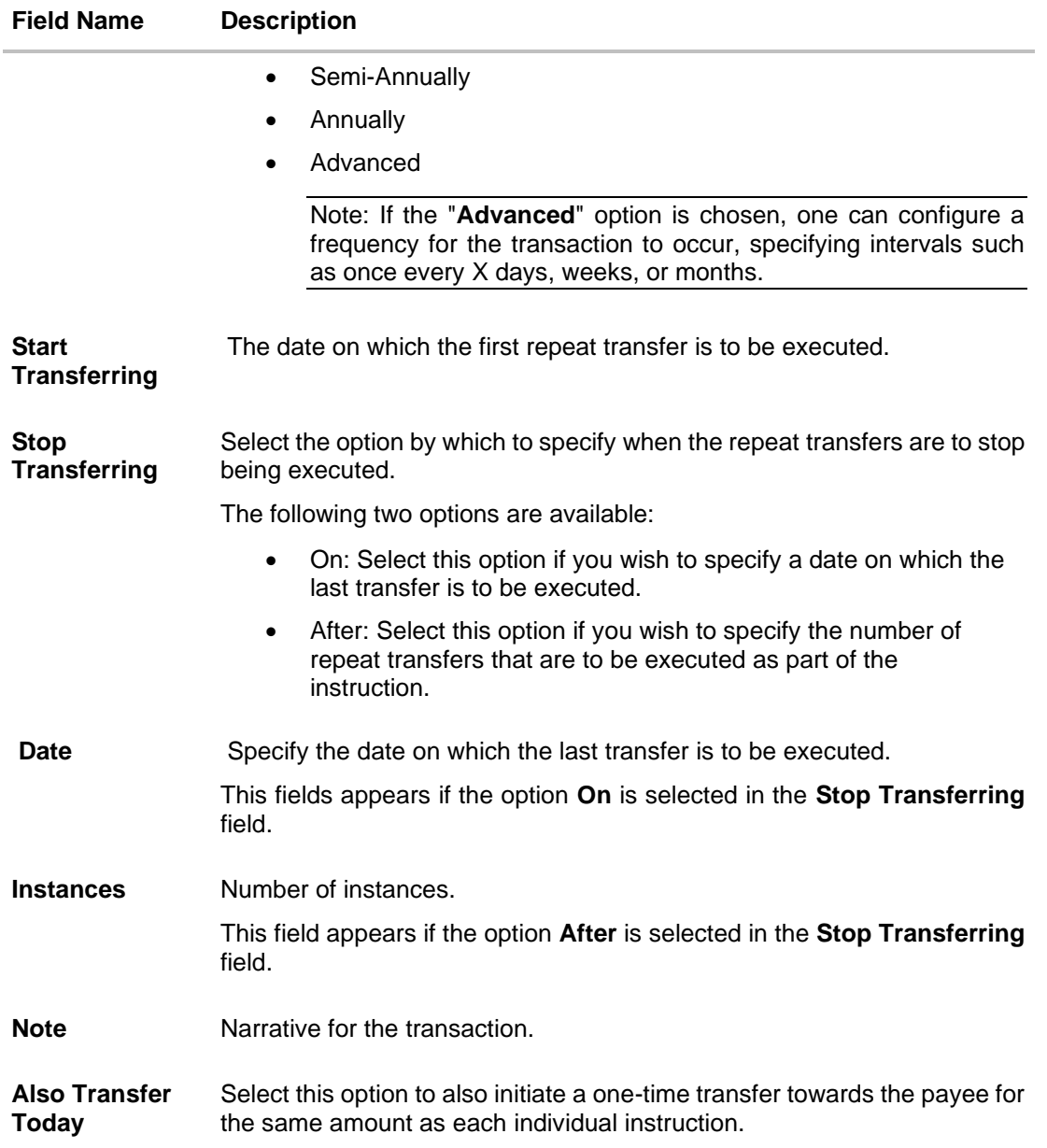

### **To setup Repeat Transfer instructions towards an Existing Payee:**

- 1. In the **Transfer Type** field, select the **Existing Payee** option.
- 2. From the **Payee** list, select the payee to whom fund needs to be transferred, and subsequently then select the specific account of the payee towards which the transfers are to be made.
- 3. From the **Transfer From** list, select the account from which the transfers are to be made.
- 4. From the **Pay By** list, select the currency type in which amount is transferred.
- 5. From the **Currency** list, select the preferred currency.
- 6. In the **Transfer Amount** field, enter the amount to be transferred at regular intervals.

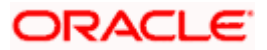

- 7. From the **Transfer Frequency** list, select the frequency in which the repeat transfers are to be executed.
- 8. From the **Start Transferring** field, select the date on which the Repeat transfers are to start being executed.
- 9. In the **Stop Transferring** field, select the option by which to specify when the repeat transfers are to stop being executed.
	- a. If you have selected the option **On**, specify the date on which the repeat transfers are to stop being executed.
	- b. If you have selected the option **After**, specify the number of instances after which the repeat transfers are to stop i.e. if you specify the number 10, only 10 transfers will be initiated at the specified frequency.
- 10. In the **Note** field, specify a narrative for the transaction.
- 11. Select the **Also Transfer Today** checkbox to initiate a one-time transfer towards the payee for the specified amount.
- 12. Click **Submit** to set the repeat transfer instruction.

OR Click **Save As Draft** to save the payment record. OR

Click **Back** to navigate back to the previous screen. OR

Click **Cancel** to cancel the transaction.

- 13. The **Review** screen appears. Verify the details and click **Confirm**.
	- OR

Click **Cancel** to cancel the transaction.

OR

Click **Back** to navigate back to the previous screen.

- 14. A success message along with Reference Number, Status and account details appear on the confirmation page.
- 15. Click **Home** to navigate to the dashboard.

**Note:** If a standing instruction or a pay later transfer is due to the payee within the next X days (as configured), a warning message will appear on the review page intimating the user about the same. This is applicable only if the repeat transfer being raised involves transfers to an internal or domestic payee.

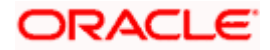

# **17.2 Repeat Transfers - Adhoc Payee**

#### **How to reach here:**

*Toggle menu > Menu > Payments > Transfers > Repeat Transfers – Adhoc Payee OR Search Bar > Transfers - Repeat Transfers – Adhoc Payee*

### **Repeat Transfers - Adhoc Payee**

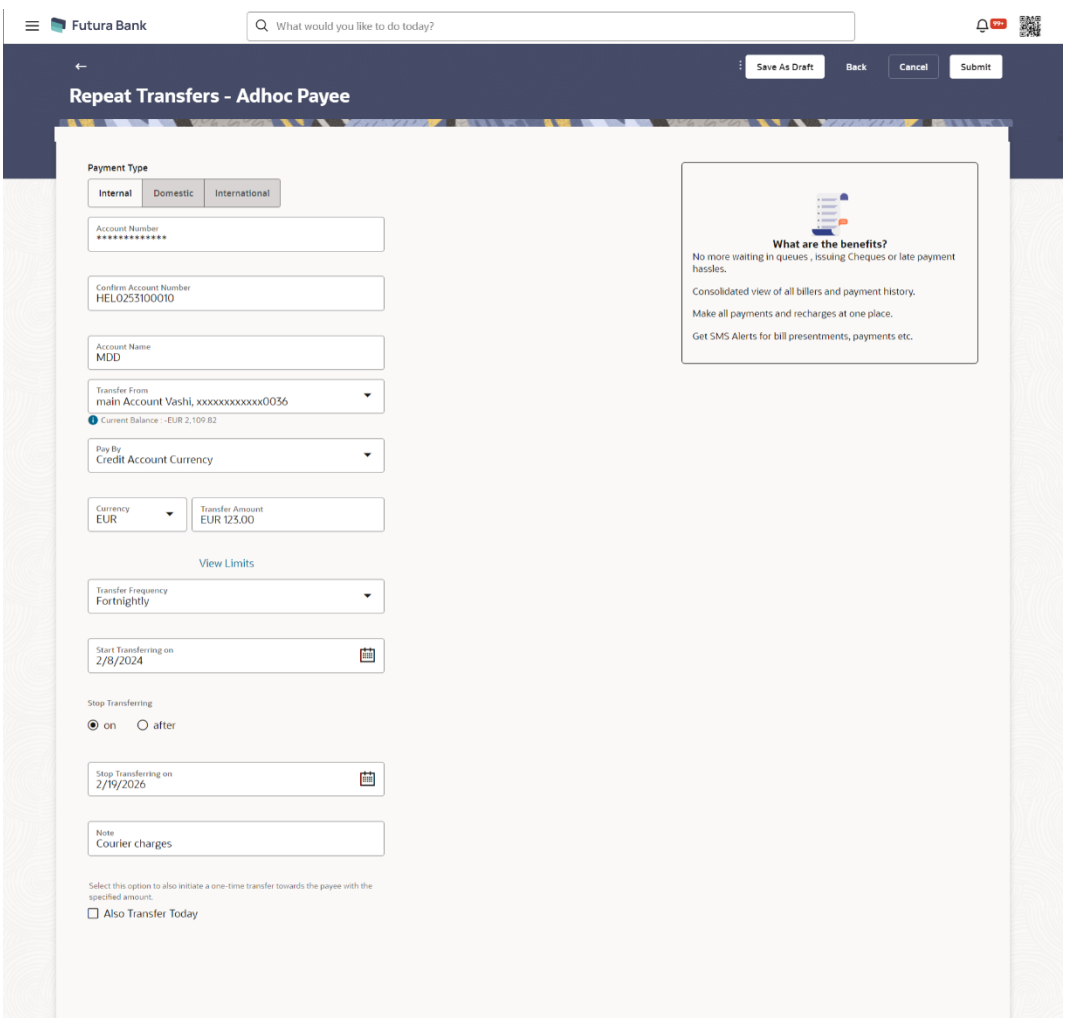

### **Field Description**

**Field Name Description**

**Payment Type** Type of payment transfer i.e. internal, domestic or international transfer.

Following fields are enabled based on the **Payment Type**.

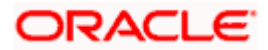

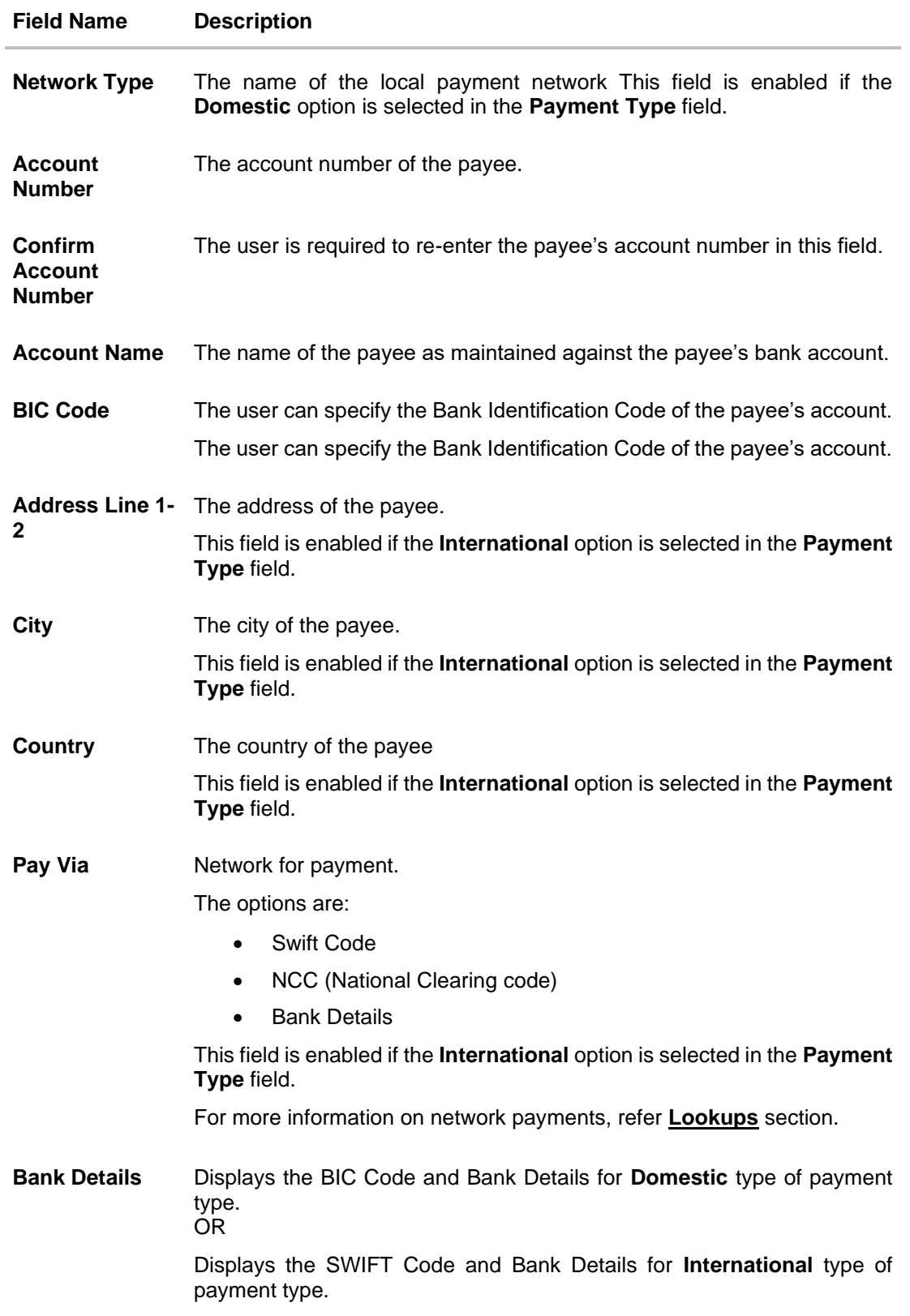

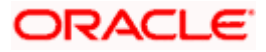

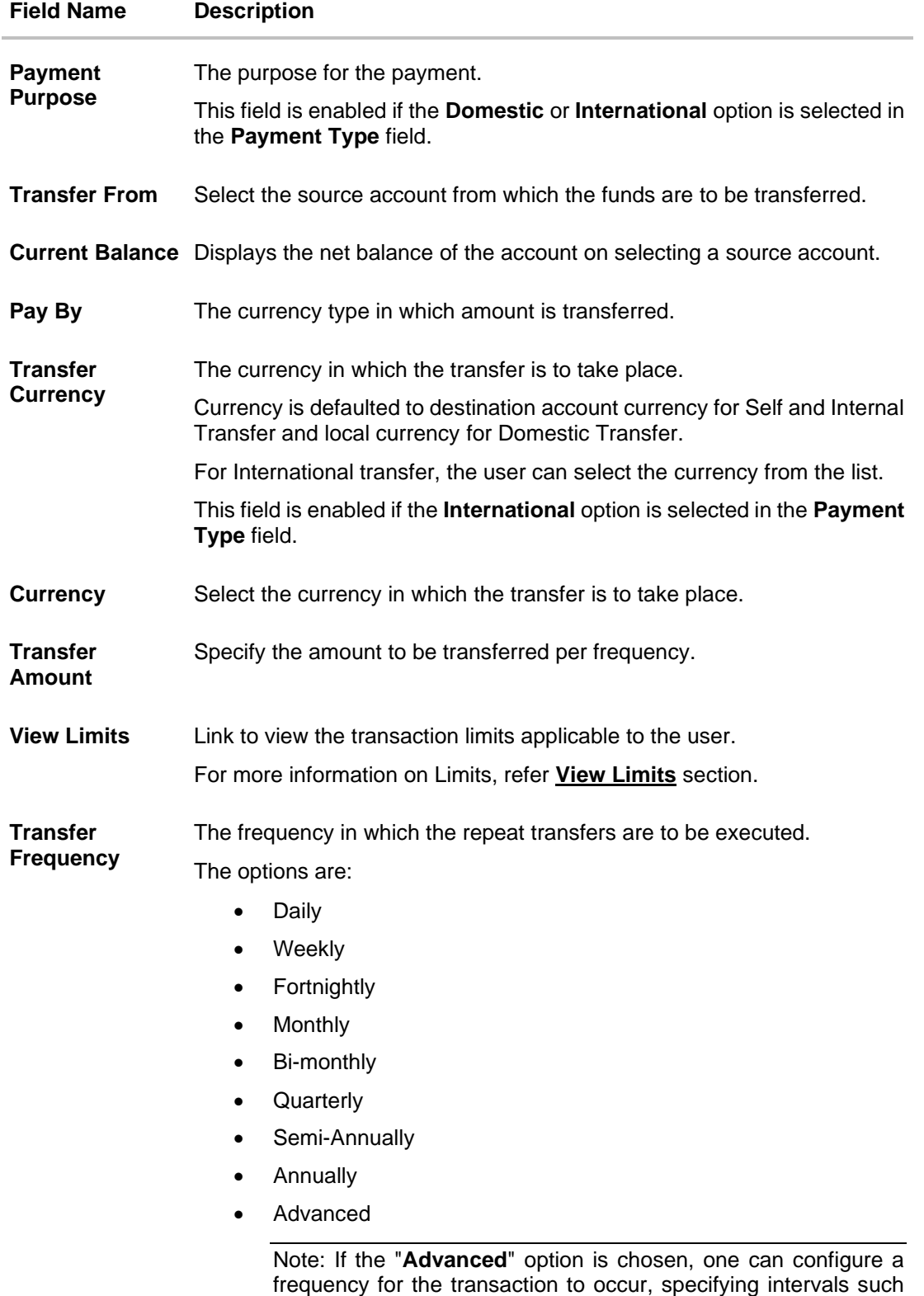

as once every X days, weeks, or months.

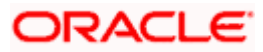

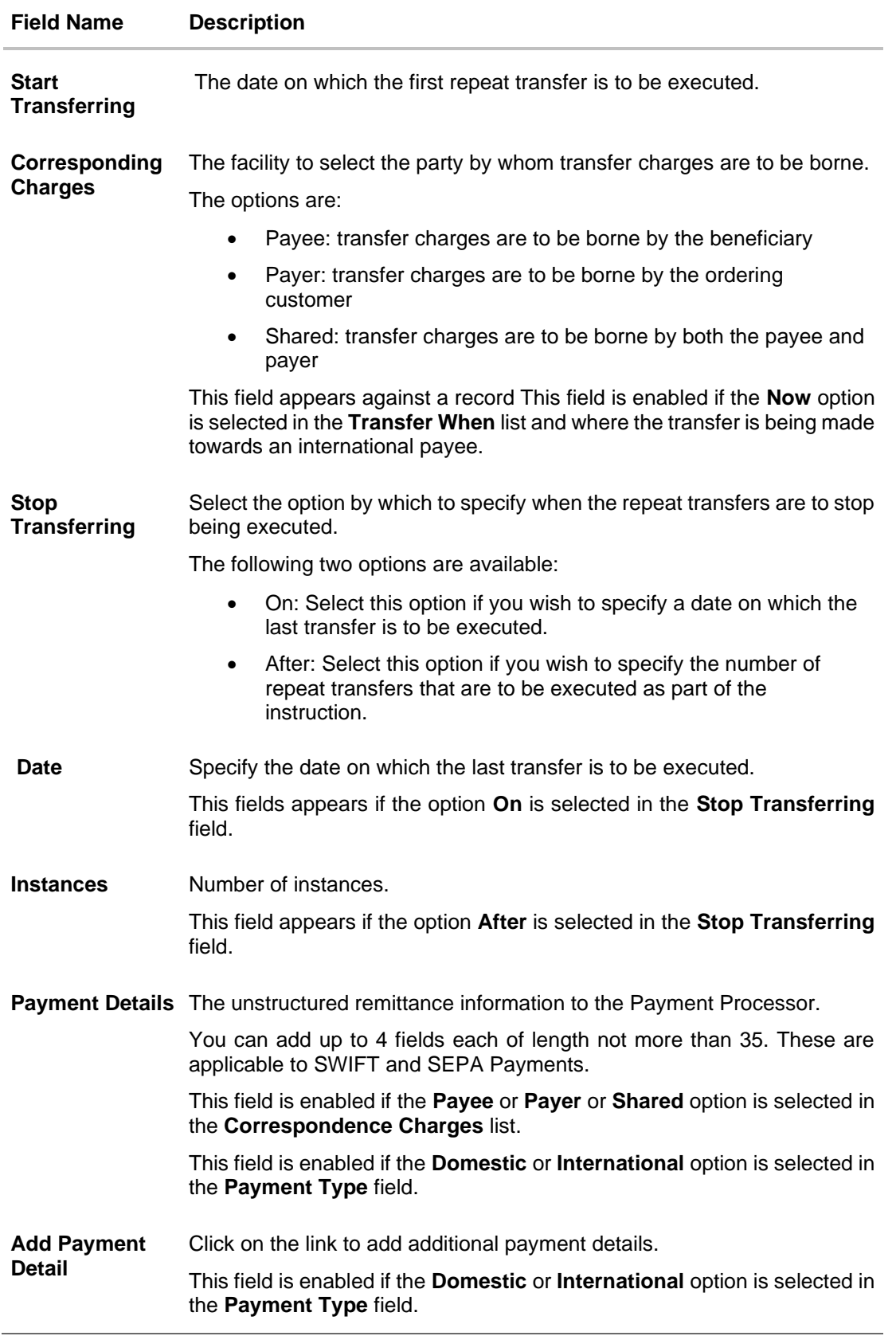

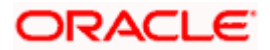

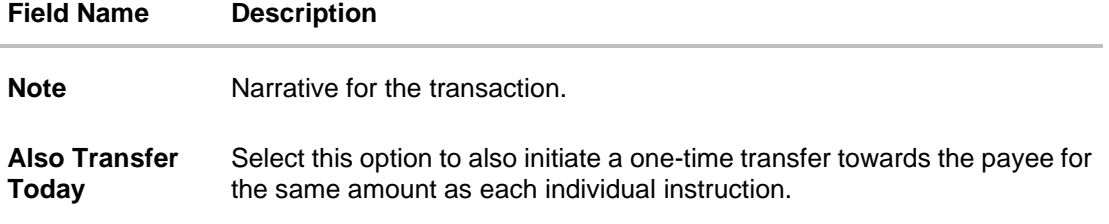

### **To setup Repeat Transfer instructions towards an Adhoc Payee:**

- 1. In the **Transfer Type** field, select the **Adhoc Payee** option.
- 2. If you select **Internal** option in **Payment Type** field.
	- a. In the **Account Number** field, enter the payee's account number.
	- b. In the **Confirm Account Number** field, re-enter the payee's account number in this field
	- c. In the **Account Name** field, edit the payee account name.
- 3. If you select **Domestic** option in **Payment Type** field.
	- a. From the **Network Type** list, select one of the following options: SEPA Credit, Book Transfer and Cross Border.
	- b. In the **Account Number** field, enter the payee's account number.
	- c. In the **Confirm Account Number** field, re-enter the payee's account number in this field
	- d. In the **Account Name** field, enter the payee account name.
	- e. In the **Pay Via** field, select the network through which the transfer is to be processed. If the transfer is a domestic (India region) transfer, only those networks that are enabled on the basis of transfer details specified, will be selectable.
- 4. If you select **International** option in **Payment Type** field.
	- a. In the **Account Number** field, enter the payee's account number.
	- b. In the **Confirm Account Number** field, re-enter the payee's account number in this field
	- c. In the **Account Name** field, enter the payee account name.
	- d. In the **Address Line 1-2** fields, enter the address of the payee.
	- e. In the **City** field, enter the name of the city where payee resides.
	- f. In the **Country** field, enter the name of the country where payee resides.
	- g. From the **Correspondence Charges** list, select the appropriate option.
	- h. From the **Payment Purpose** list, select purpose for the payment.
- 5. From the **Transfer From** list, select the account from which the transfers are to be made.
- 6. From the **Pay By** list, select the currency type in which amount is transferred.
- 7. From the **Currency** list, select the preferred currency.
- 8. In the **Transfer Amount** field, enter the amount to be transferred at regular intervals.
- 9. From the **Transfer Frequency** list, select the frequency in which the repeat transfers are to be executed.
- 10. From the **Start Transferring** field, select the date on which the Repeat transfers are to start being executed.

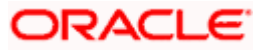

- 11. In the **Stop Transferring** field, select the option by which to specify when the repeat transfers are to stop being executed.
	- a. If you have selected the option **On**, specify the date on which the repeat transfers are to stop being executed.
	- b. If you have selected the option **After**, specify the number of instances after which the repeat transfers are to stop i.e. if you specify the number 10, only 10 transfers will be initiated at the specified frequency.
- 12. In the **Payment Details** field, enter the details of the fund transfer.

Note: This field is enabled if the **Domestic** or **International** option is selected in the **Payment Type** field.

- 13. In the **Note** field, specify a narrative for the transaction.
- 14. Select the **Also Transfer Today** checkbox to initiate a one-time transfer towards the payee for the specified amount.
- 15. The **Adhoc Repeat Transfer** popup window appears.
	- a. Click **Proceed** to initiate one-time transfer along with the repeat transfers. OR

Click **Cancel**, if you do not wish to initiate the one-time transfer.

### **Adhoc Repeat Transfer – One Time Transfer**

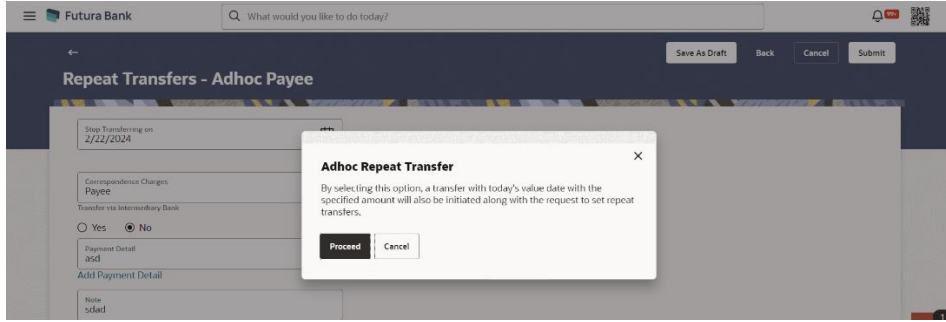

16. Click **Submit** to set the repeat transfer instruction.

OR Click **Save As Draft** to save the payment record. OR Click **Back** to navigate back to the previous screen. OR

Click **Cancel** to cancel the transaction.

17. The **Review** screen appears. Verify the details and click **Confirm**.

OR Click **Cancel** to cancel the transaction. OR

Click **Back** to navigate back to the previous screen.

- 18. A success message along with Reference Number, Status and account details appear on the confirmation page.
- 19. Click **Home** to navigate to the dashboard.

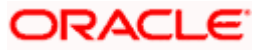

**Note:** If a standing instruction or a pay later transfer is due to the payee within the next X days (as configured), a warning message will appear on the review page intimating the user about the same. This is applicable only if the repeat transfer being raised involves transfers to an internal or domestic payee.

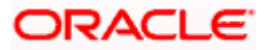

# **18. Repeat Transfers Inquiry**

**Repeat Transfers**, also referred to as Standing Instructions or Standing Orders, are instructions given by a payer (bank account holder) to the bank to transfer a specific amount to another account at regular intervals.

Once initiated, these transfers are executed repeatedly till the end date. Once initiated, the details of these transfers can be viewed in the View Repeat Transfers screen. The user can also cancel a repeat transfer instruction, if so desired, from the View Repeat Transfers screen.

### **How to reach here:**

*Toggle menu > Menu > Payments > Payment Inquiries > Repeat Transfers Inquiry OR Search Bar > Payment Inquiries – Repeat Transfers Inquiry*

### **Repeat Transfers – Search Criteria**

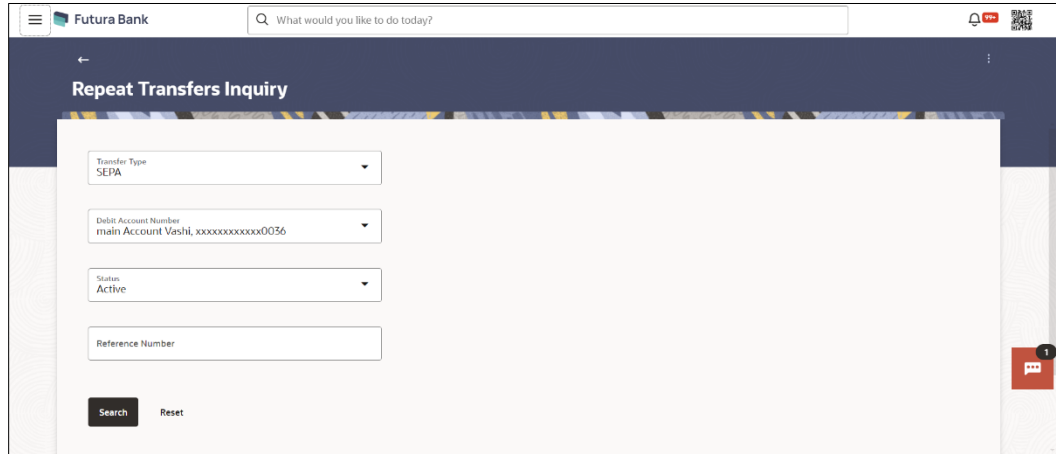

### **Field Description**

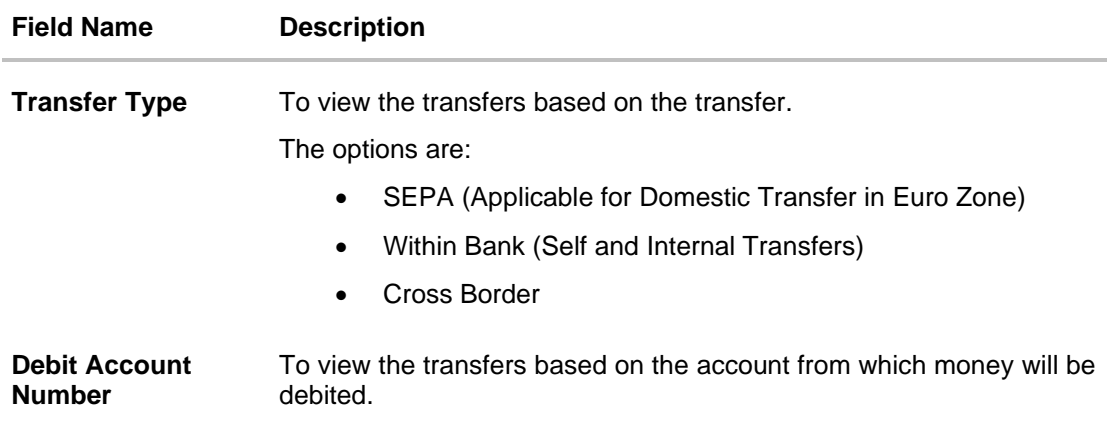

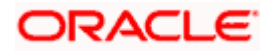

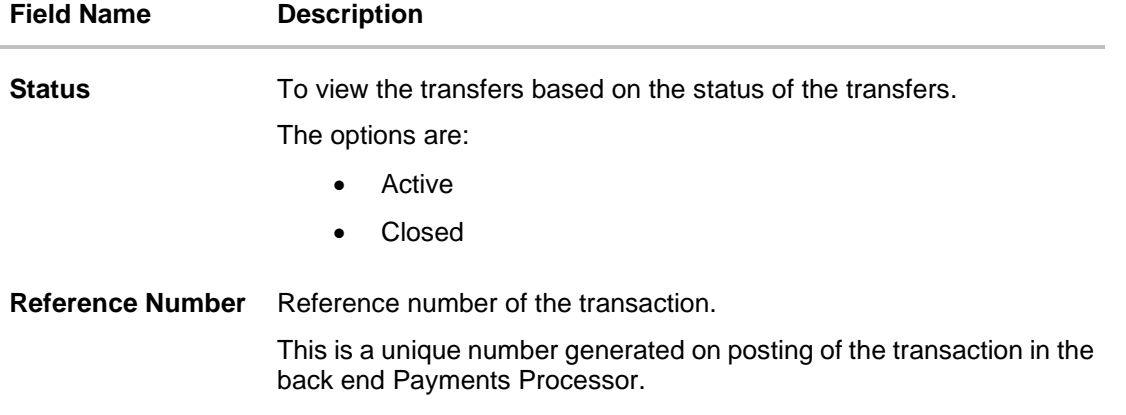

- 1. Enter the search criteria.
- 2. Click **Search** to search the transfers. Based on the defined criteria you can view transactions. OR

Click **Reset** to clear the entered data.

### **Repeat Transfers - Search Result**

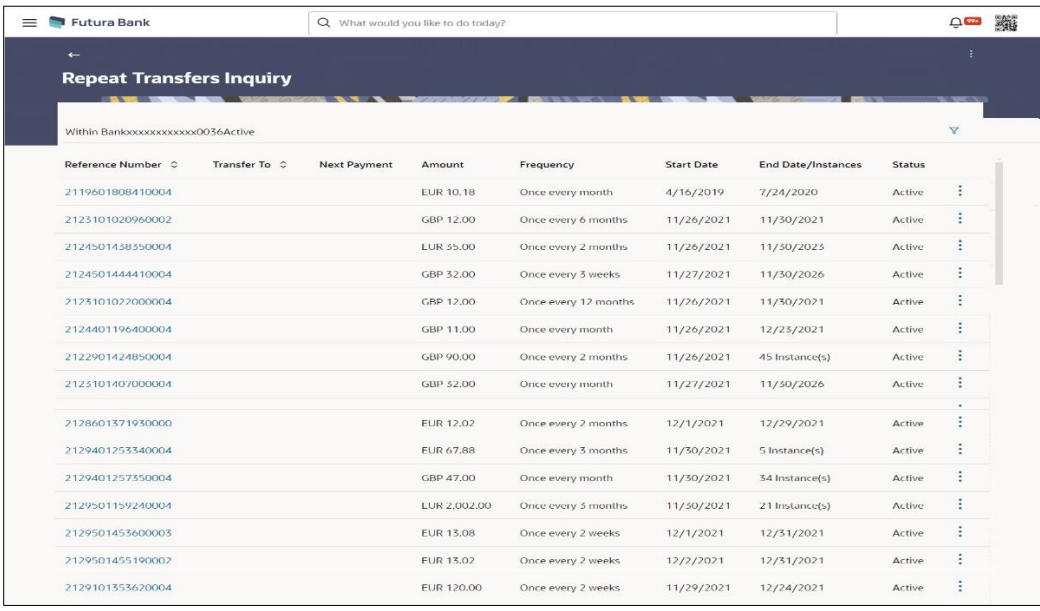

### **Field Description**

### **Field Name Description**

### **Search Result**

**Account Number** Displays the account from which money are debited.

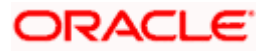

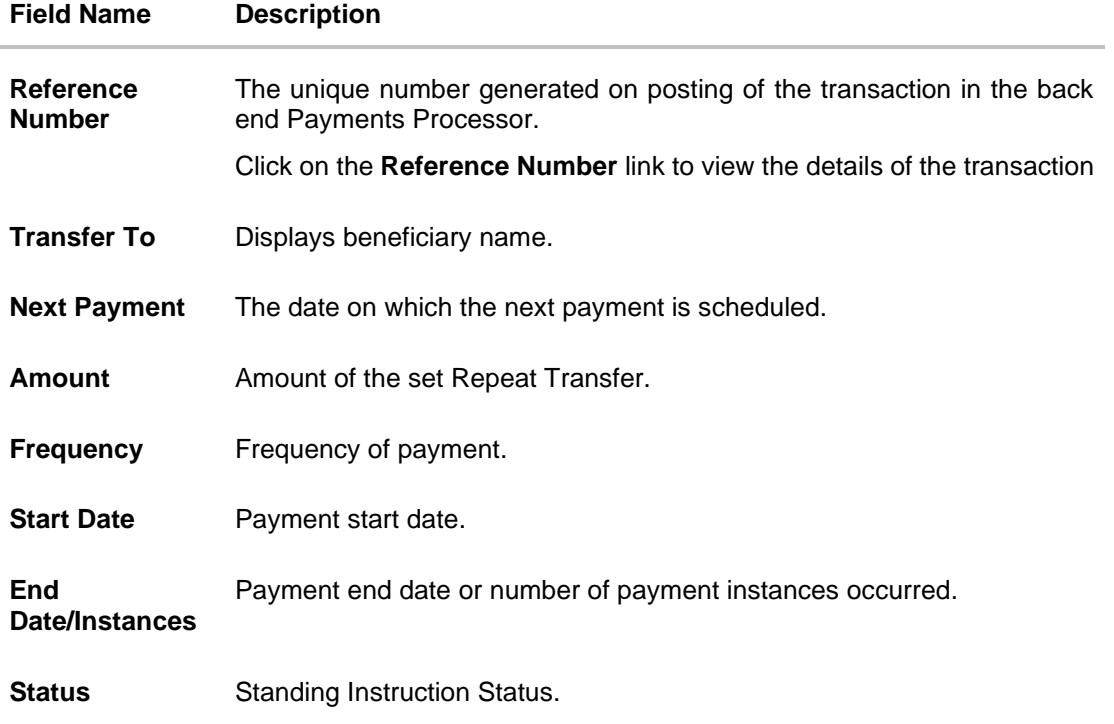

- 3. Click on the **Reference Number** link to view the details of the transaction.
- 4. Click on the Click on the  $\overline{Y}$  icon to enter new criteria in overlay screen. Based on the defined criteria you can view the details.

### **Repeat Transfers – Filter Criteria**

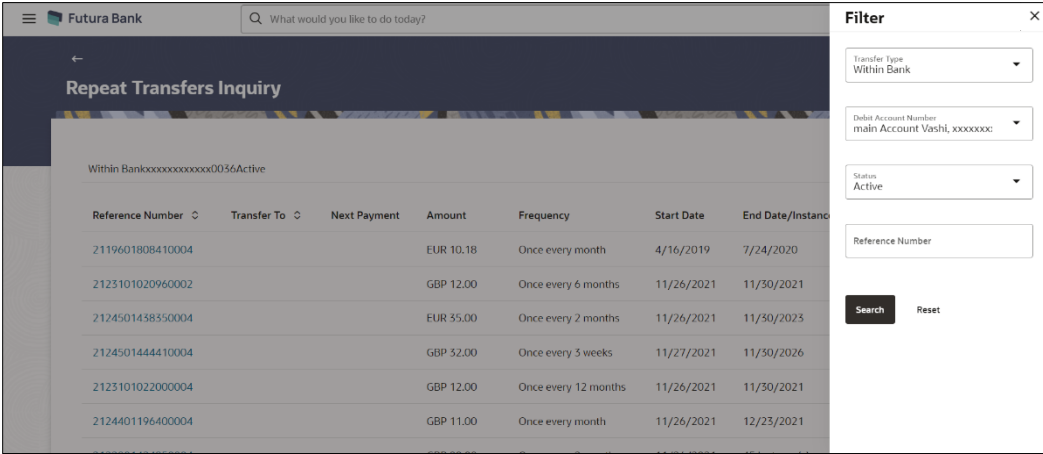

### **Field Description**

**Field Name Description Filter Criteria**

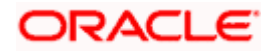

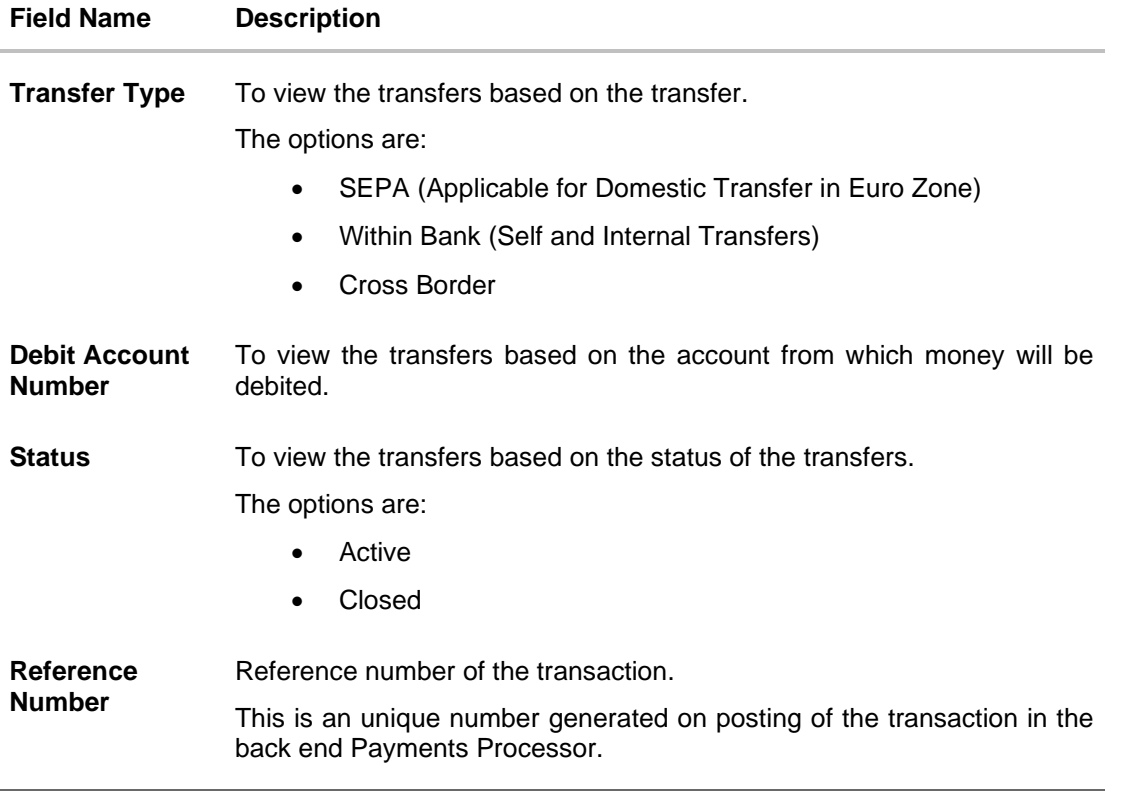

The screen's main kebab menu provides options to perform the following actions.:

• Payment Status Inquiry

Additional following actions can be executed from the kebab menu of the record.:

- Initiate Again- System is redirected to the **Transfers- Adhoc Payee** screen to transfer the payment. For more information, refer **Transfers- Adhoc Payee** section.
- Stop System is redirected to the **Payment Cancellation** screen to cancel the payment. For more information, refer **Payment Cancellation** section.

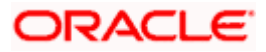

## **18.1 View Repeat Transfer**

The **View Repeat Transfer** screen displays the set instructions for funds to be transferred at regular intervals towards registered payees or to the user's own accounts. The user can also cancel a repeat transfer instruction, if so desired, from the screen.

### **To view the repeat transfer details:**

- 1. Enter the search criteria.
- 2. Click **Search** to search the transfers. Based on the defined criteria you can view transactions. The **Repeat Transfer Inq**uiry screen lists all the repeat transfers that have been previously initiated.
- 3. Click on the **Reference Number** link to view the instructions set for the transfer. The **View Repeat Transfer** screen appears with the details.

### **View Repeat Transfer**

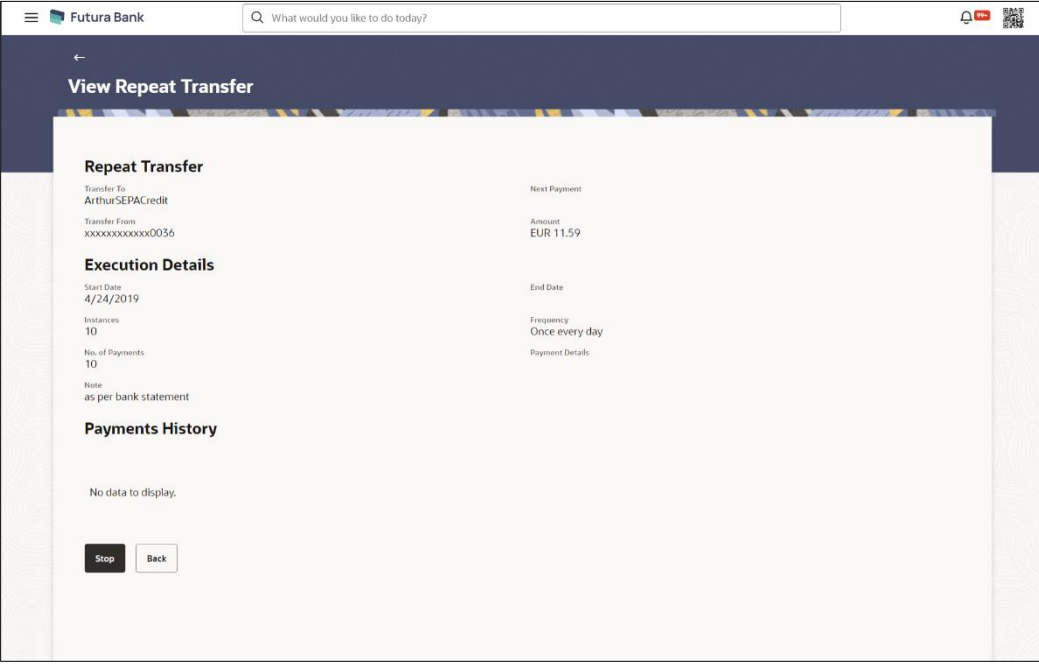

#### **Field Description**

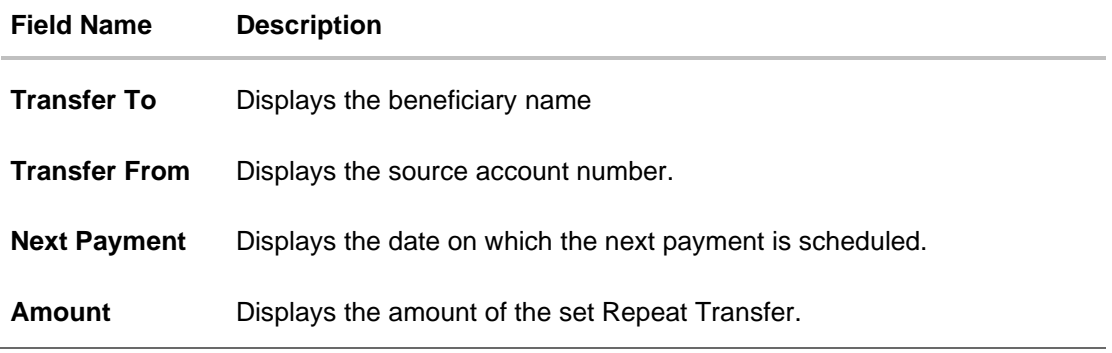

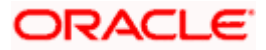

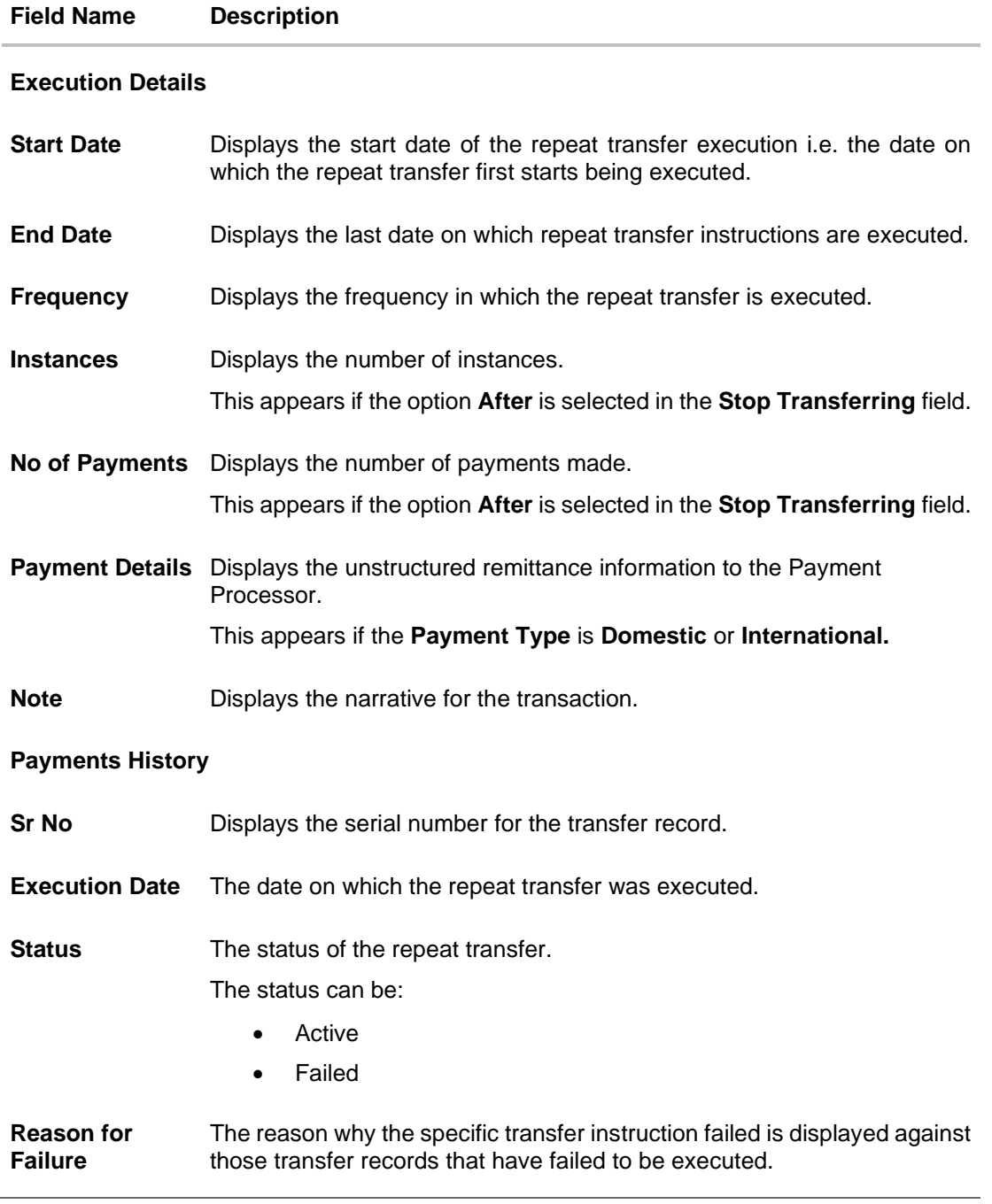

4. Click **Stop** to stop a repeat transfer instruction. The system is redirected to the **Stop Repeat Transfers** screen. For more information, refer **Stop Repeat Transfer**s section.

Note: This option is available against those transactions that have instructions pending to be executed.

OR

Click **Back** to navigate back to the previous page.

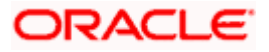

# **18.2 Stop Repeat Transfers**

The option to stop a repeat transfer instruction is provided on the **View Repeat Transfers** summary screen as well as **View Repeat Transfer** details page only against those transactions that have instructions pending to be executed.

### **Repeat Transfers - Stop Repeat Transfer**

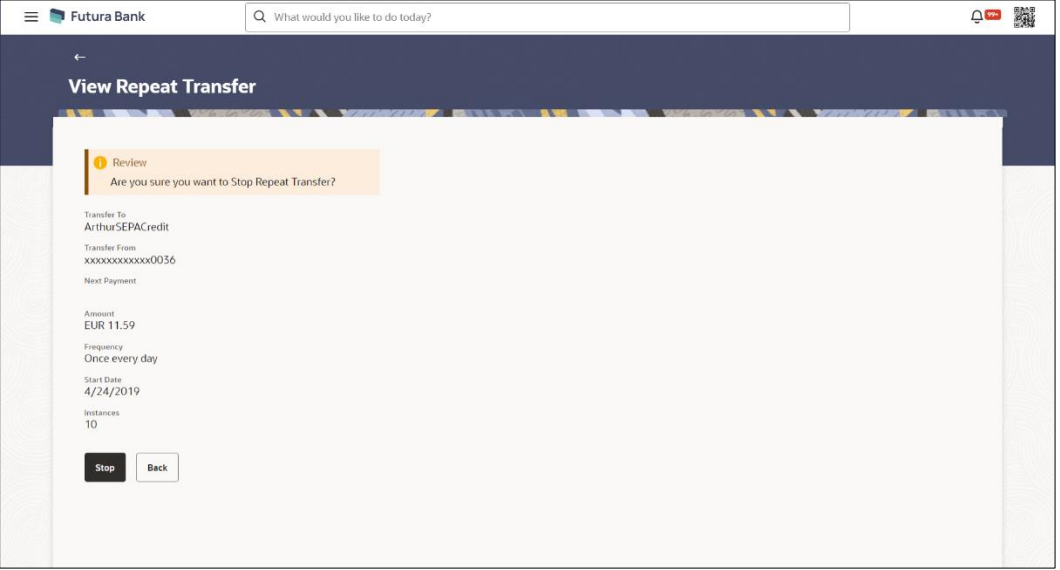

### **Field Description**

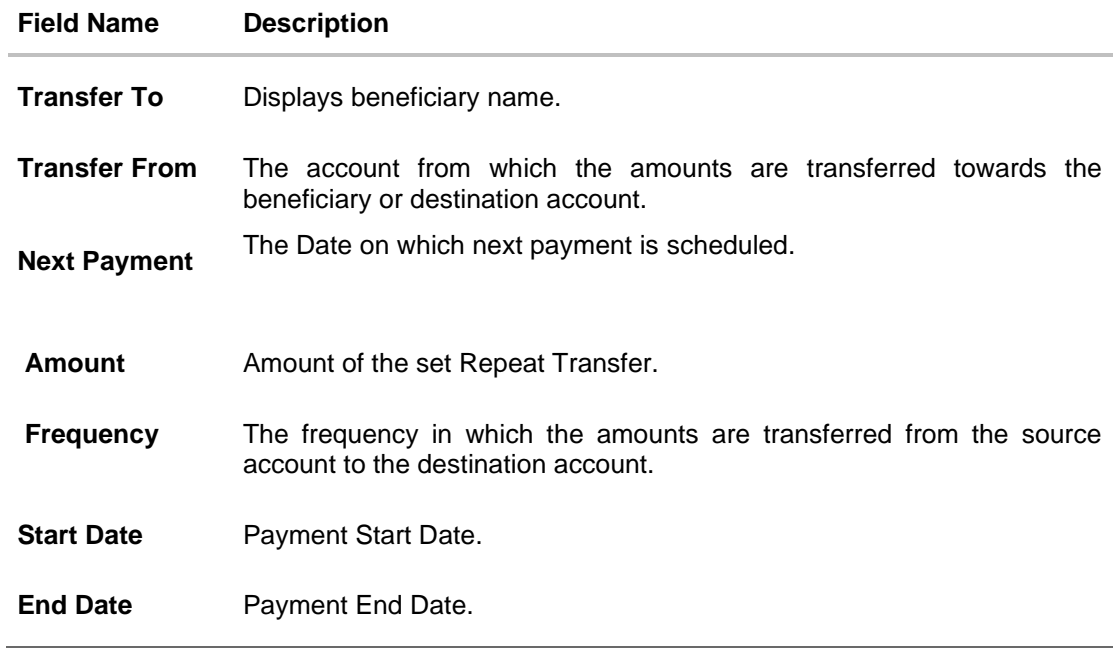

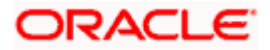

### **To stop a Repeat Transfer:**

- 1. Enter the search criteria.
- 2. Click **Search** to search the transfers. Based on the defined criteria you can view transactions. The **Repeat Transfer Inq**uiry screen lists all the repeat transfers that have been previously initiated.
- 3. Click on the **Reference Number** link to view the instructions set for the transfer. The **View Repeat Transfer** screen appears with the details.
	- a. Click **Stop** to cancel the repeat transfer. The **Stop Repeat Transfer**s details screen appears. OR

Click on the **i** icon against the specific repeat transfer record.

- a. Select the option **Stop** to cancel the repeat transfer. The **Stop Repeat Transfer** details screen appears.
- 4. Click **Stop** to stop the repeat transfers maintained for the account. OR

Click **Back** to navigate back to previous screen.

- 5. The **Stop Repeat Transfer - Review** screen appears. Verify the details and click **Stop** to confirm cancelling the **Repeat Transfer**.
	- OR

Click **Cancel** to cancel the operation and navigate back to 'Dashboard'.

OR Click **Back** to navigate back to previous screen.

- 6. A message confirming that the repeat transfer has been stopped/ cancelled appears.
- 7. Click **Home** to navigate to the dashboard.

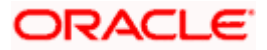

### **1. Can I cancel a Repeat Transfer instruction?**

Yes, you can cancel Repeat Transfer transactions provided that the instruction has some instructions that have not yet been executed. You cannot reverse transfers that have already been initiated.

Once an instruction has been cancelled, it will no longer be visible on the View Repeat Transfer screen.

### **1. What happens if I have set up a transfer for a future date, but on that date I don't have enough funds in my account to cover the transfer?**

In this case, the transfer will not be made. Transfers are executed only if there are funds available in your account.

### **2. Can I cancel a specific installment of a repeat transfer/ recurring payment?**

No, you cannot cancel the specific installment of recurrent payment, but you can cancel entire instruction given for recurring payment.

**Home** 

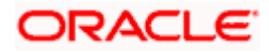

# **19. Positive Pay**

An electronic authentication system called Positive Pay that will allow user to share the cheque details with the bank before the bank processes it. Positive Pay is a process to deter cheque fraud. A person issuing cheques enters details of the cheques into the system. The details get verified when the issued cheque circles backs to the issuer's bank for clearing. Any discrepancy in the data cheque data entered on the system and the actual cheque received will result in payment being declined.

### **Pre-requisites:**

Transaction access is provided to the retail user.

## **19.1 List Positive Pay**

This option displays the list of all Positive Pay requests. It gives summarize details of the request which includes Debit account number, cheque number, beneficiary number, issue date, cheque amount, status, and action etc.

### **How to reach here:**

*Toggle menu > Menu > Payments > Positive Pay > List Positive Pay OR Search Bar > Positive Pay – List Positive Pay*

### **To list the positive pay requests:**

- 1. From the **Debit Account Numbe**r list, select a CASA (Current Account and Savings Account) account from which payments is to be debited and by which you wish to search the record.
- 2. In the **Cheque Number** field, enter the cheque number by which you wish to search the record.
- 3. In the **From Date** & **To Date** date picker list, specify the date range to search the record.
- 4. In the **From Amount** & **To Amount** field, specify the amount range to search the record.

### **Positive Pay – Search Criteria**

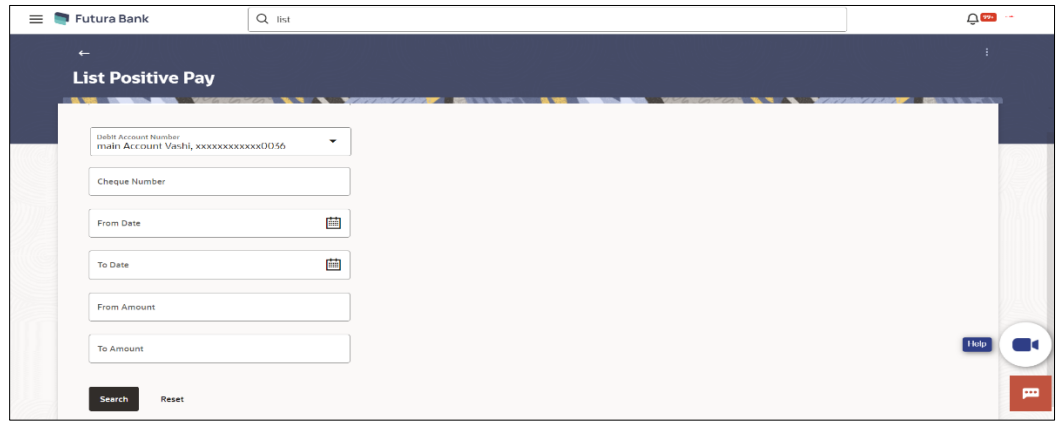

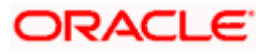

5. Click **Search**. Based on the search criteria the records appears on the **List Positive Pay** screen. OR

Click **Reset** to clear the data entered.

### **List Positive Pay**

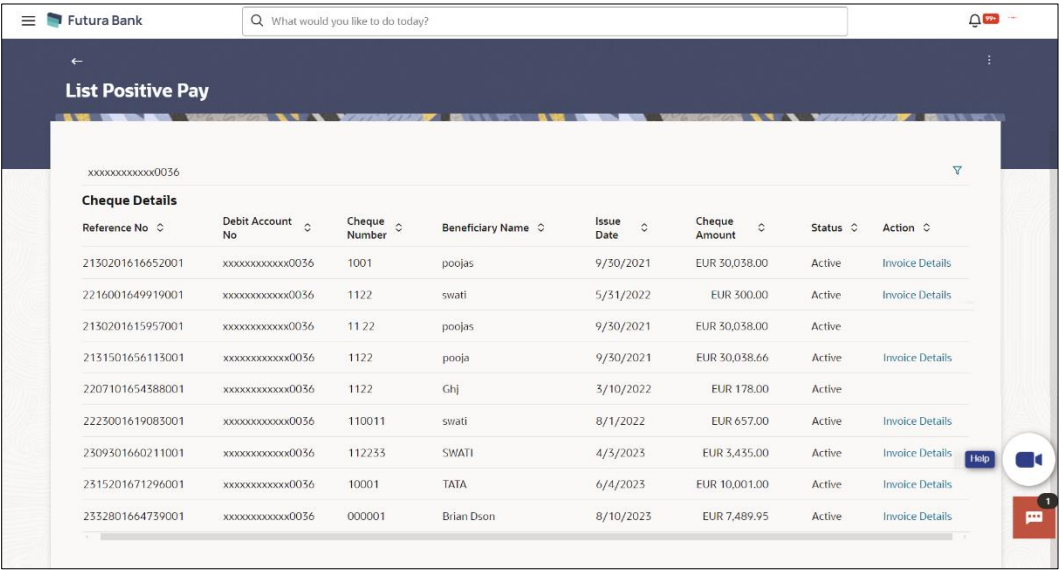

### **Field Description**

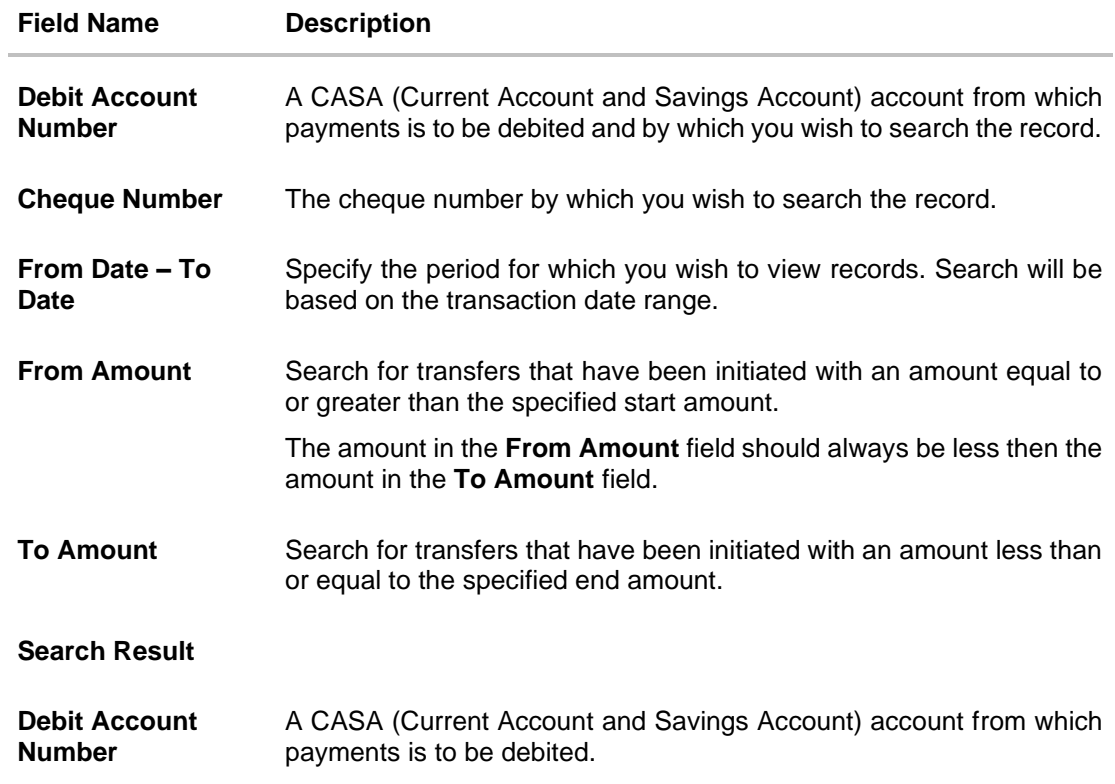

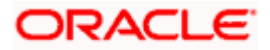

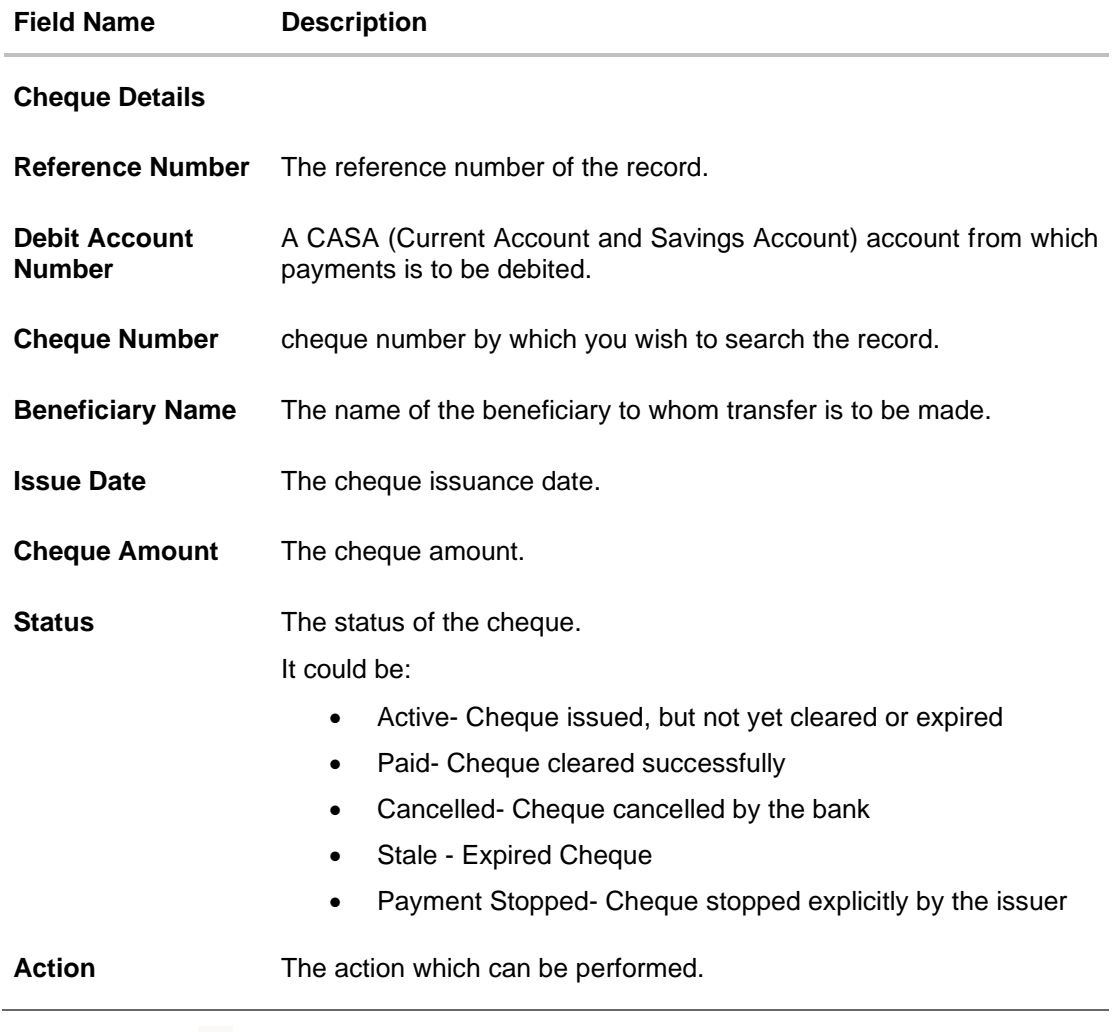

- 6. Click on the <sup>V</sup> icon to enter new criteria in Filter overlay screen. Based on the defined criteria you can view the details.
	- a. Click **Search** to search with the new criteria. OR Click **Reset** to clear the entered data.

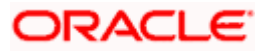

### **List Positive Pay- Filter Criteria**

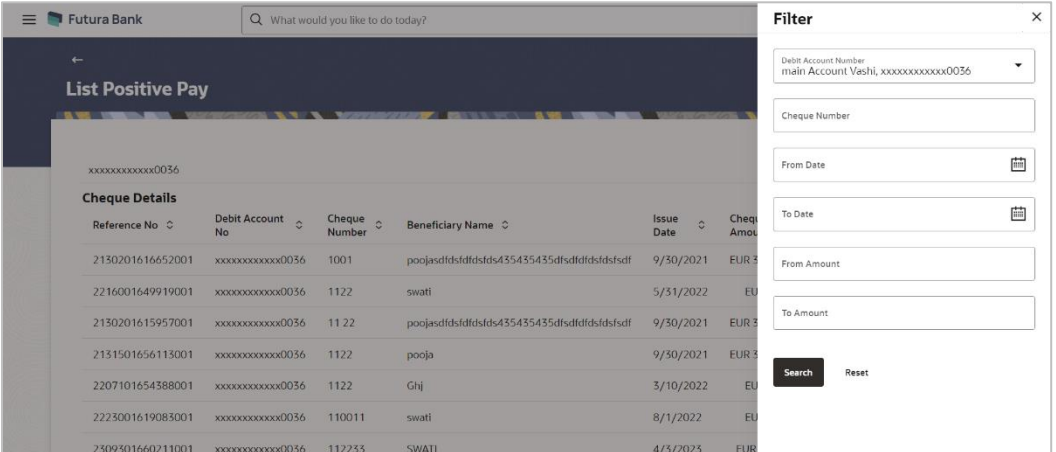

7. Click on the **Invoice Details** link under **Action** column to view the details. The **Invoices** popup appears along with the details.

## **Invoices popup**

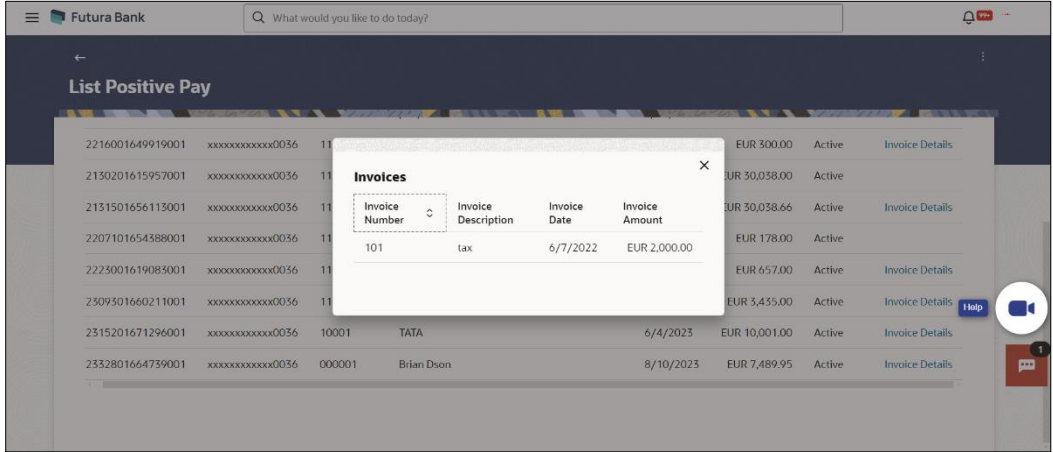

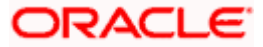
# **19.2 Create Positive Pay**

This option allow user to create Positive Pay request for the issued cheques. When the cheque is presented to the bank for payment via CTS Clearing, the bank will compare the instrument details received against the details user send.

#### **How to reach here:**

*Toggle menu > Menu > Payments > Positive Pay > Create Positive Pay OR*

*Search Bar > Positive Pay – Create Positive Pay*

#### **To create a positive pay requests:**

- 1. From the **Debit Account Numbe**r list, select a CASA (Current select a CASA (Current Account and Savings Account) account from which payments is to be debited.
- 2. Click on the **+ Add Row** to add a cheque detail record.
- 3. In the **Cheque Number** field, enter the cheque number of the cheque to be issued to the beneficiary.
- 4. From the **Cheque Date** date picker list, select the cheque issuance date.
- 5. In the **Beneficiary Name** field, enter the beneficiary's name to whom cheque is issued. beneficiary.
- 6. In the **Cheque Amount** field, enter the cheque amount of the cheque to be issued to the beneficiary.
- 7. In the **Remark** field, add comment related to cheque issuance.

Note: Click on the **+ Add Row** to add a new detail record.

#### **Create Positive Pay**

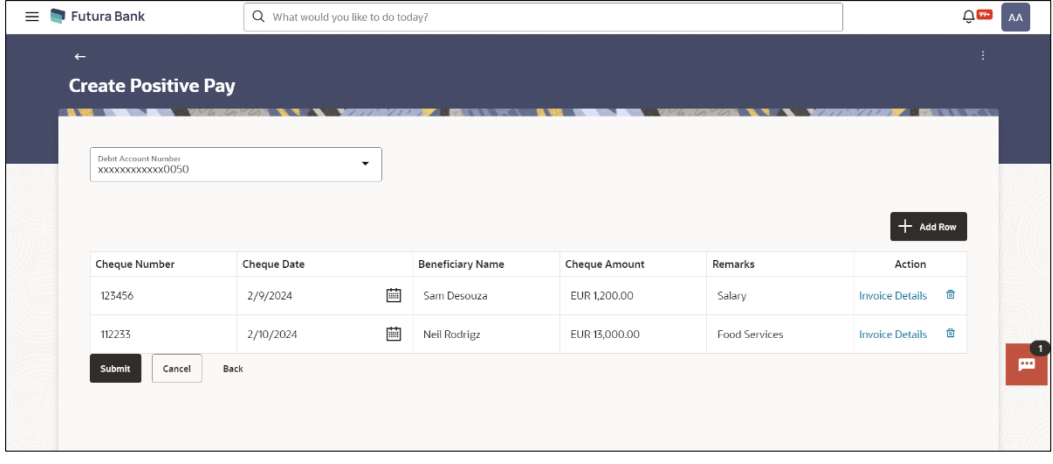

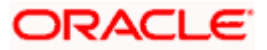

#### **Field Description**

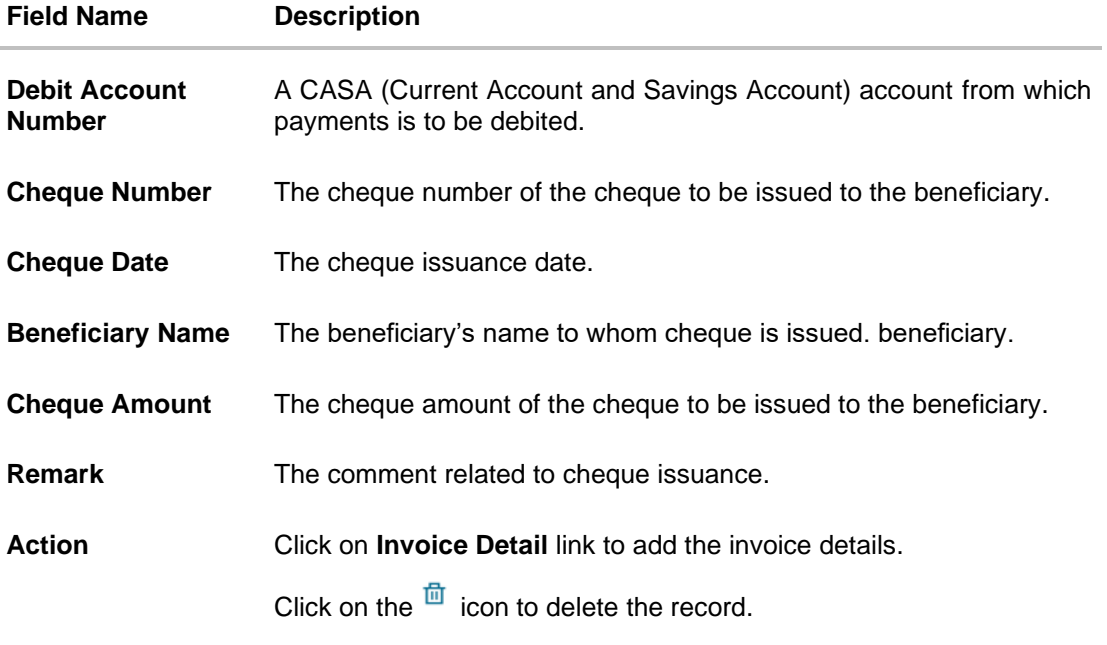

- 8. Click on the **Invoice Details** link under **Action** column to view the details. The **Invoices** popup appears.
	- a. In the **Invoice Number** field, enter the invoice number associated with the cheque issuance.
	- b. In the **Invoice Description** field, enter the description associated with the cheque issuance.
	- c. From the **Invoice Date** date picker list, select the invoice date for the cheque issuance.
	- d. In the **Invoice Amount** field, enter the cheque amount.
	- e. Click **Save** to save the invoices details.

Note: Click on the **+ Add Row** to add a new invoice detail record. User can add multiple invoice details against a single issued cheque.

#### **Invoices popup**

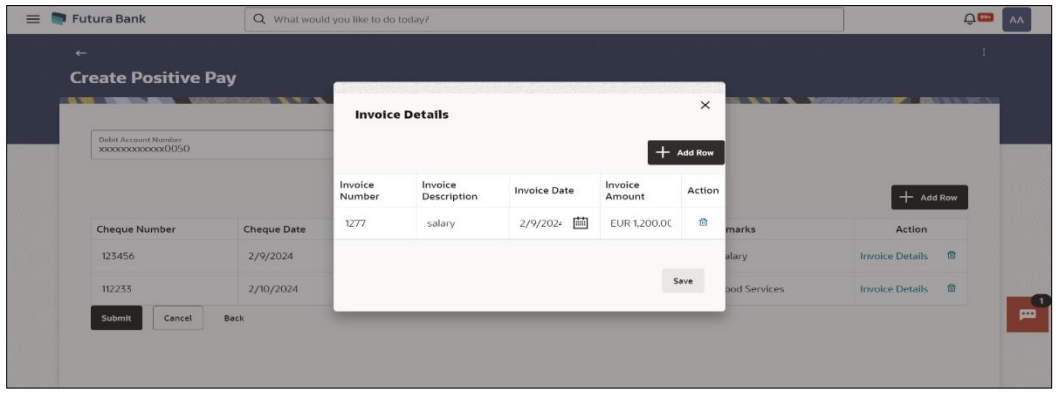

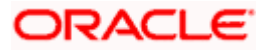

#### **Field Description**

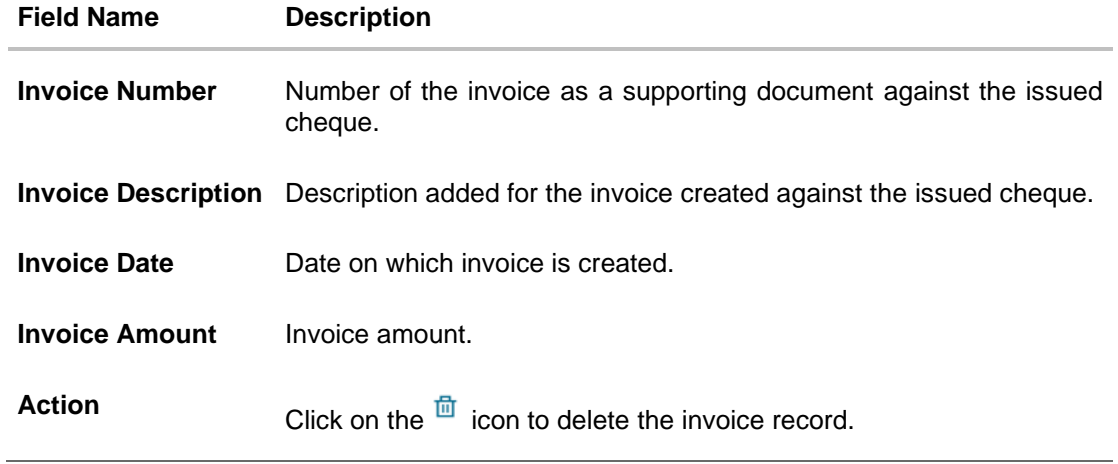

9. Click **Submit** to submit the details. OR

Click **Cancel** to cancel the transaction. OR Click **Back** to navigate back to the previous page.

10. The **Review** screen appears. Verify the details and click **Confirm**.

OR Click **Cancel** to cancel the transaction.

11. The success message of Positive Pay completed appears along with the transfer request number, and Positive Pay Status.

### **Positive Pay Confirmation screen**

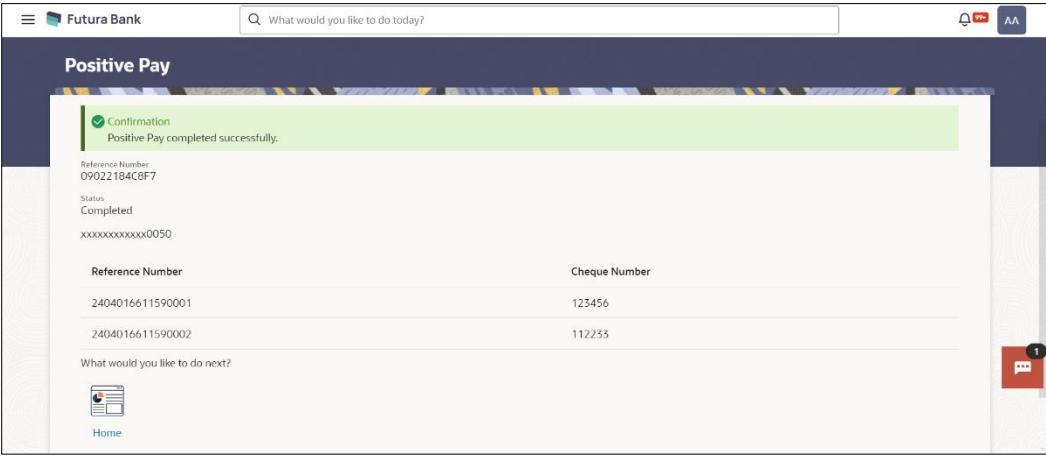

#### 12. Click **Home** to navigate to the dashboard.

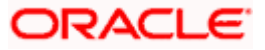

# **20. Manage Debtors**

In order to request money from debtors via the Request Money feature, the user needs to first add a debtor. The following details are required to be captured in order to save a debtor:

- Debtor Name
- Debtor IBAN
- BIC Code of the Debtor's bank account
- Nick Name

Once a debtor is created through the, Add Debtor feature, the user can initiate a request for money to be transferred from the debtor's account via the Request Money feature.

#### **Pre-Requisites**

• Transaction access is provided to the retail user

#### **Features supported in the application**

- **View Debtor**
- **Add Debtor**
- Delete Debtor

#### **Workflow**

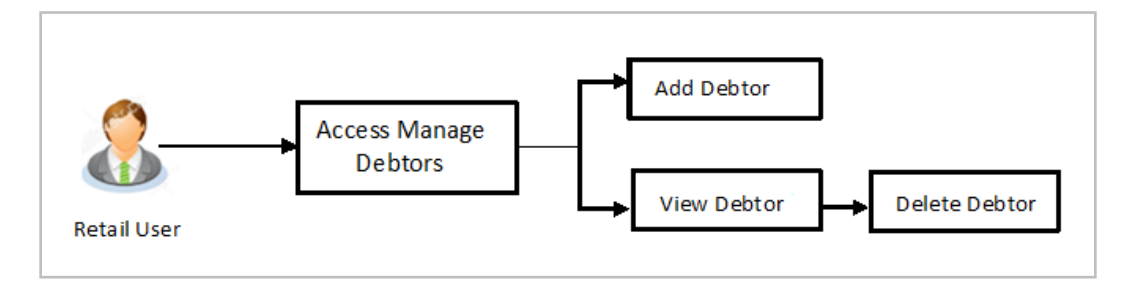

#### **How to reach here:**

*Toggle menu > Menu > Payments > Debtors > Manage Debtors OR Search Bar > Debtors - Manage Debtors OR Access through Kebab menu of the Debtors transactions*

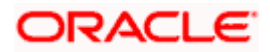

#### **To manage debtors:**

1. All the registered debtors are listed down by their names along with photos, if uploaded.

# $\equiv$  • Futura Bank Q What would you like to do today? **Q**<sup>on</sup> MH **Debtor list** Search  $\mathsf q$  $\frac{1}{2}$ Vladimir  $\mathbf{v}$ 급

**Debtors List**

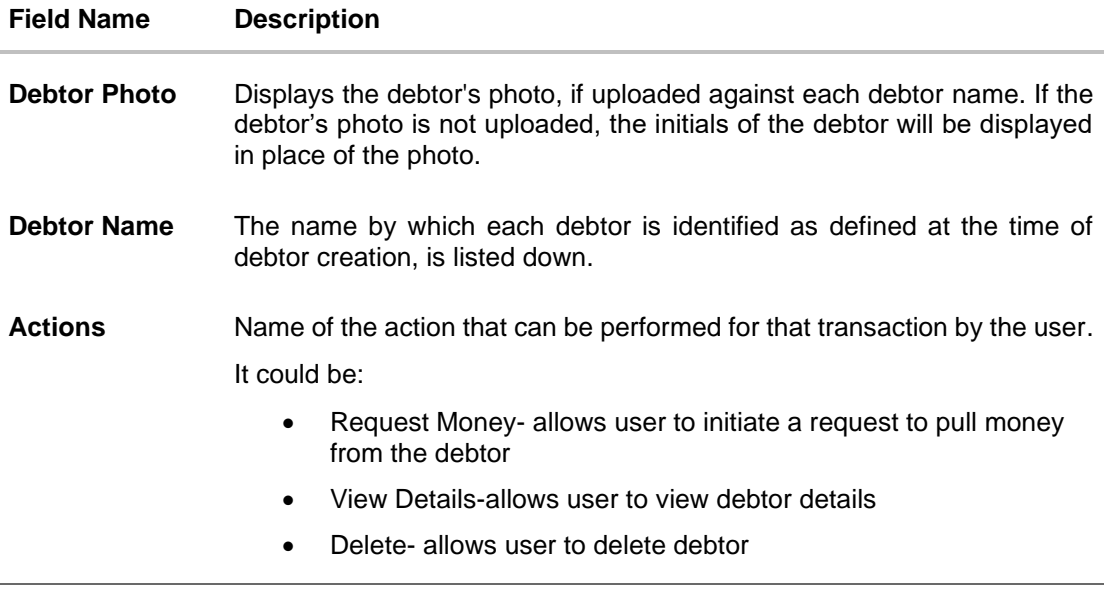

- 2. Click on the kebab menu against a Debtor record to navigate below transactions:
	- Request Money- allows user to initiate a request to pull money from the debtor
	- View Details-allows user to view debtor details
	- Delete- allows user to delete debtor

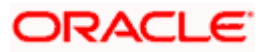

### OR

In the Search **by Debtor List field**, enter the nickname of the debtor whose details you want to

### view and click $\overline{\phantom{a}}$ .

### OR

Access to below transactions from general kebab menu provided on the page:

- Request Money- allows user to initiate a request to pull money from the debtor
- Add New Debtor- Allows user to create a new debtor

# **20.1 View Debtors**

#### **To view the debtor details:**

- 1. Navigate to the **Manage Debtor** screen, the **Debtor List** screen appears.
- 2. Click on the kebab menu against a Debtor record, and click **View Details** to view the debtor details. The **Debtor Details** popup window appears.

#### **Manage Debtors - Debtor Details**

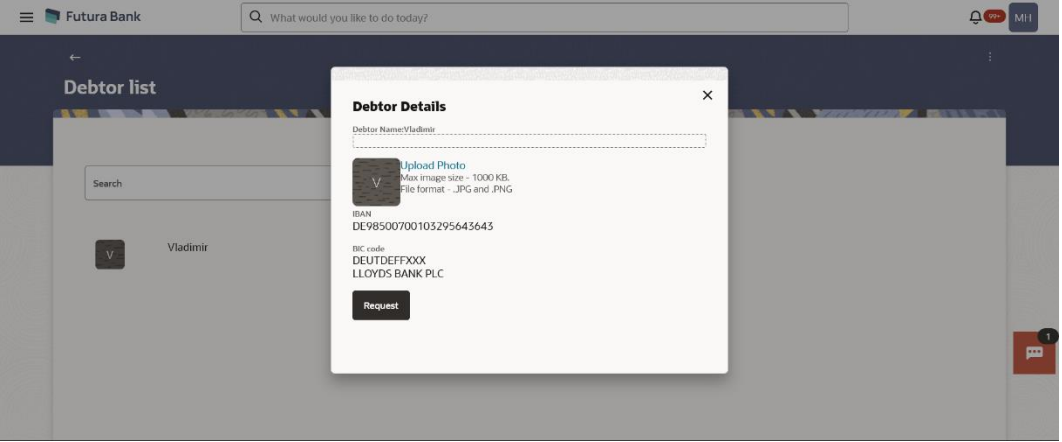

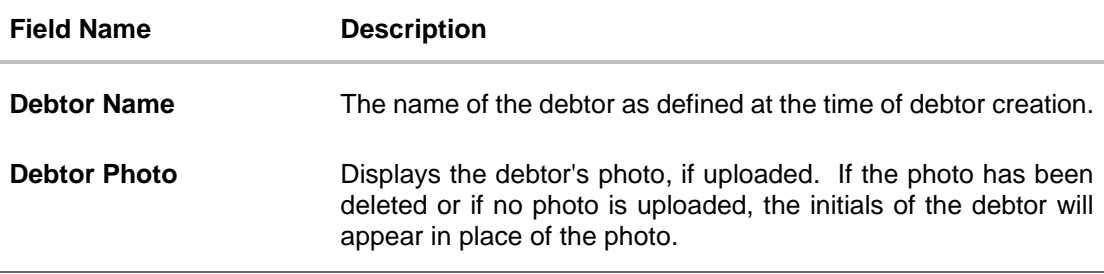

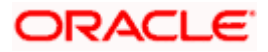

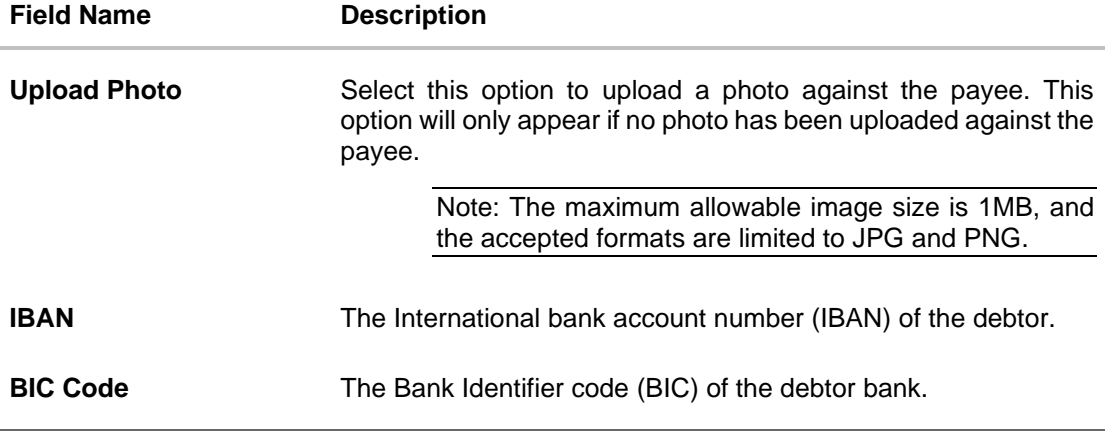

a. Click **Upload Photo** to assign a photo against the debtor. This option appears if no photo has been uploaded against the debtor.

#### **Note**:

Once a photo is uploaded against the debtor, the options **Change** and **Remove** appear against the photo.

Click **Change** to modify the uploaded debtor photo. OR

Click **Remove** to delete the uploaded debtor photo.

b. Click **Request** if you want to request money. OR Click on the **X** icon to close the popup window.

**ORACLE** 

# **20.2 Add New Debtor**

Using this option you can add a new debtor.

#### **How to reach here:**

*Toggle menu > Menu > Payments > Debtors > Manage Debtors > access through Kebab menu OR Search Bar > Debtors – Add New Debtors OR Access through Kebab menu of the Debtors transactions*

#### **Add New Debtor**

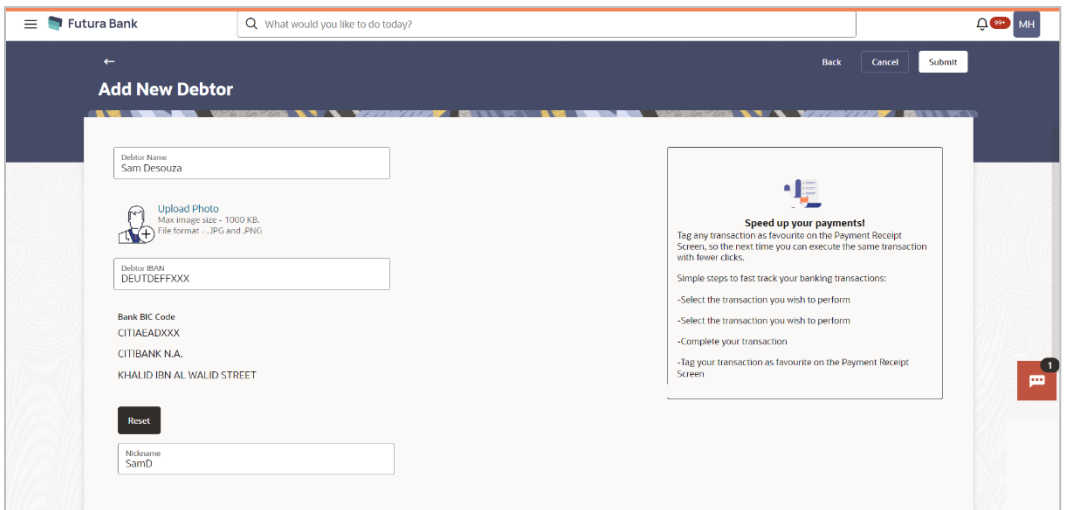

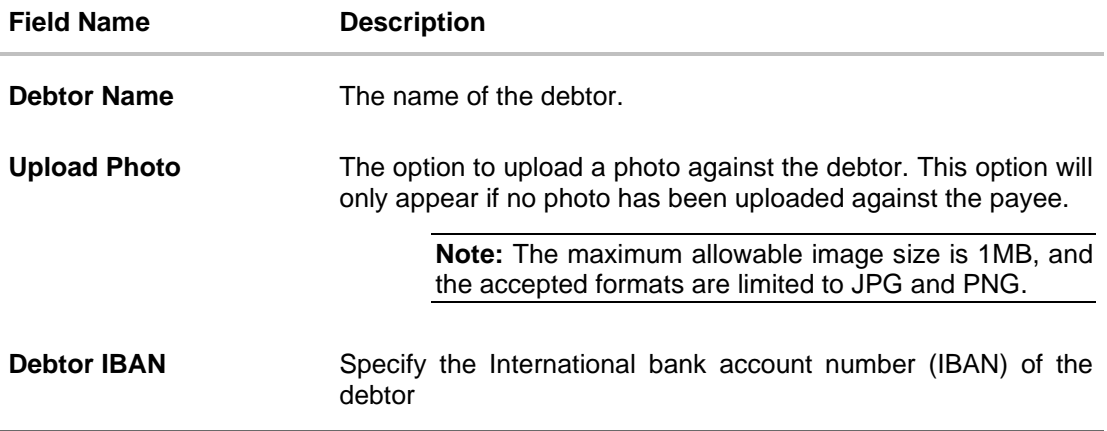

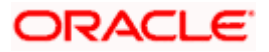

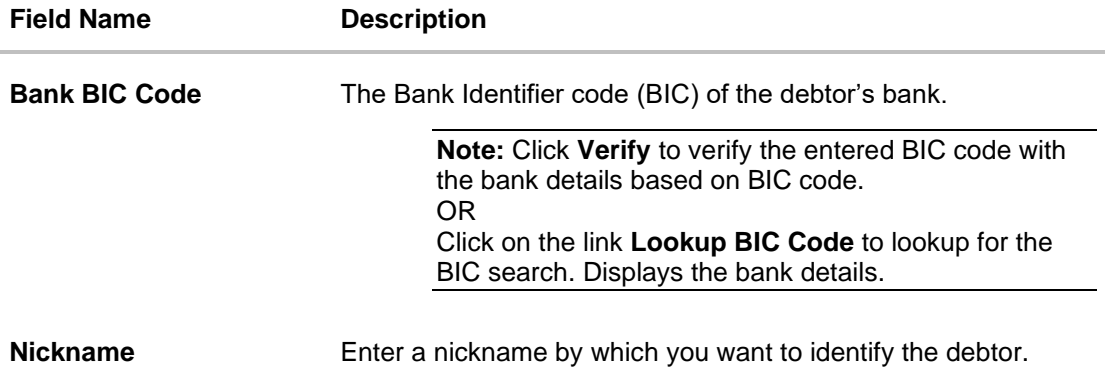

#### **To add a new debtor:**

- 1. Click the **Add New Debtor** link to add a new debtor from general kebab menu provided on the page. The **Add New Debtors** screen appears.
- 2. In the **Debtor Name** field, enter debtor name from whom the amount is to be received.
- 3. Click on the **Upload Photo** link to upload a photo against the debtor.

#### **Note**:

OR

Once a photo is uploaded against the debtor, the options **Change** and **Remove** appear against the photo.

Click **Change** to modify the uploaded debtor photo.

Click **Remove** to delete the uploaded debtor photo.

- 4. In the **Debtor IBAN** field, enter debtor IBAN number.
- 5. In the **Bank BIC Code** field, enter BIC code of the debtor bank.
- OR

Click **Verify** to verify the entered BIC code with the bank details based on BIC code. OR

Click on the link **Lookup BIC Code** to lookup for the BIC search. Displays the bank details.

6. In the **Nickname** field, enter the debtor's nickname.

Click **Submit** to add a debtor. OR Click **Cancel** to cancel the transaction. OR Click **Back** to navigate back to the previous page.

7. The **Review** screen appears. Verify the details, and click **Confirm**.

OR

Click **Cancel** to cancel the transaction. OR

Click **Back** to return to the **Add Debtor** screen.

- 8. The success message appears.
- 9. Click **Home** to navigate to the dashboard.

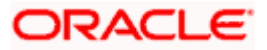

# **20.3 Delete Debtor**

Using this option you can delete the existing debtor.

#### **To delete a debtor:**

- 1. Navigate to the **Manage Debtors** screen.
- 2. Click on the kebab menu against a Debtor record and click **Delete** to delete the debtor. The **Delete Debtor** popup window with a message prompting the user to confirm the deletion appears.

#### **Delete Debtor**

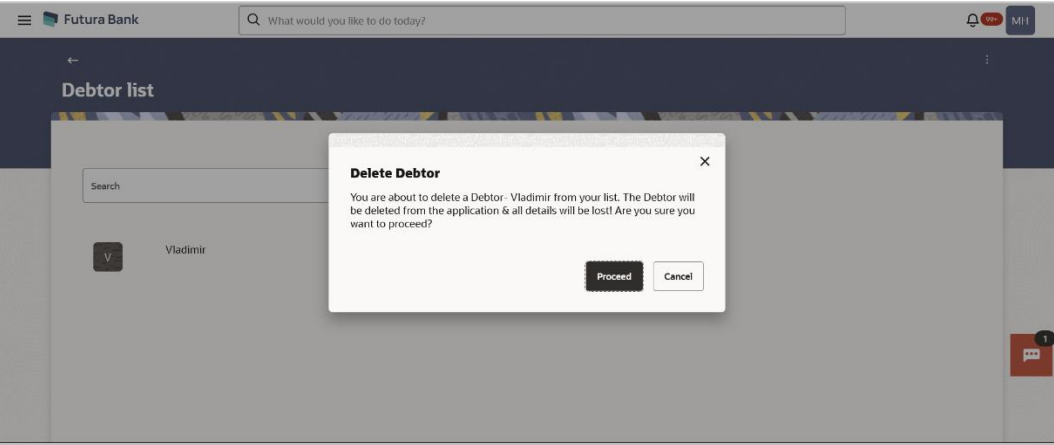

- a. Click **Proceed** to proceed with the deletion request. OR Click **Cancel** to cancel the deletion process.
- 3. The success message of deletion appears.
- 4. Click **Home** to navigate to the dashboard.

Home

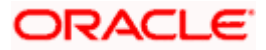

# **20.4 Request Money**

The Request Money feature targets users who have receivables due from various individuals which are also periodic in nature. As the name suggests the user needs to initiate a request to pull money from the debtor (the person from whom the money is due to be received) by providing details of the debtor through debtor maintenance.

#### **Pre-Requisites**

- Transaction and account access is provided to the retail user
- Transaction working window is maintained
- Debtors are maintained

#### **Features supported in the application**

Request money allows the user to

• Initiate SEPA Request Money

#### **How to reach here:**

```
Toggle menu > Menu > Payments > Debtors > Request Money
OR
Search Bar > Debtors - Request Money
OR
Toggle menu > Menu > Payments > Debtors > Manage Debtors > kebab menu of debtor record
OR
Access through Kebab menu of the Debtors transactions
```
#### **Request Money**

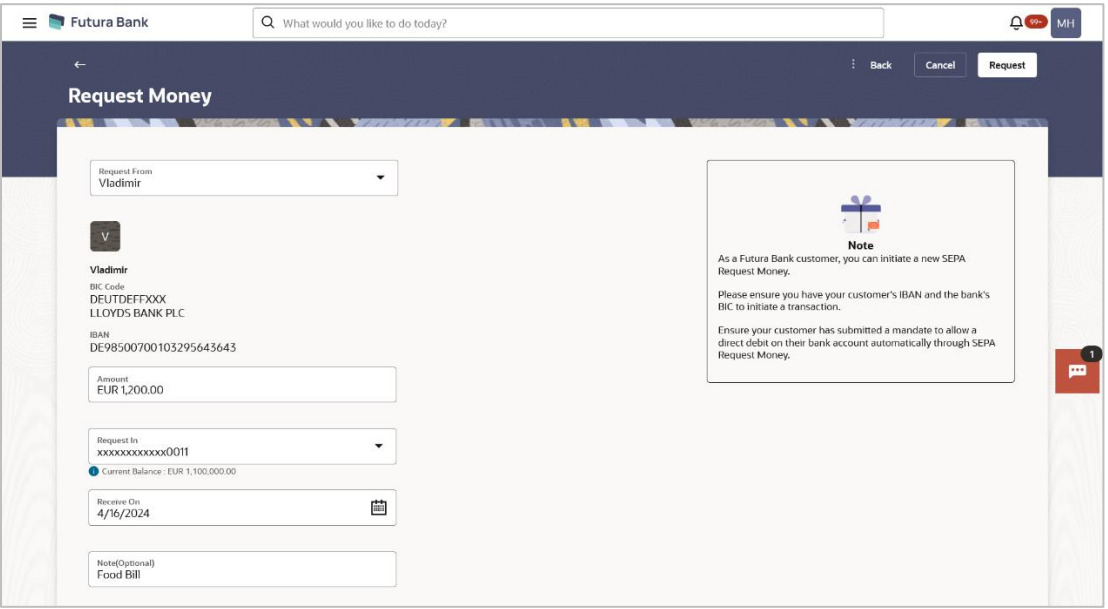

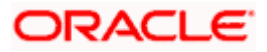

#### **Field Description**

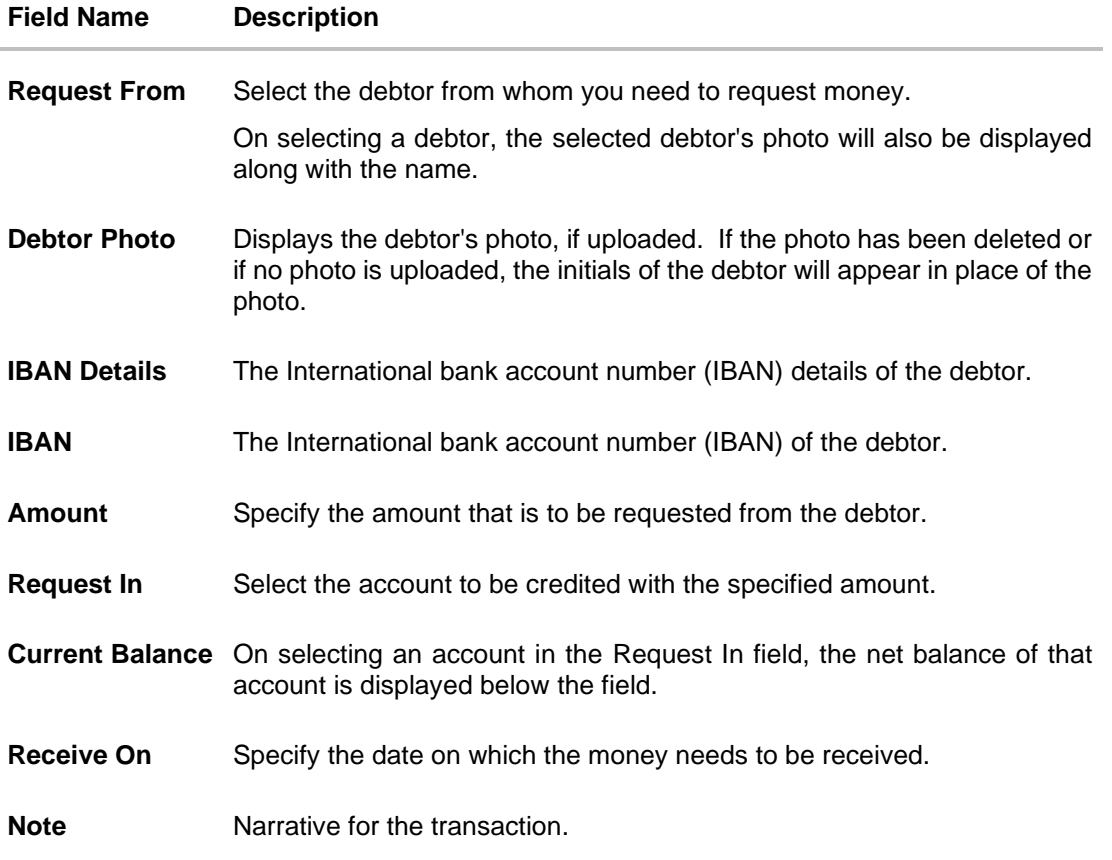

#### **To initiate a Request Money transaction:**

1. From the **Request From** list, select the debtor to whom the money is to be requested, and then subsequently select the account maintained under debtor. The debtor details of the selected debtor appear.

Note: If there is no debtor mapped, add a new debtor using **Add New Debtor** option. And add the bank account details of the debtor.

- 2. In the **Amount** field, enter amount that needs to be transferred.
- 3. From the **Request In** list, select the account that needs to be credited with the amount.
- 4. From the **Receive On** list, select the date on which the money needs to be received.
- 5. In the **Note** field, enter for a note against the transaction, if required.
- 6. Click **Request**.

Click **Cancel** to cancel the transaction.

OR

OR

Click **Back** to navigate back to the previous screen.

The **Review** screen appears. Verify the details, and click **Confirm**. OR

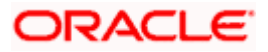

Click **Cancel** to cancel the transaction. OR Click **Back** to navigate back to previous screen.

- 7. The success message appears along with the reference number.
- 8. Click **Home**, to navigate to the dashboard. OR

Click **Manage Debtors** to create/ edit/ view debtors.

### **FAQ**

#### **1. When will I receive the money I requested?**

After the recipient of the request responds with a payment, the money will be automatically deposited in the account that you have identified at the time of request initiation.

#### **2. Can I cancel a request for money?**

No, a request once initiated cannot be cancelled.

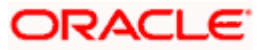

# **21. View Limits**

An option has been provided to the retail user to view the final available limits considering transaction, cumulative, cooling period and payee limit set if any while initiating a transaction.

1. Click the **View Limits** link to check the transfer limit. From the **Channel** list, select the appropriate channel to view its limits. The utilized amount and the available limit appears.

#### **View Limits**

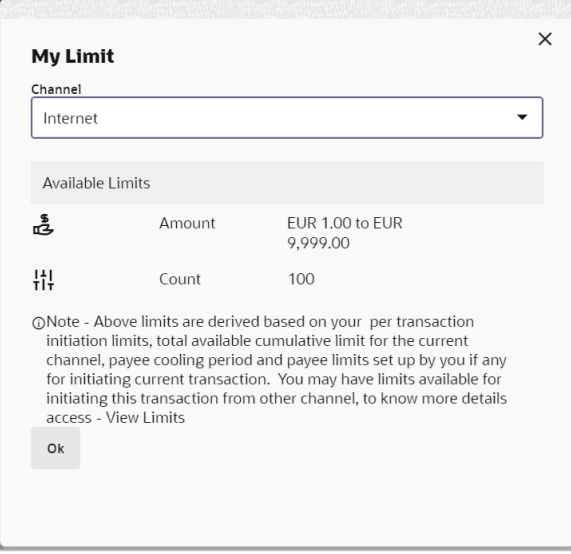

#### **Field Description**

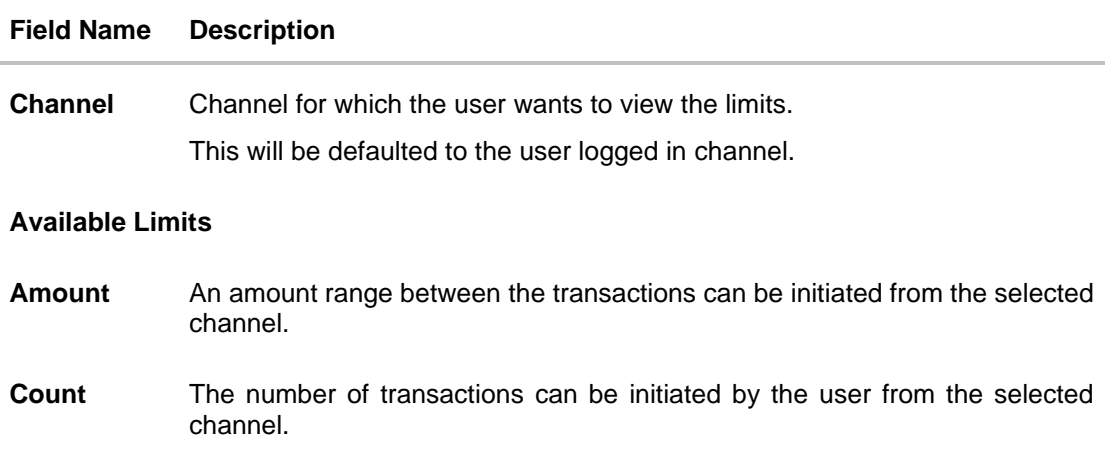

**Home**

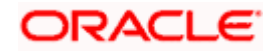

# **22. Lookups**

Below describes the different mode of payment network options which allows individuals and businesses to accept/send money.

### **Swift Lookup**

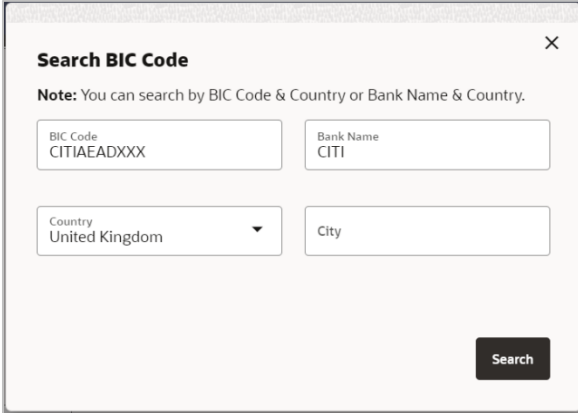

### **Swift Lookup -search result**

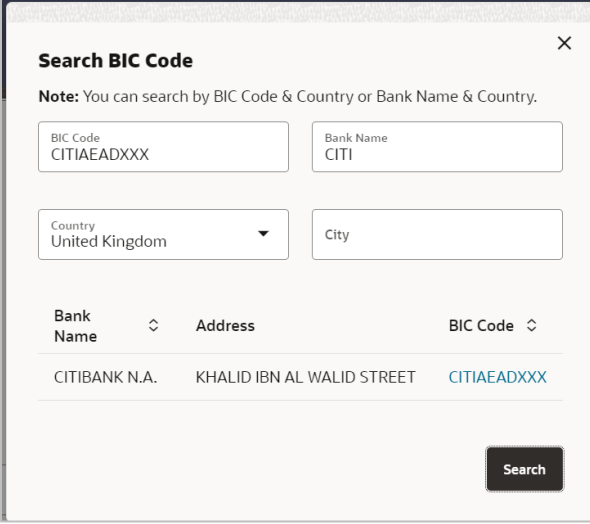

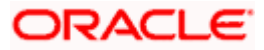

### **NCC Lookup**

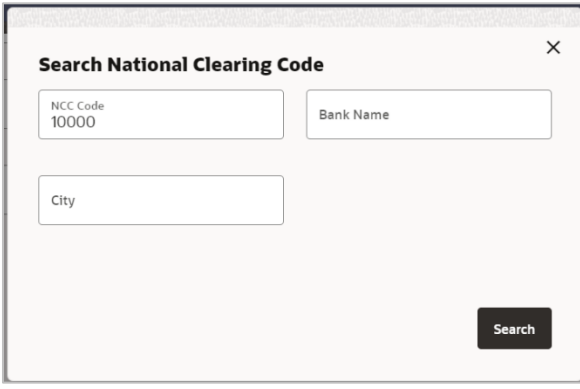

### **NCC Lookup -search result**

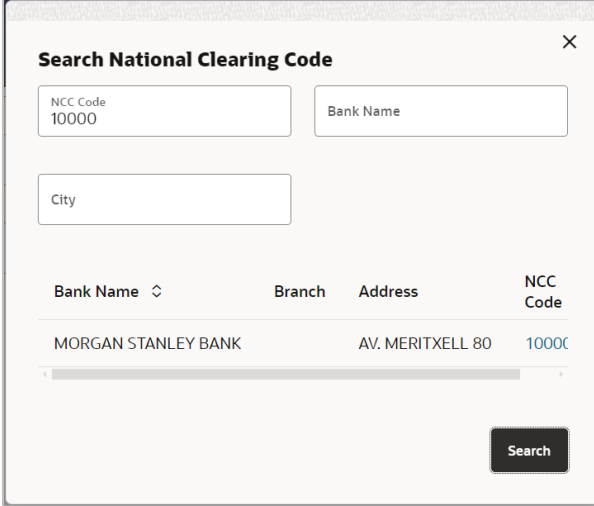

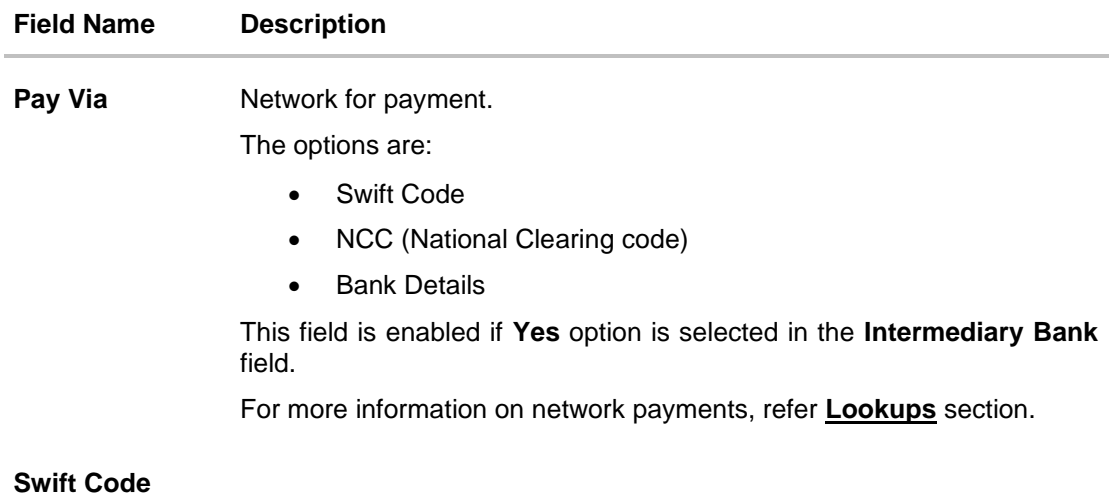

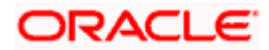

#### **Field Name Description**

**SWIFT / National**  The SWIFT code will need to be identified if **SWIFT Code** has been **clearing code value** selected in the **Pay Via** field.

**Lookup Swift Code**  Link to search the SWIFT code.

#### **SWIFT Code Look up**

The following fields appear on a pop up window if the **Lookup SWIFT Code** link is selected.

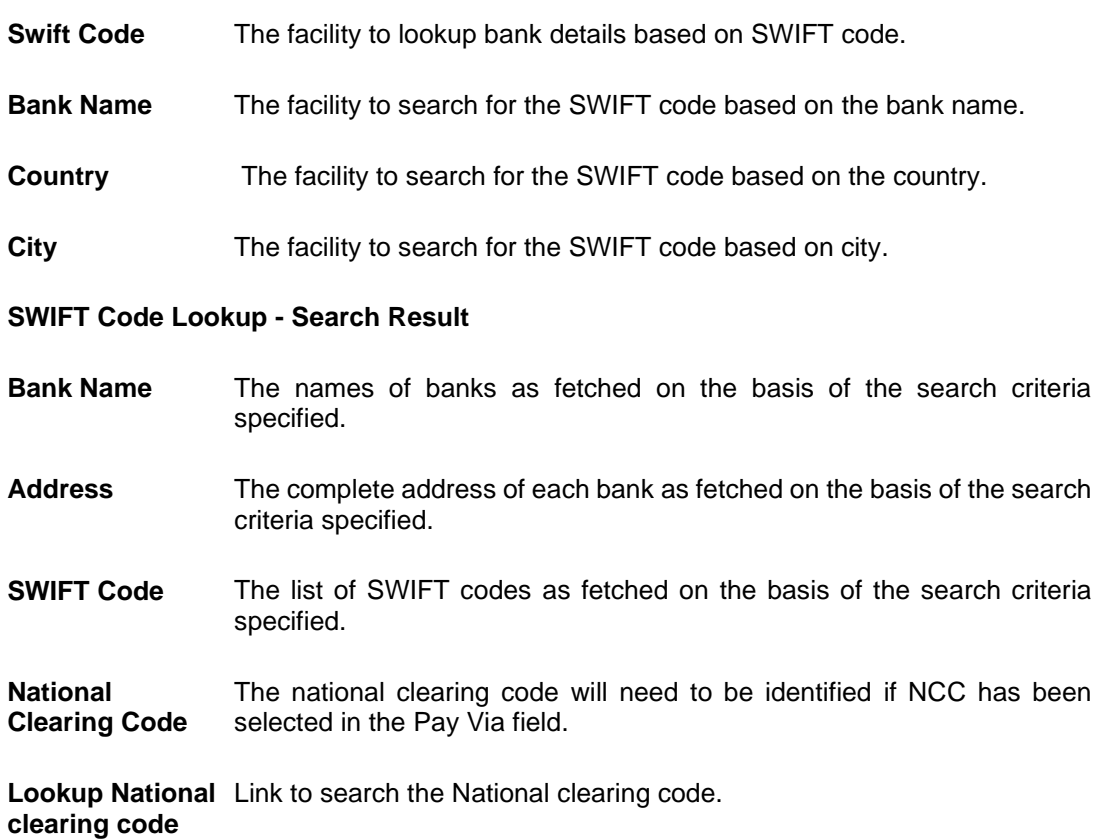

#### **National clearing code Look up**

The following fields appear on a pop up window if the **Lookup National Clearing Code** link is selected.

- **NCC Type** The facility to search for the national clearing code by type.
- **NCC Code** The facility to search for bank details by defining the national clearing code.
- **Bank Name** The facility to search for the national clearing code by defining the name of the bank.

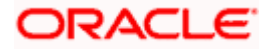

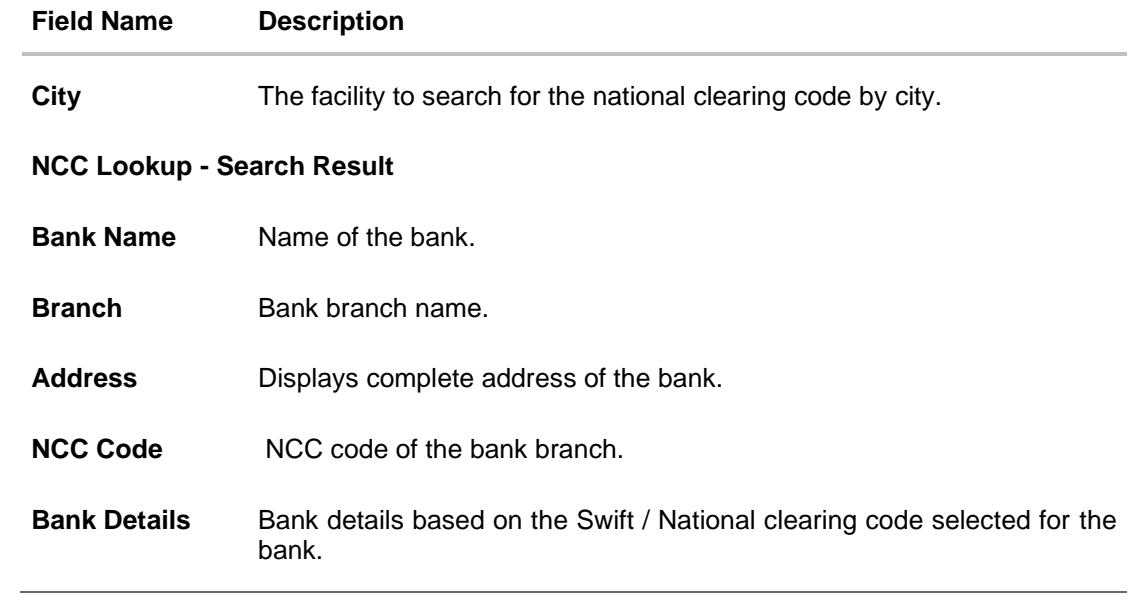

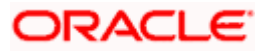